ESCUELA SUPERIOR POLITÉCNICA DEL LITORAL

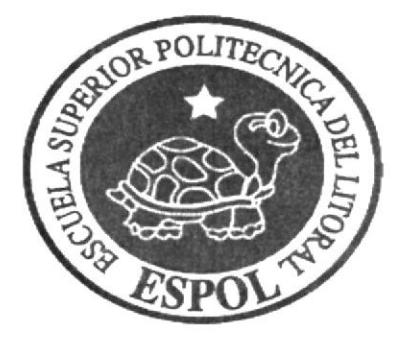

# ESCUELA DE DISEÑO Y COMUNICACIÓN VISUAL

# PROYECTO DE GRADUACIÓN

# PREVIO A LA OBTENCIÓN DEL TÍTULO DE: TECNÓLOGO EN DISEÑO GRÁFICO Y PUBLICITARIO Y **ANALISTA DE SISTEMAS**

# TEMA: **MULTIMEDIA INTERACTIVO DIDÁCTICO INFANTIL** "TECLITAS INTERACTIVAS 4"

# MANUAL DE ESPECIFICACIONES DE DISEÑO Y DESARROLLO **DEL PROYECTO**

#### **AUTORES:**

XAVIER HUMBERTO AGUILAR SANDOVAL ROXANA BETSABE ALCÍVAR MUÑOZ AMAT JARAMILLO CLIFFORD ELOY DIANA ISABEL ECHEVERRÍA MARIDUEÑA EDGAR RICARDO GALINDO RAMÍREZ LORENA ISABEL LUCERO GONZÁLEZ ANGELO OSWALDO POZO BAQUERIZO JÉSSICA ALEXANDRA SUQUILANDA ROVAYO

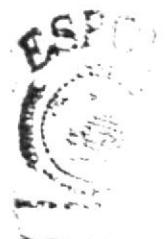

DIRECTORA: MBA. NAYETH SÓLORZANO DE NAN

> AÑO: 2008

#### **AGRADECIMIENTO**

A lo largo de nuestra carrera universitaria muchas personas han intervenido para hacer posible la culminación de este proyecto, es por ello que mediante estas cortas lineas queremos expresarles nuestro sincero agradecimiento. A Dios por dotarnos de la capacidad física e intelectual para desarrollar este proyecto, a nuestros padres por apoyarnos a lo largo de toda la nuestra carrera, a los amigos y personas que mediante sus consejos y ayuda nos proporcionaron el ánimo que necesitábamos.

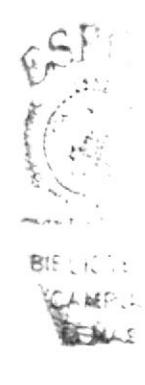

#### **DEDICATORIA**

Dedicamos este proyecto a Dios por darnos la vida y así la posibilidad de emprender esta carrera, también a las personas que supieron guiarnos y nos proporcionaron de su conocimiento y tiempo, haciendo que nuestro trabajo sea óptimo, lo que nos preparó para convertirnos en verdaderos profesionales.

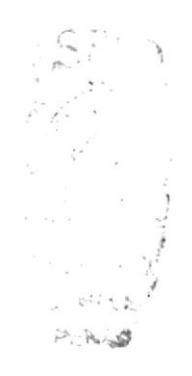

# DECLARACIÓN EXPRESA

La responsabilidad por los hechos, ideas y doctrinas expuestas en el Proyecto de Graduación y el Patrimonio Intelectual de la misma, le corresponden al EDCOM (Escuela de Diseño y Comunicación Visual) de la Escuela Superior Politécnica del Litoral.

(Reglamento de exámenes y títulos profesionales de la ESPOL)

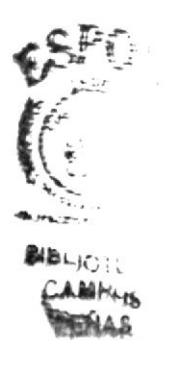

# DIRECTORA DEL PROYECTO DE GRADUACIÓN

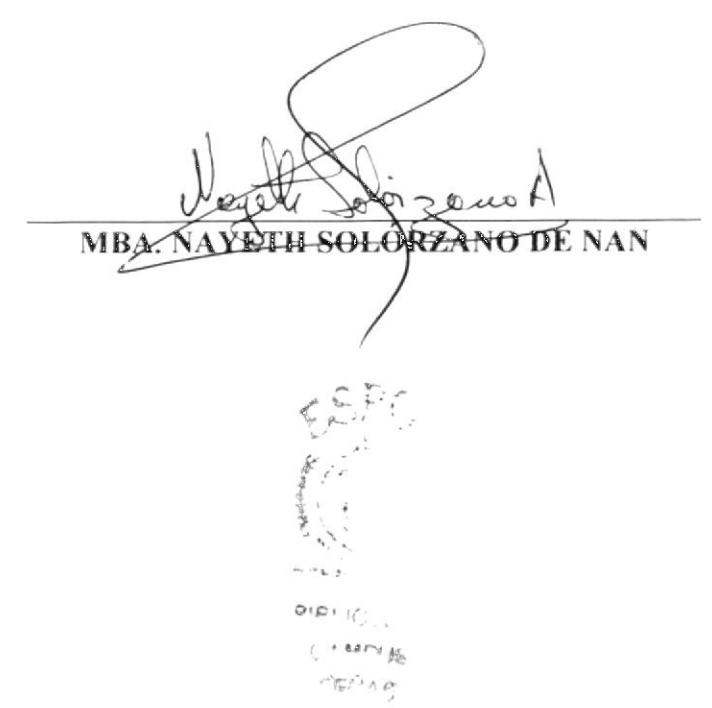

AUTORES DEL PROYECTO DE GRADUACIÓN

Xavier erto Aguilar Sandoval

Afrit

Clifford Eloy Amat Jaramillo

Roxana &  $\mathcal{L}_{\mathsf{D} \mathsf{D}}$  m bé Alcívar Muñoz

Diaun Leveus

Diana **idueña** 

Sunday

**Édgár Ricardo Galindo Ramírez** 

**Oswaldo Pozo Baquerizo** Angélo

Lorena Isabel Lucero González

Jéssica Alexandra Suquilanda Rovayo

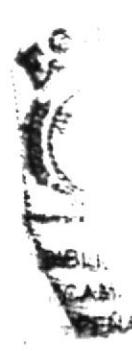

#### **INTRODUCCIÓN**

Actualmente nuestro pais presenta una estructura educacional que no está al nivel de los avances de la tecnología, pues no se aprovechan mayormente los recursos apoyo visual y auditivo basado en aplicaciones tecnológicas que permitan captar el interés del niño. interactuando con su entorno informático.

Esto conlleva al poco interés de los niños, por esta razón se pensó en una idea moderna y al mismo tiempo divertida, con el fin de estimular el desarrollo del lenguaje articulado y comprensivo, acorde con su edad cronológica.

Este proyecto tiene como objetivo aportar con nuevas herramientas de apoyo para la educación básica infantil en nuestro pais. Además servirá para que los niños puedan interactuar con la computadora aprendiendo, de una manera fácil, el manejo de la misma.

Las escuelas y hogares de nuestra nación, podrán contar con un CD-ROM Multimedia interactivo didáctico, resultado de una exhaustiva investigación sobre las dificultades que tienen las pocas herramientas de apoyo actuales en esta linea que se aplica a nuestros escolares, sus posibles causas y soluciones.

r..^ ) $2I = I$  $A_{i,k}$  $resu$ 

# ÍNDICE DE CONTENIDO

# CAPÍTULO I

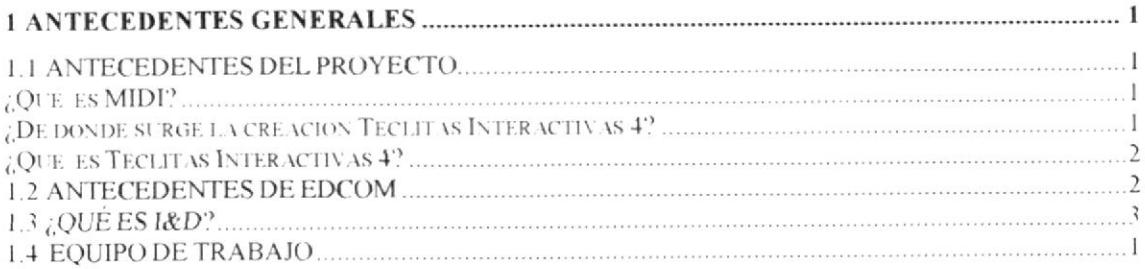

# CAPÍTULO 2

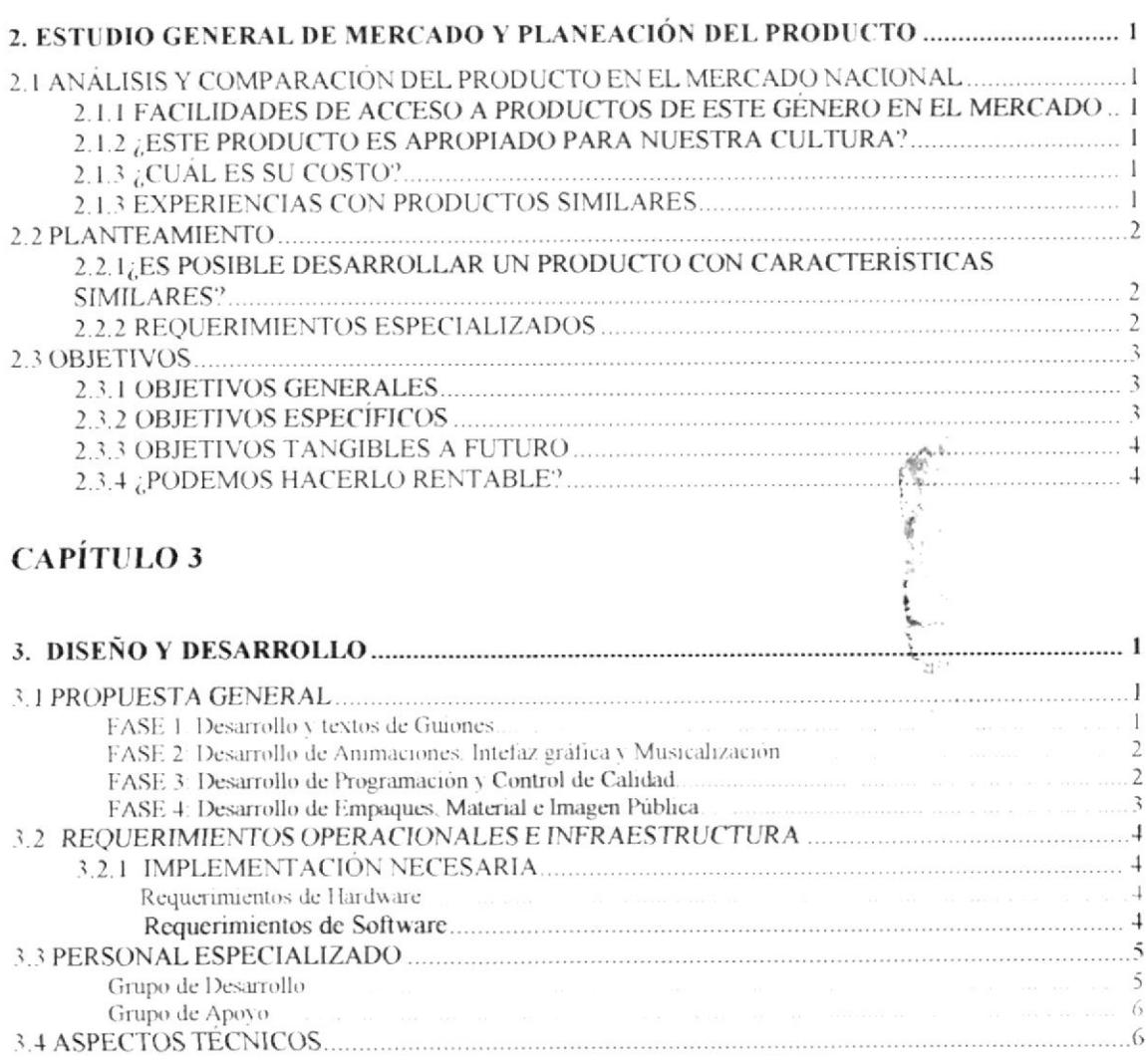

# **CAPÍTULO 4**

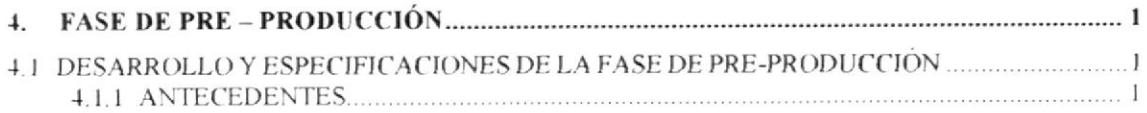

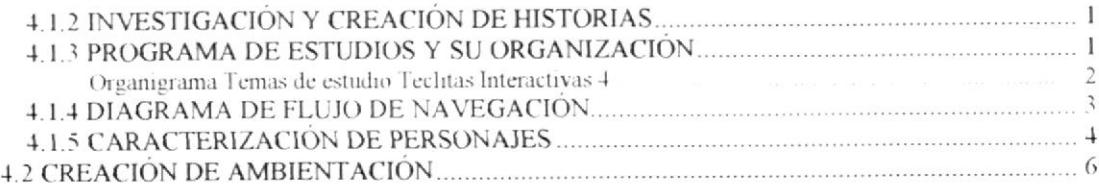

# **CAPÍTULO 5**

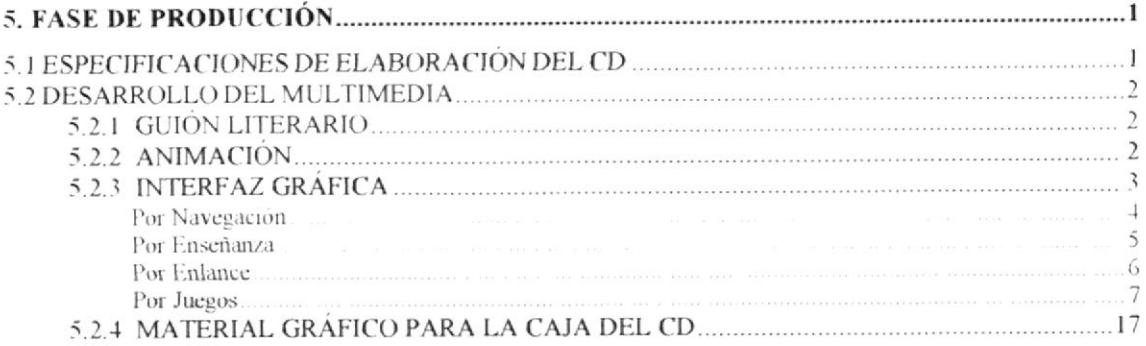

# **CAPÍTULO 6**

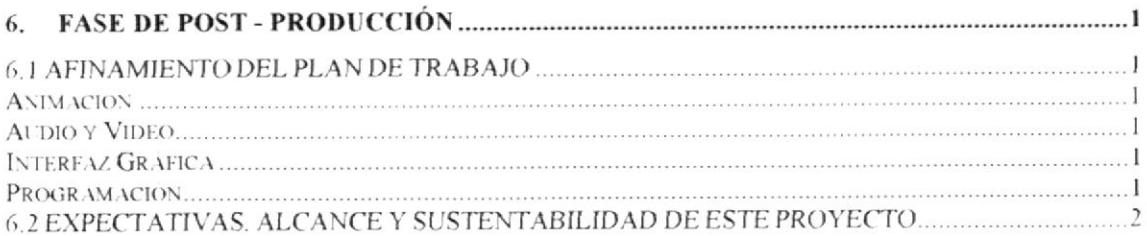

# **ANEXO1**

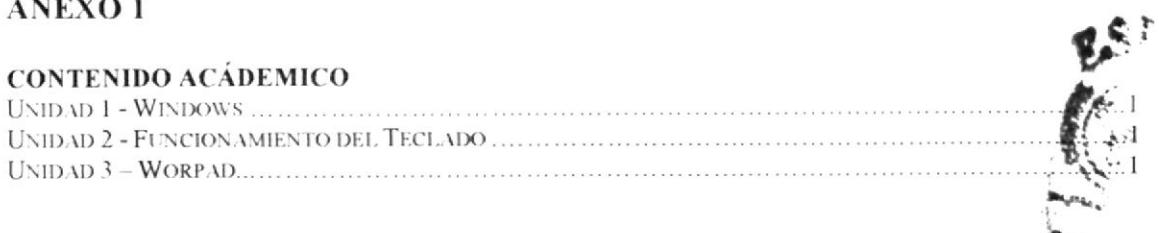

临/:

**ABEDI** 

# ANEXO 2

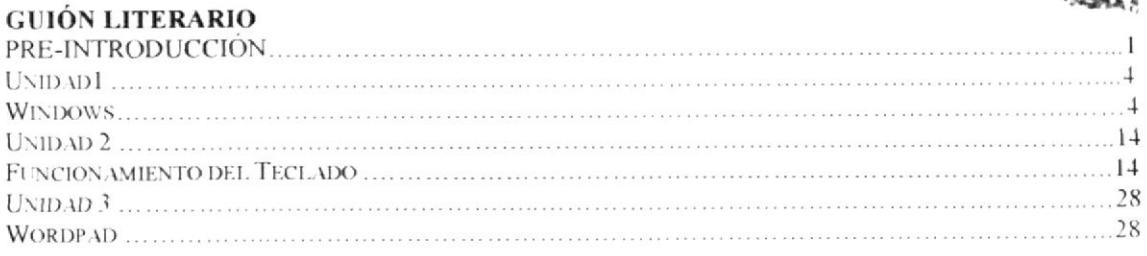

# ANEXO 3

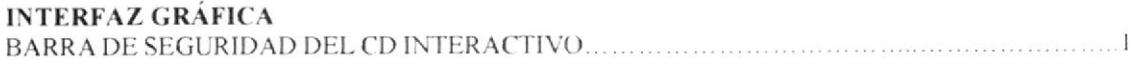

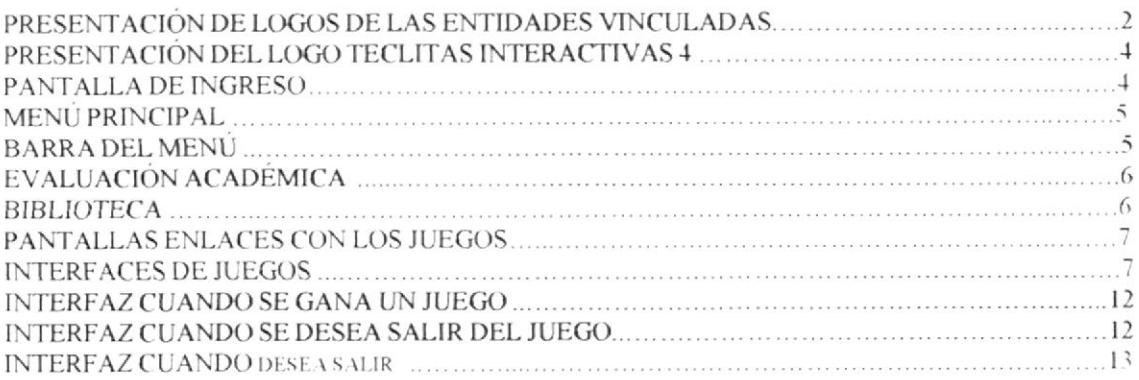

# ANEXO 4

# **CREACIÓN DE PERSONAJES**

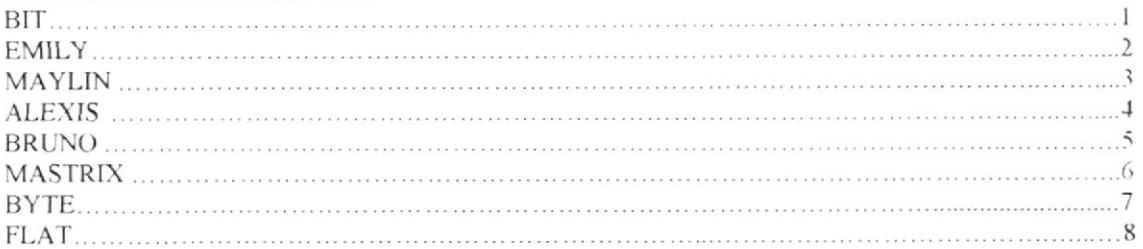

# ANEXO 6

#### **ANIMACIONES**

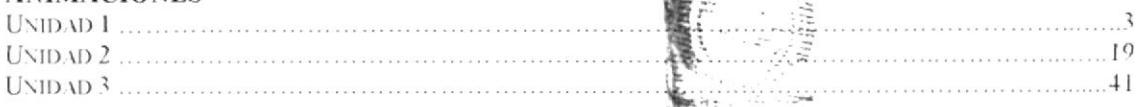

 $e^{n}$ 

**BIBAG**STECA

調光子 **BENA** 

# ANEXO 7

#### **MATERIAL POP**

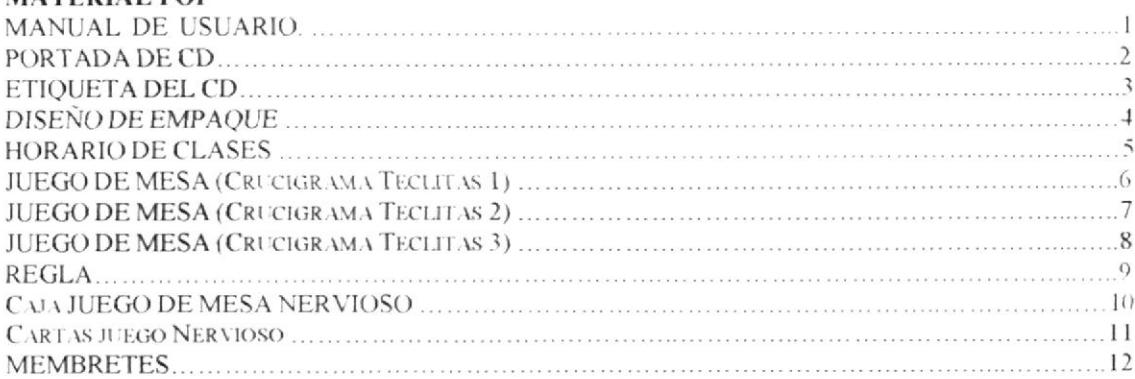

# ÍNDICE DE TABLAS

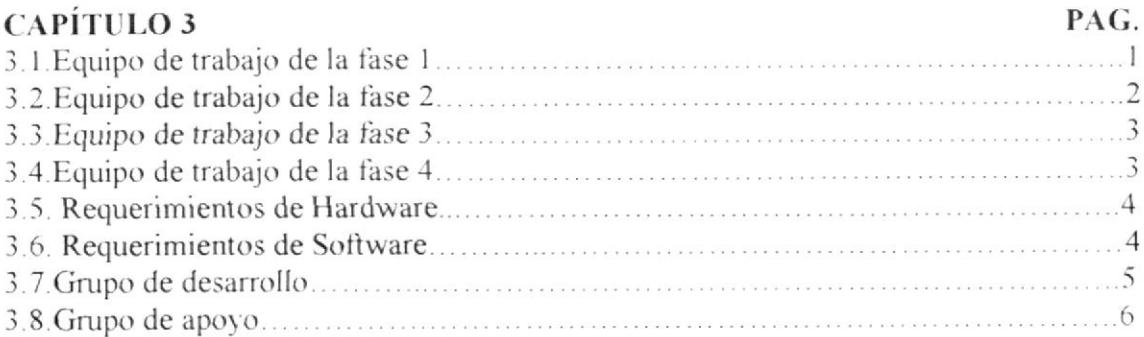

# CAPÍTULO 5

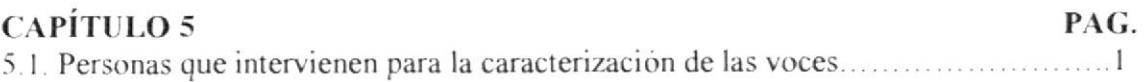

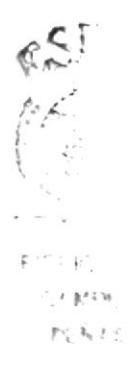

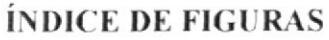

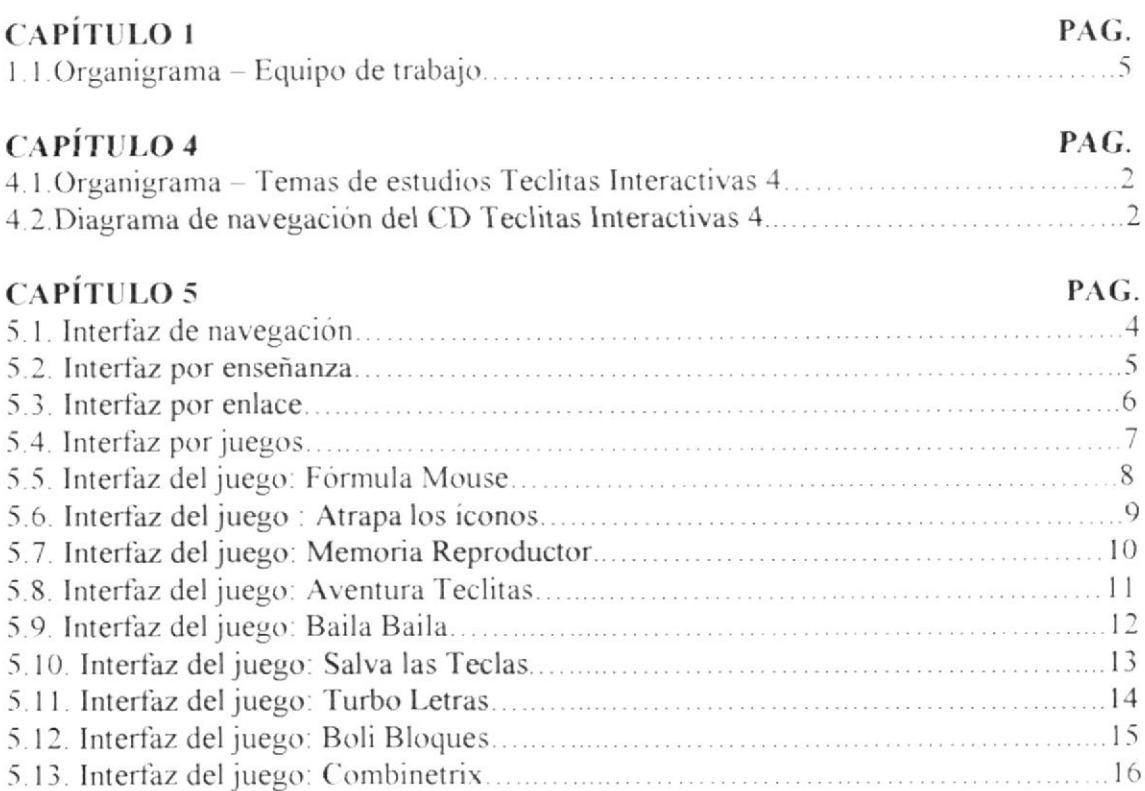

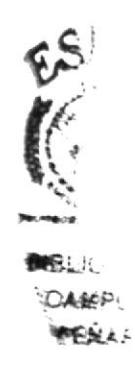

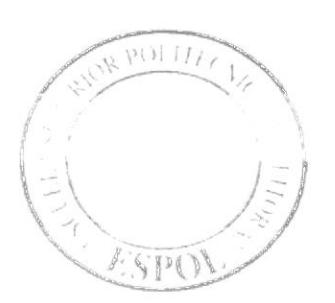

# **CAPÍTULO 1**<br>ANTECEDENTES GENERALES

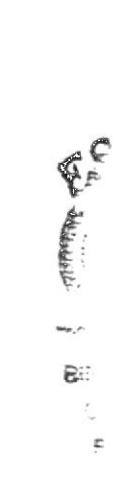

ES.

 $\partial\gamma C$ 

 $^{\prime}$   $\frac{1}{2}$   $^{\prime}$   $^{\prime}$ ur <sub>ha</sub>ci

# **1. ANTECEDENTES GENERALES**

#### **1.1 ANTECEDENTES DEL PROYECTO**

En la actualidad, nuestro país no cuenta con mayores herramientas de apoyo a la educación infantil en esta era digital. Un material de estudio completo requiere por ejemplo de un apoyo multimedia (animación, video e imágenes), para así captar la mayor atención del estudiante.

La falta de un material de estas características conlleva al poco interés por parte de los niños hacia la materia. El implementar ideas actuales y divertidas, de acuerdo con su edad, que le faciliten la comprensión de los contenidos de que se ofrece dentro de las ciencias básicas y computación. Es aquí donde nace la idea de la creación de los Mutimedios Interactivos Didácticas Infantiles MIDI sería entonces, la manera efectiva de estimular el interés del estudiante hacia la nueva era de la informática.

#### ¿Qué es MIDI?

MIDI es un proyecto educativo que inició su desarrollo como tema de tesis con un primer producto piloto desarrollado por los alumnos de las carreras de Analisis de Sistemas y Diseño Gráfico. Las iniciales MIDI corresponden a las palabras Multimedia Interactivo Didáctico Infantil.

#### ¿De dónde surge la creación Teclitas Interactivas 4?

El desarrollo de este proyecto surge de la necesidad de continuar elaborando una linea de productos especializada en la enseñanza de la computación y haciendo uso de tecnologia que motive la creatividad de los niños, por esta razón se tomó la iniciativa de desarrollar un multimedia que sirviera de apoyo tanto a los docentes de escuela como profesionales en el tema.

El proyecto Teclitas 4 se realizó para cubrir los conocimientos y conceptos básicos para el manejo de la computadora orientados a niños que cursen el 4to año de educación básica.

El propósito de este tipo de proyectos es lograr que los niños que cursan el este año de educación básica se interesen por el uso de la computadora y estimular a los niños en esta área de la educación.

También dentro de un análisis de Costo-Beneficio para nuestros clientes, que son todas las personas involucradas con la educación de nuestros niños, podemos asegurar que es favorable, porque no van a tener que invertir considerablemente en la enseñanza directa de algunas herramientas informáticas para los niños, ya que de ma manera tácita estarán haciendo uso natural de dichas herramientas desde sus primeros clases.

Fue así como se diseñó el proyecto Teclitas Interactivas 4, con esto innovanos nuevos campos para que en un futuro se elabore una nueva forma de enseñanza, ampliando no sólo los temas tratados en el proyecto sino también los conocimientos informáticos que actualmente se están implementando e impartiendo en la educación el  $2 +$ 

>pier

#### ¿Qué es Teclitas Interactivas 4?

Es un paquete infantil desarrollado para niños de 9 - 10 años que cursen el cuarto año de enseñanza básica, además de servir como material de apoyo para docentes de escuelas y profesionales especializados en el tema.

Teclitas 4 se enfoca netamente a la enseñanza de la computación, que se encuentra dividido en 3 unidades. Cada una de ellas contiene un grupo de subtemas, los cuales están orientados al aprendizaje y conocimiento del niño. Todo esto basado en las Competencias establecidas dentro de la Reforma Curricular que indic

Este Proyecto fue creado con el objetivo de ser, más que una herramienta de apoyo para los docentes de escuelas y profesionales en el tema, una ayuda para todas aquellas personas, sean niños o adultos que no conozcan acerca de: el entorno de Windows, Funciones del Teclado, Wordpad, etc...

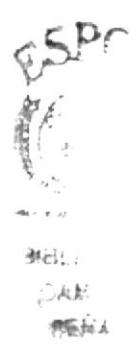

#### **1.2 ANTECEDENTES DE EDCOM**

La Escuela de Diseño y Comunicación Visual EDCOM adscrito al Instituto de Tecnologias, es una Unidad Académica de la ESPOL, creada para impartir la mejor educación en Sistemas de Información y Diseño Gráfico Publicitario; y brindar servicios tecnológicos a la sociedad ecuatoriana, apoyados en la más alta tecnología disponible en el mundo de la computación, manteniendo los lineamientos y la Filosofía de la Escuela Superior Politécnica del Litoral.

Para cumplir con nuestra misión, el EDCOM busca el apoyo de la empresa privada, de organismos públicos y de otras universidades para realizar intercambios de tecnologías. recursos humanos y económicos que permitan lograr el desarrollo de la nación desde el punto de vista de educación y la capacitación. Por ello forma y capacita a su personal y a sus estudiantes de la mejor manera; para ofrecer talento humano altamente especializado en las áreas que imparte, acorde a las exigencias y a los requerimientos del Ecuador en este nuevo siglo.

Los servicios que ESPOL - EDCOM ofrece entre otros son:

Estudios de Modernización (Reingeniería, Benchmarking, Calidad Total).

Estudios de Automatización.

Auditoria de Sistemas.

Automatización Global y Parcial.

Asesoramiento en la adquisición de Hardware y Software.

Particularización de Programas y/o sistemas.

Outsourcing (Hardware, Software, Personal).

Productos en Multimedia (CDROM, Shockware, Modelamiento 2D/3D).

Diseño de imagen (Análisis Cromático, Murales Comunicacionales, Análisis de Medio para Publicidad).

Imagen Corporativa (Logotipos y papelería en general).

Diseño y Diagramación de Libros y Revistas.

Diseño y programación de sitios Web (Java, VBScript, ADO, Macros).

Oficina de selección de personal creado para brindar a las empresas de nuestra localidad recursos humanos provistos de capacidad y creatividad en informática.

**EDCOM** cuenta con el elemento humano como son:

Profesionales con capacitación en el exterior, con niveles de Maestrias y 15 años de experiencia en el Medio.

Miembros del personal docente con experiencia en las principales Empresas del Medio. Los mejores estudiantes que cursan las últimas materias previas a la obtención del título de Analistas de Sistemas; candidatos desde ya a laborar en las principales Empresas de la ciudad.

El intercambio de la experiencia de los Directores o Gerentes de Proyectos con las innovadoras ideas de gente joven graduados de ESPOL en carreras tecnológicas, ocasionan que sus productos finales sean de calidad insuperable.

El prestigio indiscutible que brinda el nombre de la Escuela Superior Politécnica del Litoral (ESPOL), hace que cualquier trabajo a ser realizado cumpla con seguridad los objetivos planteados por el público en general.

#### 1.3 : QUÉ ES I&D?

El I&D es un área de EDCOM dedicada al Desarrollo e Investigación de provectos varios usando Tecnologia Informática la cual día a día se transforma en nuevos sistemas de vida. Contamos con herramientas que canalizan de manera óptima nuestro trabajo, permitiéndonos enfrentar retos que se presentan continuamente. Además contamos con un equipo de trabajo que asegura la eficiencia en las diversas tareas que se realizan. Nuestro propósito como una de las áreas de servicios del EDCOM es brindar al público en general un servicio completo en lo que respecta a:

Investigación y desarrollo de productos multimedia educacionales para las diferentes áreas, ya sea primaria, secundaria o de nivel superior.

Producción y realización de Animaciones vectoriales y tridimensionales a ser utilizados en diversos estadios de comunicación o tecnológicos.

Facilitar recursos en sus laboratorios para el desarrollo de varios proyectos que posean discursos visuales e informáticos mediante el uso de herramientas de tecnología como las antes mencionadas

Asesoramiento con respecto a esquemas de desarrollo de productos multimedios.

Asesoramiento con relación a diseño y presentación de proyectos tecnológicos debidamente sustentados.

Desarrollo de presentaciones interactivas para diferentes eventos, usando tecnología orientada al objetivo de la misma.

I&D fue creado en Diciembre del 2001, con la convicción de hacer un cambio en los esquemas informáticos en lo que a realización de productos tecnológicos educacionales concierne.

Esta unidad tiene como meta apoyar a instituciones grandes y pequeñas en aspectos comunicacionales e informáticos ya que tenemos la guía para emprender proyectos de gran envergadura, un ejemplo de esto es la realización del multimedia denominado Teclitas Interactivas 2, el mismo que muestra la capacidad y calidad de esta área al momento de desarrollar productos orientados a la educación infantil.

En conclusión la idea de la creación de esta área nació con proyectos como éste que tienen como fin lograr el desarrollo, comercialización y producción principalmente de Multimedios interactivos didácticos al alcance de la población en todos sus estratos sociales, para mejorar y estimular significativamente el aprendizaje en diferentes áreas de educación, ofreciendo a nuestros estudiantes desde sus primeros años seguridad en el uso de herramientas informáticas como parte de su desarrollo integral, en armonía con) el ambiente y manejo del conocimiento, que garantizarán su formación como futuros lideres de la nación.

#### **1.4 EQUIPO DE TRABAJO**

El equipo de trabajo está conformado por profesionales de ESPOL-EDCOM, estudiantes de Diseño Gráfico y Análisis de Sistemas; para quienes este proyecto avaliza el cumplimiento de su Proyecto de Graduación.

Debido al nivel de investigación técnica, académica y psicopedagógica, fue necesario adicionar al equipo interno de ESPOL un grupo de trabajo multidisciplinario que permitió la simetría requerida para la realización de este proyecto.

El equipo de trabajo se conformó como sigue:

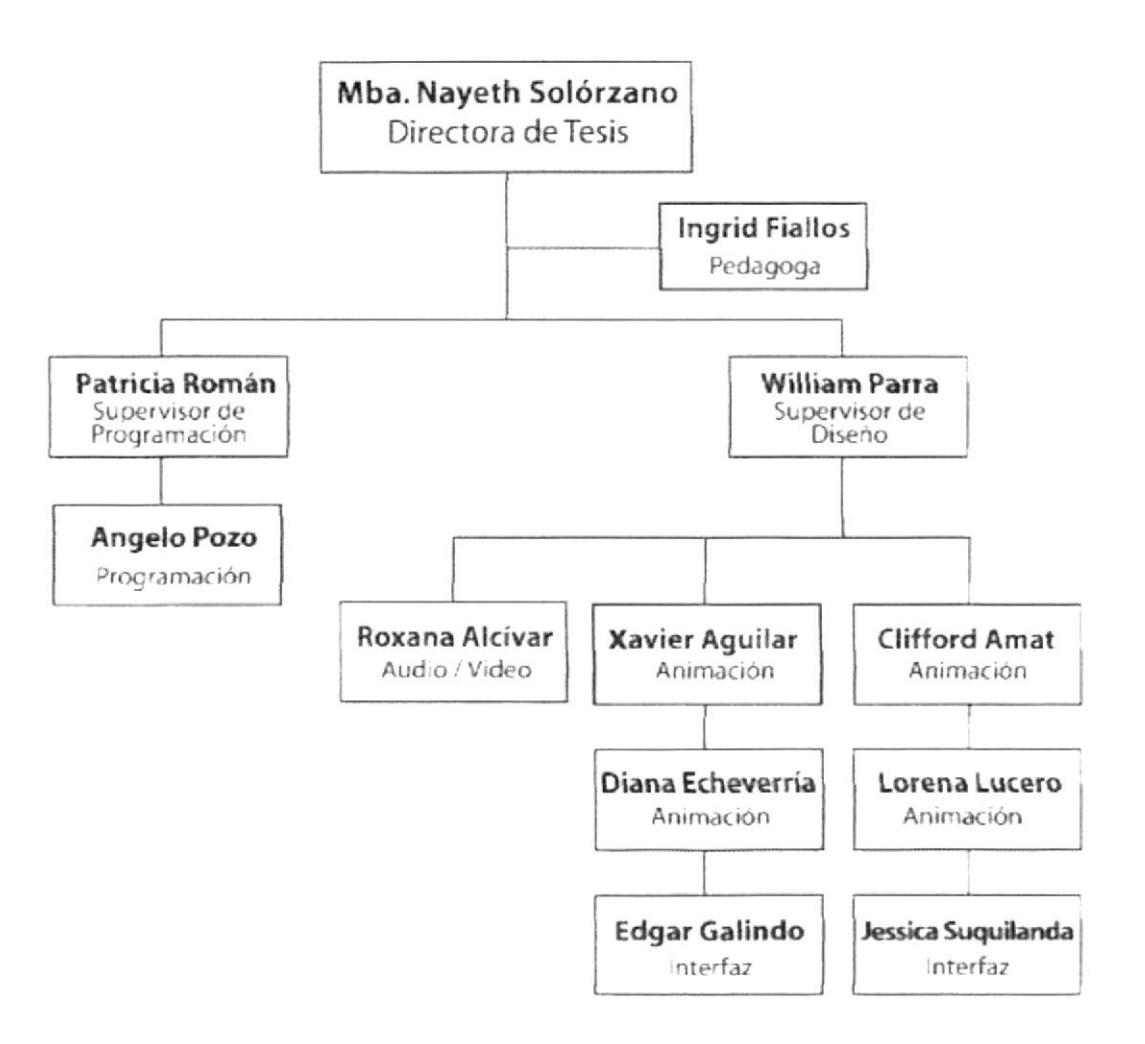

#### Figura 1.1 Organigrama - Equipo de Trabajo

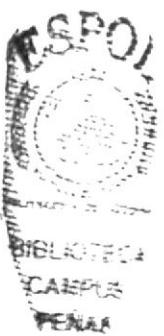

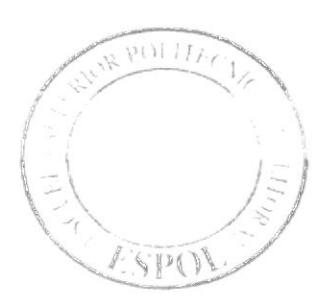

CAPÍTULO 2<br>ESTUDIO GENERAL DE MERCADO

# 2. ESTUDIO GENERAL DE MERCADO Y PLANEACIÓN DEL **PRODUCTO**

#### 2.1 ANÁLISIS Y COMPARACIÓN DEL PRODUCTO EN EL MERCADO **NACIONAL**

#### 2.1.1 FACILIDADES DE ACCESO A PRODUCTOS DE ESTE GÉNERO EN EL **MERCADO**

En el Ecuador contamos con una gran afluencia de diversos productos interactivos educativos provenientes de países extranjeros donde al niño se le inculca una mentalidad y forma de vida muy diferente a la nuestra, lo que genera en el infante conflictos en el género cultural en el que vive. Esto representa una gran ventaja para nosotros, ya que podemos ingresar al mercado con un producto diferente e innovador, que al ser realizado dentro del país, podemos manejar perfectamente todas la áreas sociales que influyen positivamente en el desarrollo integral del usuario.

#### 2.1.2 ; ESTE PRODUCTO ES APROPIADO PARA NUESTRA CULTURA?

Los software que existen en nuestro país por lo general son de origen extranjero. pero encontramos muy pocos que reflejen nuestra propia identidad.

Si estos son o no los más apropiados, es muy difícil de contestar ya que el contenido presentado en algunos productos es muy bueno, pero como se puede notar el ambiente, palabras, frases e incluso el acento que encontramos no es el más idóneo para nuestro medio. La escasez de productos nacionales hace que el consumidor se vea obligado a adquirir este material, incluyendo las instituciones de enseñanza.

#### 2.1.3 ¿CUÁL ES SU COSTO?

Estos soportes de educación están disponibles en nuestro mercado a costos que oscilan entre \$20,00 a \$50,00. Muchas de las familias de nuestro país hacen esfuerzos por adquirirlos, en espera de que promueva una correcta motivación en sus hijos por estudiar

Con la experiencia de los productos anteriormente creados en el proyecto MIDI, se ha evaluado y calculado la posibilidad de que este producto se maneje como un atractivo paquete complementado a un precio mucho más económico, de tal mánera que sea asequible a todos los niveles de nuestra población.

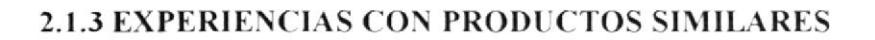

Luego de la materialización y distribución de los CD-ROM's del Proyecto; Teclitas Interactivas 4, hemos obtenido una gama de experiencia, analizando los beneficios, objetivo, ventajas y desventajas del producto con respecto a costo monetario.

# 2.2 PLANTEAMIENTO

#### **POSIBLE DESARROLLAR IN PRODUCTO** CON  $2.2.1$  $E$  ES **CARACTERÍSTICAS SIMILARES?**

En la actualidad nada es imposible, pero el costo que representa elaborar este tipo de producto es alto para nuestro mercado.

#### 2.2.2 REQUERIMIENTOS ESPECIALIZADOS

Dada la necesidad multidisciplinaria del recurso humano que se requiere para este tipo de productos, damos a continuación una breve explicación de las áreas involucradas:

Area Pedagógica.- Grupo de profesionales especializados en educación infantil, con experiencia en niños de 8 a 9 años, para una mejor orientación del alcance del producto.

Area Investigativa.- Grupo de personas que se dedicó plenamente a buscar todo tipo de programas de estudios, juegos, información sobre personalidad, cromática, gustos y actividades de interés para las edades a desarrollar.

Área Creativa.- Personas encargadas de organizar toda la investigación en historias, juegos y personajes llamativos para el producto final.

Area de Dibujo.- Personas capaces de entender, adaptar y diagramar todo el trabajo creativo e investigativo en formas fáciles y sencillas para los niños.

Area de Animación.-Los encargados de darles vida a todas las enseñanzas y personajes que se han realizado.

Area de Locución.- Son los responsables de darle vida, carisma y personalidad a los gráficos a través de sus voces. ۴,

Área de Musicalización.- Es el grupo que tiene una de las tareas más dificitos ya que todos los sonidos, melodías y adaptaciones deben ser agradables para los niños

Area de Grabación y Edición.- Ellos se encargan de hacer toda la toma forográfica y de video que han específicado las áreas de investigación y creatividad.

Área de Programación.- Son personas que se encargan de programar los fidagos de cada una de las enseñanzas y la funcionabilidad de cada una de las partes del CD y sus seguridades contra copias y pirateria.

Área de Supervisión.- Son personas que controlan que todo el trabajo marche como se ha estructurado.

# **2.3 OBJETIVOS**

#### **2.3.1 OBJETIVOS GENERALES**

En una investigación de campo pudimos darnos cuenta que vivimos en un medio que carece de métodos educativos interactivos para niños, conscientes de cubrir esta necesidad, el proyecto educativo Telitas Interactivas 4 pretende lograr su objetivo principal, el cual es enseñar a través de los siguientes puntos:

Implementar un método alternativo de enseñanza participativo.

Mejorar el tipo de enseñanza de cuarto año básico.

Fomentar que el aprendizaje de los niños sea eficaz y divertido.

Reforzar lo que los alumnos aprenden en clases con sus maestros y para que refuercen en casa junto a sus padres.

Promover a que nuestros niños se familiaricen con el manejo básico de una de las herramientas informáticas más comunes como es la computadora.

#### **2.3.2 OBJETIVOS ESPECÍFICOS**

Para poder obtener un producto de primera clase, nos hemos planteado los siguientes objetivos:

- · Apoyar el mejoramiento de la educación básica, utilizando todo tipo de motivación contenidos en programas informáticos que faciliten el aprendizaie.
- Lograr que los educandos alcancen un nivel que los lleve a fomentar un estudio acelerado y uniforme.
- · Destacar nuestra identidad cultural, presentando imágenes, gráficos, y ambientes referentes a nuestro entorno, en sus aspectos bio-psico-social.
- Introducir a los estudiantes en el manejo de la tecnología informática, a través de juegos que los motiven a educarse de manera divertida.
- · Brindar métodos alternativos de aprendizaje, es decir, que los niños decidan cual área revisar (en el ámbito educacional). Cabe recalcar que debe estar supervisado por el docente. Terapista de lenguaje o padre de familia a cargo.
- · Ayudar a desarrollar el interés por la investigación y documentación constante, logrando que el estudiante profundice lo que aprende en clases.
- Aportar con el compromiso de concientización de la comunidad en la que vive, y sus obligaciones con su entorno social.
- Capacitar inicialmente al niño en área de tecnología informática impulsados por el sano deseo de aprender divirtiéndose.

Dar a conocer al niño la historia desde que inició la era informática hasta lo que se vive en la actualidad. Lograr que este software sirva como medio complementario de enseñanza y a la vez eternizar nuestros valores socioculturales

#### **2.3.3 OBJETIVOS TANGIBLES A FUTURO**

- Conseguir fuentes de financiamiento para auspiciar la continuación de este  $\bullet$ tipo de proyecto hasta lograr su industrialización.
- Consolidar este tipo de proyecto como una fuente de empleo para estudiantes y egresados que se inician profesionalmente en este campo de la tecnología.
- Convertir el producto creado en una herramienta innovadora y de uso permanente en la educación de niños del Cuarto Año Básico Infantil.
- Reforzar la motivación en la metodología de la enseñanza participativa.

#### 2.3.4 PODEMOS HACERLO RENTABLE?

Si se tiene una buena estrategia de lanzamiento y se vende la idea a instituciones para que estas continúen apoyando con el financiamiento de los capítulos restantes relacionados con este tema, podemos obtener ingresos del producto que sustentarán la creación de muchos otros tópicos de educación infantil, ya que la calidad que puede lograr es excelente.

**Malsi**  $1\frac{1}{111100}$ 

# DISEQO A DESVEEONTO

# 3. DISEÑO Y DESARROLLO

#### **3.1 PROPUESTA GENERAL**

Las bases para la realización de este proyecto fueron tomadas del Programa de Estudios según la Reforma Curricular establecido por el Ministerio de Educación y Cultura del Ecuador para niños de Cuarto año de Educación Básica. Por la extensión y tiempo establecido para el desarrollo del mismo se ha impuesto lo siguiente:

- 1. La creación de enseñanzas.
- 2. El desarrollo completo de *Teclitas Interactivas 4*, con sus respectivos contenidos académicos.

Las actividades que se llevaron a cabo en el tiempo establecido para la elaboración del MIDI, se resumen en las siguientes fases:

#### **FASE 1: Desarrollo de Textos y Guiones**

- 1. Investigación para el desarrollo de la Propuesta, con pedagogos, supervisor de diseño y director del proyecto.
- 2. Elaboración del contenido del Multimedia Teclitas Interactivas 4. Posterior a la aprobación de la propuesta.
- 3. Cronograma detallado de actividades de analistas, ilustradores, animadores y diseñadores
- 4. Elaboración del guión (enseñanzas, texto y juegos).
- 5. Revisión de propuesta y guión.
- 6. Presentación de la propuesta.
- 7. Desarrollo del Story Board (desarrollo de las enseñanzas en forma de cuadros gráficos).
- 8. Grabaciones (locución, edición, musicalización).

El equipo que intervino en esta fase está conformado por:

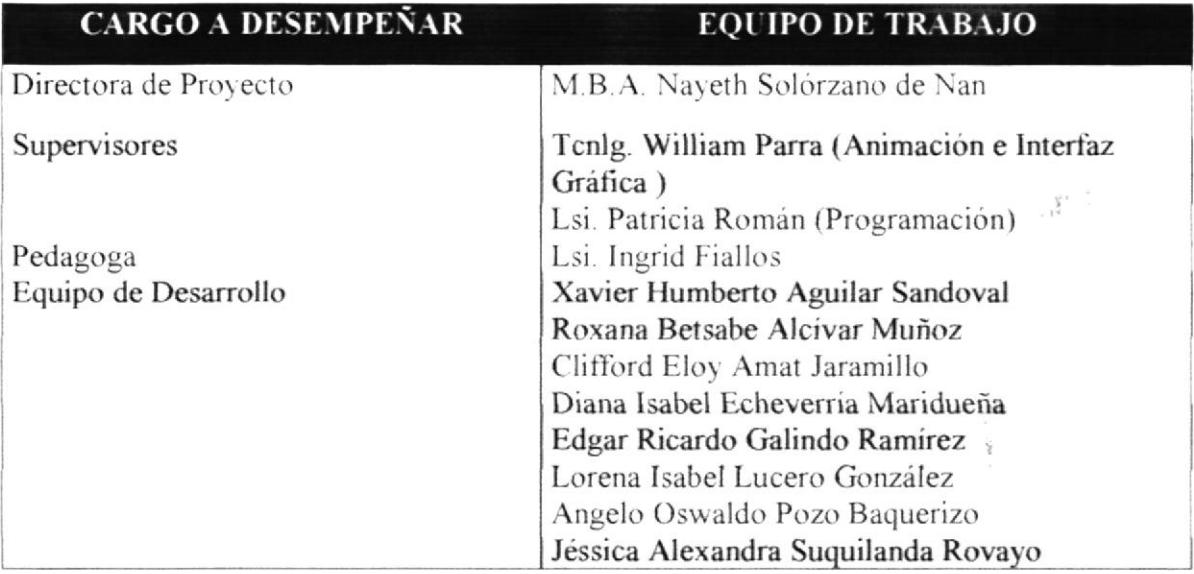

#### Tabla 3.1.- Equipo de Trabajo de la Fase 1

#### FASE 2: Desarrollo de Animaciones, Interfaz Gráfica y Musicalización

- 1. Interfaz Gráfica (creación de personajes, background).
- 2. Elaboración de audios.
- 3. Animación de personajes.
- 4. Elaboración de soundtrack para cada capítulo.
- 5. Elaboración de botones y fondos para cada juego.
- 6. Correcciones Continuas.
- 7. Entrega del material gráfico a los analistas.

El equipo que intervino en esta fase está conformado por:

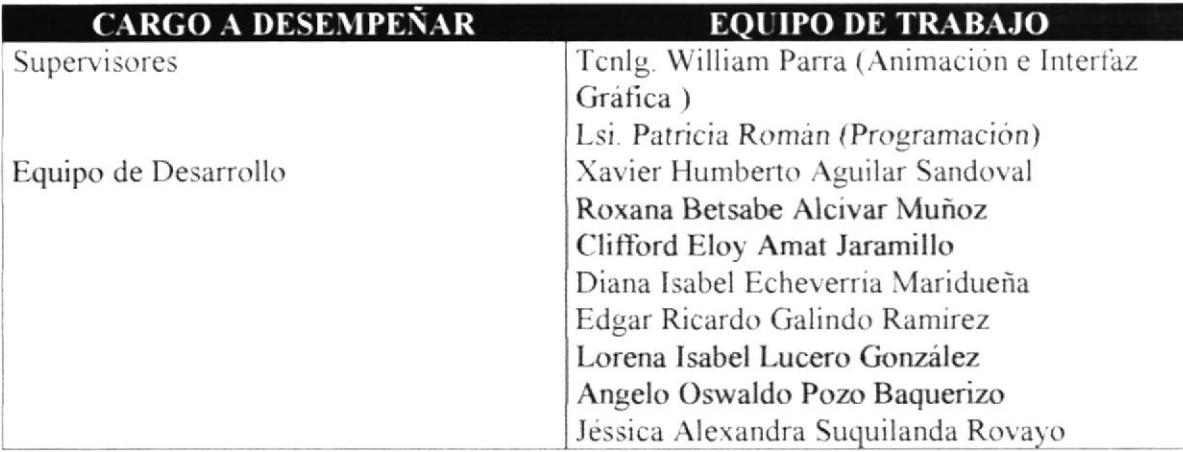

#### Tabla 3.2.- Equipo de Trabajo de la Fase 2

#### FASE 3: Desarrollo de Programación y Control de Calidad

- 1. Inicio del proceso de elaboración del multimedia.
- 2. Elaboración del diseño (a nivel de programación) del multimedia.
- 3. Montaje de gráficos, textos, grabaciones y sonidos para la elaboración del multimedia.
- 4. Programación de todos los elementos y flujo de navegación del multimedia.
- 5. Correcciones continuas.
- 6. Evaluaciones y observaciones de Control de Calidad.
- 7. Corrección final.
- 8. Presentación del Proyecto.
- 9. Elaboración de los manuales de Diseño y de Usuario.
- 10. Preparación de reproducción y empaques.

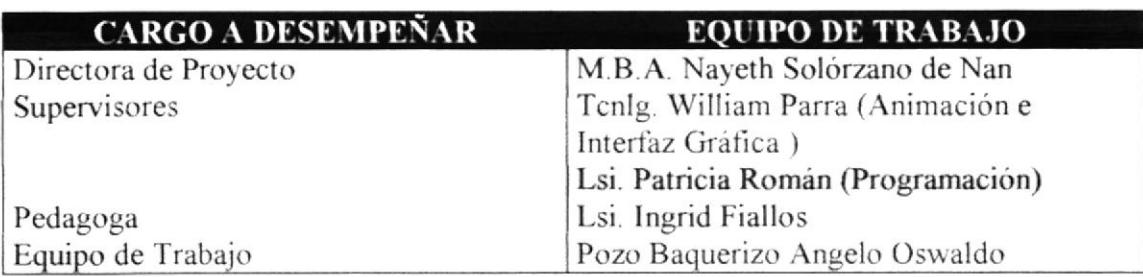

El equipo que intervino en esta fase está conformado por:

#### Tabla 3.3.- Equipo de Trabajo de la Fase 3

#### FASE 4: Desarrollo de Empaques, Material e Imagen Pública

- 1. Diseño de la portada del CD.
- 2. Diseño de empaque.
- 3. Diseño del manual de usuario.
- 4. Afiche publicitario.

El equipo que intervino en esta fase está conformado por:

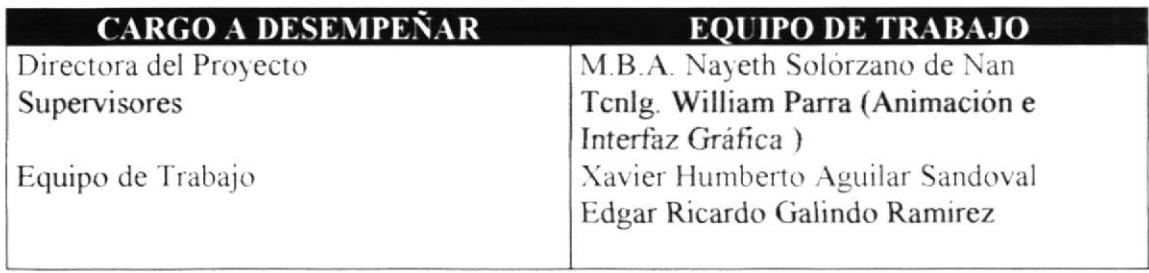

Tabla 3.4.- Equipo de Trabajo para la Fase 4

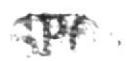

# 3.2 REQUERIMIENTOS OPERACIONALES E INFRAESTRUCTURA

### 3.2.1 IMPLEMENTACIÓN NECESARIA

Para poder desarrollar este tipo de proyecto se tienen los siguientes requerimientos básicos a nivel de herramientas tecnológicas y equipo de trabajo.

#### Requerimientos de Hardware

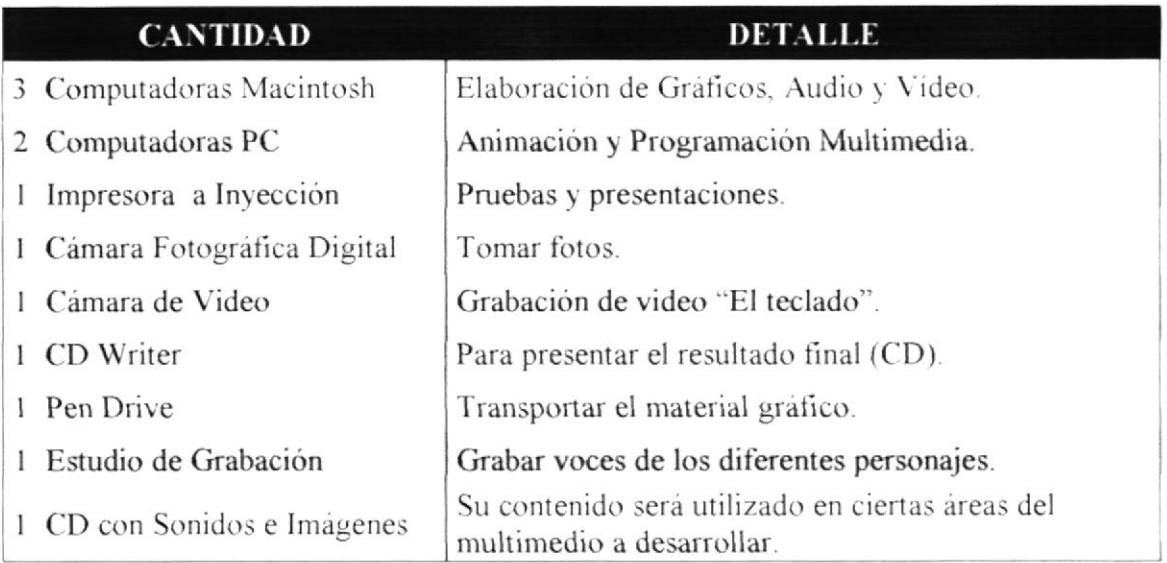

Tabla 3.5.- Requerimientos de Hardware

#### Requerimientos de Software

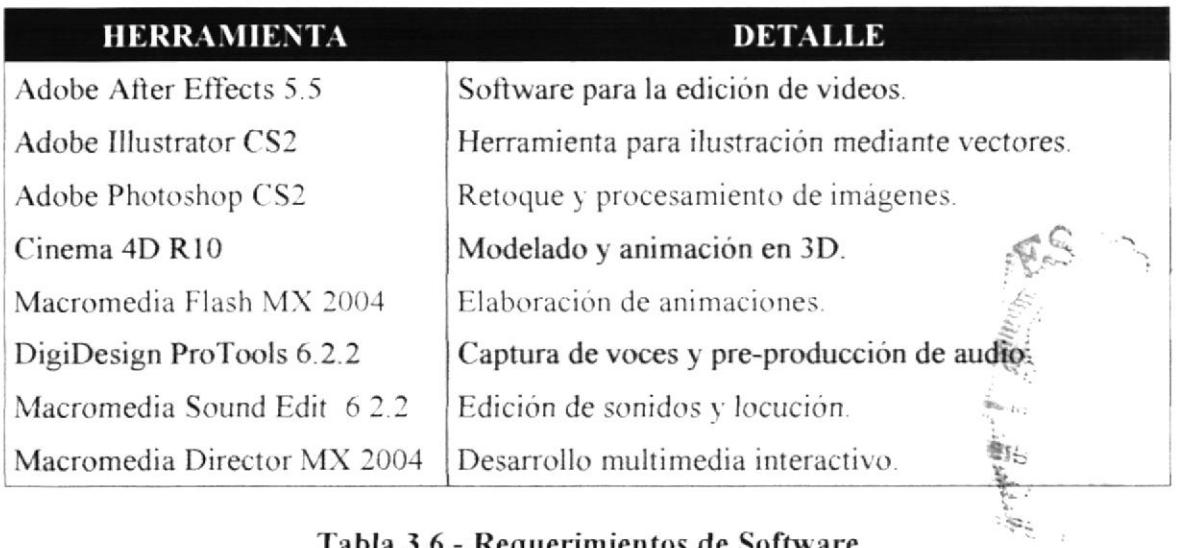

Tabla 3.6.- Requerimientos de Software

#### **3.3 PERSONAL ESPECIALIZADO**

#### Requerimiento Operativo

#### Grupo de Desarrollo

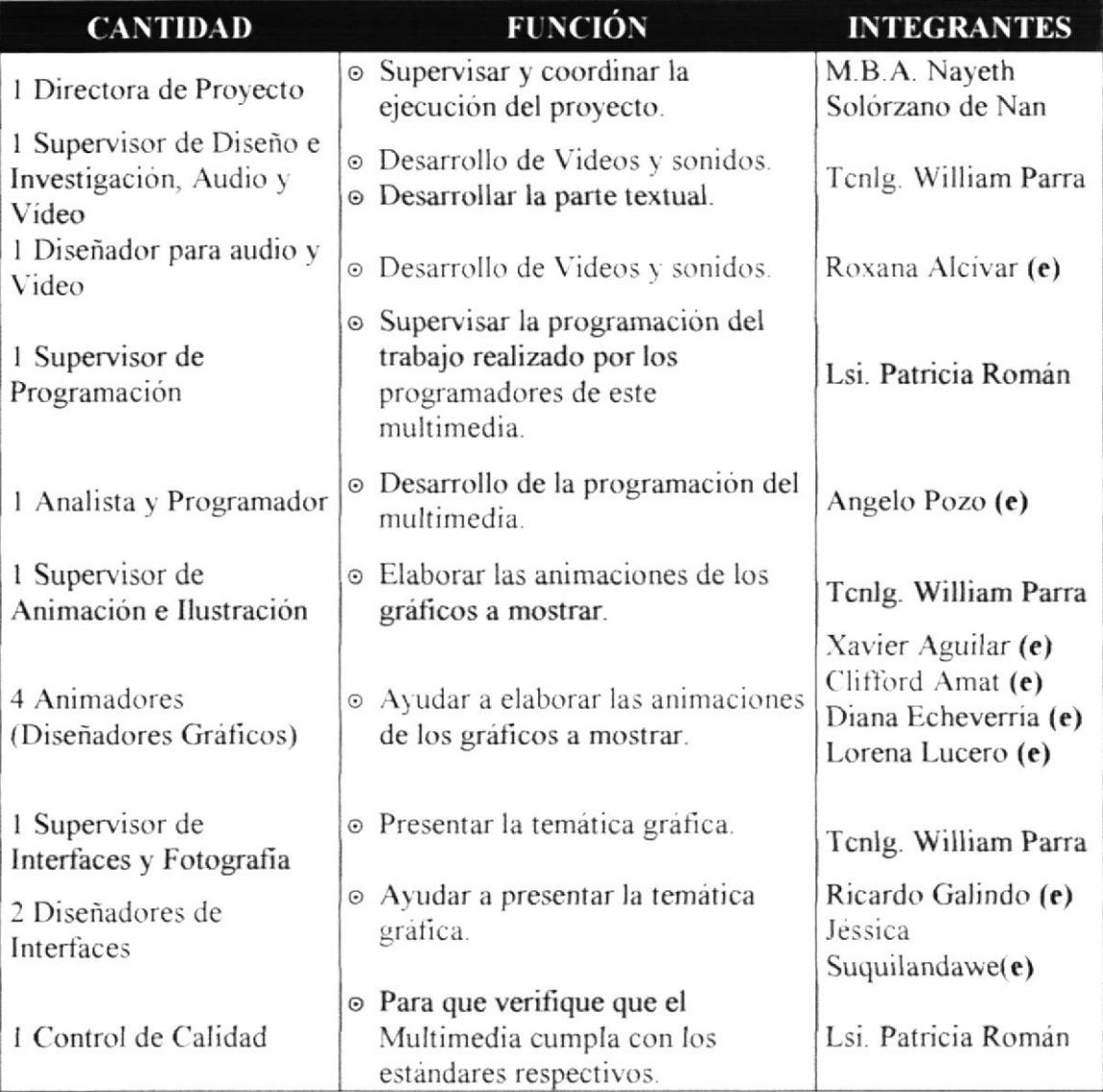

#### Tabla 3.7.- Grupo de Desarrollo

(e) Estudiante de Proyecto de Graduación.

 $\hat{p}$ 

#### Grupo de Apoyo

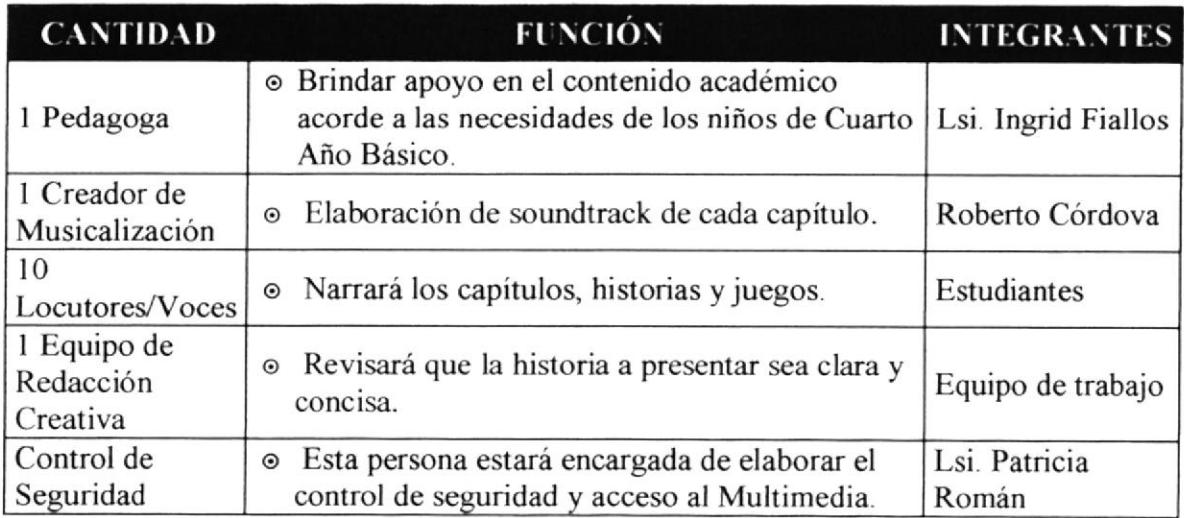

#### Tabla 3.8.- Grupo de Apoyo

### 3.1 ASPECTOS TÉCNICOS

En base a las herramientas de software de aplicación utilizada en este proyecto se estableció lo siguiente:

- ' Las fotografias, botones, pantallas e iconos que se utilizan en este multimedia se trabajaron en un programa editor de píxeles llamado Adobe Photoshop CS2.
- ' Las ilustraciones, los backgrounds y Ia interfaz gráfica que se utilizan para la animación fueron creadas en un programa vectorial llamado Adobe Illustrator CS2.
- ' Las animaciones fueron ejecutadas en el software Macromedia Flash MX 2004.
- Todos los audios y música para este multimedia se grabaron en el software Pro Tools 6.2.2. y editados en Macromedia Sound Editl6 2.0
- ' El montaje de los videos, animaciones, ejecución de juegos y programación del multimedia MIDI se elaboró en el programa Macromedia Director MX 2004.

Todas las herramientas utilizadas para la ejecución del proyecto (MIDI), se han conjugado con la creatividad e ingenio de profesionales y alumnos, logrando un producto de primera calidad para ser utilizado con los niños guiados por educadores y padres de familia en el proceso de aprendizaje.

 $\frac{1}{2}$ 

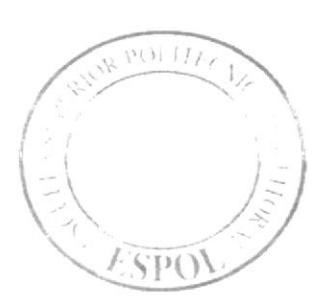

**CAPÍTULO 4**<br>FASE DE PRE-PRODUCCIÓN

 $\mathcal{C}_{\mathcal{F}}$ 

## **4. FASE DE PRE - PRODUCCIÓN**

#### DESARROLLO Y ESPECIFICACIONES DE LA FASE DE PRE- $4.1$ **PRODUCCIÓN**

#### **4.1.1 ANTECEDENTES**

Para el desarrollo del contenido de este producto, se tomaron en consideración varios aspectos tales como-

- Análisis y estudios de mercado.  $\mu$
- Investigación del contenido académico según el ministerio de Educación y Cultura.
- Revisión de la Refórma Curricular Consensuada en el Charto Año de Educación  $\mathbf{r}$ **Básica**
- Ayuda Psicopedagogica de Computación.
- Referencia de Libros para Cuarto Año de Educación Básica.

# 4.1.2 INVESTIGACIÓN Y CREACIÓN DE HISTORIAS

Basándonos en la Reforma Curricular de Cuarto Año de la Educación y evaluaciones psicopedagógicas se crearon historias, las mismas que nacieron de la imaginación y creatividad de cada uno de los integrantes de este proyecto.

Nota.- El guión de historia lo podrá encontrar en el ANEXO 1: Guión Literario.

#### **4.1.3 PROGRAMA DE ESTUDIOS Y SU ORGANIZACIÓN**

Nuestro Programa de Estudios se ha basado en la Reforma Curricular emitida por el Ministerio de Educación para el Cuarto Año de educación básica, aplicable mayormente a niños 8 a 9 años de edad. No obstante, se contó con la supervisión de una Pedagoga de computación, quien nos ayudó a conseguir un mejor desarrollo en el proyecto.

 $\bigoplus_{t\in\mathcal{C}}\bigoplus_{t\in\mathcal{C}}\mathcal{C}$ 

### **UNIDADES**

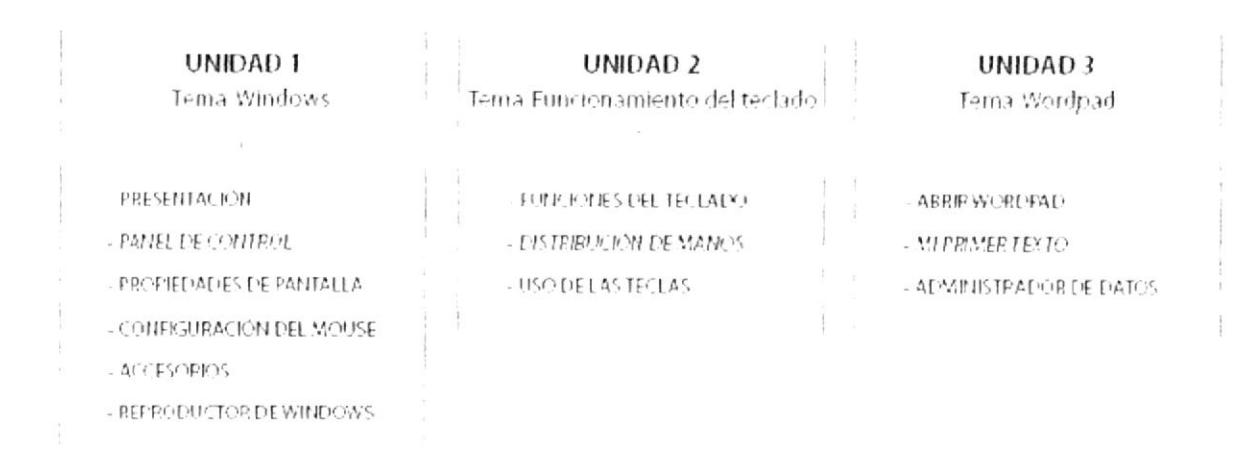

#### Figura 4.1 Organigrama.- Temas de Estudios Teclitas Interactivas 4

**BI**:  $\alpha = \frac{1}{4} \frac{1}{\alpha} \frac{1}{\alpha}$  .  $\mathbb{P} \subseteq \mathbb{F}_q$  .

#### FLUJO DE NAVEGACIÓN **TECLITAS DIAGRAMA** DE  $\sim$  $4.1.4$ **INTERACTIVAS 4**

A continuación encontrará el diagrama en el cual se basa el contenido de Teclitas Interactivas 4:

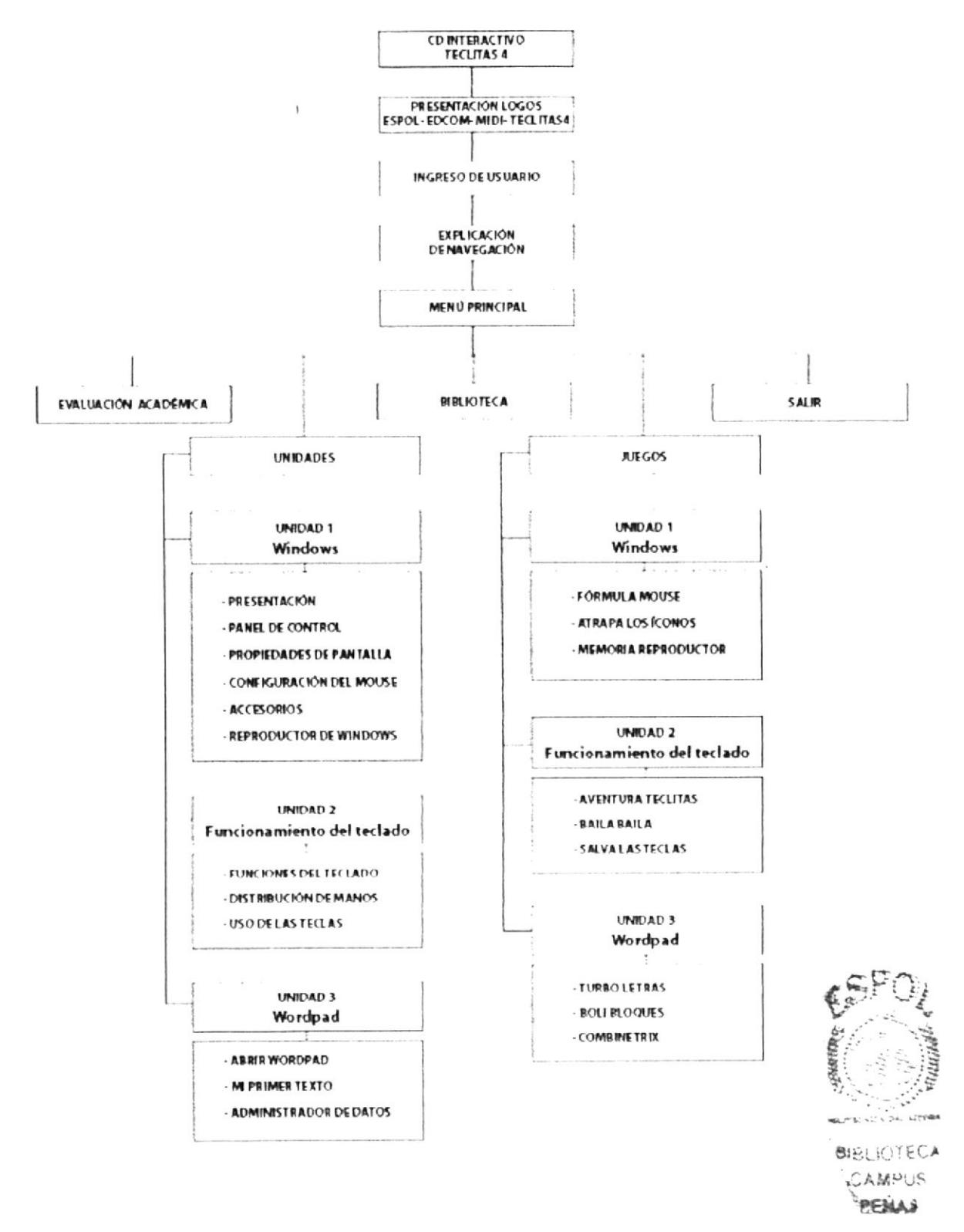

#### **4 1 5 CARACTERIZACIÓN DE PERSONAJES**

Las características de los personajes se basan en los famosos dibujos Manga (dibujo procedente de Asia) debido a la gran acogida que tiene en los niños de edad escolar.

Como en los CD's anteriores, los personajes que intervienen son ilustrados en base a los elementos informáticos.

Los pasos para la creación fueron los siguientes:

- Basándonos en nuestras experiencias personales y personalidades se plasmó una idea en boceto.
- Luego de ser aprobado, el dibujo es digitalizado y posteriormente utilizado en la computadora (vectorización).

#### **4.1.5.1 ORIGINALIDAD DE LOS PERSONAJES**

Para este CD se debió dar el siguiente paso para elevar la calidad y secuencia de los proyectos educativos de computación al siguiente nivel, los personajes principales llevan personalidades diferentes y corresponden elementos informáticos diferentes.

#### **4.1.5.2 PERSONAJES TECLITAS INTERACTIVAS 4**

En el desarrollo de todo el contenido del multimedio, intervienen los siguientes personajes:

**Personajes Principales:** 

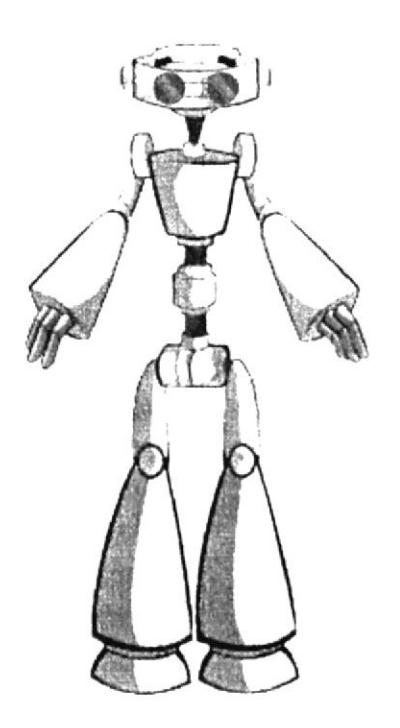

**BIT** 

Es un divertido robot que acompaña a los niños y comparte con ellos toda clase de enseñanza. Posee poderes y los utilizará para hacer del aprendizaje algo más entretenido.

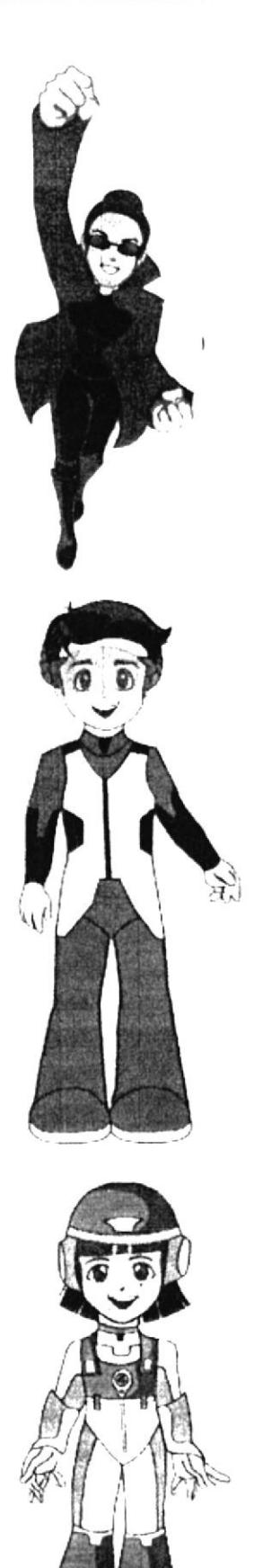

## **MASTRIX**

Es una maestra agradable que ama enseñar y compartir sus conocimientos con los niños. Es muy inteligente y te ayudará a conocer el grandioso mundo de la computación.

#### **ALEXIS**

Alexis es un niño muy inteligente y educado. Siempre apoya a sus amigos y disfruta mucho de las aventuras.

Alexis presentará la primera unidad del CD, del Sistema donde aprenderá el manejo Operativo Windows.

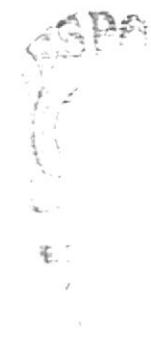

#### EMILY

Emily es una niña lista que aprende rápido, es la más curiosa del grupo. Emily descubrirá lo fantástico del Sistema Operativo Windows y de Wordpad.
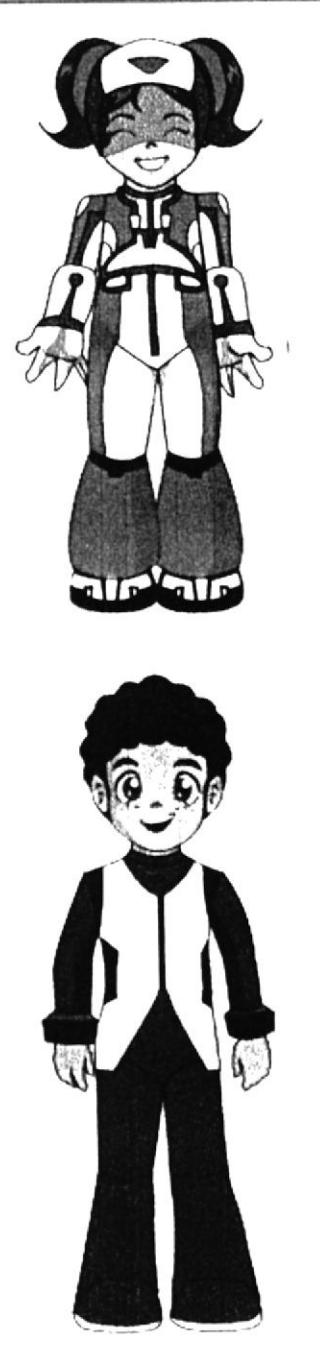

## **MAYLIN**

La inocencia y timidez de Maylin hacen de ella una niña muy dulce y tierna. Disfruta mucho compartir con sus amigos.

Maylin disfrutará de una aventura inolvidable, enseñando el manejo del Reproductor de Windows y Wordpad.

## **BRUNO**

Bruno es alegre, curioso y travieso. Todo el tiempo pregunta, por lo que su deseo de aprender lo hace el más activo de la clase.

Bruno les enseñará a sus amiguitos como imprimir un documento en Wordpad y así salvar a Utopía.

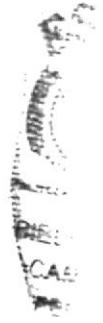

## Personajes Secundarios:

Nota.- Los diferentes personajes de las respectivas historias y sus expresiones utilizadas en la ambientación los podrá encontrar en el ANEXO 4: Ilustración y origen de Personajes.

## **4.2 CREACIÓN DE AMBIENTACIÓN**

Los diferentes backgrounds creados para la ambientación de este CD, fueron elaborados de acuerdo a la temática de cada unidad.

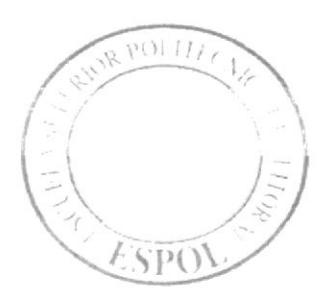

**CAPÍTULO 5<br>FASE DE PRODUCCIÓN** 

## 5. FASE DE PRODUCCIÓN

## 5.1 ESPECIFICACIONES DE ELABORACIÓN DEL CD

Una vez finalizada la etapa de Pre - Producción se iniciaron las diferentes actividades para la elaboración del MIDI, como:

- Grabaciones de voces de los personajes, sonidos y musicalización. į.
- Interfaces en papel. i.
- Animaciones en el computador. ç.
- Elaboración de la Interfaz Gráfica.
- Navegación del Multimedia.  $\mathbf{g}_\mathbf{h}$

En conclusión el producto final contiene los temas:

- 1. Un CD Multimedia.
- 2. Tres capitulos principales:
	- 1.-Windows.
	- 2.-Funciones del Teclado
	- 3.-Wordpad
- 3. En cada capítulo se encontrarán sub-capítulos los cuales contienen juegos se detalla a continuación:

Menú Principal: Unidad 1 Windows Juegos: Fórmula Mouse Atrapa los Iconos Memoria Reproductor

Menú Principal: Unidad 2 Funciones del teclado Juegos: Salva las Teclas Baila Baila Aventura Teclitas

Menu Principal: Unidad 3 Juegos: Turbo Letras **Boli Bloques** Combinetrix

- 4. Una caja atractivamente diseñada con los personajes y el contenido del multimedia.
- 5. [Jn manual de usuario de tácil seguimiento.
- 6. Membretes de los personajes
- 7 Estuche porta CD
- 8. CD con la aplicación lista para instalar.

Además del contenido educativo del CD, cuenta también con una parte denominada  $EVALUACIONACADÉMICA$ , que le permitirá al padre de familia, profesor o profesional en el tema, llevar un control de todos los avances que tenga el niño. Esta evaluación se realiza de dos maneras:

- 1. Mi Evaluación Académica: Muestra todos los aciertos y desaciertos por usuario.
- 2. Tu Usuario: Muestra todos los resultados de los juegos del usuario.
- 3. Todos los Usuarios: Muestra todos los resultados de los usuarios en un mismo juego.
- 4. Año Básico: Debe especificar el año de estudio y el juego para ver los resultados.

## 5.2 DESARROLLO DEL MULTIMEDIA

## 5.2.1 GUIÓN LITERARIO

El guión literario comprende todas las enseñanzas divididas por capítulos y subcapítulos.

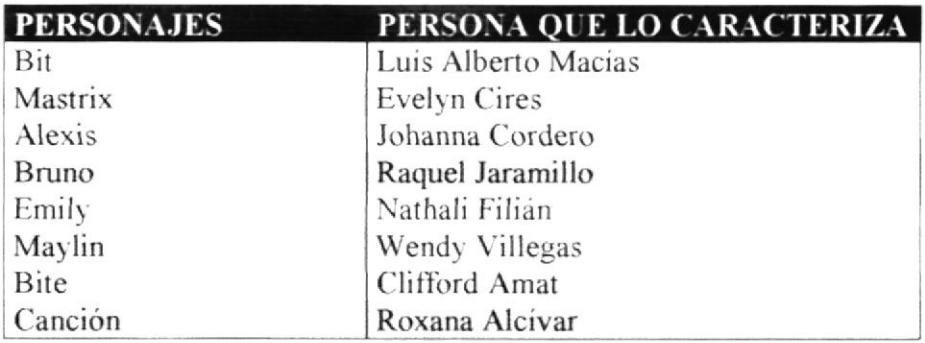

Tabla 5.1: Personas que intervinieron para la caracterización de las voces.

## $5.2.2$   $\overline{ANIMACION}$

Para lograr los resultados obtenidos en el CD Multimedia las animaciones-, se desarrollaron de la siguiente manera: desarrollaron de la siguiente manera:

- Etapa de Esquematización.
- Etapa de Desarrollo.

§:  $22.5 - 4$ PERA :

j.

## Etapa de Esquematización

En esta fase se definió la cantidad de movimientos, en qué tomas iban a aparecer los personajes, cuántos y cuáles eran los fondos que se iban a utilizar, se dibujó un esquema para cada capítulo a manera de Story Board como guía para los animadores.

## 5.2.3 INTERFAZ GRÁFICA

La interfaz gráfica es la presentación que se da al CD Multimedia Interactivo, cuya imagen es muy importante, por medio de ella se puede llegar al usuario ya que es lo primero que se visualiza, como son los fondos, botones e imágenes que fueron elaboradas de acuerdo a la situación.

A continuación encontrará la explicación gráfica y cromática de cada uno de las siguientes divisiones:

- Por Navegación
- Por Enseñanza  $\bullet$
- Por Enlace
- Por Juegos

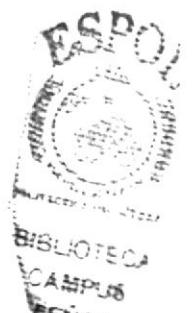

## 5.2.3.1 POR NAVEGACIÓN

Luego de dar inicio al CD y pasar el intro y pre-intro, llegaran al menú principal que será donde el usuario podrá moverse dentro del disco. Aquí se encuentran 9 enlaces que lo llevarán a diferentes lugares, como: Repetir explicación, juegos, biblioteca, cambio usuario, evaluación académica, salir, unidad 1, unidad 2, unidad 3.

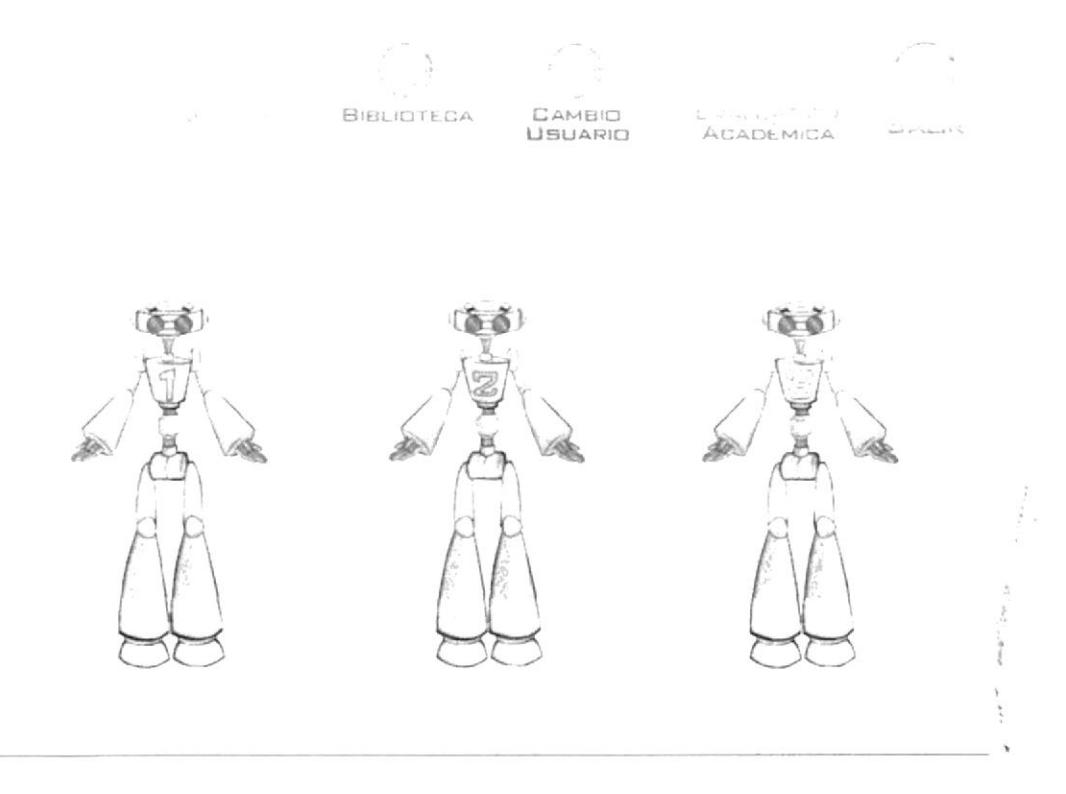

Figura 5.1 Interfaz por Navegación

## Justificación Cromática:

Las gráficas para navegación que se ha utilizado están compuestas en base de los colores primarios RGB que estos al mezclarse nos da una amplia gama de colores, entre ellos están los de tonalidad clara y vibrante.

El color que hemos utilizados se los han dividido por unidad los cuales son: Celeste (Unidad 1), Verde (Unidad 2), Naranja (Unidad 3).

En los botones se ha utilizado colores cálidos para que en conjunto con los colores frios contrasten y así den una gran armonía y estabilidad a la interfaz.

Estos tonos logran llamar la atención del niño, ya que generan dinamismo y no induce al aburrimiento.

## Justificación Gráfica:

Esta interfaz está compuesta botones en forma de esferas y por 3 bit cada uno de ellos representa a cada unidad.

Como base de los iconos implementados se ha proporcionado un fondo que no llame tanto la atención del niño para que a su vez éste se incline hacia los botones de navegación que poseen dinamismo y pueda poner en práctica las unidades de aprendizaje.

Las animaciones que corresponden a cada icono son afines a cada significado de éstas, para complementar estas acciones ha sido necesario el audio.

## 5232 POR ENSEÑANZA

Estos botones que se encuentran ubicados en la esquina inferior izquierda de la pantalla le brindarán al usuario la facilidad necesaria para poder controlar las diversas explicaciones y navegación que se encuentran en el CD Multimedia, como lo explica Emily al comienzo de la misma.

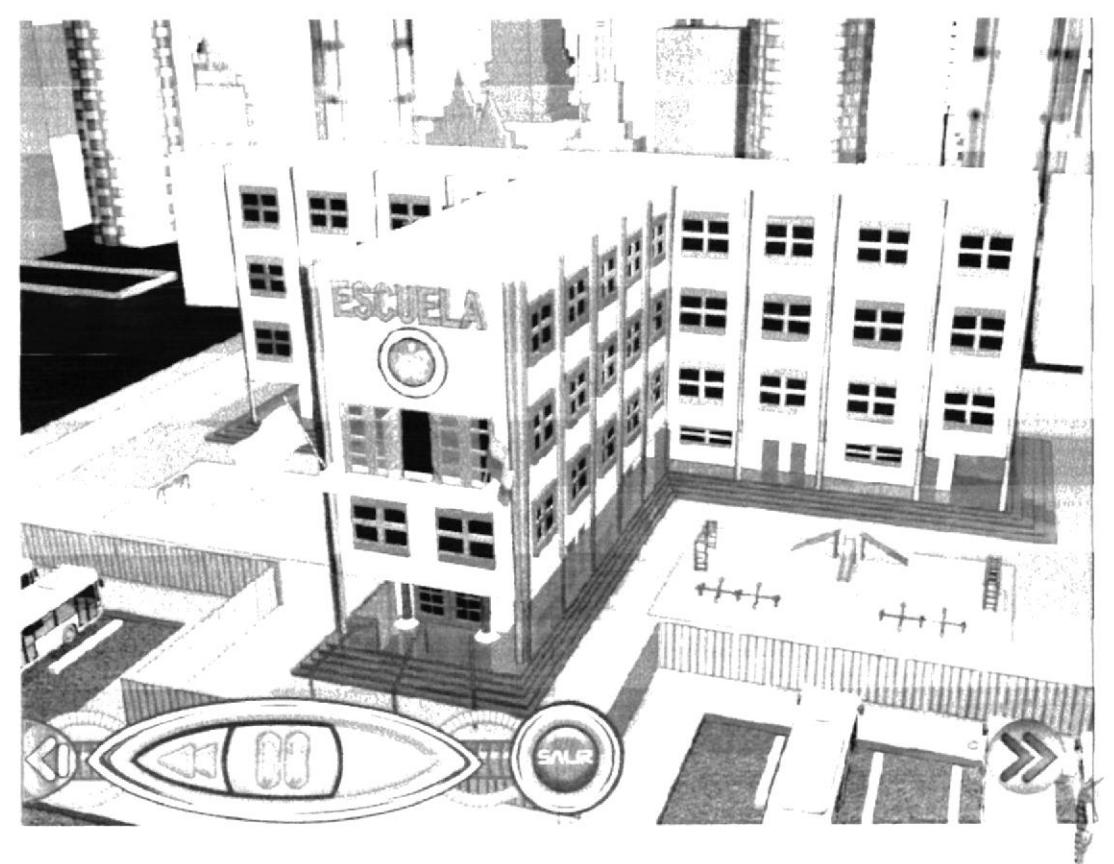

Figura 5.2 Interfaz por enseñanza

## Justificación Cromática:

Para la barra de opciones se ha empleado una cromática de colores frios y cálidos, destacando los colores cálidos estos darán estabilidad y armonía a las animaciones exhibidas.

La tonalidad que más predomina es el naranja con su complementario que es el cyan entre otros colores de la misma gama, los cuales connotan inteligencia y destreza.

## Justificación Gráfica:

En la parte inferior izquierda de la pantalla se empleó un botón con un icono de flecha con dirección a la izquierda de color rojo, éste se desplegará al dará clic sobre el. Fue diseñado con el fin de dar mayor facilidad al niño y no perder su atención a la explicación que muestra la animación.

En esta barra contienen las gráficas de retroceder, avanzar, pausar y salir de la explicación, planteadas de la manera más clara para el entendimiento del niño.

## **5.2.3.3 POR ENLACE**

Los iconos utilizados para enlazar los juegos; se realizarán a través de la opción juegos, que le ayudará a llegar más rápidamente al destino. Esta opción está dividida en secciones, en cada sección se encuentra un botón con el número de la unidad la que a su vez contiene los juegos que corresponden a dicha unidad.

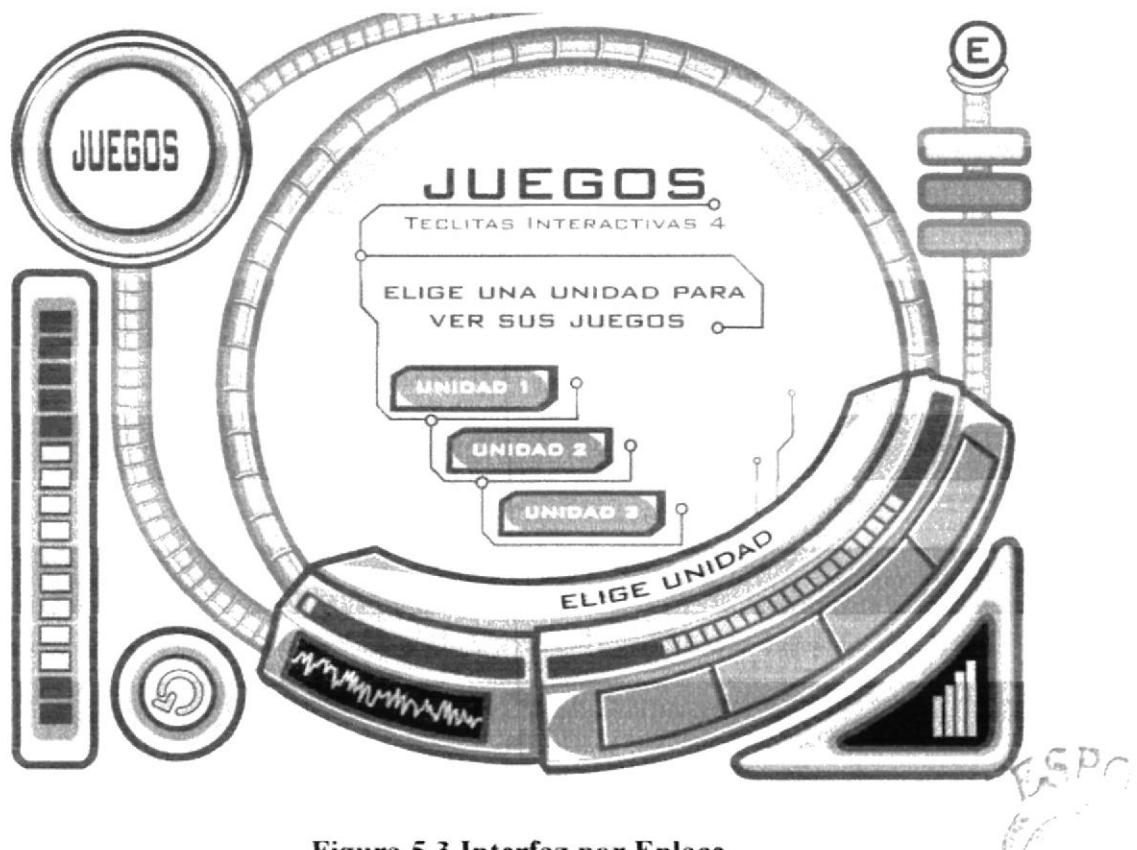

## Figura 5.3 Interfaz por Enlace

## Justificación Cromática:

Siguiendo la línea gráfica se ha recurrido a tomar una serie de colores derivados del azul contrastado con el color cálido que es el naranja este dará un mejor orden y claridad que será mucho más sugestivo para el usuario.

No obstante, se ha suministrado de manera equilibrada cada tono entre claros y oscuros para así poder resaltar las áreas de interés.

## Justificación Gráfica:

Para el *Menú de Juegos* las unidades están encolumnadas en el centro de la pantalla, al entrar se abrirá una nueva pantalla donde se encontrarán la lista de juegos de dicha unidad

El objetivo de la presentación del Memi de Juegos es dar mayor facilidad de navegación por lo cual se ha distribuido equilibradamente las gráficas por unidades, tomando en cuenta la importancia de cada juego y así el usuario habilite cada juego en el que quiera

reforzar lo aprendido.

## **5.2.3.4 POR JUEGOS**

Los fondos utilizados varían en color de acuerdo al capítulo al que pertenece el juego, pero mantienen el mismo esquema.

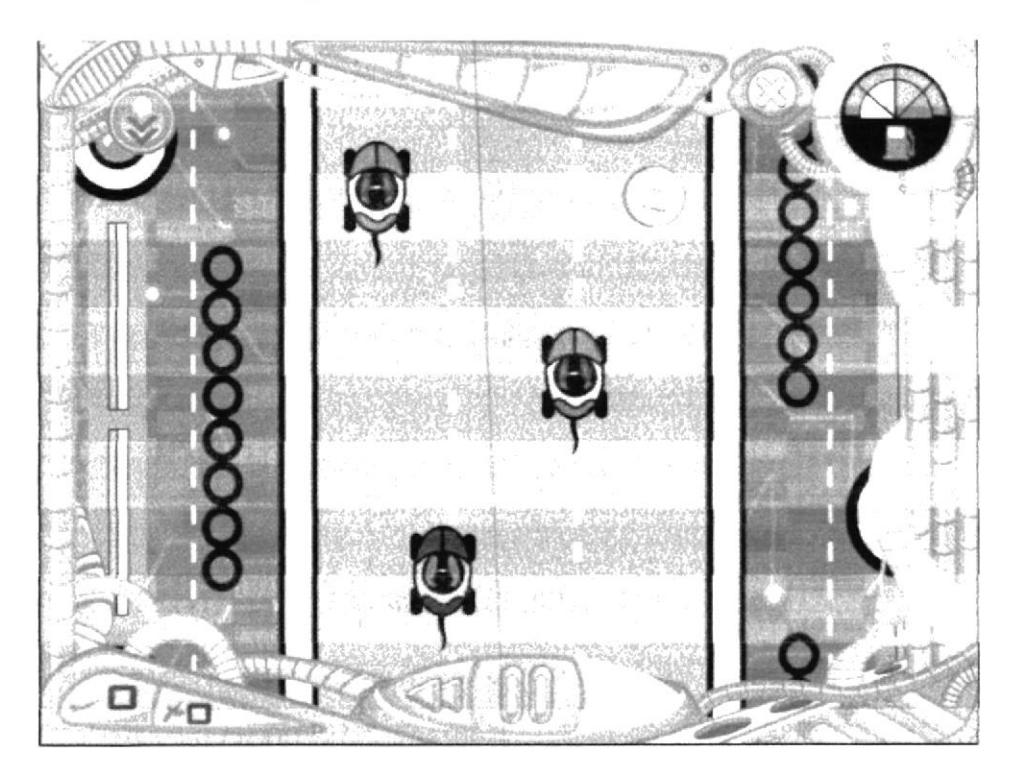

Figura 5.4 Interfaz por juegos

## Justificación Cromática

Entre la cromática que se ha utilizado están los colores de tonalidades fuertes como verde, magenta, naranja y sin faltar el color predominante, el azul que va a realzar estos colores. Esto proyectará seguridad y confianza, siendo sugestivo para el usuario.

## Justificación Gráfica

Como fondo para este juego se ha empleado gráficos dando forma a una carretera para carreras de carros.

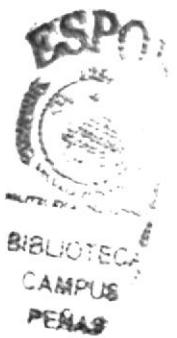

## Juego Fórmula Mouse

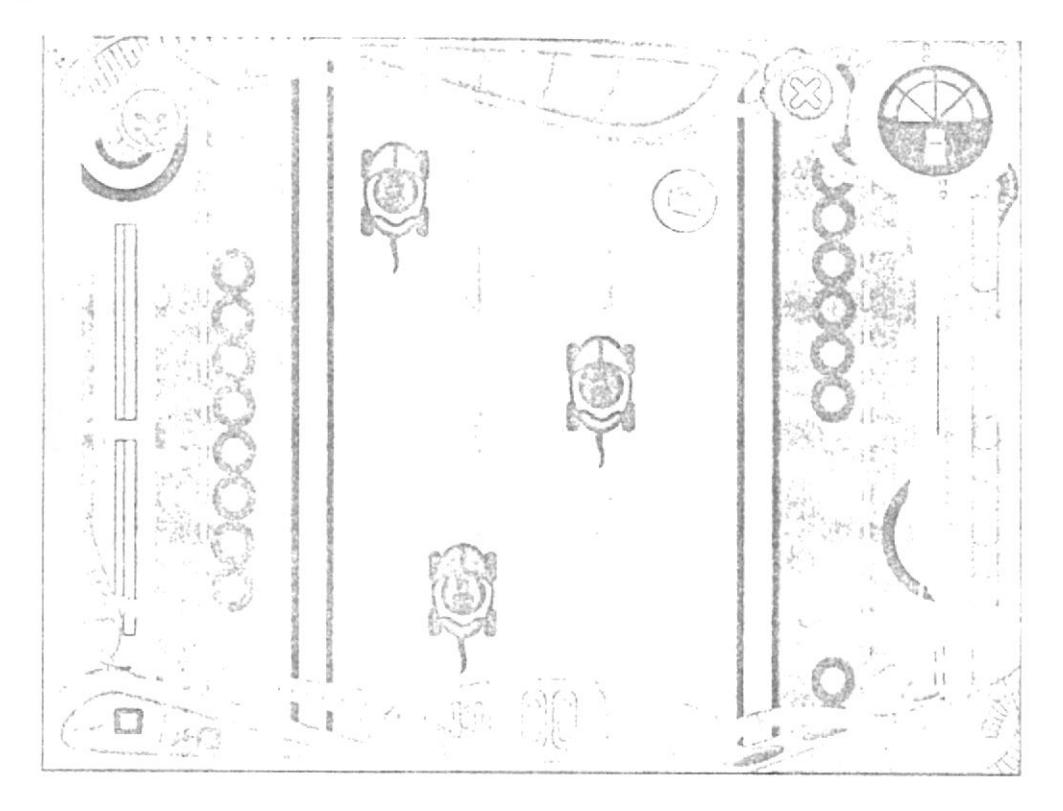

Figura 5.5 Interfaz del Juego: Fórmula Mouse

## Justificación Cromática

Los colores que predominan en este fondo son cálidos como el verde, amarillo.

Se presenta también gráficas en primer plano con tonos fríos para llamar atención del usuario al aprendizaje el cual es nuestro fin.

## Justificación Gráfica

En la interfaz de este juego está compuesta una carretera de carros.

De fondo se observa la carretera y a los lados el césped.

 $\mathcal{L}^{\mathcal{L}_1\mathbf{i}_{\geq 1}}$ 

## Juego Atrapa los Iconos

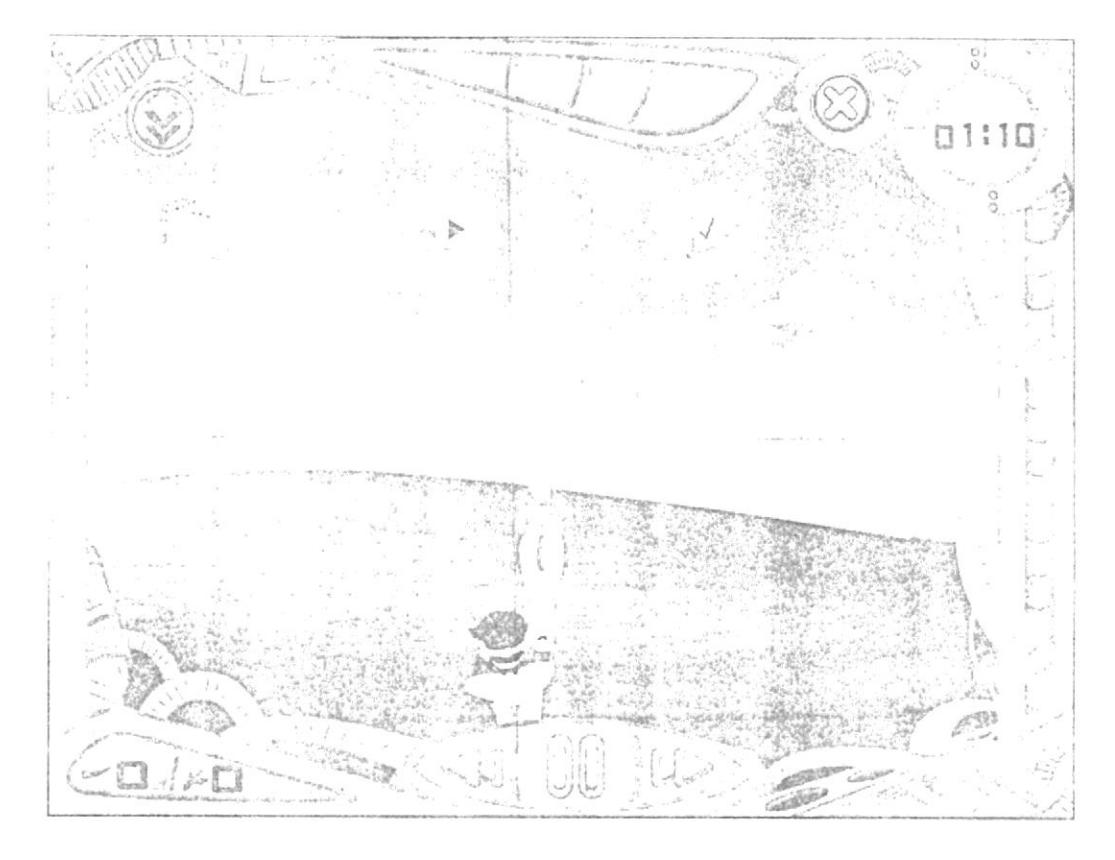

Figura 5.6 Interfaz del Juego: Atrapa los iconos

## Justificación Cromática

Para el fondo de este juego se ha recurrido a tomar un color cálido como el verde y un color frío como el azul con la finalidad de dar una armonía.

## Justificación Gráfica

El objetivo de esta interfaz es crear un ambiente adecuado para el juego, en consecuencia se ha utilizado como fondo la apariencia de Windows.

Se puede observar un césped con el cielo y en la parte superior se encuentran las burbujas que contienen los iconos a escoger.

En la parte inferior se encuentra Bruno con una pistola que dispara una red, con el Gua podrá atrapar al ícono correcto.

 $\mathcal{L} \subset \mathcal{L}_{\mathcal{L} \times \mathcal{L}}$ 

 $R \cdot 5$ 

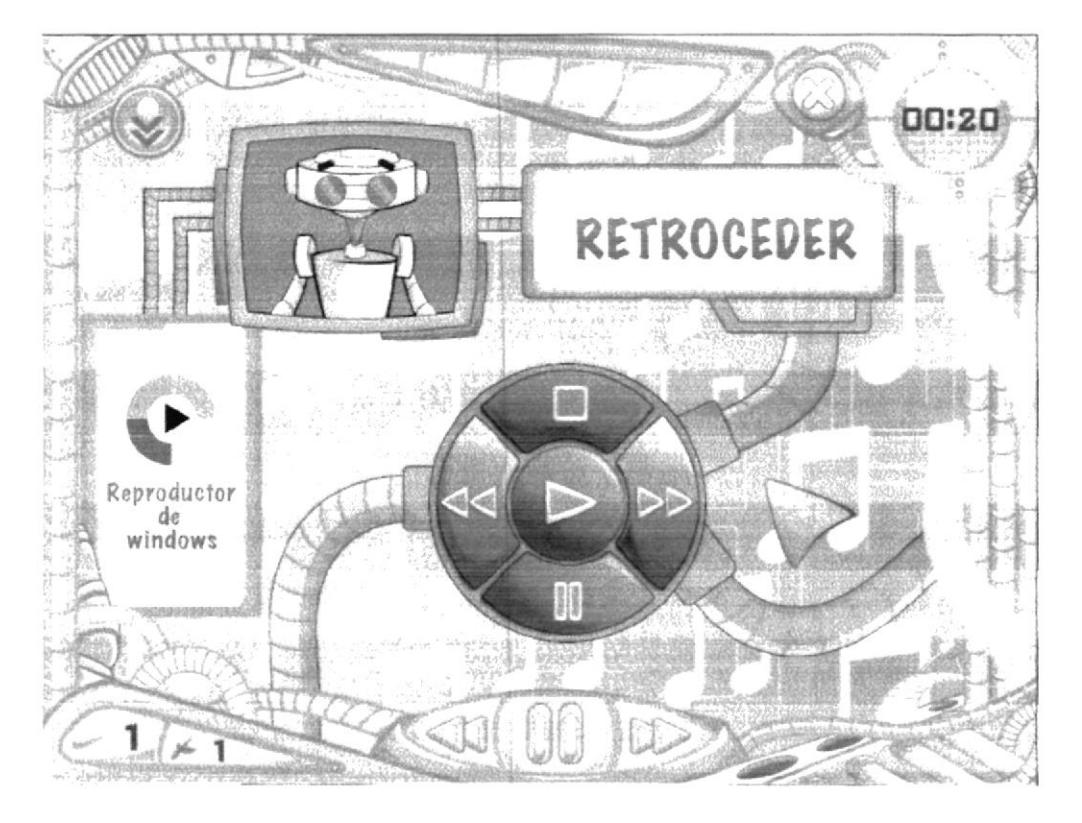

## Juego Memoria Reproductor

Figura 5.7 Interfaz del Juego: Memoria Reproductor

## Justificación Cromática

El fondo que mantiene esta interfaz es colorido, por lo que las gráficas en la que se desarrolla el juego están constituidas con tonos fuertes como el verde, fucsia, amarillo, morado, rojo etc., que se han aplicado precisamente para centrar la atención del usuario, esta cromática nos sugiere energía, dinamismo y rapidez.

## Justificación Gráfica

Para esta interfaz se ha implementado un fondo con notas musicales y un monitor con una pantalla donde contiene las palabras.

En primer plano se muestra un gráfico compuesto con elementos tecnológicos como: cables, botones, visor de opciones, etc., por efecto a que los objetos o elementos de enseñanza nos sugiere.

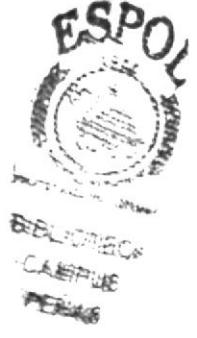

## Juego Aventura Teclitas

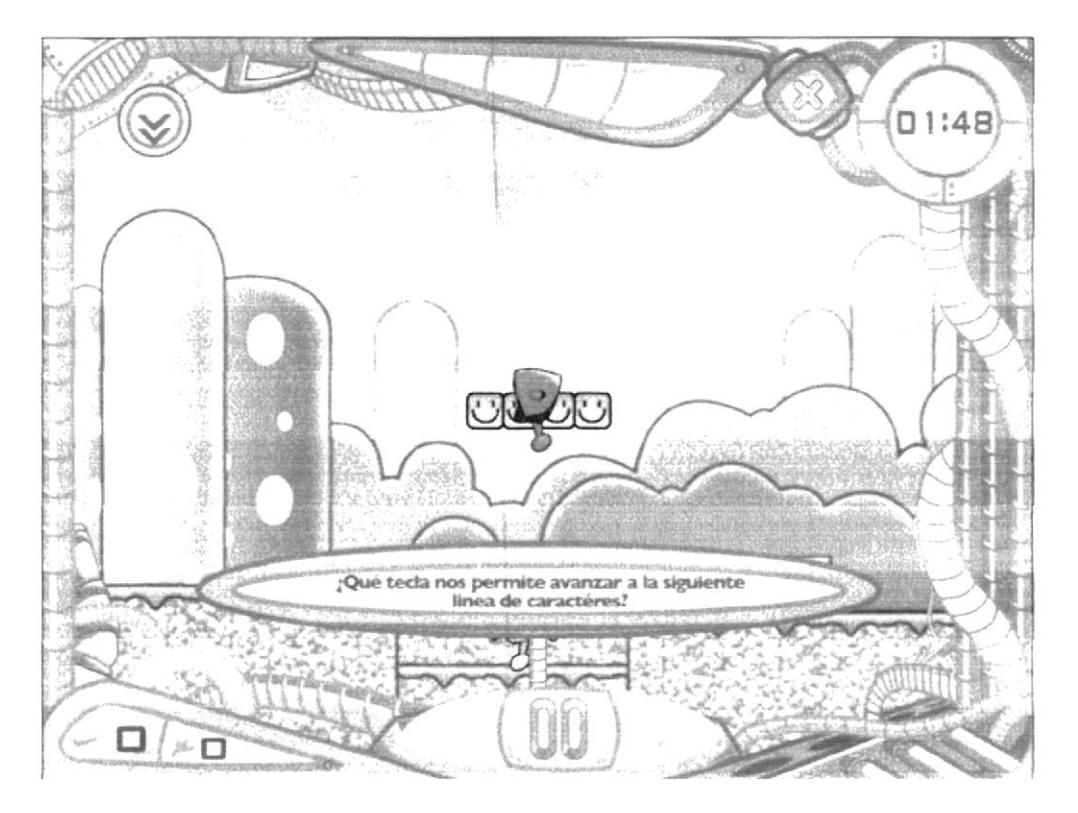

Figura 5.8 Interfaz del Juego: Aventura Teclitas

## Justificación Cromática

Entre la cromática que se ha utilizado esta los colores vivos como amarillo, celeste y sin faltar el color predominante como el verde que va a realzar estos colores contraste, esto proyectará seguridad y confianza, siendo sugestivo para el usuario.

## Justificación Gráfica

Como fondo para este juego se ha empleado gráficas divertidas que contienen un significado ecológico como: el sol, árboles, hongos, arbustos, con el fin de crear un ambiente natural.

## Juego Baila Baila

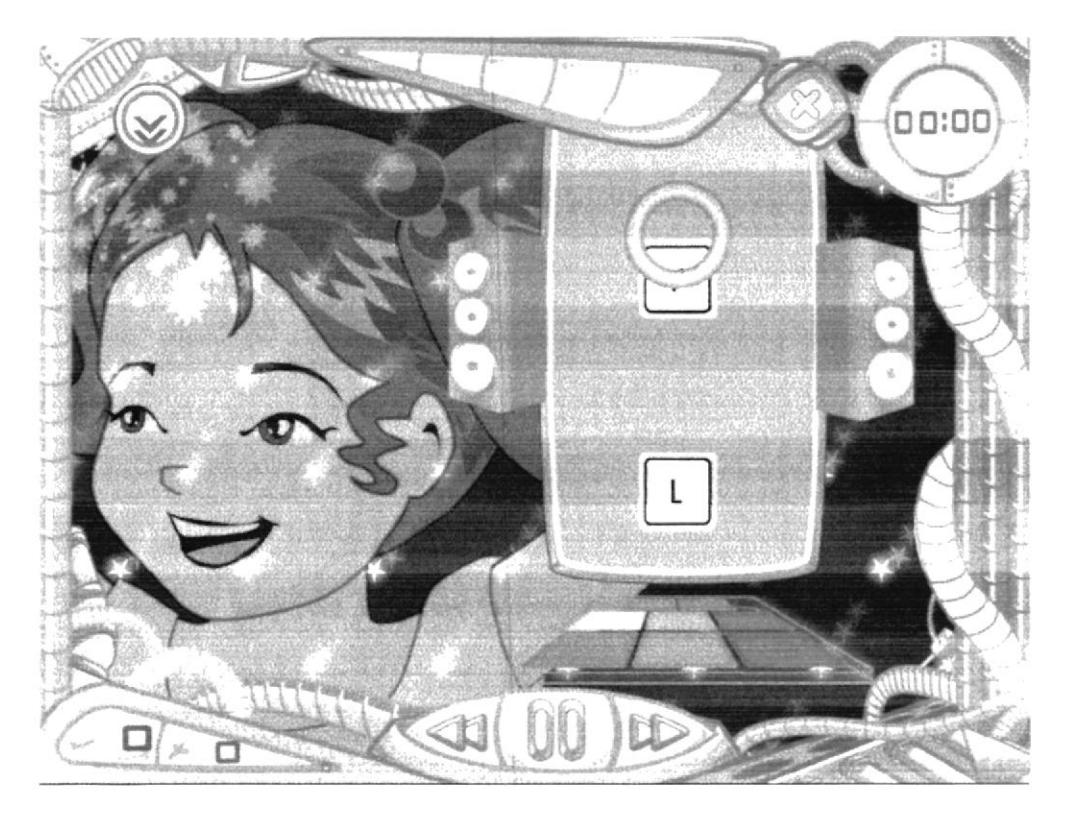

Figura 5.9 Interfaz del Juego: Baila Baila

## Justificación Cromática

Los tonos predominantes que se utiliza en esta interfaz provienen de la gama de azules, se ha explotado estos tonos por el significado psicológico que posee, que ayuda a desarrollar el intelecto. También se ha utilizado gráficas de tonos cálidos como el violeta, naranja etc., para armonizar y equilibrar el ambiente con el fin de connotar diversión, para que así el aprendizaje se más fácil.

## Justificación Gráfica

Los gráficos que se han distribuidos de la siguiente manera:

En la parte izquierda se encuentra el rostro de Meylin, en la parte derecha una consola de baile que con contiene teclas.

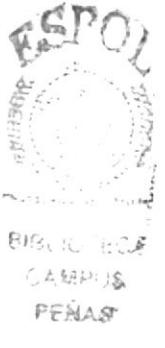

## Juego Salva las Teclas

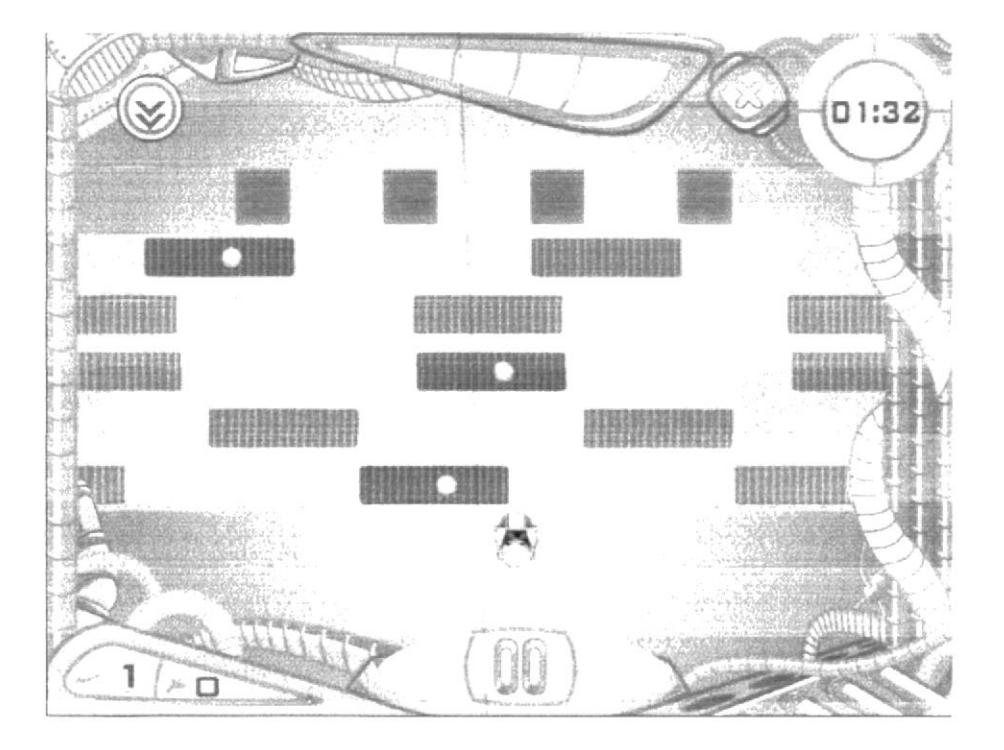

Figura 5.10 Interfaz del Juego: Salva las teclas

## Justificación Cromática

Para el fondo se ha usado una tonalidad fucsia y naranja de la gama de los colores cálidos respaldado con un diseño electrónico.

La interfaz está en tonos cálidos, estos colores fuertes hacen que sea divertida la interfaz del juego sin dejar a un lado que el CD es dedicado a niños. Los colores usados en las pantallas representan tecnología evitando ser cansado y aburrido para el usuario.

## Justificación Gráfica

La interfaz tiene un diseño electrónico que simula el Interior de un chip. En el centro se encuentra una franja color naranja que representa peligro, encima se encuentran puentes de color morado.

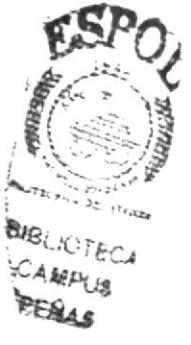

## Juego Turbo Letras

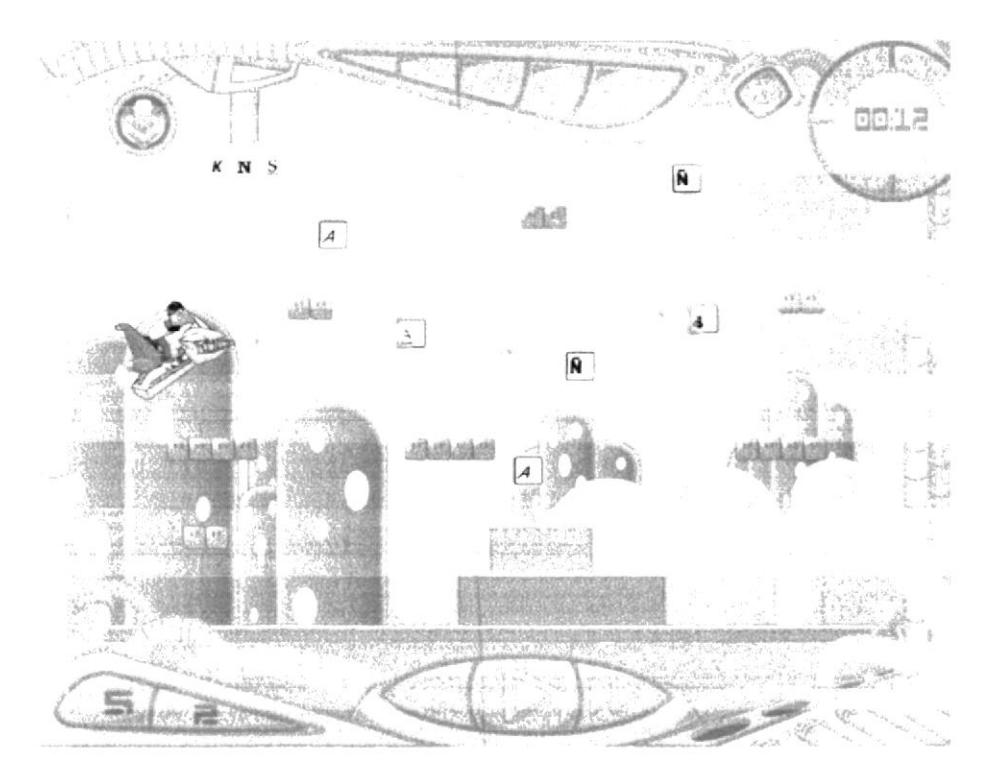

Figura 5.11 Interfaz del Juego: Turbo letras

## Justificación Cromática

La interfaz del juego contiene tonos verdes, naranja y morado dándole contraste a la interfaz, tratando de connotar diversión.

## Justificación Gráfica

El diseño del juego es un mundo de fantasías con hongos y nubes, también contiene plataformas. También podemos observar conjuntos de cuadros en la parte superior de la pantalla.

## Juego Boli Bloques

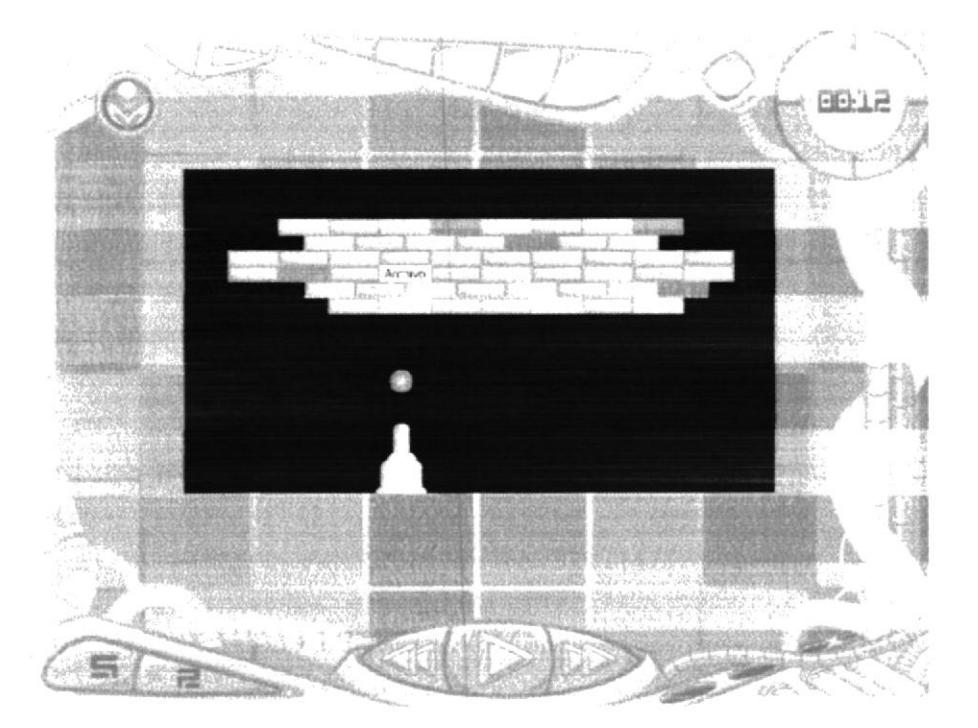

Figura 5.12 Interfaz del Juego: Boli Bloques

## Justificación Cromática

Los colores cálidos acentúan la concentración predominando el color fucsia y rosado en sus varias tonalidades.

El color negro que sirve de apoyo a los colores cálidos, trasmitiendo equilibrio y unanimidad entre ellos.

## Justificación Gráfica

En la pantalla se encuentran un grupo de bloques de colores y en la parte inferior se encuentra un cañón de color naranja con verde que disparará bolitas de color rojo todo esto dentro de un rectángulo de color negro.

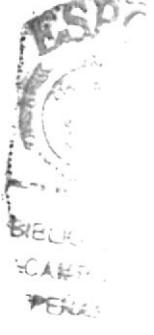

## Juego Combinetrix

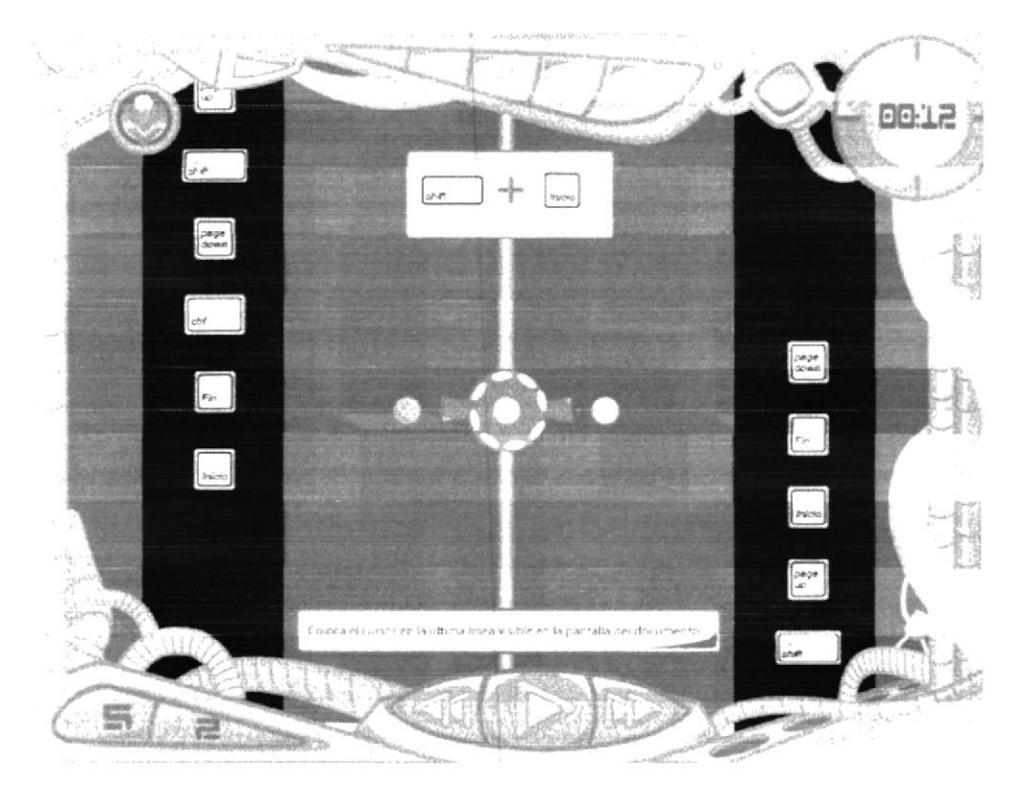

Figura 5.13 Interfaz del Juego: Combinetrix

## Justificación Cromática

Se trabajó con colores frios. En la parte del fondo se utilizó el color morado y a los costados se utilizó el color negro.

Los colores frios en el fondo de pantalla ayudan a no restarle importancia a los iconos y mantener un enfoque claro y preciso del juego.

## Justificación Gráfica

En la parte superior derecha para lograr una buena visualización un cuadro blanco donde se mostrarán las teclas que el usuario seleccione como respuesta a la pregunta que aparece en la parte inferior de la pantalla. En el centro de la pantalla hay un dispositivo con dos cañones que servirán para seleccionar las respuestas, finalmente a los lados se ubican unas barras por las que suben y bajan teclas.

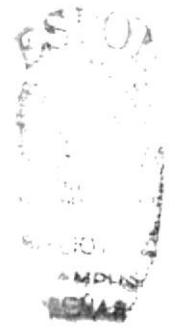

## 5.2.4 MATERIAL GRÁFICO PARA LA CAJA DEL CD

Las piezas gráficas que se incluye en la caja del CD TECLITAS INTERACTIVAS 4, son diseñadas a base de colores cuya tonalidad resulta contrastante unos con otros. haciendo al material atractivo y agradable, siempre orientado a niños y adultos.

El manual de usuario fue elaborado para facilitar la aplicación y entendimiento del usuario. Esta diseñado de manera dinámica y colorida, respetando los estándares básicos de diagranración para tacilitar la lectura y poder navegar en el CD sin ningún problema.

Además consta con partes adicionales dentro de la caja que contiene juegos de mesa y muchas cosas más.

El contenido de esta caja se detalla a continuación

Membretes 13 Membretes con los personajes principales del CD. Regla I regla de l8 cm. con los personajes principales del ('D. Horario de Clases Horario de Clases con los personajes del CD. Juegos de Mesa Juego Crucigrama Teclitas (3 tableros). Juego Nervioso (48 cartas) Porta disco Estuche para 2 discos. Manual de Usuario Manual explicativo para el uso del CD

Nota: El contenido de la caja podrá encontrarlos en el Anexo 7: Diseño de piezas de productos.

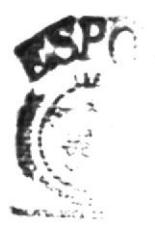

**BI**BLIOTE: **CAMPLIS** PENAS

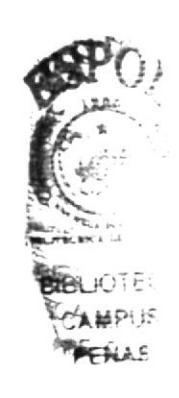

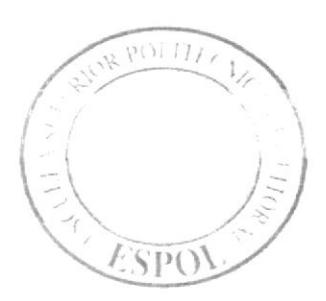

**CAPÍTULO 6**<br>FASE DE POST-PRODUCCIÓN

## **6. FASE DE POST - PRODUCCIÓN**

#### **6.1 AFINAMIENTO DE PLAN DE TRABAJO**

A lo largo del desarrollo del CD. Interactivo Teclitas Interactivas 4 surgieron muchos cambios especialmente en el aspecto cromático ya que por tener un aspecto tétrico se debía jugar con tonos opacos, debido a esto se tuvo que implementar más colores vivos en las interfaces y botones tratando de no perder el estilo original del CD.

Otros de los inconvenientes fueron: el peso de las animaciones con sus efectos. la lentitud del CD en el software Macromedia Director, la poca resolución y la baja calidad de los audios. Como una alternativa rápida y oportuna se vio en la obligación de realizar una reestructuración completa de todo el CD, realizando cambios en las diferentes áreas tales como:

## Animación

- Depuración de fuentes, eliminando librerías adicionales no utilizadas.
- Optimización de imágenes, utilizando formato PNG.
- Aplicación de la técnica del Audio Sombra para evitar la descoordinación de la animación con el audio.

## Audio y Video

• Grabar nuevamente los audios que daban problemas.

## Interfaz Gráfica

· Optimización de gráficas por medio de flateo a través de Photoshop.

## Programación

- Depuración de fuentes (enseñanzas, juegos).
- Actualización de animaciones
- $\bullet$  Optimización de código fuente.
- Descarga de imágenes y animaciones en memoria.

Al aproximarse al tiempo previsto para culminar este proyecto, surgieron cambios y modificaciones que ameritaban su desarrollo, por tal razón se replanteo el cronograma de trabajo indicando nuevas actividades y fechas de entrega.

Finalizando este cronograma se realizaron las constantes revisiones de control de calidad y pruebas con elemento humano, las que dieron como resultado múltiples cambios para optimizar nuestro producto final. Como consecuencia de aquello, se realizó un afinamiento de plan de trabajo, en el cual se dio a conocer el tiempo máximo que llevaba realizar las últimas correcciones.

#### EXPECTATIVAS, ALCANCE Y SUSTENTABILIDAD DE ESTE  $6.2$ **PROYECTO**

## **6.2.1 EXPECTATIVAS FUTURAS**

Dentro de las expectativas que originaron la ejecución de este proyecto están:

- La difusión de este tipo de trabajos de apoyo a la educación infantil creados por **ESPOL**
- La creación de medios de difusión de este tipo de productos con las seguridades respectivas.
- · Elaborar un plan de costeo y reproducción de este paquete educativo para su comercialización.
- El mercadeo y comercialización de este producto

## **6.2.2 ALCANCE**

La ejecución de este proyecto, permitirá evaluar el nivel de aceptación de este tipo de producto en el mercado y su posible industrialización.

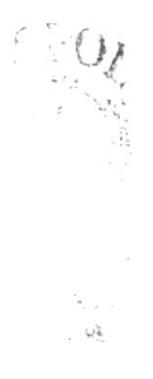

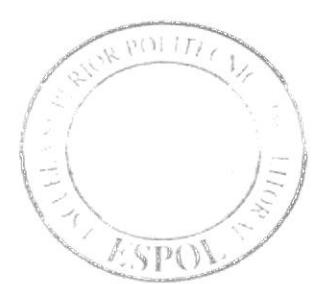

ANEXO 1<br>CONTENIDO ACADÉMICO

 $\mu = \frac{1}{2}$ 

 $\alpha$ 

 $\tau_{\star, \uparrow}$  $\frac{\mu_{\rm{d}}}{\mu_{\rm{B}}}$  .

 $\label{eq:1} \mathcal{F}_{\mathcal{M}}^{\mathcal{M}}\left( \mathcal{F}_{\mathcal{M}}^{\mathcal{M}}\right) =\mathcal{F}_{\mathcal{M}}^{\mathcal{M}}\left( \mathcal{F}_{\mathcal{M}}^{\mathcal{M}}\right)$ 

# **CONTENIDO ACADÉMICO**

## 1. UNIDAD 1 - WINDOWS

- 1.1 ¿Qué es Windows?
- 1.2 El Panel de Control
	- 1.2.1 Cambiando el Fondo de Escritorio
	- 1.2.2 Personalizar el escritorio
	- 1.2.3 El Protector de Pantalla
- 1.3 Configuración del Mouse
	- 1.3.1 Las opciones del Mouse
	- 1.3.2 Ajustando la velocidad del Mouse
- 1.4 Reproductor de Windows Media
	- 1.4.1 Las partes de Windows Media

## 2. UNIDAD 2 - FUNCIONAMIENTO DEL TECLADO

- 2.1 Las Teclas Alfamiméricas
- 2.2 La Colocación de las Manos en el Teclado
- 2.3 La Barra espaciadora
- 2.4 La Tecla Backspace
- 2.5 Las Tecla Enter
- 2.6 La Tecla Tab
- 2.7 La Tecla CapsLock
- 2.8 La Tecla Shift
- 2.9 Las Teclas de Dirección
- 2.10 Las Teclas Especiales
	- 2.10.1 Insert
	- 2 10 2 Delete
	- 2 10 3 Home
	- 2.10.4 End
	- 2.10.5 Page Up
	- 2.10.6 Page Down
	- 2.10.7 Print Screen
	- 2 10 8 Pause
- 2.11 El Teclado numérico

## 3. UNIDAD 3 - WORDPAD

- 3.1 Escribiendo textos y Documentos
	- 3.1.1 Abrir Wordpad
	- 3.1.2 Escribiendo mi primer texto
	- 3.1.3 Dando formato al texto
	- 3.1.4 Cambiando el tamaño de la letra a un texto
- 3.2 Administración de Datos
	- 3.1.1 Guardando nuestro trabajo
	- 3.2.2 Abriendo un Archivo
- 3.3 Trabajando con el formato
	- 3.3.1 Utilizando las teclas de desplazamiento
- 3.3.2 Combinación de funciones con teclas
- 3.4 Combinando los atributos de un texto
	- 3.4.1 Combinado el estilo de fuente
	- 3.4.2 Combinando el formato del párrafo
- 3.5 Imprimiendo el documento

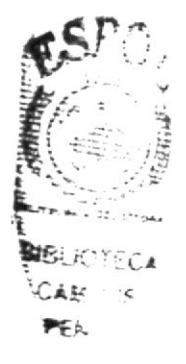

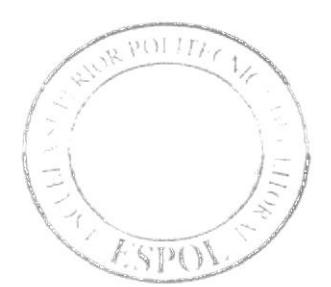

ANEXO 2<br>GUIÓN LITERARIO

El guión literario contiene todos los diálogos de las historias y cortes en las que nos basamos para la creación del CD.

## **GUIÓN LITERARIO** Teclitas interactivas 4

## PRE-INTRODUCCIÓN

#### **ESCENA 1:**

Sobre un fondo blanco se encuentra escrito Teclitas Interactivas 4- Presenta, el texto se desvanece

Audio/Diálogo: Música acorde a la escena.

#### **ESCENA 2:**

De pronto se ve la escuela, se le hace un zoom in; la escuela desaparece quedando el logo de la ESPOL en primer plano.

Audio/Diálogo: Música acorde a la escena.

#### **ESCENA 3:**

Aparece en escena el interior de un túnel, al final del mismo se encuentra el logo de EDCOM se hace grande y se desvanece.

Audio/Diálogo: Música acorde a la escena.

#### **ESCENA 4:**

Luego se ve el laboratorio del hiperespacio, la cámara hace un paneo y sale el logo de **MIDI** 

Audio/Diálogo: Música acorde a la escena.

#### **ESCENA 5:**

Zoom in a edificios de Utopia, quedan en primer plano los logos de DICAMCOR y EDITEXPA se van los logos.

Audio/Diálogo: Música acorde a la escena.

#### **ESCENA 6:**

Entra a escena el logo de TECLITAS INTERACTIVAS 4, vuela Bit sobre el logo y se va.

Audio/Diálogo: Música acorde a la escena.

#### **ESCENA 7:**

Se visualiza en la pantalla, la explicación de Ingreso de Usuario. Luego se da paso a la opción de crear "nuevo usuario", en la cual el niño escribirá su nombre y contraseña. Audio/Diálogo: Música acorde a la escena.

#### **ESCENA 8:**

Luego de crear nuestro Usuario aparecen las Unidades, representadas por tres Bit con sus respectivos números. La voz en off de Mastrix, dirá el nombre de cada Unidad

- 1 UNIDAD 1: Windows
- 2 UNIDAD 2: Funcionamiento del teclado.
- 3 UNIDAD 3: Wordpad.

## **Introducción Sinopsis**

El inicio de este CD trae nuevas aventuras para los niños. A lo largo de la historia Emily, Maylin, Alexis y Bruno conocerán diferentes lugares, también conocerán nuevos amigos que los ayudarán a adquirir nuevos conocimientos. Ellos contarán con la compañía de Bit y de Mastrix.

## **INTRODUCCIÓN**

## **BOTONES DE LAS UNIDADES**

Estos botones permitirán acceder a las unidades, siempre y cuando hayan sido aprobadas; esto quiere decir que el usuario no podrá ingresar a la unidad 2 sin haber aprobado la unidad 1, la cual se encontrará activa al inicio del CD (el icono estará iluminado). Cada vez que el usuario apruebe una unidad automáticamente se activará la siguiente.

Una vez aprobado todo el CD, el usuario podrá ingresar a cualquiera de las unidades que desee.

Cuando el niño haga clic sobre una unidad no activada, Bit indicará que tendrá que haber aprobado las anteriores para poder ingresar a esa unidad.

Audio/ diálogo: BIT: Recuerda que para ingresar a esta unidad deberás aprobar las anteriores.

**NOTA:** Cada Unidad se va a caracterizar por un color, así la unidad 1 tendrá al color celeste, la unidad 2 prevalece el verde y el color naranja para la unidad 3.

## **UNIDADES**

Al término de cada historia aparecerán actividades y juegos, estos mantendrán los 4 botones de VOLVER, SEGUIR, EXIT y el de REPETIR EXPLICACIÓN, los cuales permitirán al usuario repetir la escena, salir, continuar con la historia y pedir ayuda. Al término de cada Unidad el usuario regresará, al menú principal (interfaz gráfica donde se encuentra el logotipo de "TECLITAS INTERACTIVAS 4" y las unidades)

Cada unidad incluirá un repaso dentro de cada historia, luego del repaso se procederá a hacer una práctica a través de juegos, incentivando al niño a prácticar lo aprendido en la unidad.

La ventana donde se apreciará la historia, junto a los juegos y las actividades ocupará un formato especial, el cual será: la cuarta parte de la pantalla del monitor.

## **DESCRIPCIÓN DE PRÁCTICA**

Los juegos consistirán en reforzar el conocimiento que el usuario ha adquirido en el transcurso de la unidad.

Cabe recalcar que los juegos están diseñados de manera sencilla para que el usuario que no posea una gran destreza en el manejo de los periféricos del computador, también puedan ser participe de este.

El fin de hacer que el sistema haga asignaciones automáticas y que se asignen tiempos para la realización de alguna acción, no ha sido tomada deliberadamente, sino que, basados en un estudio, hemos tomado esta decisión que el único fin que persigue es la de evitar la divagación y la demora, ya sea esta consciente o inconscientemente de parte del usuario, forzando de una manera sutil, animada y motivada a la fijación mental de cada uno de los elementos estudiados en el contenido del CD.

Todos los juegos creados en este CD contienen animaciones que son basadas en caracteristicas esenciales del elemento

El fin que perseguimos con estos tipos de animación es de mantener la atención del usuario en el elemento que ha de enseñarse, debemos de acotar que estas animaciones no deben de ser exageradas en movimientos, ni en sonidos trillados o inadecuados Ej: colores, sonidos agudos o exageraciones en la caracterización, ya que estos juegos tienen una orientación didáctica, no de distracción o entretenimiento.

Hemos diseñado los juegos de manera tal, que tengan un principio y final forzado y que jamás el usuario pueda perder, de forma que subjetivamente le daremos al usuario la idea que compite con la máquina, para fomentar en el usuario el sentido de competencia y descubrimiento.

Como parte fundamental del juego es incentivar al término del mismo, para propiciar el interés a continuar con la siguiente unidad de este CD.

El usuario tendrá tres opciones de juegos y deberá aprobarlas para poder pasar a la siguiente unidad.

En caso que el usuario durante el transcurso de uno de los juegos se arrepienta y quiera salir del mismo, tendrá la opción de cancelarlo; puesto que dentro de cada juego habrá un botón de "SALIR" que llevará al usuario al menú donde se encuentran las tres opciones de juegos. Cabe recalcar que la cancelación de un juego no implica poder pasar a la siguiente unidad.

## BOTÓN "SALIR"

El botón "SALIR" permitirá al usuario salir del CD, este botón sólo se encontrará en el menú principal, esto quiere decir que, si el usuario se encuentra en una unidad y desea salir del CD tendrá que salir al menú principal y hacer clic en el botón "SALIR".

#### INGRESO DE USUARIO

Se inicia con la interfaz, donde el usuario tiene que escribir su nombre y su contraseña, luego dará clic en aceptar, así de esta manera se podrá ingresar al menú principal.

Si es un nuevo usuario tendrá que dar clic en el botón crear usuario, y así llenar los datos requeridos por el sistema. Si ya es un usuario e ingresa otra vez al cd, tendrá que dar clic en el botón ver usuario, para escoger su respectivo nombre de uno de los casilleros y luego escribir su contraseña.

**S** 

## **UNIDAD 1 WINDOWS**

## **Sinopsis**

En esta unidad aprenderemos que es el Sistema Operativo Windows, El Panel de control. El protector de pantalla, configuración del Mouse, también aprenderás como escuchar música en el Reproductor de Windows Media, a utilizar la calculadora y como encontrar los juegos y todo esto lo aprenderás alrededor de juegos, diversión y grandes aventuras.

## **LITERARIO**

## **ESCENA 1**

Pantalla de presentación y temas de la unidad.

En una pantalla en blanco BIT, el nombre de la unidad y los temas encerrados en recuadros, el primer botón permanecerá iluminado:

Presentación. El Panel de control. El protector de pantalla. Configuración del Mouse. Accesorios. Reproductor de Windows Media.

Audio/Diálogo: Música acorde a la escena.

## **ESCENA 2**

Al dar clic en el botón PRESENTACION, se abre la puerta de un garaje, se realiza un seguimiento de izquierda a derecha dentro del taller, se observa una máscara de soldar y frente a él se refleja un color dorado intenso en el visor de la mascara.

Audio/ diálogo: Sonidos metálicos, música acorde a la escena, efecto de soldador eléctrico.

## **ESCENA 3**

Se levanta un pedazo de metal dorado, está quedando bien su trabajo, es bit. Audio/ diálogo: Sonido metálicos, música acorde a la escena.

## **ESCENA 4**

Zoom in, de toma panorámica de una escuela, de día. Audio/diálogo: música de acuerdo a la escena pero un poco lenta o bajo volumen.

## **ESCENA 5**

Pasillos de la escuela sin nadie, continuamos con el zoom in, hasta que de repente... Suena el timbre y la pantalla tiembla con el.

Audio/ diálogo: música de acuerdo a la escena pero un poco lenta o bajo volumen, sonido timbre, y ruido de niños.

## **ESCENA 6**

La cámara realiza un seguimiento a los cuatro niños (Alexis, Emily, Maylin y Bruno) quienes salen del aula para luego dirigirse por el corredor, al laboratorio de computación. No se revelan las caras aun, se ven los pies, saliendo del aula, las manos moviéndose, el grupo de perfil caminando, y caminando de espaldas.

Audio/ diálogo: Ruidos de niños.

## **ESCENA 7**

Se ve a bit en el taller levantándose de la mesa y listo para ir por los niños.

Se revelan las caras y el grupo ya en la entrada del laboratorio con una toma abierta... Todos gritan bienvenidos y Alexis que esta más próximo a la cámara saluda al usuario y presenta a sus 3 mejores amigos, ellos a continuación tambien saludan.

Audio/ diálogo: Sonido de bienvenida y sorpresa.

Todos: ¡Bienvenido! Alexis: Hola mi nombre es Alexis, estos son mis tres mejores amigos: Emily, Maylin ) Bruno. Emily: ¡Hola! Maylin: ¡Bienvenido! Bruno: ¡Te estábamos esperando!

#### ESCENA 9

Toma de Alexis que invita al usuario a pasar con todos ellos. Audio/ diálogo: Alexis. Bienvenido al nuevo mundo de la computación. ¡Siguenosl

#### ESCENA IO

Alexis grita contento: *[Estamos listos]*, pero esta escena se la aprecia en pantalla dividida, junto con la imagen de rostro de bit y grita: ¡Estamos listos!

l'inalmente eslas escenas se abren dando paso a la siguiente.

Audio/ diálogo: Alexis: ¡Estamos listos!

Bit. ¡Estamos listos!

#### ESCENA 11

Se desvanece la escena anterior y aparece el logo de "teclitas interactivas 4", con un fondo llamativo.

Audio/ diálogo: Loc. en off. Voz espacial TECLITAS INTERACTIVAS 4.

## ESCENA I2

Aparece Ia animación del nombre de WINDOWS en una pantalla acompañado de su icono.

Audio/ diálogo: Loc. en off de Mastrix: Windows

## ESCENA 13

Bit junto a la puerta del laboratorio da la bienvenida.

Audio/ Diálogo: BIT: Hola amiguito, bienvenido a la primera unidad. Ahora aprenderás acerca del sistema operativo Windows. En esta unidad contaremos con la compañía de Bruno quien aprenderá junto a ti

#### ESCENA I4

(Primer plano) La puerta del laboratorio, de donde se asoma Bruno que llega con un gran atraso a la clase, seguido pide permiso a la profesora para poder ingresar. Audio/ Diálogo: Bruno: Pe... Permiso señorita.

## ESCENA 15

(Primer plano) Bruno junto a la puerta, y en el fondo hacia la derecha la maestra en su escritorio quien esta delante de la pantalla del proyector dirigiéndose a Bruno quien llega tarde.

Audio/ Diálogo: Mastrix: Hola, Bruno otra vez atrasado

Bruno: Lo siento señorita

Mastrix: Esta bien Bruno toma asiento por favor.

(Primer plano) Bruno enciende su monitor su rostro denota incomprensión, la maestra se acerca y trata de solucionar la duda de Bruno.

Audio/ Diálogo: Bruno: ¿Mmm... Windows?

Bit: ¿Que ocurre bruno? Bruno: bit, no... no recuerdo... que es Windows?

## **ESCENA 17**

(Plano americano) Bit se coloca junto Bruno e invita a los demás niños a recordar la clase de este grandioso sistema operativo.

Audio/ Diálogo: Bit: Está bien Bruno veamos que es Windows y así todos recordaremos lo importante que es.

Niños: Siii...!

## **ESCENA 18**

(Primer plano) El pizarrón que contiene el icono de Windows XP, junto con bit, a continuación se apreciará imágenes de un drive, teclado y Mouse, y finalmente iconos de programas. Esto en el orden y en conjunto con la explicación.

Audio/ Diálogo: Voz en off de bit: Windows es un sistema operativo grafico que administra y controla, tanto a los dispositivos de la computadora, como a los programas que en ella se encuentran instalados.

## **ESCENA 19**

(Primer plano) Bit preguntando a sus alumnos que le explique como este Sistema Operativo almacena los trabajos.

Audio/ Diálogo: Bit: -Alguien me puede decir como este Sistema Operativo almacena los trabajos?

## **ESCENA 20**

(Plano detalle) Al rostro de bruno quien contesta finalmente la profesora lo felicitará. Audio/ Diálogo: Alexis: almacena los trabajos por medio de la representación de carpetas.

Bit: Muy bien Alexis!

## **ESCENA 21**

(Primer plano) Bit junto al pizarrón que contiene la ventana de Wordpad, invita à stis alumnos a observar el siguiente ejemplo.

Audio/Diálogo: Bit: Que les parece chicos si observamos el siguiente ejemplo.

## **ESCENA 22**

(Primer plano) La imagen del pizarrón donde se encuentra la ventana de Wordpad se coloca en un primer plano, seguido una flecha realizará el recorrido de la explicación, al el finalizar la explicación esta escena se desvanecerá.

Audio/ Diálogo: Voz en off de Bit: Cada programa se ejecuta en un espacio en la pantalla llamado ventana, y todo programa esta representado por un icono.

Todos los programas contienen botones que te ayudaran fácilmente a controlar la ventana en la que trabajas:

Botón restaurar.

Botón cerrar.

Botones de desplazamiento.

Además del título de la ventana, el icono representativo del programa y una barra de desplazamiento.

Aparece la animación del nombre de PANEL DE CONTROL en una pantalla acompañado de su icono.

Audio/ diálogo: Loc. en off de Mastrix: Panel de control

## **ESCENA 24**

(Plano general) Bit dirigiendose a los niños. Audio/Diálogo: Bit: Bien chicos el tema a tratar es "El panel de control".

## **ESCENA 25**

(Primer plano) Bruno indicando una duda, todos sus compañeros se rien y finalmente Alexis le resuelve su inquietud.

Audio/ Diálogo: Bruno: Panal de control?

¡Todos: Ja Ja Ja!

¡Alexis: Panal no Brunol, panel de control.

## **ESCENA 26**

(Primer plano) Bit muy alegre invita a los niños a observar el siguiente video.

Audio/ Diálogo: Bit: Niños ahora vamos a poner atención al video del "Panel de control".

Audio/Diálogo: Sonidos acordes a la escena.

## **ESCENA 27**

(Primer plano) Se observa al puntero del mouse indicando los pasos a seguir para abrir el panel de control.

Audio/ Diálogo: Voz en off de Bit: El panel de control de Windows XP permite personalizar la configuración de la computadora. Podemos encontrarlo en el menú inicio y con un clic lo abrirás.

En el panel de control puedes cambiar la apariencia de Windows XP y la forma en que actúa, además de quitar o agregar programas o dispositivos de hardware, configurar conexiones de red y cuentas de usuario, etc.

## **ESCENA 28**

(Primer plano) Maylin deduce una importante conclusión acerca del video. Audio/ Diálogo: Maylin: Ah, entonces con el panel de control le damos un tod personalidad a la computadora.

## **ESCENA 29**

(Primer plano) La maestra contenta de la conclusión formulada por Maylin, hace un gesto de afirmación. **PCtive** 

Audio/Diálogo: Mastrix: Así es...

## **ESCENA 30**

Plano general de los niños, en la cual se enfocan a Bruno y luego a Emily quienes dialogan, lo aprendido, al término de la explicación esta escena se desvanecerá dando paso a la siguiente.

Audio/Diálogo: Bruno: O sea que podemos cambiar los colores y las imágenes...

Emily: Incluso los sonidos. Todo esto para mejorar el aspecto de la Pantalla de Windows.

BIS

Aparece la animación del nombre de FONDO DE ESCRITORIO en una pantalla acompañado de su icono.

Audio/ diálogo: Loc. en off de Mastrix: Fondo de escritorio

## **ESCENA 32**

(Primer plano) Bit junto a un computador en el cual se observará que la imagen de la pantalla cambiará de acuerdo a la explicación.

Audio/ Diálogo: bit: En este tema aprenderás a colocar una trama o tu fotografía favorita, o también puedes usar la selección de fondos que posee Windows XP.

## **ESCENA 33**

(Primer plano) Video Real de los pasos de cómo cambiar el fondo de nuestro escritorio. Audio/Diálogo:

Voz en off de Bit:

- Abre el panel de control.
- · Haz clic en apariencias y temas.
- · En elija una tarea, haz clic en Cambiar el fondo del escritorio.
- · En la ficha Escritorio realiza uno o varios de los siguientes pasos:

En la lista colores selecciona un color.

- En la lista Fondo haz clic en una imagen de fondo.
- · Ahora tendrás dos opciones a seguir:

En la lista posición haz clic en la posición que desees ya sea centrada,

Expandida o en mosaico. Para definir el modo en el que irá la imagen.

Si deseas colocar una fotografía, dibujo o imagen tuya:

Haz clic en Examinar para que la puedas buscar en otras carpetas o unidades.

En la lista Posición haz clic en Centrada, expandida o mosaico.

Si lo que quieres es un escritorio de un solo color: En la lista de fondo pon ninguno, y finalmente selecciona un color en la lista Color.

Luego haz clic en aplicar y aceptar.

 $()$  Oue tal?)

- Si quieres continuar haz clic en el botón de siguiente.
- Si deseas repetir cambiar el fondo del escritorio, haz clic en el botón de repetir.

## **ESCENA 34**

Aparece la animación del nombre de EL PROTECTOR DE PANTALLA en una pantalla acompañado de su icono.

Audio/ diálogo: Loc. en off de Mastrix: El Protector de Pantalla

## **ESCENA 35**

Alexis despistado se sorprende al ver su monitor, Bit se acerca su puesto y lo sorprende. Y luego se hace un acercamiento al monitor de Alexis.

Audio/ Diálogo: Bit: Alexis ¿Estas prestando atención?

Alexis: eh, si...Bit pe, pero no sé que le pasa a mi computadora Bit: Ah...! Entonces no estabas prestando atención. Mira lo que pasa es que se te activo el protector de pantalla.

## **ESCENA 36**

Bit junto a un monitor que muestra una pantalla con el protector activado. Una mano mueve el Mouse y lo desactiva.

Audio/ Diálogo: voz en off de la Bit: El protector de pantalla se enciende luego de un tiempo determinado en que la computadora no esta en uso, y se desactiva una vez que se

realiza una función como mover el Mouse, o presionar alguna tecla...

## ESCENA 37

(Primer plano) Aleris dirigiéndose al usuario. seguido Bit quien se encuentra cerca invita a nuestro amiguito a observar el siguiente video.

Audio/ Diálogo: Alexis. Quieres probar el protector de pantalla?

Bit: Entonces observa junto a nosotros el siguiente video.

#### ESCENA 38

(Primer plano) Video real de los pasos para personalizar nuestro propio protector de pantallas, se observará que un puntero se movilizará de acuerdo a la explicación. Audio/ Diálogo: Voz de Bit: Pasos a seguir.

Haz clic en inicio y después en panel de control.

Haz clic en apariencia y temas.

En apariencia y temas haz clic en elegir un protector de pantalla. Haz clic en vista previa para poder ver el protector de pantalla durante unos segundos.

recuerda si mueves el Mouse o presionas una tecla se desactivará. A continuación haz clic en configuración, para personalizar el funcionamiento del proyector.

Aqui puedes modificar el tiempo en el que se active el protector. Luego haz clic en aceptar.

#### ESCENA 39

Aparece la animación del nombre de CONFIGURACIÓN DEL MOUSE en una pantalla acompañado de su icono.

Audio/ diálogo: Loc. en off de Mastrix: Configuración del Mouse.

#### ESCENA 40

(Primer plano) Bit se dirige a los alumnos

Audio/ Diálogo: Bit: Muy bien chicos, en este tema aprenderemos todo sobre el panel de control.

#### ESCENA 4I

(Primer plano) Bruno se levanta de su asiento y sobre su cabecita aparece un signo de interrogación y formula una pregunta.

Audio/ Diálogo: Bruno: ¿El panel de control tiene otras funciones?

#### ESCENA 42

(Primer plano) Bit invitándolo a conocer las funciones que nos ofrece el panel de control, como lo es "Configurar el Mouse" a lado derecho de la pantalla aparece un Mouse encerrado en un circulo que da vueltas.

Audio/ Diálogo: Bit: Si Bruno, ahora veremos como configurar el Mouse.

## ESCENA 43

Se desvanece la escena donde esta Bit, el Mouse continúa en pantalla (transición del Mouse hacia la izquierda de la pantalla). En la pantalla se encuentra una ventanita donde aparece Bit y posteriormente aparece otra que servirá para que a aparezca la animación de las ventanas a explicar)

Audio/ Diálogo: voz en off de Bit: En la configuración del Mouse podemos realizar acciones como.

'('ambiar la velocidad con Ia que.;e desplaza el puntero en la lrantalla.

- · Intercambiar la función de los botones para adaptarlo a personas zurdas.
- · Reemplazar la flecha, el reloj de aren, y otros punteros estándar por símbolos diferentes que pueden ser dibujos, imágenes fotos, etc.

(Primer plano) Alexis frente a su computador, luego se dirige al usuario invitándolo a aiustar la velocidad de su Mouse.

Audio/Diálogo: Alexis: Que tal si aprendemos como ajustar la velocidad del Mouse? ¡Tú nos ayudarás desde tu máquina!

## **ESCENA 45**

(Primer plano) Zoom in al monitor de Alexis, luego al hacer zoom out aparece en la pantalla una ventanita donde se encuentra Alexis quien explicará los pasos para configurar el Mouse.

Audio/ Diálogo: Voz en off de Alexis: Abre el panel de control, luego haz clic en Apariencia y temas.

· En Ver haz clic en punteros del Mouse.

· En la ficha Opciones del puntero, en Movimiento: Arrastra el control deslizante hacia la izquierda para darle lentitud al puntero, o a la derecha para aumentarle velocidad.

Si eliges mayor velocidad debes ver que este activada la casilla de verificación

Habilitar precisión del puntero así podrás controlar mejor el puntero cuando lo desplaces en recorridos cortos.

· Ahora da clic en aceptar.

## **JUEGO 1:**

#### **FORMULA MOUSE**

Juego donde el usuario debe de guiar a Alexis en su Mouse-car para ganar la carrera.

## **REGLAS DEL JUEGO:**

El usuario debe esquivar los diferentes Mouse-car que aparecerán en la pista, y que tratarán de chocar a Alexis evitando así que avance en la carrera e impedir que llegue a la gasolinera de BIT donde el evaluará los conocimientos aprendidos.

#### **COMENTARIO:**

El fin del juego es que el usuario recuerde como configurar su Mouse. Además, también recordará algunos iconos del panel de control.

#### **ESCENA 46**

Aparece la animación del nombre de ACCESORIOS en una pantalla acompañado de su icono.

(Primer plano) Bruno jugando en su computador, seguido se lleva un gran susto porque la maestra lo sorprende.

#### Audio/Diálogo: Loc. en off de Mastrix: Accesorios

Mastrix: Ajá, Bruno es por eso que no prestas atención. Cómo lograste entrar a los juegos?

Bruno: Eh... mi hermano me enseñó.

## **ESCENA 47**

(Primer plano) Mastrix junto a Bruno, pidiéndole que le enseñe a nuestro amiguito a ubicar la sección de los juegos.

Audio/ Diálogo: Mastrix: Qué bueno entonces que tal si le explicas a nuestro amiguito.¿Cómo abrir los juegos?
(Primer plano) La cámara se dirige al pizarrón donde se aprecia la imagen proyectada desde su computador, se muestra el video con los pasos respectivos. Y la indicación de los elementos de los que se habla.

Audio/Diálogo: Voz en off de Bruno: Bueno. En el menú inicio damos clic en Todos los programas y ahí encontraremos los juegos.

Además de los juegos mas arriba encontramos accesorios ahí entretenimiento y dentro de ella están el control de volumen que maneja todos los sonidos de los dispositivos de la computadora, y la grabadora de sonidos con la que si tienes un micrófono puedes grabar hasta tu propia voz. Recuerda que necesitas tener un micrófono en la computadora. Y por ultimo esta el reproductor de Windows media con el cual puedes escuchar tu música favorita.

#### **ESCENA 49**

(Primer plano) La Mastrix le coge la cabeza a Bruno en muestra de felicitación. Audio/Diálogo: Mastrix: Muy bien Bruno, te has destacado en tu explicación.

#### **ESCENA 50**

La profesora junto a Bruno dando a conocer otra herramienta muy importante la cual se encuentra también en la ventana de accesorios, seguido con el diálogo se observarán los pasos hasta visualizar la herramienta.

Audio/ Diálogo: Mastrix: Sabian que en la ventana de accesorios también podemos encontrar una herramienta como lo es la calculadora que nos puede ayudar.

#### **ESCENA 51**

(Plano general) La maestra se dirige a sus alumnos y finalmente todos gritan alegres todos levantan, al finalizar esta escena se desvanece.

Audio/ Diálogo: Mastrix: Bueno niños ha sido todo por hoy.

Todos los niños: ¡Ehhh!

Mastrix:- Nos vemos la próxima clase.

#### $JIEGO$  2:

#### **ATRAPA LOS ÍCONOS**

Aquí el usuario debe de ayudar a Alexis a disparar y atrapar los diferentes iconos que tiene la carpeta de accesorios.

#### **REGLAS DEL JUEGO**

Se presentará una pregunta relacionada a cualquiera de los iconos que se visualizarán en la parte superior de la pantalla, de los cuales el usuario debe de dispararle al correcto, de ser así representará un acierto caso contrario será un desacierto. Deberá de completar 3 para pasar de nivel.

#### **COMENTARIO:**

El objetivo del juego es que el usuario recuerde los diferentes iconos que tiene la carpeta de accesorios como también su funcionamiento.

#### **ESCENA 52**

Aparece la animación del nombre de REPRODUCTOR DE WINDOWS MEDIA en una pantalla acompañado de su icono.

Audio/Diálogo: Loc. en off de Mastrix: Reproductor de Windows Media

Bit dando la clase se dirige a los alumnos diciéndoles el siguiente tema.

Audio/ Diálogo: Bit: Muy bien niños! Ahora vamos a aprender como utilizar el reproductor de Windows, a continuación nuestras dos amiguitas Emily y Maylin nos ayudaran con la explicación.

#### **ESCENA 54**

Bit pregunta a Emily y Maylin si están listas, y ellas responden muy animadas Audio/Diálogo: Bit: ¿Están listas?

Maylin: ¡si Bit! Emily: ¡Estamos listas!

#### **ESCENA 55**

Bit pide a los niños que se pongan las gafas de realidad virtual. Audio/Diálogo: Bit: Para esta explicación vamos al hiperespacio. Pónganse las gafas!

#### **ESCENA 56**

Bruno se pone las gafas, se hace un zoom in de hasta que solo se vea su rostro y al hacer luego un zoom out el fondo ha cambiado y ahora esta en el hiperespacio, luego a Maylin en una pantalla.

#### **ESCENA 57**

En el hiperespacio se ve a Maylin, luego ella queda a la izquierda.

Audio/ Diálogo: En Windows podemos reproducir muchos tipos de archivos de audio video gracias al Reproductor de Windows Media.

#### **ESCENA 58**

En la derecha se ira ilustrando las enumeraciones de Los archivos. CD's con la ilustración de un CD, radios e Internet con la ilustración de una radio con el símbolo de Internet. Clips de películas con la ilustración de una claqueta. "tus propios CD's..." con la ilustración de una caja de CD con la foto de Emily.

Audio/Diálogo: También podemos reproducir CD's y DVD's.

Podemos escuchar emisoras de radio de Internet, reproducir clips de películas o ver un video musical desde Internet

También puedes usar el reproductor de Windows Media para crear tus propios CD's de música.

#### **ESCENA 59**

Aparece emily en el hiperespacio y se dirige al usuario.

Audio/Diálogo: Ahora te diré como abrimos el reproductor de Windows Media.

#### **ESCENA 60**

Emily pasa a la derecha de la pantalla y aparece a la izquierda una ilustración animada de la explicación.

#### **ESCENA 61**

Aparece en botón inicio en la ubicación correspondiente. También aparece un cursor que simula la selección del botón inicio. Se abrirá el menú, otra vez se simula selección y se desplaza el menú donde aparecerá visible Entretenimiento, y finalmente Reproductor de Windows media

Audio/ Diálogo: Emily: · En el menú Inicio, seleccionamos Todos los programas. · Nos vamos a Accesorios, Entretenimiento.

· Finalmente hacemos clic en reproductor de Windows Media.

#### **ESCENA 62**

Maylin entra a escena opinando sobre el reproductor de Windows media y Emily explica más acerca del tema.

Audio/Diálogo: Maylin: Entonces podemos utilizar el reproductor de Windows Media para escuchar nuestra música favorita.

> Emily: Si e incluso podemos omitir automáticamente la reproducción de pistas que no nos gusten.

#### **ESCENA 63**

Entra un video para una mejor descripción del programa. En el video se debe mostrar de manera específica a modo de primerisimo plano todo lo que se esta indicando en la voz en off

Audio/Diálogo: Al insertar un CD de audio en la unidad de CD-ROM, Windows XP abrirá el Reproductor de Medios de Windows y la reproducción comienza de manera automática. El Reproductor de Windows Media se abre en la función Reproducción en curso, que muestra el nombre del interprete, el título de la pista que se esta reproduciendo y una animación.

#### **ESCENA 64**

Emily aparece en una pequeña ventana y detrás de ella el Reproductor de Windows Media. Emily empieza a hablar y se va saliendo de la escena para dar acercamiento a la ventana abierta del reproductor Media.

Audio/ Diálogo: Emily: Los botones del Reproductor de medios de Windows y su uso son muy similares a los de un equipo de sonido común y corriente.

#### **ESCENA 65**

La ventana es una ilustración. En la que se anima los botones y elementos nombrados aumentando su tamaño.

Audio/Diálogo: Emily: Tenemos:

- · reproducir, que también es pausa.
- · Detener
- · Ir al track anterior
- · Ir al track siguiente
- · enmudecer
- · y el control de volumen.

Claro que como todo programa tiene: un menú de opciones, una barra de tarea.

#### **ESCENA 66**

Toma general en picada de la sala, Emily y Maylin están abrazadas contentas. Audio/Diálogo: Espero que hayas aprendido con nosotras lo divertido y fácil que es el Reproductor de Windows Media.

#### JUEGO 3:

#### **MEMORIA REPRODUCTOR**

El usuario debe de adivinar las distintas secuencias que corresponden a los nombres de botones del reproductor de Windows media y que BIT las dirá.

#### **REGLAS DEL JUEGO**

Por cada secuencia que adivine el usuario correctamente será un acierto, de lo contrario será un desacierto.

Se deberá de completar 3 aciertos para pasar de nivel.

 $\tau_{\chi_{\gamma}}$ 

#### **COMENTARIO:**

Al finalizar el juego el usuario recordará visualmente el nombre los distintos botones que tiene el Reproductor de Windows Media.

#### **UNIDAD 2** FUNCIONAMIENTO DEL TECLADO

#### **Sinopsis**

En esta unidad los niños aprenderán el correcto funcionamiento del teclado. Junto a sus nuevos amigos los Flat, conocerán nuevas teclas y sus funciones.

#### **LITERARIO**

#### **ESCENA 67 (Intro animado)**

En el patio los niños caminan tristes porque las clases han terminado.

Audio/diálogo: Bruno: Bostezo

Mailyn: Que pena que se hayan terminado las clases....

Alexis: Siii... y nos estábamos divirtiendo y aprendiendo mucho.

#### **ESCENA 68**

Bit aparece y les pide que lo sigan. Audio/ diálogo: Bit: Hola amiguitos... Síganme, les tengo una sorpresa...

#### **ESCENA 69**

En el laboratorio Bit pide a los niños que se pongan las gafas de realidad virtual para ir al hiperespacio los niños se las ponen.

Audio/ diálogo: Bit: Bueno niños ahora deben ponerse las gafas... ¿Listos?.... **IVAMONOS!** 

#### **ESCENA 70**

Los niños llegan al hiperespacio y ven sorprendidos, luego solo se oye decir a bit que van a otro lugar y una gran nave aparece bajo sus pies y se van.

Audio/ diálogo: Bit: Ahora los llevaré a un lugar diferente... Vengan... Esperen un momento

 $-Niños: Oooob$ 

#### **ESCENA 71**

La nave llega hasta un gran pasillo que termina en una cúpula a lo lejos y los niños se bajan.

#### **ESCENA 72**

Se hace un recorrido entrando por el pasillo. Audio/ diálogo: Efecto de movimiento rápido, algo como que el viento soplando.

#### **ESCENA 73**

Los niños entran a un laboratorio donde bit y la mastrix los esperan.

Audio/diálogo: Bit: Desde aquí le explicaremos el uso del computador a nuestro amigo Mastrix: Y yo los guiare en esta aventura... También tendrán la ayuda de unos nuevos amigos...

#### **ESCENA 74**

Unos personajes nuevos con forma de monitor entran a escena y bit los presenta luego la mastrix le pide a Emily que de la explicación.

 $\gamma_j$ 

Audio/diálogo: Bit: [Claro Mastrix]... Aquí están... ellos habitan este lugar y nos avudaran. Monitores: Sonido robot. Ejemplo: Como un R2D2 Mastrix: ¿Que tal si empiezas tu Emily? Emily: jOK!

#### **ESCENA 75**

Aparece la animación del nombre de FUNCIONES DEL TECLADO en una pantalla acompañado de su icono.

Emily sentada frente a una gran pantalla le dice al usuario el tema que se va a tratar.

Ambiente: Laboratorio de Computación en el hiperespacio.

Audio/ diálogo: Loc. en off de Mastrix: Funciones del teclado

Voz en off de Emily: Te voy a enseñar las funciones básicas del teclado. (lo dice de una manera pausada pero muy animada).

#### **ESCENA 76**

Se abre una ventana en la cual aparece un teclado y un cpu con un monitor, del teclado sale un brillo que representa la información que Emily describe y este va hacia el computador, luego desaparecen y aparecen las ventanas con diferentes programas.

Audio/ diálogo: Emily: Sabias amiguito que la función básica del teclado es la de enviar datos y órdenes al computador que nosotros ingresamos (efecto de chispa eléctrica)

Sin embargo, el funcionamiento del teclado de una computadora depende mucho del programa que estemos utilizando.

#### **ESCENA 77**

(Plano medio) Emily sigue explicando y para esto aparecen dos robots monitor y uno se adelanta poniendose frente al usuario.

Audio/ diálogo: Emily: Que te parece si vemos unos ejemplos.

#### **ESCENA 78**

(Primer plano) La pantalla del monitor muestra una ventana con una parte de un juego de un monitor.

Audio/diálogo: Sonido de robot, de TV con interferencia y de un juego.

#### **ESCENA 79**

Emily explica lo que pasa en la pantalla que contiene el juego mientras unas manos hacen lo que ella dice.

Las manos descansan sobre el teclado correctamente, cuyos pulgares están listos para presionar la Barra Espaciadora, seguido prosigue con la explicación. المعونة ك

Audio/ diálogo: Emily: Un ejemplo puede ser que: la orden que le demos a thas computadora presionando la tecla de la barra espaciadora, no será la misma si utilizamos programas totalmente diferentes.

#### **ESCENA 80**

(Primer plano) Pantalla del monitor junto con manos apoyadas sobre el teclado, sus pulgares presionarán la barra espaciadora, seguido en la pantalla el pequeño robot saltará.

Audio/ diálogo: Sonido de tecla siendo presionada.

Sonido de salto o algo parecido (Video juego Mario BROS).

Voz en off de Emily: En estos ejemplos vemos que la misma tecla (Ba-

rra Espaciadora) tiene diferentes funciones para diferentes programas, sonido de presionar tecla.

#### **ESCENA 81**

Seguido con la escena donde se aprecia la pantalla con la imagen del video juego, el otro robot muestra el segundo ejemplo, este contiene una frase unida:

"BIENVENIDOATECLITASINTERACTIVAS4", procede a separarlas dirigiendo el cursor en la sección a separar y luego presiona la Barra Espaciadora.

Audio/diálogo: Efecto de maximizar, sonido de tecla presionándose.

#### **ESCENA 82**

Bit aparece en un fondo de circuitos y luego se mantiene volando al mismo tiempo entra una ventana en la cual aparece Emily el laboratorio y una pequeña ventana con una frase con las palabras unidas.

Audio/ diálogo: Voz en off de Emily: Que te parece amiguito si presionas en tu teclado la Barra Espaciadora.

#### **ESCENA 83**

Bit comienza a realizar gestos mientras el usuario se decide a presionar dicha tecla. Audio/ diálogo: Voz en off de Emily: Amiguito observa lo que pasa cuando presionas la tecla Barra Espaciadora. (Frase repetitiva)

#### **ESCENA 84**

Si el usuario presiona la Barra Espaciadora, se irán poniendo los espacios en la frase. Audio/ diálogo: sonido de haberlo hecho bien y al final el sonido mas marcado, como si hubiera ganado algo.

#### **ESCENA 85**

Bit en el laboratorio del hiperespacio junto a Emily dirigiendose al usuario y le pide a Emily que le explique el funcionamiento de las teclas direccionales.

Audio/ diálogo: Bit: Amiguito ya veo que aprendes rápido, que tal si aprendemos junto a Emily lo que son las teclas direccionales.

#### **ESCENA 86**

(Plano medio) Emily sentada en su escritorio comienza a explicar lo que son las teclasse direccionales que se las ve en a parte inferior derecha de la pantalla.

Audio/ diálogo: Emily: Como sabrás amiguito estas son las teclas direccionales.

#### **ESCENA 87**

Se hace un zoom in a las teclas direccionales las cuales aparecerán iluminadas arribetas abajo, izquierda y derecha de acuerdo a la explicación.

Audio/ diálogo: Voz en off de Emily: Estas flechas permiten situar al cursor: arriba<sub>ption</sub> abajo, izquierda y a la derecha.

#### **ESCENA 88**

Profesora Mastrix: pregunta a Emily si se puede aplicar lo mismo para un juego, Emily le responde afirmativamente y le pide ayuda a BIT para explicar.

Audio/ diálogo: Profesora Mastrix: Dime Emily y lo mismo se puede aplicar con los

juegos.

Emily: Asi es Srta., Bit si me podrias ayudar. Bit: pero por supuesto mi querida Emily.

Se observa a Bit vuelve al Íbndo blanco con destellos de circuitos como en el intro y <sup>a</sup> su alrededor las teclas de dirección, luego el puntero presiona dicha tecla y Bit empieza a realizar dicho movimiento o con las teclas de dirección del teclado...

 $(Ca<sub>mina</sub>, retrocede, se agacha, se levanta), finalmente esta escena se desvanece dando$ paso a la siguiente

Audio/ diálogo: Voz en off de Emily: Como verás en los juegos también tendrán la misma función.

Sonido de presionar teclas.

#### ESCENA 90

(Primer plano) Prot'esora da las gracias a Emill por la erplicación. luego se dirige a sus alumnos.

#### Audio/ diálogo. Mastrix: Gracias Emilyl

Ahora que les parece chicos si le enseñamos a nuestro amiguito el uso de las teclas alfanuméricas. (Voces de niños contentos).

#### ESCENA 9I

Maylin se ofrece para participar, la señorita contenta le pide que se acerque al pizarrón y explique.

Audio/ diálogo: Maylin: Srta me gustaría dar la explicación de las teclas alfanuméricas. Mastrix. Me parece genial.

#### ESCENA 92

Se observa a Maylin pidiéndole a Emily que le ayude con el archivo donde están contenidas las teclas alfanuméricas.

Audio/ diálogo: Maylin: Si me ayudas Emily.

#### ESCENA 96

(Plano general) Emily de frente al usuario, un robot monitor se acerca y proyecta en su pantalla un teclado

Audio/ diálogo: Sonido de dar clic.

¡Bruno: Gracias Emily!

#### ESCENA 93

El robot pasa a un primer plano separándolo a Emily de la escena, dentro de este se observarán las teclas altanurnéricas. las cuales a rnedida que se las menciona se irán iluminando. (Se nombraran todas y cada una de estas teclas) lo que llevara un tiempo en explicar cada una.

Audio/ diálogo: Voz en off de Bruno: Estas teclas nos permiten escribir números y letras en la pantalla. Existen algunas teclas especiales en el teclado que nos permiten escribir simbolos que pertenecen a nuestro alfabeto (por ejemplo la tilde, signos de interrogación, signos de admiración, punlos y comas, etc) (se nombran una por una).

#### $JUEGO$  4:

#### AVENTURA TECLITAS

En este juego el usuario debe guiar a FLAT a subir por los puentes en movimienlos para llegar a una de las teclas en movimiento que aparecerá en la parte superior de la pantalla

#### REGLAS DEL JUEGO

Se presentará una pregunta asociada a unas de las teclas en movimiento, y el usuario

deberá conducir a FLAT al primer puente superior en movimiento, una vez ahí deberá presionar en su teclado la tecla correspondiente, de ser la correcta ganarás un acierto caso contrario será un desacierto.

Se tiene que completar 2 aciertos para pasar de nivel.

#### COMENTARIO:

El objetivo del juego es que el usuario recuerde visualmente el nombre de algunas las teclas especiales.

#### ESCENA 94

Aparece la animación del nombre de UBICACION DE MANOS en una pantalla acompañado de su icono.

Audio/ diálogo: Loc. en off de Mastrix: Ubicación De Manos.

#### ESCENA 95

(Plano medio) Emil¡ junto al conrputador gigante. se dirige al usuario. la cámara realiza un zoom a las manos que se encuentran sobre el teclado, finalmente esta escena se desvanece. coincidiendo con la siguiente escena.

Audio/ diálogo: Emily: Sabias que la correcta colocación de los dedos sobre el teclado es muy importante al momento de empezar a realizar un trabajo.

#### ESCENA 9ó

Dos manos abiertas se van colocando sobre el teclado, los dedos se dirigen a la tecla que corresponde

Audio/ diálogo: Voz en off de Emily: Amiguito observa bien la colocación de las manos y de los dedos sobre las teclas, ahora haz lo mismo sobre tu teclado.

#### ESCENA 97

Primer plano, manos colocadas sobre el teclado, en el teclado se resaltan las 3 filas: dominante, guía e inferior de acuerdo a la explicación.

Audio/ diálogo: Voz en off de Emily: Recuerda que los dedos de las manos deben estar colocadas sobre la fila guía y los pulgares deben ir sobre la Barra Espaciadora.

#### ESCENA 98

(Primer plano) lmagen del teclado con las dos manos, en la cual los dedos se comienzan a desplazar.

Audio/ diálogo: Voz en off de Emily: Los dedos de la mano izquierda deben ir desde la tecla "A" hasta la tecla "F" y los dedos de la mano derecha deberán ir desde la tecla "J" hasta la tecla " $\tilde{N}$ ", los pulgares deben ir sobre la Barra Espaciadora.

#### ESCENA 99

Emily procede a enseñarle a nuestro amiguito, la dirección correcta de cada dedo tanto en Ia lila dominante como en la inl'erior, estas al ser mencionadas se iluminarán.

Audio/ diálogo: Voz en off de Emily: Te voy a enseñar la dirección correcta de cada dedo tanto en la fila dominante como en la inferior.

#### ESCENA IOO

Zoom a la *mano izquierda* se observa el movimiento de cada dedo tanto arriba como abajo.

Audio/ diálogo: Voz en off de Emily: Amiguito estos dedos se van a desplazar de la siguiente manera y quiero que practiques conmigo:

Con tu dedo MEÑIQUE podrás presionar: En la fila dominante la tecla Q En la fila guía la tecla A En la fila inferior la tecla que contiene (los signos de mayor que y menor que)

#### **ESCENA 101**

Con tu dedo ANULAR podrás presionar: En la fila dominante la tecla W En la fila guía la tecla S En la fila inferior  $Z$ 

Con tu dedo MEDIO podrás presionar: En la fila dominante la tecla E En la fila guía la tecla D En la fila inferior X

#### **ESCENA 102**

Con tu dedo **ÍNDICE** podrás presionar: En la fila dominante la tecla R - T En la fila guia la tecla F - G En la fila inferior la tecla  $C - V - B$ 

#### **ESCENA 103**

Emily se dirige al usuario, zoom a la *mano derecha* se observa el movimiento de cada dedo tanto arriba como abajo.

Audio/ diálogo: Emily: Amiguito ahora practica conmigo la posición de los dedos de tu otra mano.

#### **ESCENA 104**

Con tu dedo MEÑIQUE podrás presionar: En la fila dominante la tecla P En la fila guía la tecla  $\tilde{N}$ En la fila inferior la tecla que contiene (el guión y el signo de subrayado)

Con tu dedo ANULAR podrás presionar: En la fila dominante la tecla O En la fila guia la tecla L En la fila inferior la tecla que contiene (el  $p$ unto y los dos puntos)

#### **ESCENA 105**

Con tu dedo MEDIO podrás presionar: En la fila dominante la tecla I En la fila guia la tecla K En la fila inferior la tecla que contiene (la coma y el punto y coma)

Con tu dedo **INDICE** podrás presionar: En la fila dominante la tecla U - Y En la fila guia la tecla J - H En la fila inferior la tecla M - N

#### **ESCENA 106**

(Plano medio) Emily junto al computador gigante, se dirige al usuario y finalmente lo

invita a realizar una divertida actividad.

Audio/ diálogo: Emily: De esta manera colocando bien las manos sobre el teclado podrás presionar cómodamente el resto de las teclas, con tan sólo subir o bajar el dedo correspondiente a la posición de la tecla deseada. Ahora que te parece si practicamos una divertida actividad

#### **ESCENA 107**

(Plano general) Emily con la laptop en sus manos, entra un carrito futurista, con un diseño casi cilindrico por el lado izquierdo de la pantalla. El carrito se detiene en el centro y empieza a transformarse y se convierte en BIT, este saluda con gestos y seguido le entrega a Emily las gafas, después Emily pide a todos ponerse las gafas.

Audio/ Diálogo: Efectos de sonido flotante para el carrito y tipo hidráulico para las transformaciones.

Emily: wow! Vamos todos pongámonos la gafas!!!

#### JUEGO 5:

#### **BAILA BAILA**

Desde la parte inferior derecha de la pantalla surgirán distintas teclas que pertenecen al teclado las cuales deberá presionar en el momento que pasen por el anillo blanco que se presentará en pantalla al iniciar el juego.

#### **REGLAS DEL JUEGO**

Por cada tecla correcta que presiones en el momento que mencionado elemento pase por el anillo blanco será un acierto, de lo contrario será un desacierto.

Se presentará una pregunta asociada a unas de las teclas en movimiento, y el usuario deberá conducir a FLAT al primer puente superior en movimiento, una vez ahí deberá presionar en su teclado la tecla correspondiente, de ser la correcta ganarás un acierto caso contrario será un desacierto.

Se tiene que completar 2 aciertos para pasar de nivel.

#### **COMENTARIO:**

Al aprobar el juego el usuario recordará la correcta posición de las manos sobre el teclado.

#### **ESCENA 108**

Aparece la animación del nombre de USO DE LAS TECLAS en una pantalta sus acompañado de su icono.

Audio/ diálogo: Loc. en off de Mastrix: Uso de las teclas

#### **ESCENA 109**

Emily dice que va a explicar esto de otra forma, conecta un cable usb a las gafas, y se las pone, inmediatamente sale proyectada ella por un proyector del aula (toma aérea) Emily sobre el teclado gigante, se dirige al usuario explicandole que en el teclado tenemos teclas a más de las alfabéticas, alfanuméricas, las teclas direccionales y la barra espaciadora, tenemos también otras, cuya función son diferentes unas de otras.

Al mencionar cada tecla se observará que en el teclado se irán iluminando dichas teclas para diferenciarse, estas quedan iluminadas para que así al final Bit realice una breve explicación de todas las teclas.

Audio/ diálogo: Emily: Voy a explicar esto de otra forma... Emily: Amiguito sabias que a más de las teclas Alfabéticas, Alfanuméricas, las direccionales y la Barra Espaciadora tenemos otras más, cuya función diferencia la una de la otra.

#### **ESCENA 110**

(Primer plano) Antes de continuar, Emily se saca las gafas... Emily junto al computador, se dirige al usuario.

Ambiente: Laboratorio de Computación.

Audio/ diálogo: Emily: Que te parece amiguito si practicas junto a mi el funcionamiento de las teclas que te voy a presentar a continuación.

#### **ESCENA 111**

(Plano general) Dos ventanas: Ventana que ocupa 1/4 de pantalla donde se aprecia a Emily en plano medio invitando al usuario, que en la ventana que aparece a continuación la cual se resaltará de color, el usuario practique lo aprendido.

Esta ventana aparecerá antomáticamente al inicio de cada explicación.

Audio/ diálogo: Emily: En esta ventana tu podrás realizar los ejercicios, aplicando lo aprendido.

#### **ESCENA 112**

Emily frente al usuario y un robot entra a escena para ponerse frente a la pantalla y provectar la explicación del teclado, se enciende la tecla enter, esta a su vez se separa del teclado quedando del lado derecho de la pantalla, del lado izquierdo una ventana con un texto pre-diseñado, el puntero dará clic en dicha tecla y se observará que el texto avanzará una línea.

Audio/ diálogo: Voz en off de Emily: Te presento a la tecla enter.

Esta tecla permite avanzar a la siguiente linea de caracteres.

#### **ESCENA 113**

(Primer plano) Emily junto a la ventana con el ejercicio realizado, invita al usuario a practicar presionando la tecla enter.

Audio/ diálogo: Emily: Que te parece amiguito si practicas; escribe dos líneas de texto y sepáralas presionando la tecla ENTER.

#### **ESCENA 114**

(Primer plano) Ventana que contiene ejercicio realizado. Seguido en la parte inferio aparecerán dos botones de VOLVER y el de SEGUIR, estos se alumbrarán seguido con la explicación.

VOLVER: El usuario recuerda la explicación de dicho tema.

SEGUIR: Sale de la actividad para dar paso a la siguiente escena.

Audio/ diálogo: Voz en off de Emily: Si quieres recordar la explicación presiona

**VOLVER.** 

Si quieres continuar presiona SEGUIR.

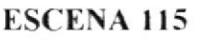

(Primer plano) Emily sentada en su puesto con la pantalla gigante de frente recuerda al usuario la tecla barra espaciadora, seguido le presenta al usuario la tecla TAB.

Audio/ diálogo: Emily: Amiguito te acuerdas que la Barra espaciadora nos permite escribir espacios en blanco entre caracteres o letras, date cuenta de la función de la tecla que te presentaré a continuación.

#### **ESCENA 116**

En una ventana que contiene la explicación se observa en el teclado la tecla TAB iluminada, se desprenderá del teclado pasando al lado izquierdo de la pantalla, junto del lado izquierdo, la ventana de texto, se apreciará el puntero dando clic en dicha tecla y se

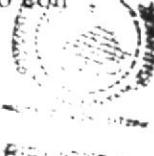

observa la función que produce.

Audio/ diálogo: Voz en off de Emily: Esta es la tecla TAB, esta tecla nos permite ingresar un mayor número de espacios en blanco en una sola pulsación.

#### ESCENA 117

Aparece otra pantalla de texto bajo este la tecla barra espaciadora y al lado izquierdo la tecla tab.

Emily explica a nuestro amiguito la diferencia entre el uso de la tecla tab con el de la barra espaciadora y lo invita a ver un ejemplo animado.

Audio/ diálogo: Voz en off de Emily: Por ejemplo: Si queremos ingresar una gran cantidad de espacios en blanco en un línea de texto, tenemos que presionar mucha veces la barra espaciadora. Sin embargo con la tecla **Tab** podemos ingresar muchos espacios en blanco en una sola pulsación. (Sonido dar clic con el puntero), observemos el siguiente ejemplo.

#### ESCENA 118

Descripción de escena : Alexis en una bicicleta, con un banderín que contiene el nombre de Barra Espaciadora, trata de alcanzar un bus que en su puerta tiene el nombre de TAB, Emily explica al usuario las diferencias y finalmente esta escena termina.

Audio/ diálogo: sonido de carro y cansancio por parte de Alexis

#### ESCENA I19

(Primer plano) Emily ve entrar a Alexis en su bicicleta muy cansado se dirige al usuario, da un zoom in a Emily y agradece a Alexis

Audio/ diálogo: Emily: Si te distes cuenta la función de TAB es más veloz que el de la Barra Espaciadora... Gracias Alexis...

#### ESCENA 120

(Plano medio) Se escribe "TECLITAS" en mayúsculas y Emily invita al usuario a conocer la tecla Caps Lock.

Audio/ diálogo: Emily: Sabias que hay una tecla que te permite escribir todo en mayúsculas te presento la tecla Caps Lock.

#### ESCENA I2I

Se observa en el teclado la tecla Caps Lock iluminada, la cual se desprenderá del teclado pasando al centro de la pantalla luego pasa al lado izquierdo y aparece una la ventana de texto, se apreciará el puntero dando clic en dicha tecla y se observa la función que produce al escribir un texto.

Audio/ diálogo: Voz en off de Emily: La Tecla CAPS LOCK permite escribir letras en MAYUSCULAS.

Cuando presionamos la tecla CAPS LOCK se activará la señal Caps Lock en nuestro teclado, esto indica que únicamente podemos ingresar letras MAYUSCULAS.

#### ESCENA I22

(Primer plano) Emily junto al computador en la pantalla se observa el nombre de ella en MAYUSCULAS, invita al usuario a que practique escribiendo su nombre en Mayúsculas. en la ventana.

Audio/ diálogo: Emily: Que te parece si escribes tu nombre en mayusculas.

#### ESCENA I23

(Primer plano) Ventana que contiene el nombre de Emily en MAYUSCULAS. Seguido en la parte inferior aparecerán dos botones de VOLVER y el de SEGUIR, estos se alumbrarán seguido con la explicación.

VOLVER: El usuario recuerda la explicación de dicho tema.

SEGUIR: Sale de la actividad para dar paso a la siguiente escena.

Audio/ diálogo: Voz en off de Emily: Si quieres recordar la explicación presiona

**VOLVER.** 

Si quieres continuar presiona SEGUIR.

#### **ESCENA 124**

(Primer plano) Emily dirigiéndose al usuario, junto a ella un monitor en el cual se observará que irá cambiando de acuerdo a la explicación, seguido le presenta la tecla shift

Audio/ diálogo: Emily: Amiguito sabías que a toda pregunta se le coloca el signo de interrogación, sí. Y hay palabras que llevan signos de admiración, comillas y otras que están encerradas entre paréntesis, sabías que la tecla shift nos permite colocar estos signos, pues te enseño como hacerlo.

#### **ESCENA 125**

Se observa en el teclado la tecla Shift iluminada, la cual se desprenderá del teclado pasando al lado izquierdo de la pantalla, junto a este una ventana de texto y por debajo las teclas alfanumericas, se aprecia el puntero dando clic en dicha tecla y se observa la función que produce.

Audio/ diálogo: Voz en off de Emily: La Tecla Shift permite escribir los caracteres y simbolos que se encuentran en la parte superior de las teclas alfanuméricas.

Por ejemplo para poder escribir el signo de interrogación, mantenemos presionada la tecla shift y a continuación presionamos la tecla que contiene dicho símbolo luego, soltamos la tecla shift

#### **ESCENA 126**

(Primer plano) Emily invitando al usuario a escribir el texto: ¡Qué divertido es la Computación!, que se encuentra en la pantalla de su computador.

Audio/ diálogo: Emily: Que te parece si escribes este texto en la ventana y le colocas los signos de admiración.

#### **ESCENA 127**

(Primer plano) Texto: ¡Qué divertido es la Computación!

Seguido en la parte inferior aparecerán dos botones de VOLVER y el de SEGUIR, estos se alumbrarán seguido con la explicación.

Audio/ diálogo: Voz en off de Emily: Si quieres recordar la explicación presiona

**VOLVER** 

Si quieres continuar presiona SEGUIR.

#### **ESCENA 128**

En un fondo blanco aparecen los robot monitor, cada uno llevando una de las teclas especiales, un se tropieza y al levantarse aparece una escena en donde se indica la ubicación de las teclas especiales.

Audio/ diálogo: Sonido de presionar tecla.

#### **ESCENA 129**

Emily invita al usuario a conocer acerca de ellas. Mientras se muestra en la pantalla las teclas especiales.

Audio/ diálogo: Amiguito se las llama especiales porque nos brindan muchas ventajas.

Se alumbran las teclas especiales y se realiza el efecto, que se separan del teclado, se procede a explicar dichas teclas, junto a estas al dar clic se irá observando la función en la pantalla de texto.

Audio/ diálogo: Voz en off de Emily: Las teclas Especiales se encuentran en la parte superior de las teclas direccionales se llaman: teclas especiales.

Insert: Permite ingresar caracteres sobreponiéndolos en otros caracteres.

Delete: Posee la misma función que Backspace con la diferencia que permite borrar caracteres de atrás para adelante.

Home: Permite posicionar el cursor al inicio de la linea de caracteres.

End: Permite posicionar el cursor al final de la línea de caracteres.

Page up: Permite posicionar el cursor al inicio de una página.

Page down: Permite posicionar el cursor al final de una página.

Print screen: Permite capturar la imagen que se encuentra en el monitor.

Pause: Permite hacer un pausa al programa que estamos ejecutando. Por lo general se lo utiliza en video juegos.

#### ESCENA 13I

Emily volando con la ayuda de unos propulsores se dirige al usuario recordando algo de la barra espaciadora y de las direccionales y finalmente explica el uso de las teclas Alt. Control, F1 y F2, mientras estas aparecen a la izquierda de la pantalla.

Audio/ diálogo: Emily: Amiguito como ya sabrás la Barra Espaciadora y las Direccionales dependen mucho del programa que estemos utilizando, lo mismo sucede con las teclas las Alt. Control. F1 y F2.

#### ESCENA I32

Las teclas Alt, Control, F1 y F2; las cuales se aprecian a la izquierda de la pantalla, y delante de ellas se observarán imágenes de hojas de cálculo, videojuegos, programas.

Audio/ diálogo: Voz en off de Emily: Estas teclas poseen funciones especiales que varian de acuerdo al programa que este ejecutándose. Son utilizadas en conjunto con otras teclas.

#### ESCENA I33

En el teclado se iluminan las teclas numéricas y Emily indica al usuario su igualdad. con una calculadora, la cual aparece y se ubica a la derecha.

Audio/ diálogo: Emily: Si te das cuenta mi teclado numérico se asemeja mucho a esta calculadora, sabes porque, mira lo siguiente.

#### ESCENA 134

Las teclas se iluminan separándose del fondo (teclado) al lado la calculadora se fusionan, estas teclas forman parte de la estructura de una calculadora. (es decir estos reemplazarán a los botones de una calculadora).

El puntero da clic en el número efectúa seguidamente la operación ya sea una suma, resta, multiplicación y división, la cual aparecerá en el rectángulo superior.

Audio/ diálogo: Voz en off de Emily: El teclado posee una parte que es numérica.

Esta parte simula la posición de las teclas de una calculadora.

Nos tácilita el ingreso y circulo de cantidades numéricas.

#### ESCENA I35

Aparece un teclado del cual se desprenden unas teclas con tres caracteres, luego una flecha señala el carácter que se activa con la tecla Alt Gr, y finalmente muestra la la tecla Alt Cr.

Audio/ diálogo: Maylin: En el teclado hay teclas que tienen 3 caracteres diferentes Emily: Este se ubica en la parte inferior derecha. ¿Pero cómo lo escribo?... ¡Presiono shift, y nada!

Maylin: Es que para utilizar esos caracteres se debe mantener presionada la tecla Alt Gr y luego la tecla que contiene el símbolo que se desea.

#### ESCENA 136

Emily está con un Flat que parece no funcionar y Maylin Ie ayuda explicándole lo que pasa.

Audio/ diálogo: Emily: ¡Oh no

Maylin: ¿Qué te pasa Emily?

Emily: Es que no se que hice y algo se está cargando en el monitor.

#### ESCENA I37

En el escritorio de Windows hay una ventana cargando información, se muestra la tecla Esc y al presionarla detiene el proceso de la ventana.

Audio/ diálogo: Maylin: No te preocupes, para eso tenemos la tecla Esc o escape que detiene un proceso que esté ejecutándose en el computador.

#### ESCENA 138

Emily llega con un teclado y le pregunta a Maylin sobre la tecla Escape, Maylin le explica y todo lo que dice se muestra en un monitor.

Audio/ diálogo: Emily: Maylin, ¿Qué me dices de esta tecla? Se parece a la ventanita de Windows.

Maylin: ¡Esa es la tecla Windows! Y su función es la de abrir el menú inicio en la barra de tareas.

#### ESCENA I39

Emily muy contenta da por concluido el curso, pero Maylin la detiene porque tiene nueva información, la cual la explica mientras uno de los Flat se transforma en un teclado moderno. Finalmente se muestran la teclas que Maylin enumera.

Audio/ diálogo: Emily: Estas son todas las teclas con las que contamos para utilizar nuestra computadora.

Maylin: ¡Espera Emily!... Hay nuevos teclados que tienen más funciones y por lo tanto más teclas, entre estas tenemos. s c

- Teclas de Internet
- Teclas de Office
- Y teclas de apagado y encendido del computador.

# $\mathbf{ESCENA}$  140

Emily pregunta dudosa si ya terminaron y Maylin le responde enérgicamente q  $\hat{\mathbf{s}}$ i $\epsilon$ . Audio/ diálogo: Emily: ¿Ahora si son todas?

Maylin: Si, ¡Ahora si son todas!

#### ESCENA I35

Bit aparece sobre el fbndo blanco junto a la imagen de una calculadora con los botones del teclado numérico, seguido este vuelve a formar parte del teclado, el cual estará con los botones apagados, bit invita a realizar un breve repaso de todas las teclas, al término de este repaso se desvanecerá esta escena dando paso a la siguiente.

Audio/ diálogo: Bit, Amiguito que tal si hacemos una actividad para captar mejor el lugar de las teclas que hemos visto  $\ldots$  vamos todos, sus gafasl $\ldots$ 

'f,

,a

Profesora (plano medio) se dirige al usuario, indicándole la siguiente actividad; luego la cámara se aleja y se observa que junto a la maestra están sus alumnos y bit.

Audio/ diálogo: Profesora Mastrix: Amiguito que te parece si le presentas a tu profesor: impreso y coloreado el teclado que aparecerá al final de esta Unidad...

#### **ESCENA 137**

Profesora junto a sus alumnos y bit, se despiden del usuario.

Audio/ diálogo: sonido de campanas o timbre señalando la finalización de la clase,

Niños: Hasta luego.... hasta pronto.... nos vemos... Profesora Mastrix: Espero que te hayas divertido aprendiendo con nosotros el uso del teclado; te esperamos en la siguiente unidad con más juegos y fascinantes explicaciones, no te olvides de la actividad.

#### **ESCENA 138**

(Primer plano) Imagen del teclado en blanco por debajo de éste en el extremo inferior derecho el icono de una impresora.

Audio/ diálogo: Voz en off Profesora Mastrix: Imprime esta imagen dando clic en el icono de la impresora, diferencia las teclas pintándolas con diversos colores y presenta este trabajo a tu profesor en una carpetita.

#### JUEGO 6

#### **SALVA LAS TECLAS**

En la pantalla se presentarán cuatros teclas con una pregunta a la cual se deberá responder dando clic con el puntero del Mouse a una de las teclas.

De haber seleccionado la tecla correcta se deberá ayudar a BIT (quien llevará la teclas que se seleccionó) a cruzar los puentes que estarán en constante movimiento, y llegar a uno de los cuatros casilleros donde el colocará la tecla

#### **REGLAS DEL JUEGO**

Por cada pregunta correcta que se responda será un acierto de lo contrario será un desacierto.

Se tiene que completar 2 aciertos para pasar de nivel, pero se debe de tomar en cuenta que a medida de que el usuario avance en el juego los aciertos para pasar al siguiente nivel aumentarán.

#### **COMENTARIO:**

Al finalizar el juego el usuario habrá aprendido el funcionamiento del uso correcto de las teclas especiales las teclas especiales.

#### **UNIDAD 3 WORDPAD**

#### **Sinopsis**

En este capítulo exploraremos Wordpad y los niños junto con los Bytes nos darán una descripción breve y detallada del manejo de los documentos en Wordpad hasta su impresión.

# LITERARIO

#### **ESCENA 139**

Bit en primer plano dentro del laboratorio cerca del tubo de salida explicandoles a los

ार्जि

chicos sobre la misión. Se va haciendo un zoom out mientras Bit esta explicando.

Audio/ Diálogo: Bit: Bien chicos, creo que ya están listos de enfrentar una prueba en la cual demostrarán su verdadero trabajo en equipo.

Este control abre el tubo de escape hacia la ciudad, en donde tendrán una misión pero sobre todo aprenderán muchas cosas.

Alexis. ¿Pero Bit qué vamos a hacer?

BIT: Tranquilos chicos, no teman ... acérquense

#### ESCENA I4O

Descripción de la escena: Cada uno de los personajes está en el laboratorio y se los ve en primer plano. Audio/ Diálogo: Bit: ¿Están listos? Emily: Si Bit Maylin: Está bien Bit

#### ESCENA 141

Los chicos van cayendo del tubo del cual salieron y cada uno llega a lugares distantes de los demás. Lugar: tubos de salida y diferentes partes de la ciudad.

#### Audio/ Diálogo:

Emily: jay!!!. Maylin: ¡ay ya yai!!!! Alexis: jauch!!!! Bruno: ¡ohh si otra vez!!!

#### ESCENA I42

Los chicos en diferentes lugares los unos de los otros, preguntándose ¿dónde están?

#### Audio/ Diálogo:

Maylin: ¿dónde estoy? Alexis: *¡*qué pasó? Emily: ¿dónde están todos? Bruno: jeste lugar es lo máximo!!!!

#### ESCENA I43

Bit aparece en diferentes pantallas en puntos estratégicos de la ciudad explicando donde se encuentran y qué tienen que hacer.

#### Audio/ Diálogo:

BIT: ¿chicos, chicos me pueden ver? tranquilos, están en Utopía la ciudad en donde habitan los Bytes y ellos necesitan de su ayuda. Utopia está a punto de desaparecer y sólo ustedes podrán salvarla. \

Alexis: Pero ¿cómo? ¿Que tendremos que hacer?

#### ESCENA I44

Bit explicando la misión de los chicos desde diferentes pantallas, y los chicos aparecen desde los lugares donde se encuentran.

#### Audio/ Diálogo:

Bit: Como lo habrán notado se encuentran en distintos lugares uno de los otros; cada uno tiene una parte de la misión, la misma que consiste en escribir, guardar e imprimir un documento en Wordpad y llevarlo hasta el edificio central en el cual me encuentro esperando por ustedes.

Emily: ¿Pero que pasó? ¿si fallamos qué pasará con Utopía? Bit: Utopia es una ciudad virtual y una red de virus causo la perdida de información dejando el riesgo de desaparecer para siempre, este documento al descrifrado por códigos utópicos completará la información perdida.

No olviden que para que esta tenga éxito tienen que enviar a su compañero la información necesaria que lo ayude a cumplir con su deber.

A cada uno les llegará un documento con las respectivas instrucciones y contarán con la compañía de un Byte quien será su ayudante y guiará su camino hacia el edificio central

Si no hay mas preguntas no me queda sino desearles mucha suerte con su misión.

Y no se preocupen chicos yo estaré aquí si me necesitan.

Maylin: ¡Está bien Bit yo empezaré con mi misión!

#### **ESCENA 145**

#### Audio/ Diálogo: Maylin: ABRIENDO WORDPAD

Maylin se encuentra en la ciudad dispuesta a empezar con su misión. Se hace un plano general del lugar donde se encuentra.

Audio/Diálogo: Maylin: Muy bien Byte estoy muy nerviosa lo único que espero es que todo salga bien. ¿Tú me ayudarás, verdad?

Byte: guru guru guru

Maylin: Sabes justo aver lei sobre Wordpad en el libro de Teclitas y lo que recuerdo es que esta aplicación nos permite hacer escritos como cartas

y documentos, crear invitaciones, historias y muchas cosas más. Para poder crear una carta utilizaremos este programa llamado WORDPAD que

es un procesador de palabras.

Para esta explicación se hace la presentación de diferentes iconos e imágenes de cartas, documentos, etc

Este programa nos facilita la escritura de una carta o documento ya que podemos cambiar el tamaño y el tipo de la letra. Podemos centrar títulos, cambiar el color de la letra, así como su tamaño o tipo, entre otras opciones.

¿No te parece interesante Byte? Este programa nos ayudará con nuestra misión. Byte: guru guru

#### **ESCENA 146**

Maylin: Ahora necesito saber cómo ingresar a Wordpad. ¡Ah!! Lo encontré ha sido muy fácil

Doy un clic en inicio luego voy a todos los programas, dirijo el mouse hacia accesorios y dentro de accesorios está Wordpad.

#### **ESCENA 147**

**ACTIVIDAD** 

Presentación de la actividad dentro de pantallas interactivas.

#### **AUDIO PARA LA ACTIVIDAD**

Maylin: Ahora amiguito haz conmigo la siguiente actividad

Tienes que recordar los pasos para abrir el programa Wordpad y colocarlos en el orden correcto.

[Vamos amiguito tú puedes hacerlo]]] Byte: Guru guru Maylin: Todos los programas Wordpad Accesorios Inicio

Si estás seguro de la respuesta presiona ACEPTAR

Si no recuerdas los pasos, te aconsejo que revises otra vez el tema presionando el botón VOLVER

Excelente tienes muy buena retentiva

#### ESCENA I48

Maylin hace la explicación de las partes de la ventana de wordpad ella esta en la ciudad y las pantallas para la explicación formarán parte del cielo.

Audio/ Diálogo: Maylin: Me pregunto que serán todos estos iconos que están en la ventana de Wordpad. ¡Listo!! aquí está lo que estaba buscando las partes de la ventana de Wordpad.

> Aqui tenemos la Barra de título. Esta es la Barra de Menú. Aquí la Barra de herramienta Estándar. Barra de herramientas para dar formato. Área de edición. Esta es una regla. Este es el punto de inserción. Y esta es la Barra de estado.

Nunca imaginé todo lo que aprenderia con esta misión. En este programa se pueden hacer cosas muy divertidas. ¡Ya quiero empezar e escribir!.

# $\begin{array}{c} \text{ESCENA} \end{array}$  149

Bit aparece dentro de una pantalla se hace un zoom in hacia la pantalla combinando tomas en donde esta Maylin.

#### Audio/ Diálogo:

Bit: Maylin, Maylin, puedes verme

MaYlin: Si Bit

Bit: ¿Cómo va todo Maylin?

Maylin: Muy bien Bit, he aprendido mucho gracias a tus instrucciones y a la ayuda de Byte.

Bit: Veo que estás bien y avanzas rápido no olvides que al finalizar tienes que enviarle los datos a Emily quien es la que va a continuar con nuestra misión.

Maylin: Está bien Bit no te preocupes estoy dando mi mejor esfuerzo, gracias por todo. Bit: Nos vemos Maylin.

Maylin: Chao.

#### ESCENA I5O

Audio/ Diálogo.

#### Maylin: ESCRIBIENDO MI PRIMER TEXTO

Pantallas de explicación sobre Wordpad. Según lo que explica Maylin se ve dentro de la ventana.

#### Audio/Diálogo:

Maylin: en dónde me quedé ahh ya una vez abierto el programa encontrarás una ventana parecida a esta.

Ummm, Ahora voy a escribir la palabra Hola.

Presiono la tecla ENTER. ¿Ahora que puedo escribir?

Byte: guru guru

Maylin: Buena idea, ahora escribiré Este es mi primer trabajo.

 $\ddot{\cdot}$   $\ddot{\cdot}$ 

#### ESCENA I5I **ACTIVIDAD**

(Primer plano) Ventana de WordPad que contiene el texto, Maylin pide al usuario que escriba su nombre, seguido presione la tecla Enter y escriba a continuación este es mi primer trabajo, en la parte inferior aparecerán dos botones: el de VOLVER y SEGUIR. VOLVER: Retrocede a la explicación de dicho ejercicio.

SEGUIR: Sale de la Actividad para dar paso a la siguiente escena.

Audio/ diálogo: Voz en off de Maylin: Amiguito escribe tu nombre, da un Enter, v finalmente escribe. "Este es mi primer trabajo".

¡Muy bien amiguito lo haz hecho correctamente!

#### ESCENA I52

Maylin está conversando con Byte sobre como darle formato al texto para esto Maylin debe recordar como subrayar el texto y Byte la ayuda, lugar: están en la ciudad y la explicación se ve proyectada en el cielo.

#### Audio/ diálogo:

Maylin: Quisiera darle fbrmato a este texto. Pero qué tengo hacer primero??? Hace un tiempo cuando mi hermano hacia sus deberes en la casa me enseñó cómo subravar un texto pero ya olvide cómo hacerlo.

Byte: Guru, guru, guru, guru, guru

Maylin: Tú crees que funcione Byte? Voy a inteniarlo.

Veamos tú dices que una vez escrito el texto, dirijo el mouse al comienzo del texto y presionado el botón izquierdo sin soltarlo señalo todo el texto hasta el final. luego suelté el botón del mouse.

Si, si Byte si funcionó qué inteligente eres, gracias x ayudarme a recordar. Con esto yo. podria cambiarle el color, tipo y tamaño a las letras. Primero le voy a cambiar el color Repito los mismos pasos y voy hacia esta paletita de colores y escojo el que más nie guste ummmm a mi me gusta el rojo. Oye Byte si te gusta cómo quedó?  $\mathcal{F}$ Byte: guru guru guru guru....  $Pf_{1112}$ 

#### ESCENA 153

Maylin se siente muy triste porque extraña a sus amiguitos lo dice mirando al cielo y se ve la misma loma pero ahora con bruno sentado, después se una navecita y la cámara hace el recorrido de la misma y pasa por donde está Alexis está caminando cerca de un puesto de libros y le llama la atención un libro turístico de UTOPiA lo abre y se ve una foto de una fuente de la ciudad, se hace un zoom in de la imagen y se cambia la escena de Emily sentada en la misma fuente. Se hace un alejamiento de donde esta Emily y un acercamiento hacia donde está Maylin.

#### Audio/ diálogo:

Maylin: No lo puedo creer ahora ya sé cómo abrir Wordpad, como seleccionar un texto y hasta cómo darle color al mismo.

Maylin: Me encantaría que mis amigos estuvieran conmigo. Me pregunto cómo y dónde estarán?

Bruno: ahhhh (bostezo) Me siento cansado, esperar tanto me ha dado sueño, creo que voy a dormir un poco hasta que llegue mi tumo.

Alexis: ¡guauuu!!! ¡Esto es increible!!!

Emily: ahh (suspiro) Que ciudad tan grande ya deseo volver a ver a mis amigos para jugar todo el día, los extraño mucho.

# ESCENA I54

# DANDO FORMATO AL TEXTO

Maylin está con Byte quien fue por algo de comer y al regreso le explica cómo cambiarle el tipo de tüente a un texto. Ellos están conversando en la ciudad.

#### Audio/ diálogo:

May'lin: Por fin llegaste Byte qué trajiste? Bueno no importa cuando terminemos comeremos lo que traiiste.

Mientras fuiste por comida estuve practicando y logré cambiar el tipo de letra, mira. Primero Escribimos un documento en WordPad.

Segundo: Seleccionamos el texto que deseamos modificar

Tercero: Luego hacemos un clic en la lista de fuentes y seleccionamos un tipo de letra. Por ejemplo: Comic Sans Ms.

Byte te diste cuenta lo fácil que es darle formato a un texto.

Byte: guru guru guru

Maylin: hablando a la cámara: ya hemos aprendido algo nuevo, ahora te sientes listo no tan sólo cambiarle el color a un texto, sino también de fuente. Amiguito ten en cuenta que fuente, formato y tipo de letra son lo mismo.

#### ESCENA I55

Maylin le explica como modificar el tamaño del texto.

Audio/ diálogo:

#### Maylin: CAMBIANDO EL TAMAÑO DE LA LETRA DE UN TEXTO

Maylin: Ahora si dime lo que trajiste para comer.

Byte: guru guru

Maylin. Creo que la hamburguesa suena mejor que caparazones de insecto. Maylin: esta comiendo y le pregunta y de qué es la hamburguesa

MMMMIII ¿Que rica hamburguesa de que es?

Byte: guru guru guru

Maylin: Eso me pasa por preguntar, tenía mejor sabor antes de saber qué era.

Mejor cómetela tú yo ya me llené. Además me tengo que poner a trabajar, falta poco para terminar con mi misión, al parecer todo esta saliendo como esperaba.

Byte: guru guru guru

Maylin: Tienes razón mejor cambio el tamaño de la letra.

Seleccionemos el texto que deseamos modificar de tamaño 12. Luego hacemos un clic en la lista de tamaño y escojemos 20.

#### ESCENA I56 ACTIVIDAD

Presentación de la actividad en pantallas interactivas. Esta presentación la hace Maylin. Audio/ diálogo:

Maylin: ¡Ahora amiguito que tal si tú haces lo mismo!! Escribe un texto y colócale el tamaño que prefieras.

Maylin: ¡Excelente lo has hecho muy bien!

#### ESCENA I57

Maylin y Byte están conversando sobre los diferentes atributos de un texto. Al final de esto Maylin le agradece por todo y se despiden.

#### Audio/ diálogo:

Maylin: Esto es increible Byte ahora ya sabemos cambiarle el color, fuente y tamaño a un texto.

Creo que he terminado con mi misión.

Sólo falta enviarle mi información a Emily para que pueda continuar.

Toma Byte aquí está todo lo que Emily va ha necesitar para su misión. Entrégaselo por

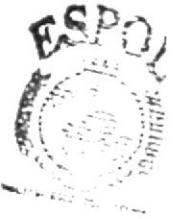

&§1,:,...,. ability<br>Eras

favor y muchas, pero muchas gracias Byte, aprendi y me diverti muchisimo, ojala y podamos ayudar a Utopia.

Adiós Byte, Adiós, mucha suerte

#### **ESCENA 158**

Aparece la animación del nombre de ADMINISTRACIÓN DE DATOS en una pantalla acompañado de su icono.

Audio/ diálogo: Loc. en off de Mastrix: Administración de datos.

#### **ESCENA 159**

Emily y Byte caminan por Utopia

#### Audio/diálogo:

Emily: Byte. ¡Este mundo es increible! Qué edificios tan altos.

Byte: Guru, guru, guru.

Emily: ¿Byte dónde estas?

Byte: (Regresa con una palm)

Emily: ¿Dónde te fuiste?

Byte: Guru, guru, guru. (Le da la palm a Emily)

#### **ESCENA 160**

Emily se queda sola de pronto Byte aparece

#### Audio/diálogo:

Emily: Ahhh! Trajiste un mensaje que me envia Bit, Vamos a ver que dice! (Enciende la palm, aparece Bit y le dice:

Bit: ¡Hola Emily! Maylin ha cumplido exitosamente con su misión. Ella les enseño a nuestros amiguitos Qué es y cómo se escribe un texto en Wordpad. Ahora es tu turno. Ahora tu debes enseñarle a nuestros amiguitos como Administramos los documentos en Wordpad.

#### **ESCENA 161**

Emily: Bit, pero yo no sé como se Administran los documentos en Wordpad.

Bit: No te preocupes Emily... Aquí te dejo todas las instrucciones para Administrar un documento en WordPad. Tú debes seguirlas muy bien para que los chicos aprendan como hacerlo. Bueno Emily que comience tu misión Qué te vaya bien!!!

#### **ESCENA 162**

Emily: Muy bien Bit. Estoy preparada para comenzar.

Emily: Golpea la pantalla y dice: Hola amigos ahora aprenderemos Como administrar un documento en Wordpad.

#### **ESCENA 163**

Emily: Pero yo no sé que es administrar datos. Tú sabes que es Byte? Byte: Guru, guru, guru, guru, guru, guru, guru

#### **ESCENA 164**

Emily: Ah osea que administrar datos no es otra cosa que: *almacenar datos*, si a mi archivo una vez guardado le quiero agregar más información sólo lo vuelvo a abrir y seguido lo vuelvo a grabar para que me aparezcan los últimos cambios. Entonces ahora que ya se lo que es administrar datos manos a la obra Byte!

Byte: guru, guru, guru, guru

#### Guardando nuestro trabajo

Emily: Muy bien, con la información que me envió Maylin ahora se como escribir un texto en wordpad. Entonces Byte primero escribamos un documento en wordpad para posteriormente guardarlo.

Byte: guru, guru, guru, guru

#### **ESCENA 166**

Emily: Si me parece muy bien Byte escribámosle una carta a Alexis para avisarle que el es el siguiente en esta misión.

Entonces tenemos que realizar los siguientes pasos:

Primero tenemos que colocar un texto en la ventana WordPad. Byte redactemos la carta.

#### Hola Alexis<sup>-</sup>

Te escribo para decirte que estés listo, tú eres el siguiente en esta misión. Espero que estés bien. Cuidate mucho.

Saludos

Att. Emily v Byte

#### **ESCENA 167**

Listo, ahora que ya tengo mi Documento lo puedo guardar

Hagamos clic en el menú Archivo.

Presionemos la opción Guardar.

Luego elijamos la carpeta Mis Documentos.

Asignemos un nombre a nuestro trabajo.

En este caso le vamos a poner el nombre "Carta".

Y por último presionemos el botón Guardar.

#### **ESCENA 168**

Muy bien ya tenemos nuestro archivo guardado, en la carpeta de "Mis Documentos". Emily: Pero Byte ¿No crees que debería haber una forma más rápida para guardar un archivo?

Byte: Guru, guru, guru

#### **ESCENA 169**

Emily: ¿Cómo? ¿Qué si la hay? Dime como hacerlo.

Byte : Guru, guru, guru, guru, guru, guru, guru

Emily: ¡Ah, entonces déjame practicarlo!

Tenemos nuestro texto en la ventana WordPad.

Luego hacemos clic en el icono del diskette que se encuentra en la barra de herramientas.

Elegimos la carpeta Mis Documentos.

Ponemos un nombre al trabajo para luego guardarlo.

Y finalmente presionamos el botón Guardar.

#### **ESCENA 170**

Emily: ¡Qué fácil es guardar un documento en Wordpad! Además puedo elegir como hacerlo.

Byte: Guru, guru, guru, guru

#### **ESCENA 171**

Emily: Osea que si presiono el icono de la hoja en blanco se cierra el documento que tengo abierto y automáticamente se colocará un Nuevo Documento en blanco.

Byte: Guru. guru

Emily: Estoy muy contenta Byte, estoy aprendiendo mucho...

#### ESCENA I72

#### ".Abriendo un Archivo"

Emily: Byte que bueno que la carta ya esta guardada ahora ya se la podré enviar a Bruno. Oh, sabes Byte olvidé escribirle a Bruno que le avise a Alexis que él va a concluir esta misión, para que se prepar€.

Y ahora que hago si ya cerré el documento?

Byte: Guru, guru, guru, guru

#### ESCENA 173

Emily: En serio? Qué chévere que se pueda ingresar más información a nuestro documentol

Byte : Guru, guru, guru, guru, guru

Emily: De acuerdo, veamos como podemos abrir, revisar y modificar los archivos que hemos guardado. Indícame lo que tengo que hacer

Byte : Guru, guru, guru, guru, guru.

#### ESCENA 174

Emily: - Bien... En la ventana de WordPad

hacemos clic en el menú Archivo.

- Luego presiono la opción Abrir... que más tengo que hacer Byte?

Byte : Guru, guru, guru, guru, guru

Emily:- Ah ya... Ahora elegimos Ia carpeta Mis Documentos que es la carpeta en la que guardamos nuestra cana.

- Seleccionamos nuestro documento que tiene el nombre de

Carta y luego presionamos el botón Abrir.

#### ESCENA I75

Ahora que esta abierto nuestro archivo le puedo agregar más texto...

.4h, se me olvidaba decirte que por favor le avises a Bruno que el concluirá la misión.

B)1e: Güru, guru, guru, guru, guru

Emily: No te preocupes no olvidaré presionar el botón Guardar...

Muy bien la carta ya esta terminada. Ahora presionaré el botón guardar, que es el icono q tiene fbrma de diskette verdad?

Byte: Guru. Guru, guru, guru

#### ESCENA I76

Emily: Esta bien ahora cerraré el documento.

Emily: ¿Byte por qué es tan importante presionar el botón guardar después de adicionar más información?

Byte: Guru. Guru. guru

#### ESCENA I77

Emily: Entonces no olvidaré guardar siempre los últimos cambios que haga en mis archivos. Byte ahora verifiquemos si nuestro archivo contiene la información que hemos aumentado.

Abramos nuestro archivo "Carta" que se encuentra en la carpeta de: "Mis Documentos". Byte: Guru. Guru, guru, guru

Emily: Si, ya me di cuenta Byte en el archivo se encuentra la información que hemos agregado. Entonces podemos agregarle o quitarle información a cualquier archivo: tanto textos como imágenes pero eso sí no tenemos que olvidar presionaf el botón de guardar para que nos aparezcan los últimos cambios.

Ojol Amiguito ten mucho cuidado al momento de guardar porque al momento de abrir tu archivo, sólo podrás ver los últimos cambios realizados.

#### ESCENA 179

Emily: ¿Byte también hay una forma más rápida para abrir un archivo? Byte: Guru. Guru, guru, guru

Emily: Entonces teniendo nuestra ventana de Wordpad hacemos clic en el icono de la carpeta que se encuentra en la barra de herramientas.

Elegimos la carpeta Mis Documentos.

Seleccionamos nuestro archivo "Carta"

Y por último presionamos el botón Abrir.

#### ESCENA 180

Ahora, que te parece si en la siguiente actividad reconoces el botón, colocando en el recuadro el número correspondiente.

#### ACTTVIDAD,

Emily: Colócale al botón el nombre correspondiente.

¡Muy bien! ¡Tienes muy buena retentiva! ¡Eres muy inteligente! ;Correcto! ¡Excelente! *sabía* que lo lograrias!

#### JUEGO 7: BOLI BLOQUES

En la mitad de la pantalla aparecerá un bloque con ladrillos y varias figuras entre las cuales visualizarás también iconos, y en la parte inferior un cañón y una pequeña definición que te indica a cual de los iconos del bloque deberás dispararle.

#### REGI-AS DEL JUEGO

Por cada icono correcto que dispares será un acierto, de lo contrario será un desacierto. deberás completar cuatro aciertos para pasar de nivel. i :

#### COMENTARIO:

El objetivo del juego es que el usuario recuerde los pasos para administrar un documento en WordPad.

#### ESCENA I8I

"Combinación de funciones con teclas"

Alexis: adivina que descubri Byte.

Byte: guru guru

Alexis: Sabias que al mantener presionada la tecla "Ctrl" o "Shift" y al mismo tiempo una de las teclas de desplazamiento suceden algunas acciones. Byte: guru guru

Alexis: Observemos lo que pasa al combinar las teclas control o shift con las teclas de desplazamiento: Pg Up, Pg Down, Inicio. Fin y las teclas direccionales: Arriba, abajo. izquierda y derecha.

#### **ESCENA 183**

Primero: Combinemos la tecla Control con cada una de las teclas de desplazamiento.

Amiguito al combinar la tecla control + la tecla inicio el cursor se desplazara al inicio del documento y si la combinas con la tecla fin, el cursor se desplazara al final del documento. Ahora si utilizamos la tecla control + page up el cursor se moverá al inicio de la primera línea de texto que podamos ver dentro de nuestra pantalla y si combinamos control + la tecla page down el cursor se moverá al final de la ultima linea de texto que podamos ver dentro de nuestra pantalla.

#### **ESCENA 184**

Segundo: Combinemos la tecla Shift con cada una de las teclas de  $\bullet$ desplazamiento.

Ahora amiguito si combinamos la tecla shift con la tecla inicio el cursor seleccionara la línea de texto en la q se encuentre o también podrá seleccionar las palabras que se encuentren desde el inicio de la línea hasta donde se encuentre ubicado el cursor. Y lo mismo ocurrirá si presionamos la tecla shift + fin. Ahora presionando la tecla shift + page up podemos seleccionar un bloque de texto desde la ubicación del cursor hasta unas líneas mas arribas y en viceversa ocurrirá lo mismo presionando shift + page down.

#### **ESCENA 185**

• Tercero: Combinemos las teclas Control + Shift con cada una de las teclas de desplazamiento.

Si presionamos las teclas control + shift con la tecla inicio seleccionaremos el texto desde la ubicación del cursor hasta el inicio del documento y si lo hacemos con la tecla fin seleccionaremos el texto desde la ubicación del cursor hasta el final del documento. Ahora si combinamos las teclas control + shift con la tecla page up seleccionaremos el texto desde la ubicación del cursor hasta la primera línea de texto en nuestra pantalla y si lo hacemos con la tecla page down seleccionaremos El texto desde la ubicación del cursor hasta la ultima línea de texto dentro de po pantalla.

#### **ESCENA 186**

Alexis: guaaao Byte, combinar las teclas control y shift con las teclas de: desplazamiento, nos ayudan a desplazarnos rápidamente por nuestro documento y a **BIEL IOTECH** seleccionar texto con facilidad. CAMPUS Byte: guru guru PENSS

**EDCOM** 

#### JUEGO 8: COMBINETRIX

En este juego se visualizarán tanto a la izquierda como a la derecha de tu pantalla un sin numero de teclas en movimiento y en el centro una ruleta con dos cañones con los que podrás disparar para ambos lados donde y en la parte inferior un definición de la combinación de teclas que deberás formar al momento de dispararles.

### REGI.AS DEL JUEGO

Por cada combinación correcta que realices será un acierto, de lo contrario será un desacierto, deberás completar cuatro aciertos para pasar de nivel.

# COMENTARIO:

Al aprobar el juego el usuario recordará las distintas combinaciones de teclas que se pueden emplear en el momento de escribir un documento en WordPad.

#### ESCENA 187

#### "Cambiando los atributos de un texto"

Alexis: Byte tu crees que podemos cambiar algunos atributos en un texto.

Byte: guru guru

Alexis: esto quiere decir que además de aplicarle color, formato y tamaño; podemos colocarle negrilla, cursiva y subrayado, al igual lo podemos alinear, tanto a la izquierda, a la derecha y centrarlo.

Byte: guru guru

#### ESCENA 188

#### "Cambiando el estilo de fuente"

Alexis: Cambiar el estilo de fuente es colocarle al texto va sea negrilla, cursiva o subrayado. Byte como puedo cambiar el estilo de fuente de un texto. Byte: guru guru

Alexis: ah, lo puedo hacer a través de las opciones negrita, cursiva y subrayado.

Byte: guru guru

#### ESCENA 189

Alexis: y donde las puedo encontrar Byte. Byte: guru guru Alexis: ah eso es en la barra de formato de WordPad, ya las vi. Byte Que te parece si me explicas para que sirve cada uno de ellas Byte: guru guru

#### ESCENA I9O

Audio/ diálogo: Alexis: La opción negrita nos permite resaltar un texto haciéndolo más oscuro. Por lo general se lo utiliza para resaltar temas importantes dentro de un texto. Byte: guru guru

Audio/ diálogo: Voz en off de Alexis: Para colocarle negritas a un texto: Primero seleccionamos el texto a modificar. Y finalmente damos clic en el botón de negrita. Byte: guru guru

#### ESCENA I9I

Audio/ diálogo: Voz en off de Alexis: La siguiente opción nos permite cambiar el estilo del texto a Cursiva es decir inclinándolo a la derecha. Por lo general se utiliza este tipo de letra cuando queremos destacar algo que una persona ha dicho o mencionado en algún momento.

Byte: guru guru

#### ESCENA 192

Audio/ diálogo: Voz en off de Alexis: Para colocarle cursiva a un texto primero seleccionamos el texto a modificar. Y finalmente damos clic en el botón de cursiva. Byte: guru guru

#### ESCENA I93

Audio/ diálogo: Voz en off de Alexis. La ultima opción permite subrayar el texto que hemos seleccionado, se lo utiliza para hacer un énfasis en textos y frases importantes. Byte: guru guru

#### ESCENA I94

Audio/ diálogo: Voz en off de Alexis: Para colocarle Subrayado a un texto: Primero seleccionamos el texto a modificar, y finalmente damos clic en el botón de subrayado. Byte: guru guru

Audio/ diálogo: Alexis: que chévere Byte que también se puedan combinar estas tres opciones. que te parece si a tu texto le colocas los 3 estilos de fuentes: Negrita, cursiva y subrayado.

# JUEGO 9:

# TURBO LETRAS

En este juego se deberá guiar a Alexis desde su nave a disparar y a seleccionar las letras que conformarán la palabra que se indicará en la parte derecha de la pantalla, pero dependiendo del estilo de fuente que se indicará en la esquina superior izquierda sea esta negrita, cursiva o subravado.

#### REGLAS DEL JUEGO

Por cada disparo correcto a una de las teclas un acierto, de lo contrario será un desacierto, deberás completar veinte aciertos para pasar de nivel.

#### COMENTARIO:

El objetivo del juego es que el usuario diferencie visualmente los botones que se emplean para cambiar el estilo de fuente de un texto.

ESCENA 195

"Cambiando el formato del párrafo" Audio/ diálogo: Alexis: Byte podemos cambiar el formato de un párrafo Byte: guru guru Audio/ diálogo: Alexis: y como lo podemos hacer. Byte: guru guru

ESCENA I96 Audio/ diálogo: Alexis: no ha sido tan dificil Byte, vamos a ver si puedo Audio/ diálogo: Voz en off de Alexis: Para alinear un párrafo a la izquierda. Primero seleccionamos el texto a modificar. Y finalmente damos clic en el botón de alinear a Ia izquierda

# ESCENA 197 Audio/ diálogo: Voz en off de Alexis: Para centrar un párrafo.

Primero seleccionamos el texto a modificar

Y finalmente damos clic en el botón centrar.

#### **ESCENA 198**

Audio/ diálogo: Voz en off de Alexis: Para alinear un párrafo a la derecha. Primero seleccionamos el texto a modificar. Y finalmente damos clic en el botón de alinear a la derecha

Byte: guru guru

#### **ESCENA 199**

Audio/ diálogo: Alexis: se me olvidaba que también podemos alinear lineas de texto, palabras o frases, por ej: un título. En conclusión cambiar el formato de un párrafo, es alinear el párrafo ya sea a la derecha, izquierda o centrado.

#### **ESCENA 200**

Byte: guru guru

Audio/ diálogo: Alexis: bueno ya termine mi parte de la misión Byte, ahora tengo que enviar la información a Bruno. Toma Byte llévasela y dile que le deseo la mejor suerte del mundo.

#### **ESCENA 201**

#### "Imprimiendo el documento"

Audio/ diálogo: Bruno: hola Byte te he estado esperando, como están los chicos Byte: guru guru

Audio/ diálogo: Bruno: de verdad Byte, estamos casi por terminar la misión, que bien y que nos falta por hacer Byte.

#### **ESCENA 202**

Byte: guru guru Audio/ diálogo: Bruno: ah! solo nos falta imprimir el documento, bieeeeen. Byte: guru guru

#### **ESCENA 203**

Audio/ diálogo: Voz en off de Bruno: Bien, entonces empecemos, primero tenemos que abrir el archivo que vamos a imprimir.

Byte: guru guru

Audio/ diálogo: Bruno: Una vez abierto nuestro archivo procedemos a imprimirlo. Byte: guru guru

Audio/ diálogo: Bruno: todavia no, ¿Por qué Byte?

#### **ESCENA 204**

Byte: guru guru

Audio/ diálogo: Bruno: aaa es por eso, Byte. Antes de imprimir un trabajo siempre es preferible darle una vista preliminar. No sabia eso. Byte: guru guru

#### **ESCENA 205**

Audio/ diálogo: Bruno: aaah... es solo para asegurarnos de que todo esta bien, dentro de nuestro documento. Entonces hagamos una vista preliminar. Primero.

- Abrimos el menú archivo.
- Seleccionamos la opción vista preliminar
- Si te das cuenta esta es la lista de porcentajes, si tienes más de dos hojas tendrás que seleccionar menor porcentaje, para saber el número exacto de cantidad de

hojas a imprimirse.

• Y finalmente presionamos cerrar.

#### ESCENA 206

Voz en off de Bruno: ahora para imprimir este archivo debemos realizar los siguientes pasos.

- $\bullet$  Abrimos el menú archivo.
- Seleccionamos la opción imprimir.
- ¡ <sup>Y</sup>finalmente hacemos clic en el botón de imprimir.

Byte: guru guru

#### ESCENA 207

Voz en off de Bruno: es verdad Byte, se me olvidaba que hay una forma más rápida de imprimir el documento.

Byte: guru guru

Voz en ofT de Bruno. Asi es Byte, presionando el botón que contiene el icono de la impresora que se encuentra en la barra de herramientas.

#### ESCENA 208

Byte: guru guru

Voz en off de Bruno: Mira Byte, aquí esta nuestro documento, quedo perfecto

Byte. guru guru

Voz en off de Bruno: Asi es Byte. Utopia se va a salvar, eh eh eh...

Byte: guru guru guru guru

#### **FINAL**

Escena 209

Alexis, Maylin y Emily llegan al edificio central. Audio/ Diálogo: Música acorde a la escena. Efectos: Pasos

#### Escena 210

Bruno llega al edificio en su nave, desciende de la misma. Audio/ Diálogo: Música acorde a la escena. Maylin: Vamos Bruno, apresúrate Emily: Si, solo faltas tú!! Efectos: Ninguno

#### Escena 211

Todos entran al ascensor y suben a la terraza del edificio donde Bit los espera Audio/ Diálogo: Música acorde a la escena Alexis: Chicos demonos prisa. Bit nos espera

#### Escena 212

Los chicos en la terraza y Bit los ve desde la torre. Audio/ Diálogo: Música acorde a la escena. Bit: Bruno lánzame el dispositivo. Escena 213 Se ve que Bruno le lanza el dispositivo a Bit Audio/ Diálogo: Música acorde a la escena. Bruno: Atrápalo Bit

#### Escena 214

Bit atrapa el dispositivo y levita hasta el cristal de la sabiduría tocándolo con un dedo. Audio/ Diálogo: Música acorde a la escena.

#### Escena 215

La ciudad se ilumina. Bit y los niños están con los habitantes de utopía festejando el logro

Audio/Diálogo: Música acorde a la escena.

Alexis: Lo logramos.

Todos: eh!!! Viva!!

Emily: por un momento pensé que no lo lograriamos.

#### Escena 216

Bit les entrega el diploma a los niños y Alexis lo recibe.

Audio/ Diálogo: Música acorde a la escena.

Bit: Todos confiábamos en que podrían salvar a utopía, el conocimiento ha sido salvado es por esto que en nombre de utopía los bite les otorgan este diploma que destaca sus logros alcanzados en esta misión.

Alexis: muchas gracias.

Emily: nos gusto mucho poder ayudarlos.

#### Escena 217

Bit y los niños se despiden de Utopia se ven en forma de siluetas que caminan hacia el horizonte

Audio/Diálogo: Música acorde a la escena.

Bit: Creo que es todo debemos regresar.

Maylin: Bit y a donde iremos???

Bit: Que les parece si vamos en busca de mas aventuras.

#### Escena 218

Los chicos saltan y la toma se desvanece dando paso a los créditos. Audio/Diálogo: Música acorde a la escena. Todos: siiiiiiiiiii!!!!!!!!

 $G_{\sigma\beta\gamma}^{CD}$  $\tilde{\epsilon}$  $5.2\pm 1.$ **AMERICA** 

 $\mathcal{L}(\hat{\mathcal{E}})$ ÷, **BIBLICITE** 

CAMPUS **PERES** 

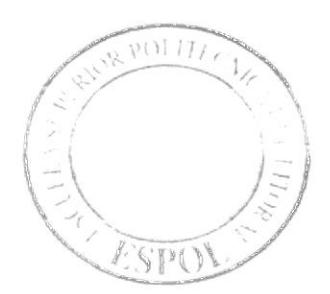

# ANEXO 3<br>INTERFAZ GRÁFICA

# **BARRA DE SEGURIDAD**

# SEGURIDAD DE ACCESO VERSIÓN VENTANA

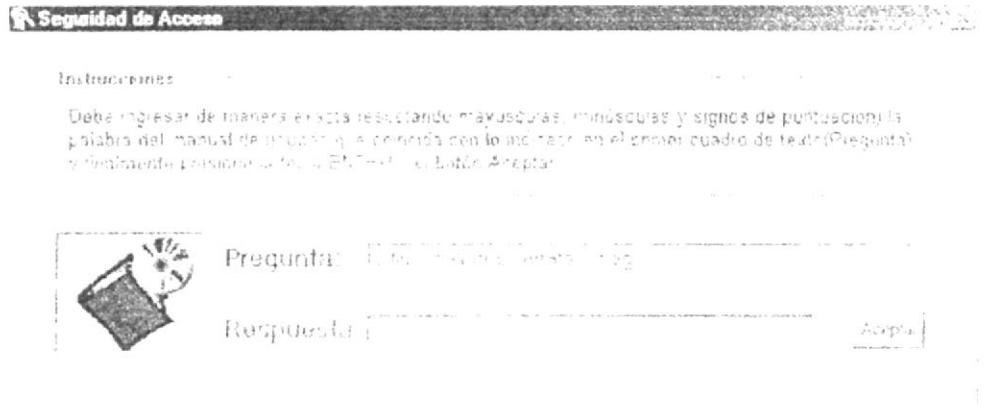

# SEGURIDAD DE ACCESO VERSIÓN CAJA

 $\label{eq:3.1} \sum_{i=1}^n \sum_{i=1}^n \sum_{j=1}^n \sum_{j=1}^n \sum_{j=1}^n \sum_{j=1}^n \sum_{j=1}^n \sum_{j=1}^n \sum_{j=1}^n \sum_{j=1}^n \sum_{j=1}^n \sum_{j=1}^n \sum_{j=1}^n \sum_{j=1}^n \sum_{j=1}^n \sum_{j=1}^n \sum_{j=1}^n \sum_{j=1}^n \sum_{j=1}^n \sum_{j=1}^n \sum_{j=1}^n \sum_{j=1}^n \sum_{j=1}^n \sum_{j$ 

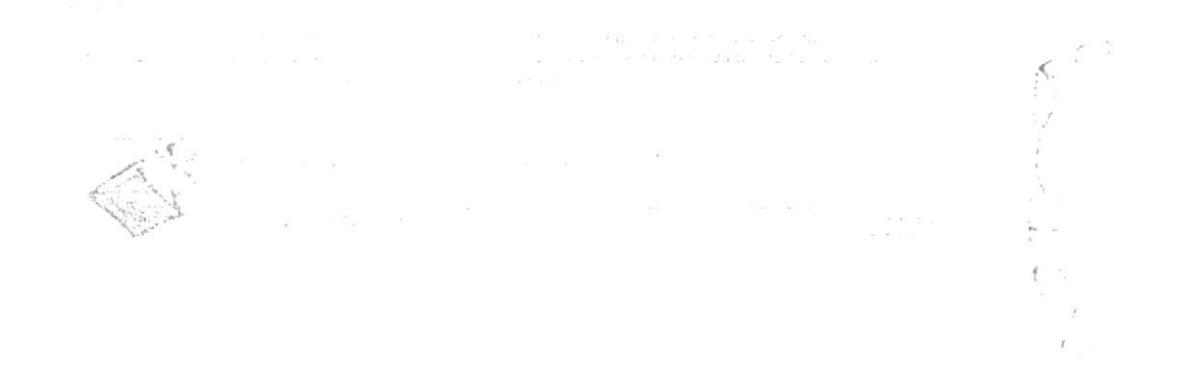

# PRESENTACIÓN DE LOGOS DE LAS ENTIDADES VINCULADAS

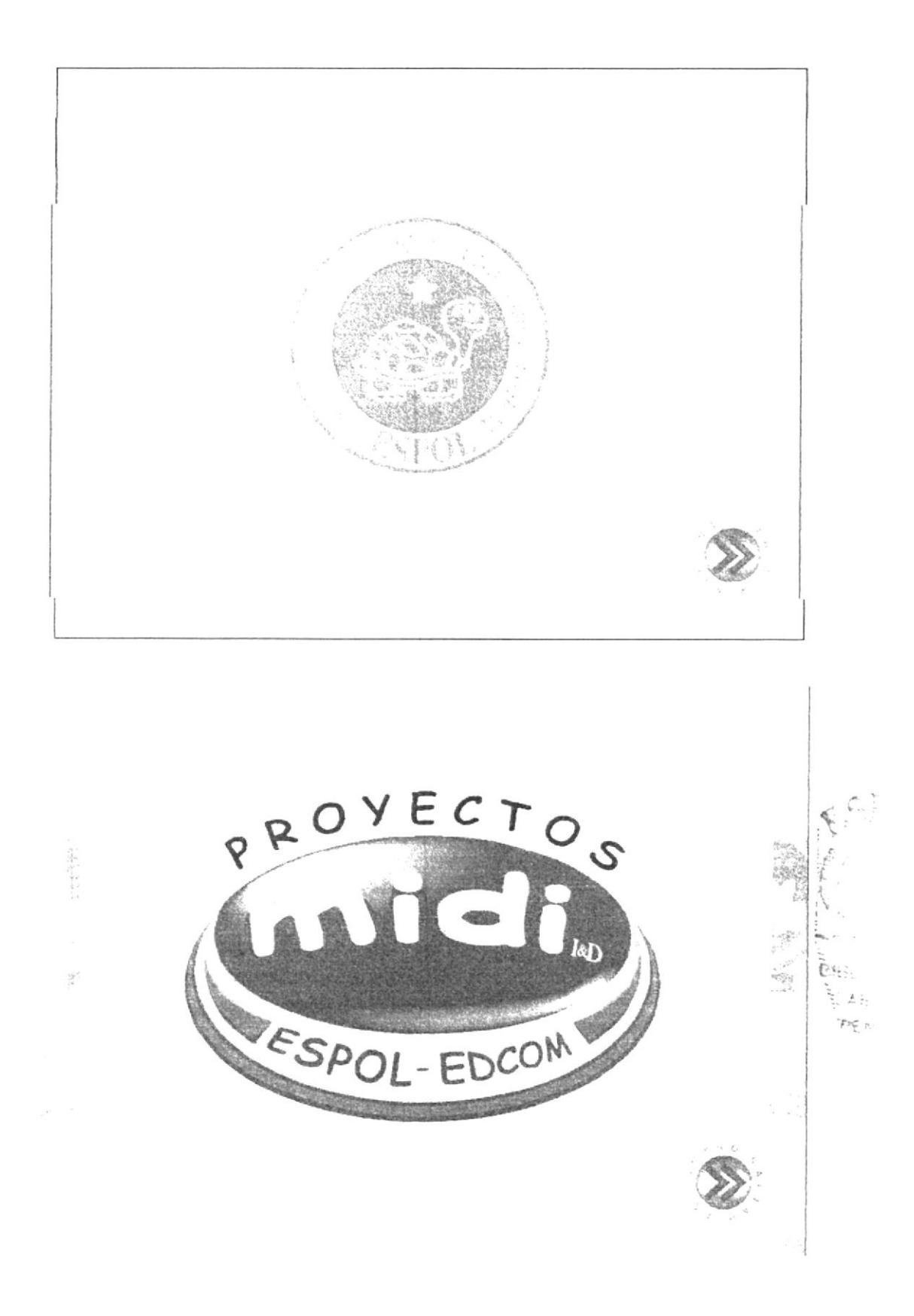

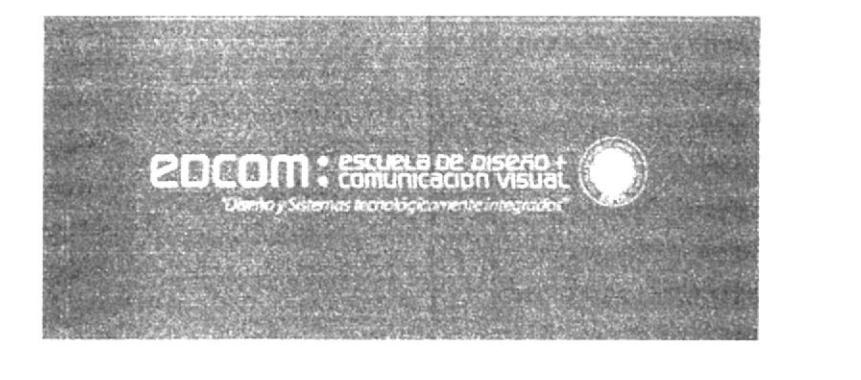

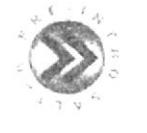

CON EL AUSPICIO DE :

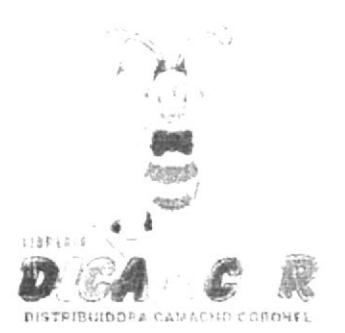

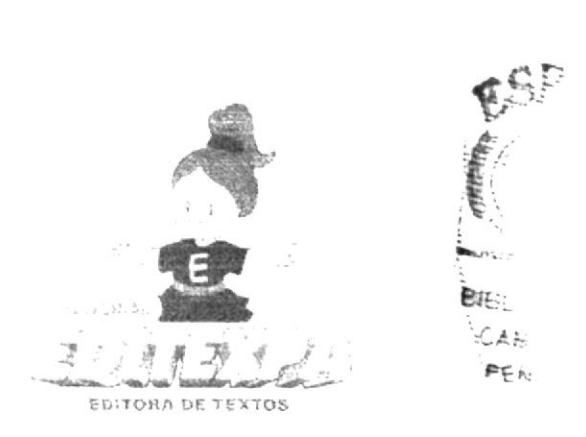

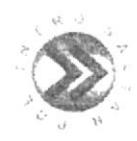

# PRESENTACIÓN DEL LOGO **TECLITAS INTERACTIVAS 4**

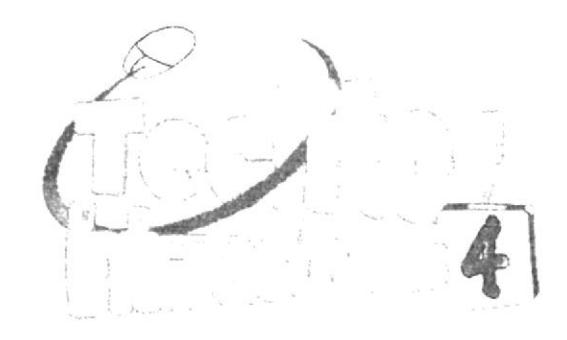

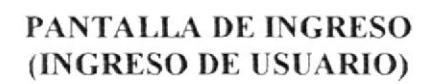

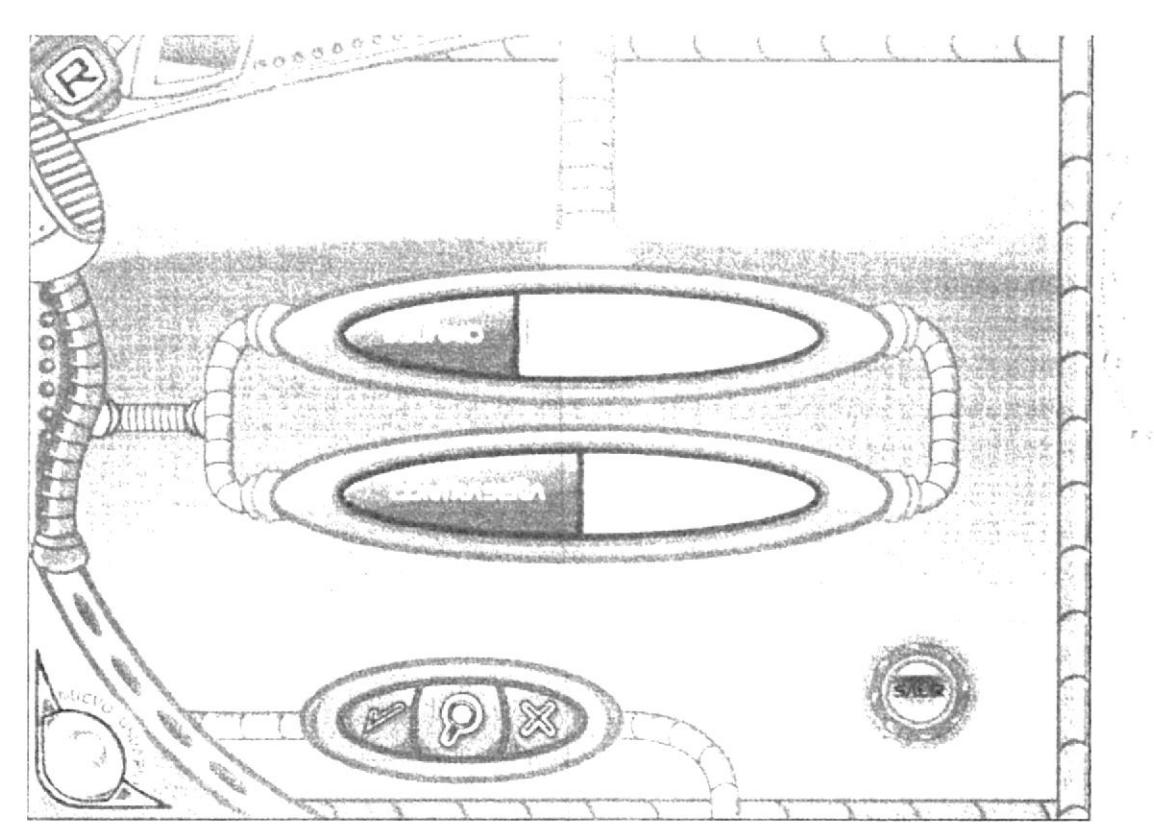
# MENÚ PRINCIPAL

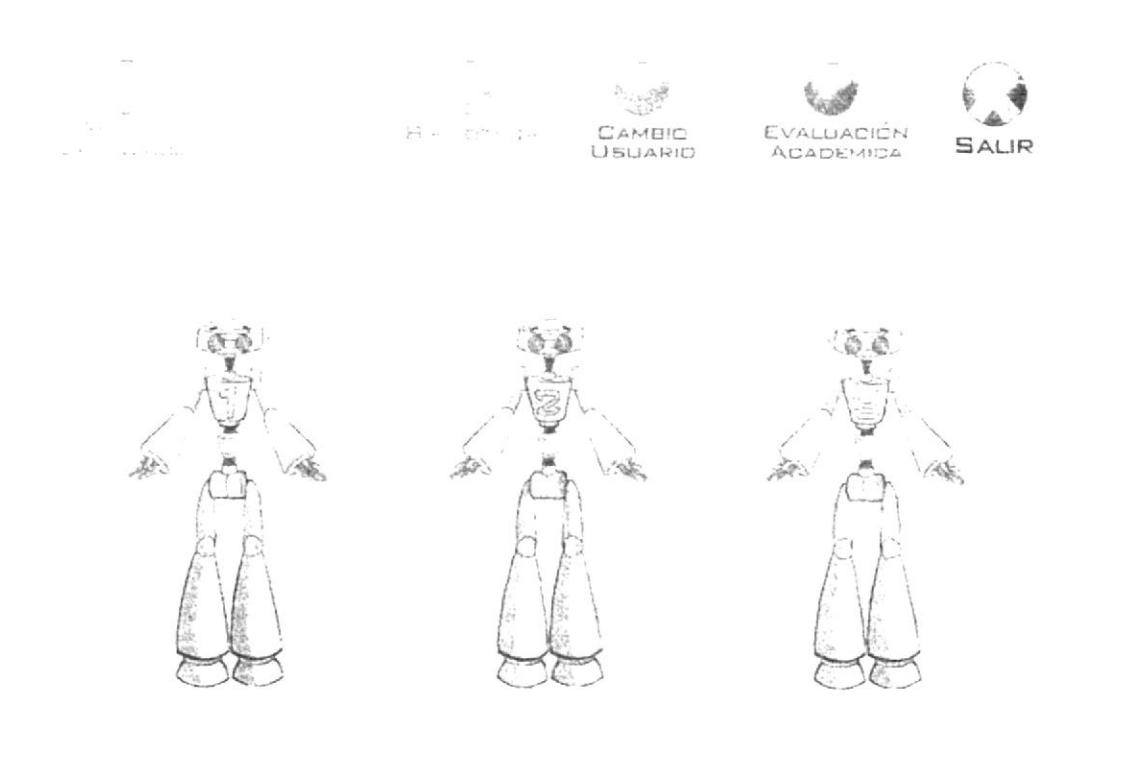

BARRA DEL MENÚ (durante la historia)

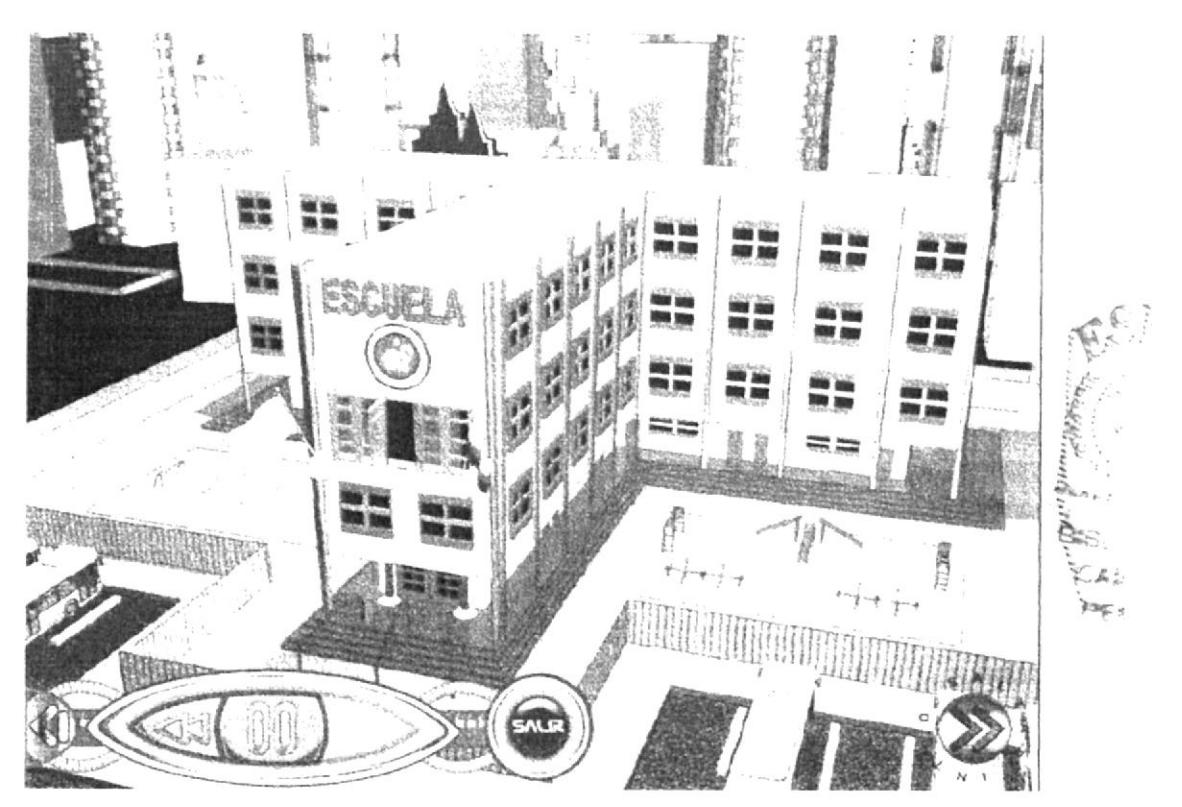

## EVALUACIÓN ACADÉMICA

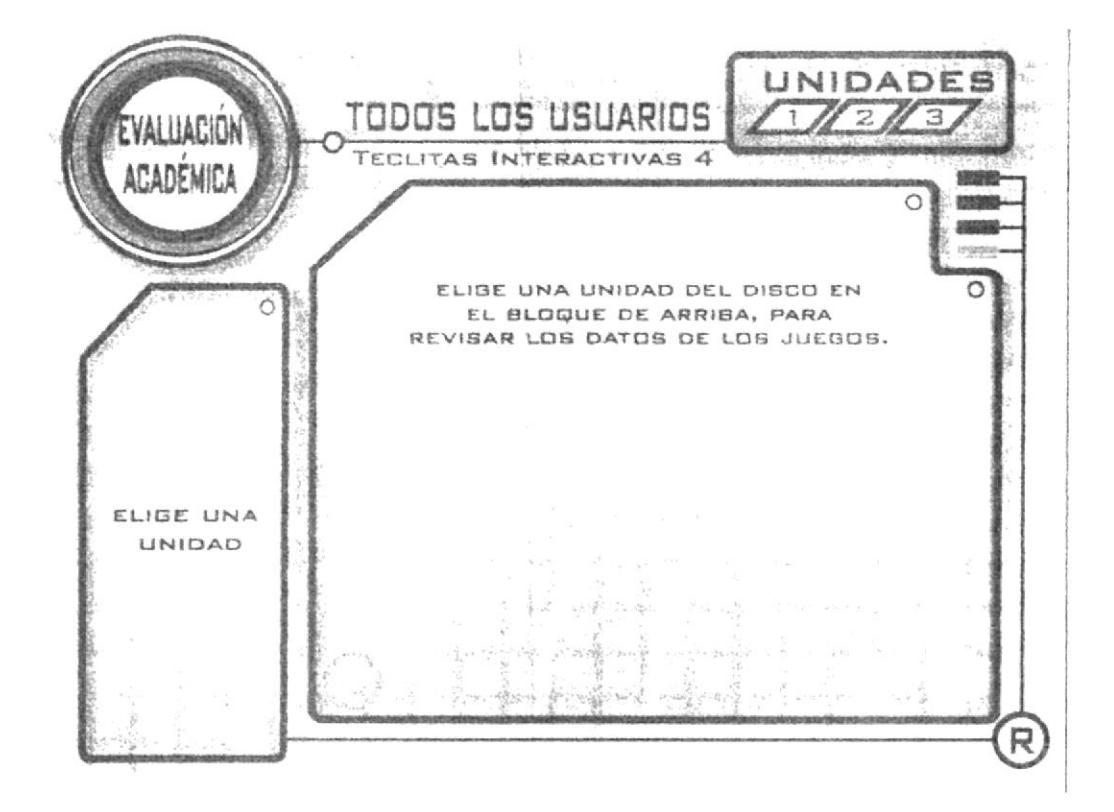

**BIBLIOTECA** 

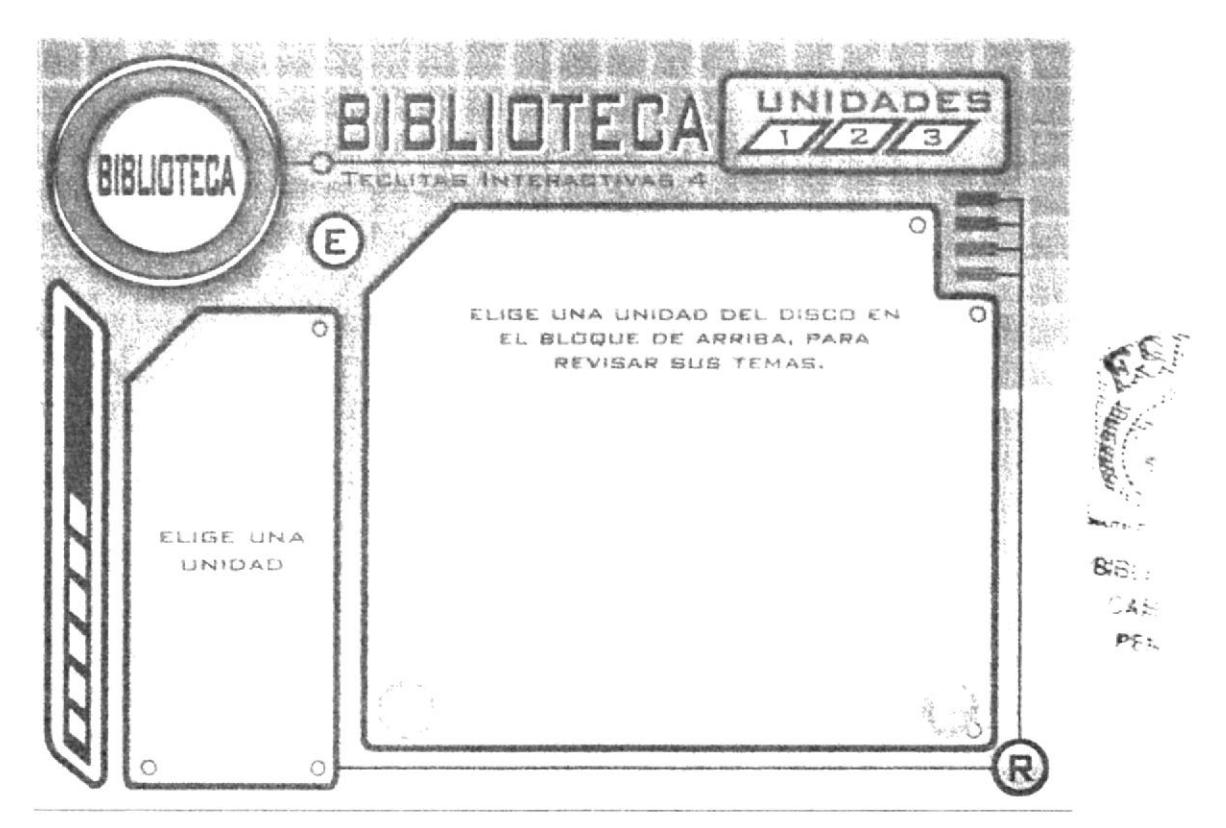

# PANTALLAS ENLACES CON LOS JUEGOS

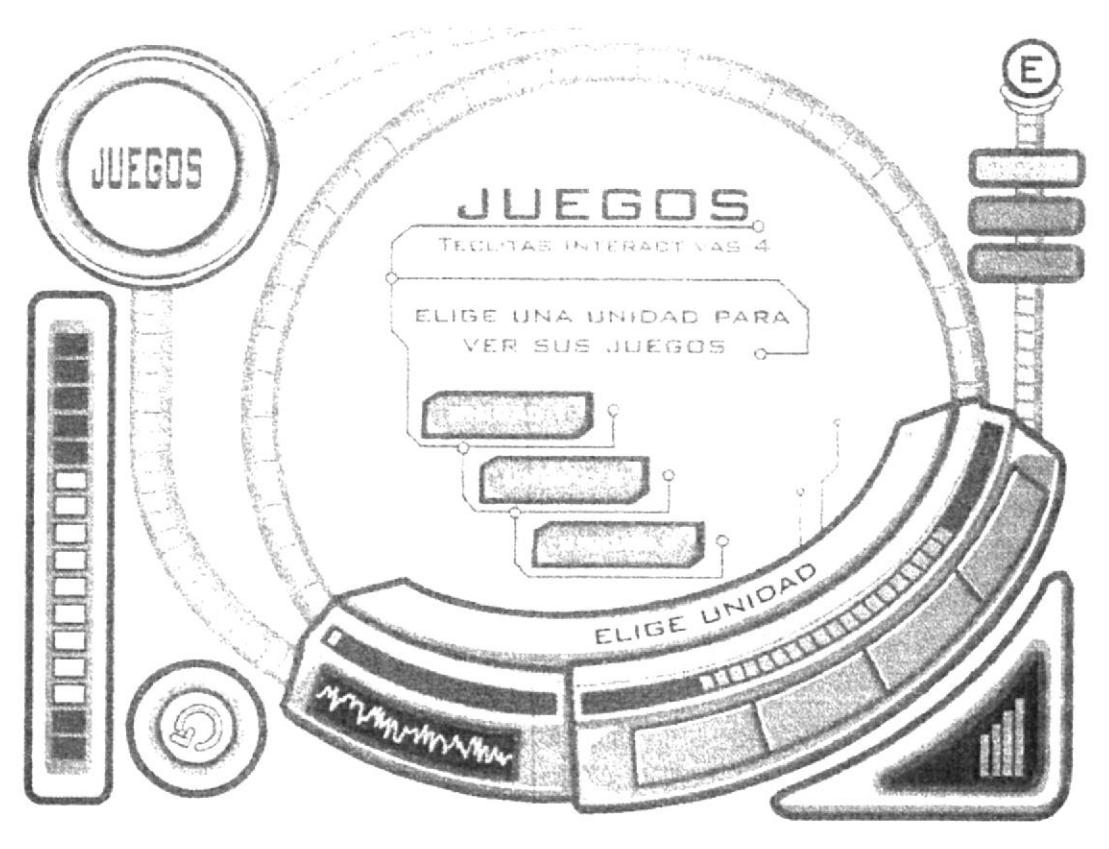

## **INTERFACES DE JUEGOS FÓRMULA MOUSE**

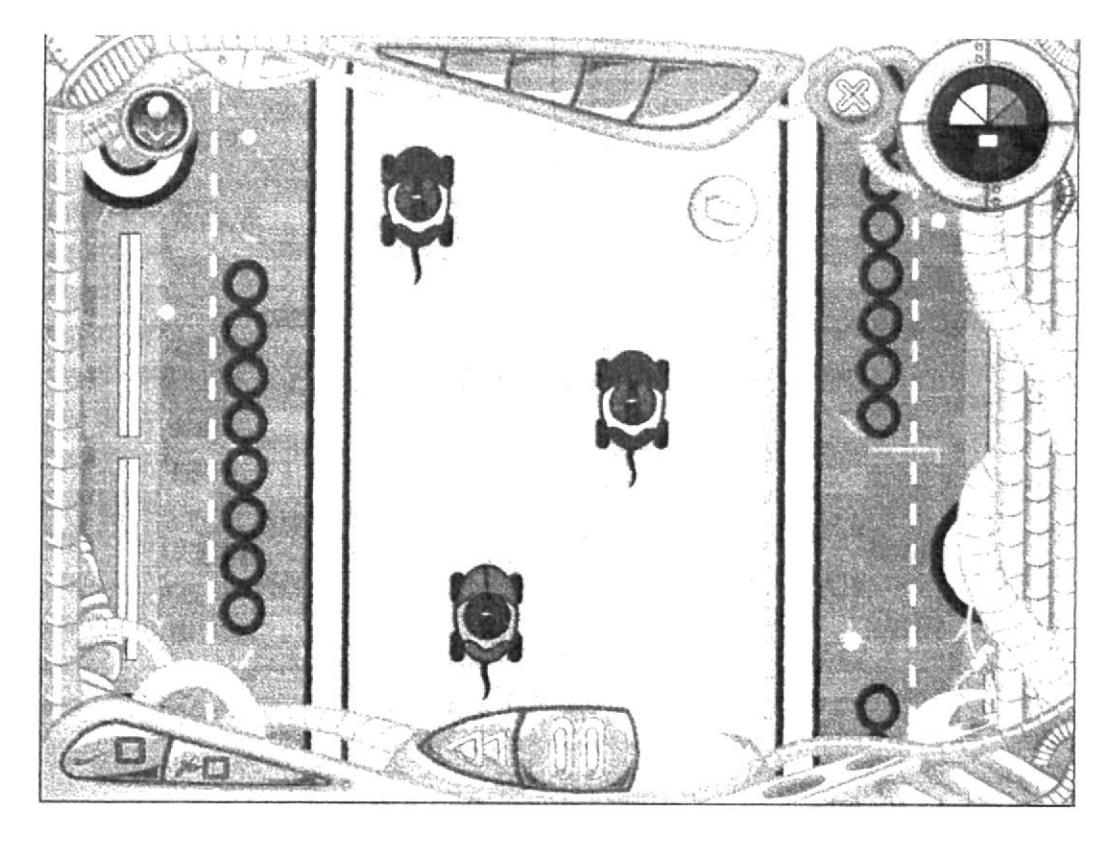

## **ATRAPA LOS ICONOS**

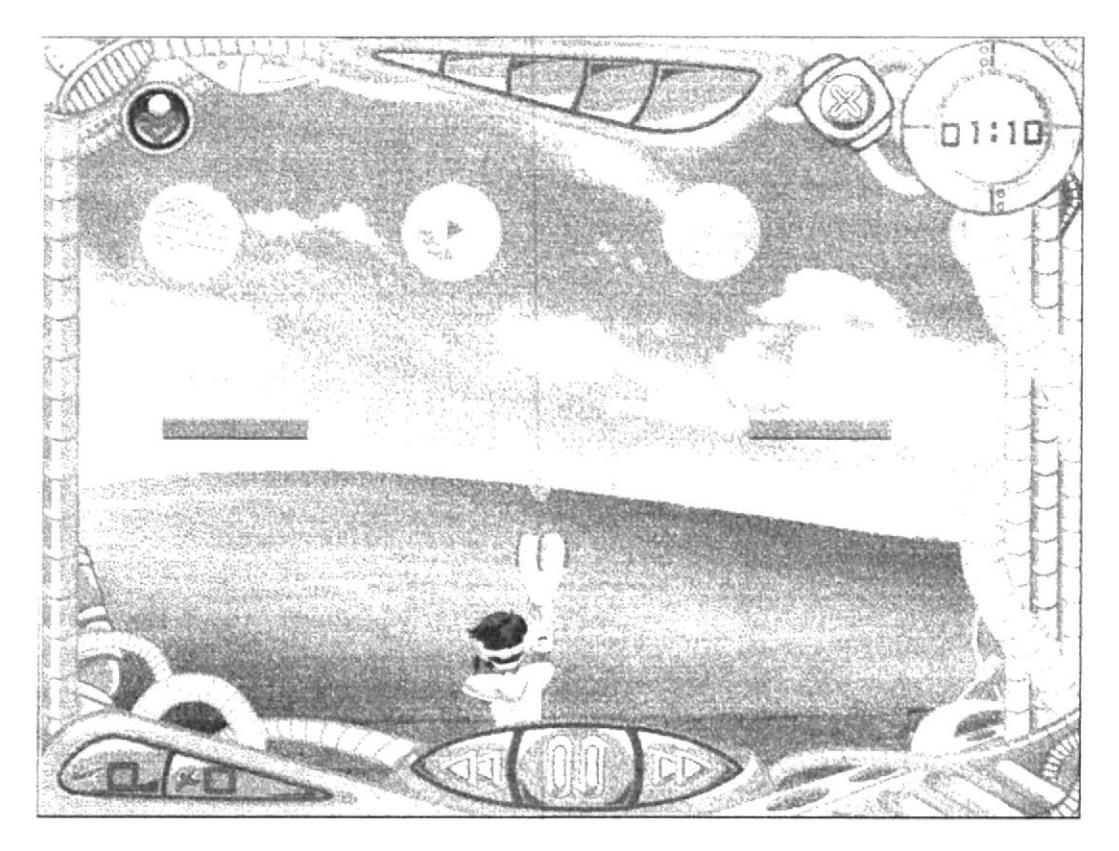

## **JUEGO MEMORIA REPRODUCTOR**

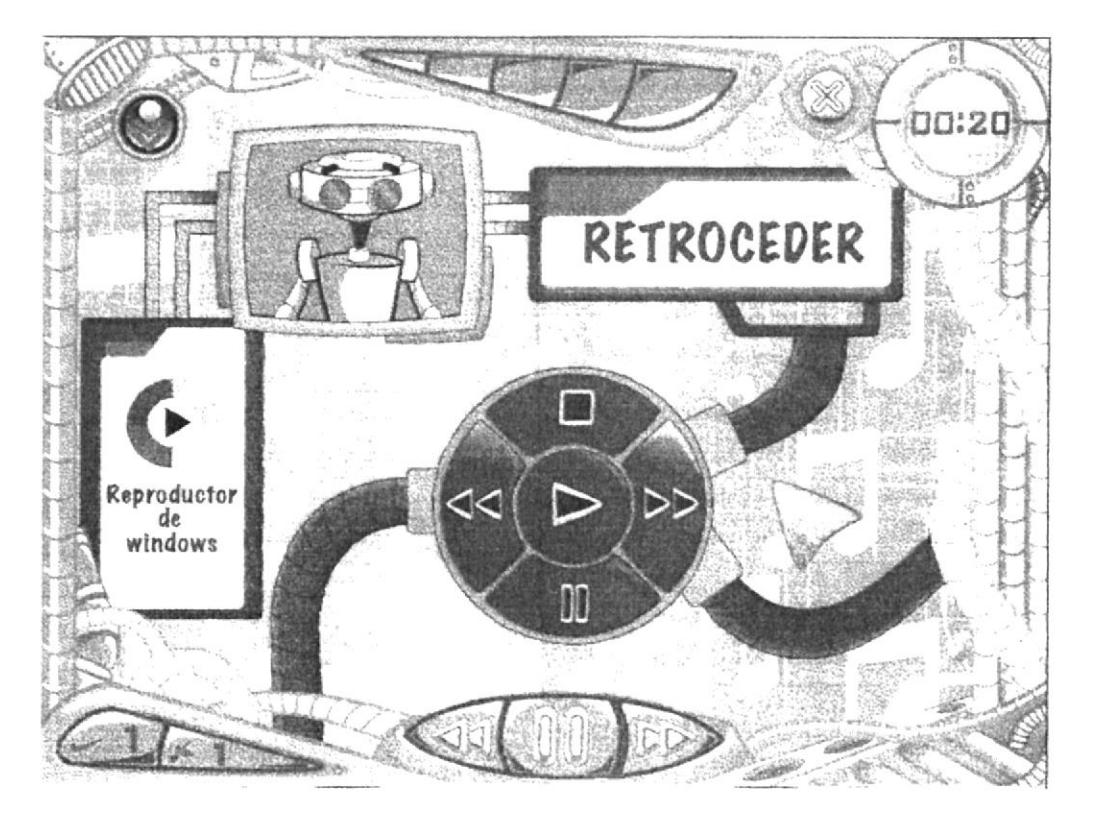

 $\omega$  )

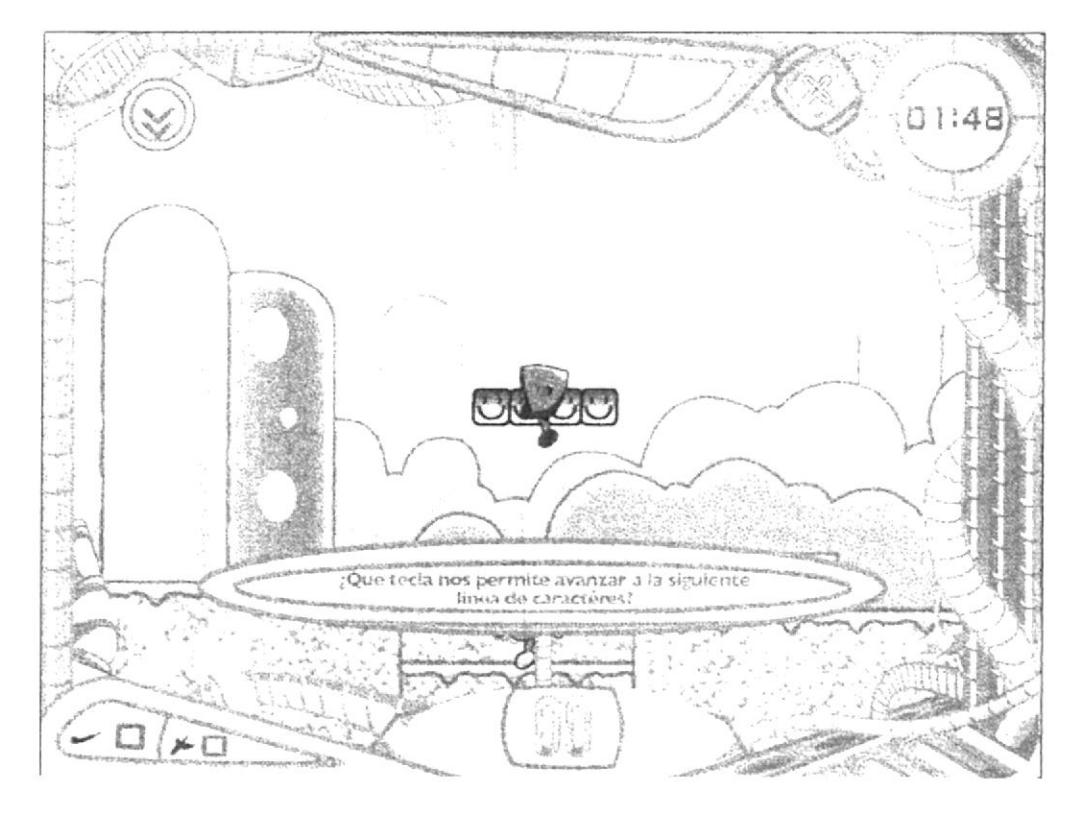

## **JUEGO AVENTURA TECLITAS**

**JUEGO BAILA BAILA** 

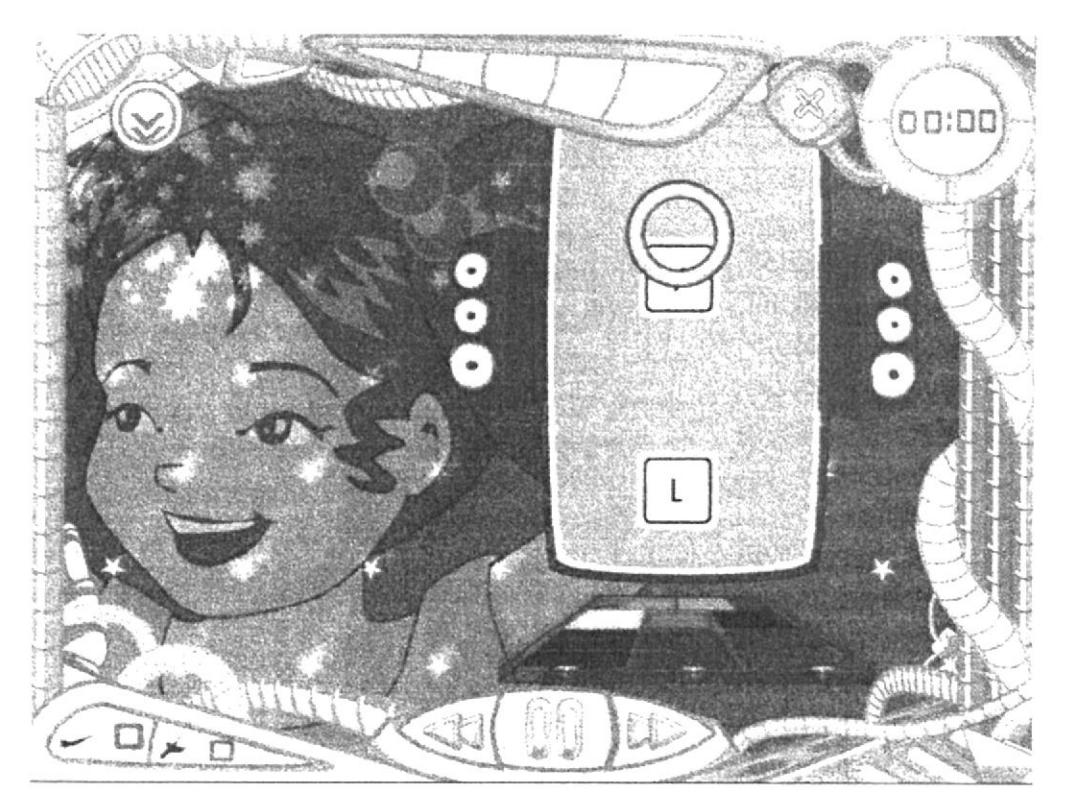

## **JUEGO SALVA LAS TECLAS**

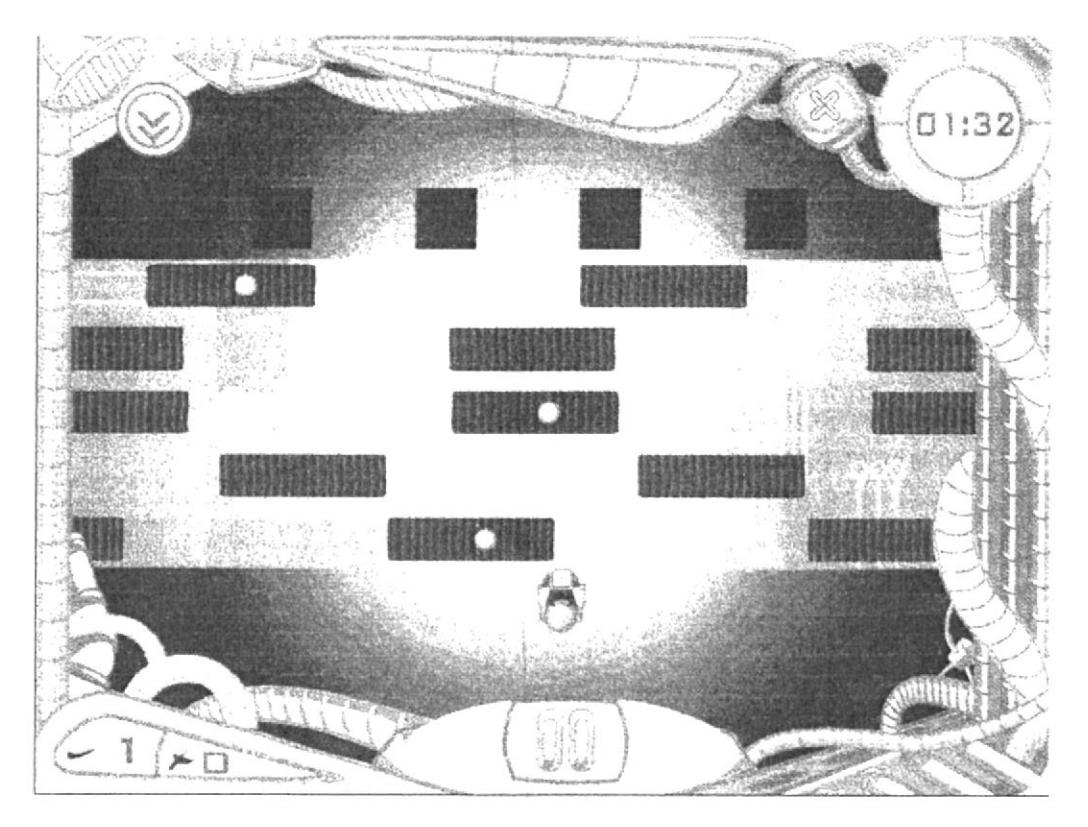

**JUEGO TURBO LETRAS** 

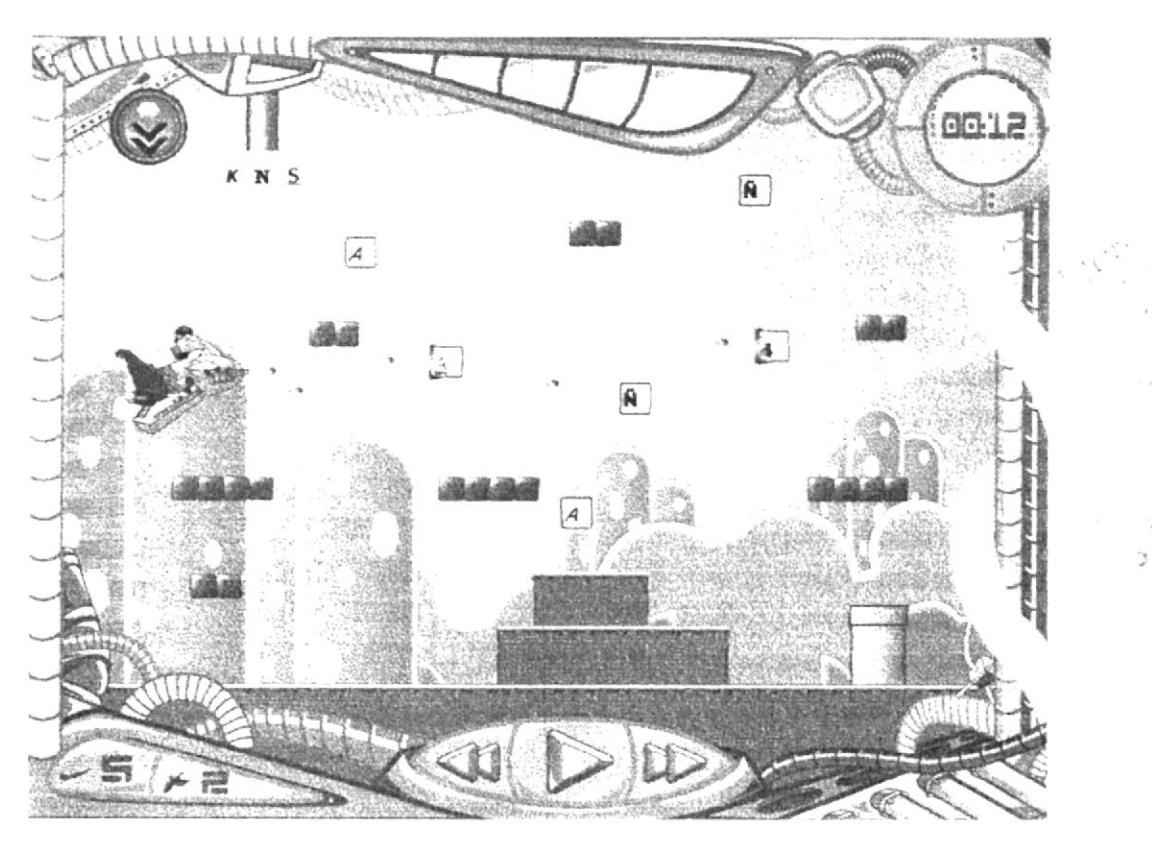

# **JUEGO BOLI BLOQUES**

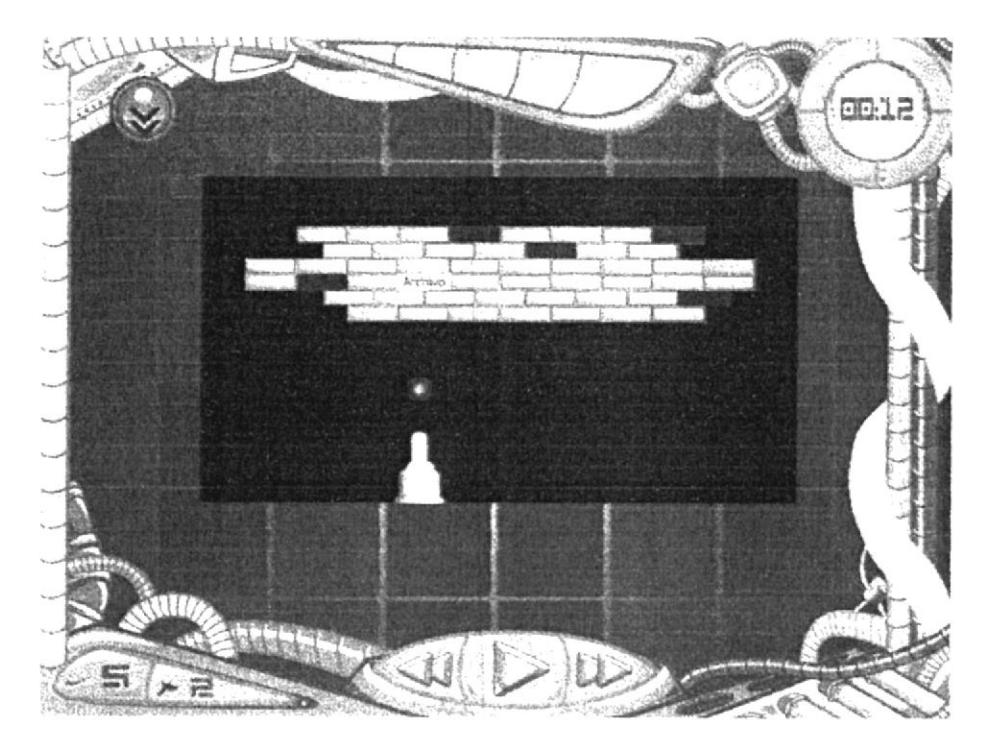

## **JUEGO COMBINETRIX**

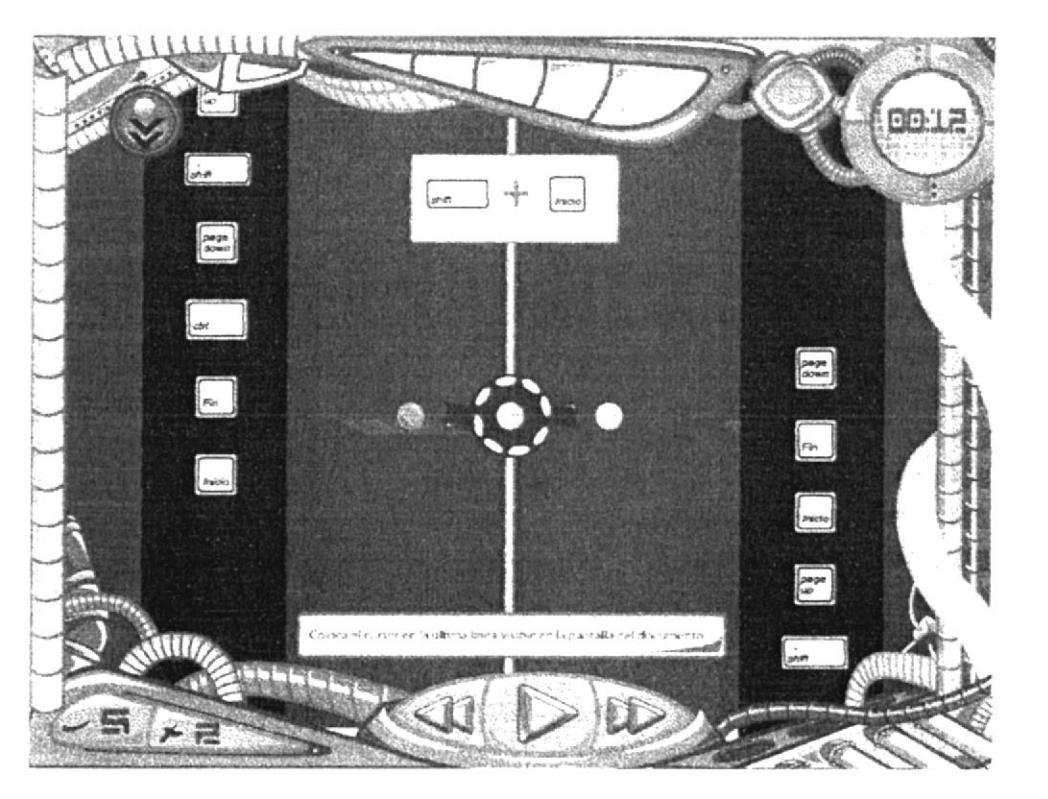

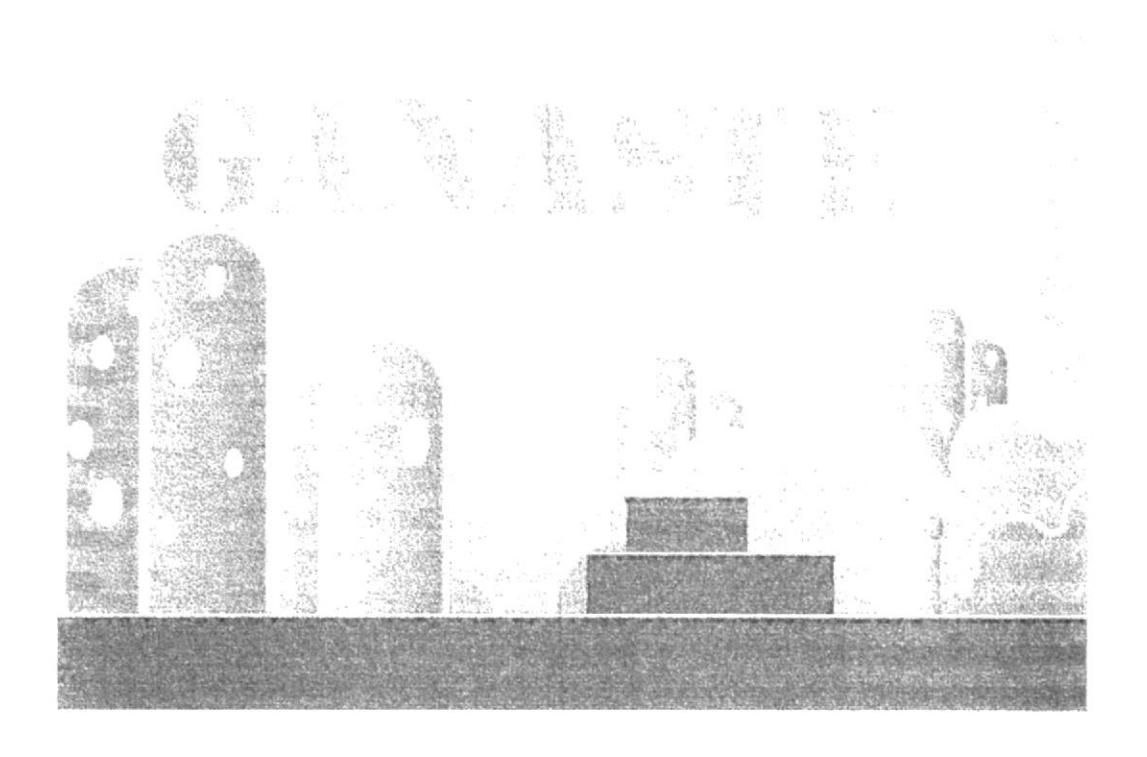

## **INTERFAZ CUANDO SE GANA UN JUEGO**

**INTERFAZ CUANDO SE DESEA SALIR DEL JUEGO** 

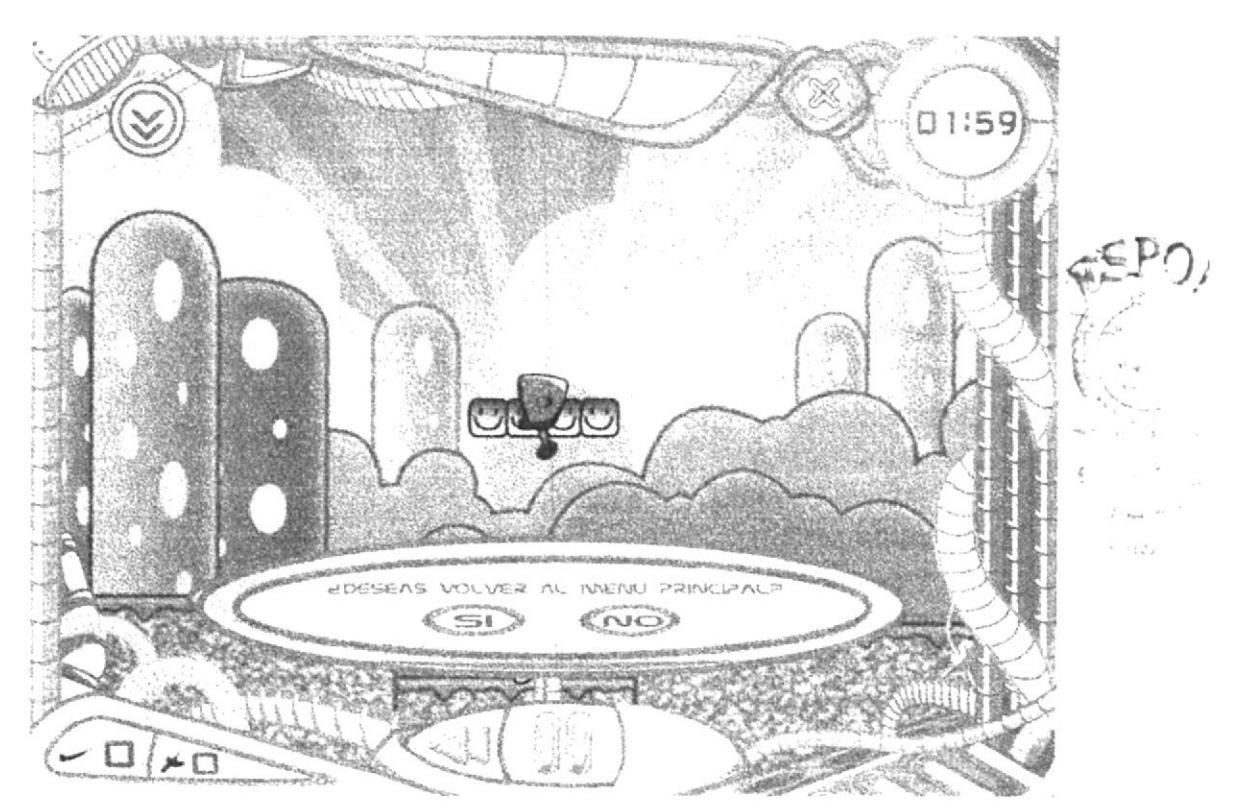

## **INTERFAZ CUANDO SE DESEA SALIR DEL CD**

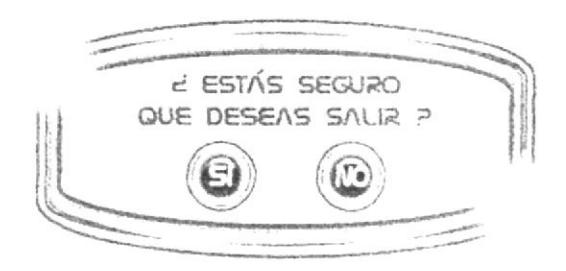

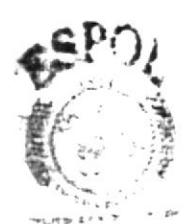

BIBI E TECA 心配の説 理好好

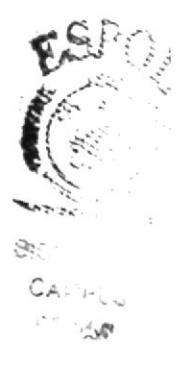

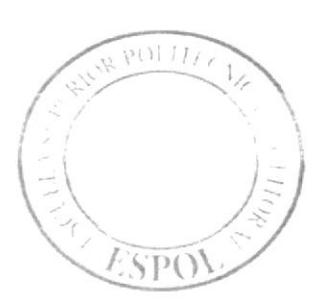

 $\label{eq:3.1} \begin{array}{cc} \alpha & \alpha \\ \alpha & \beta \\ \alpha & \beta \end{array} \begin{array}{c} \alpha \\ \alpha \\ \alpha \end{array}$ 

ANEXO 4<br>CREACIÓN DE PERSONAJES

# **PERSONAJES**

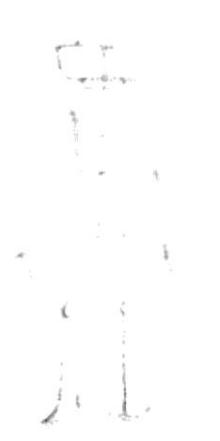

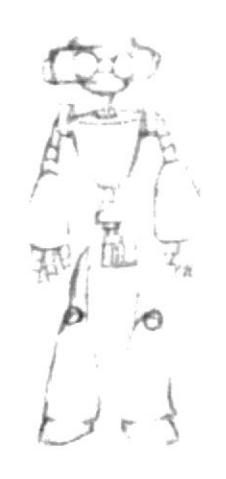

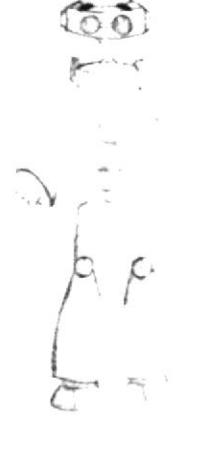

# **BIT**

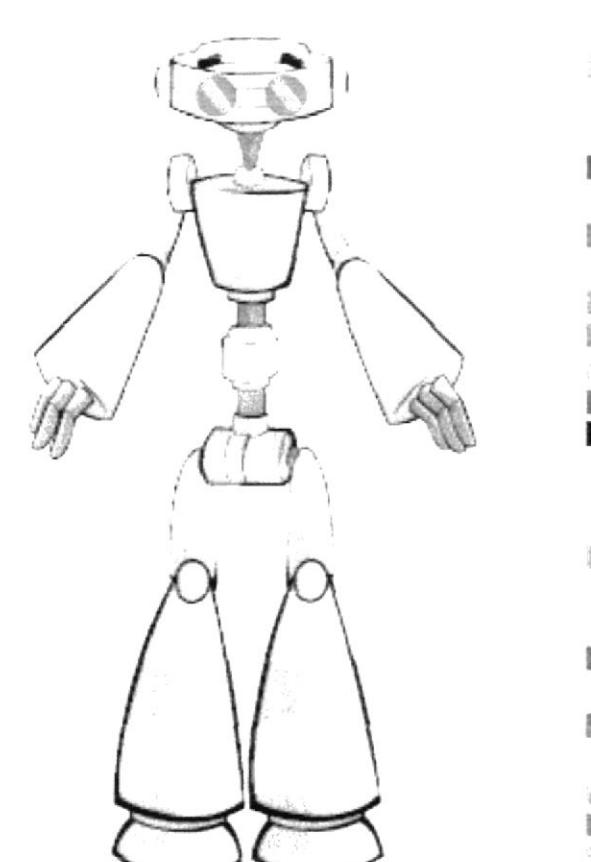

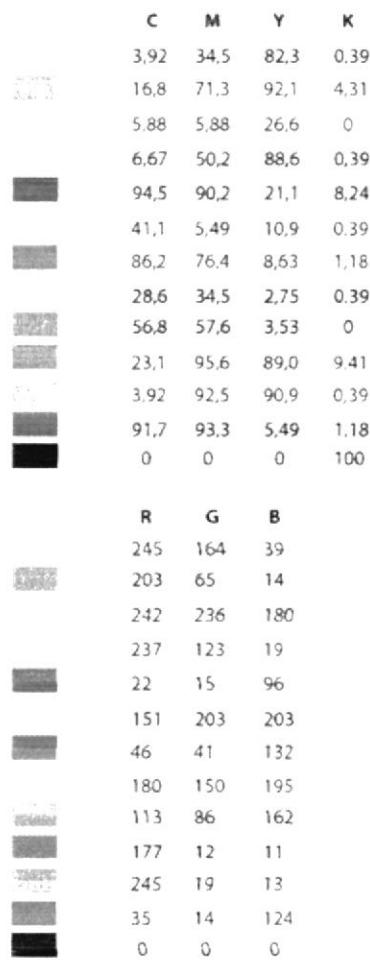

 $\bar{P}U$  $\Lambda_{\rm L}$ 

# **EMILY**

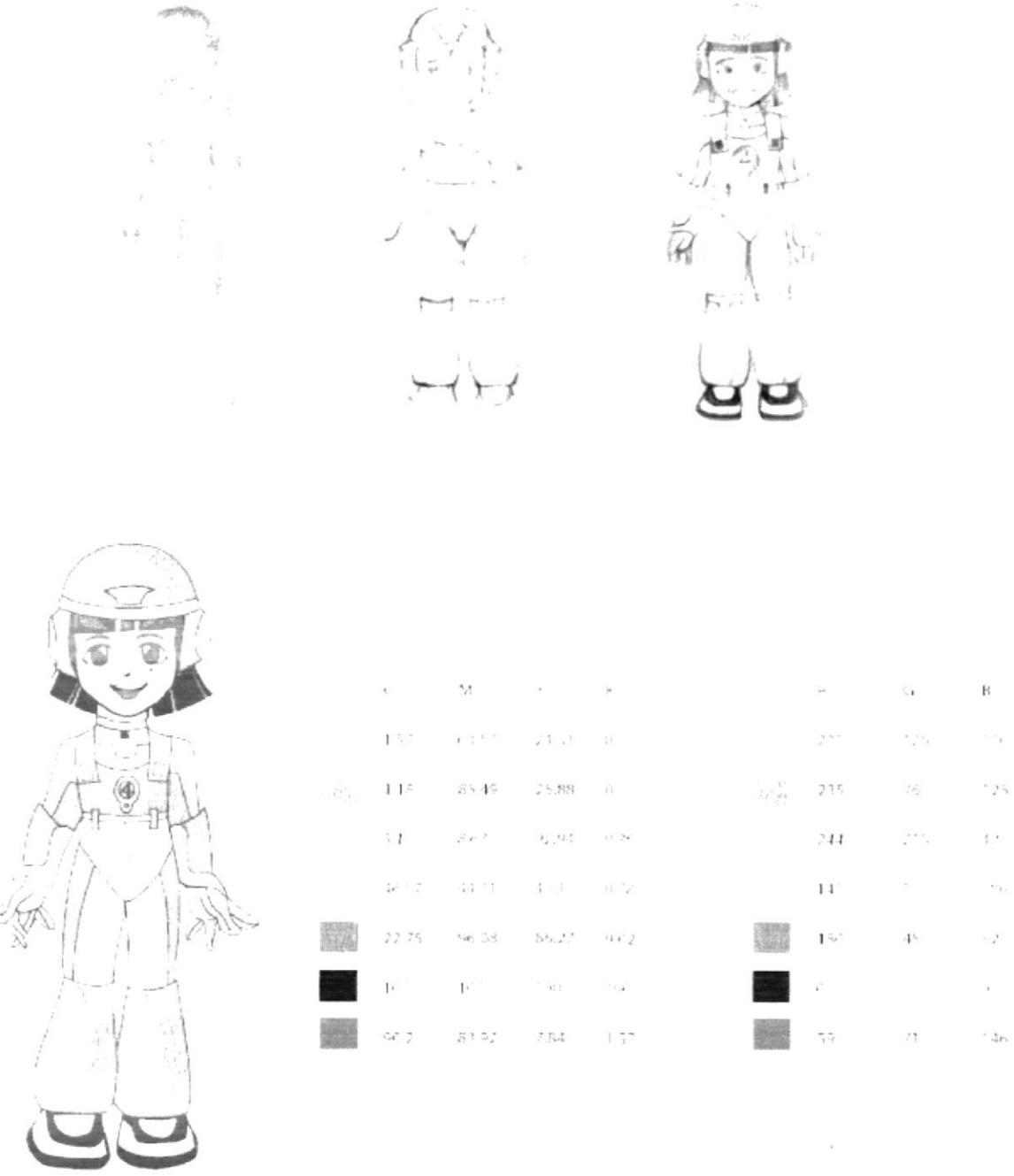

<u> 1980 - Johann Barbara, martin a</u>

 $\alpha$ 

 $\frac{1}{2}$ 

# **MAYLIN**

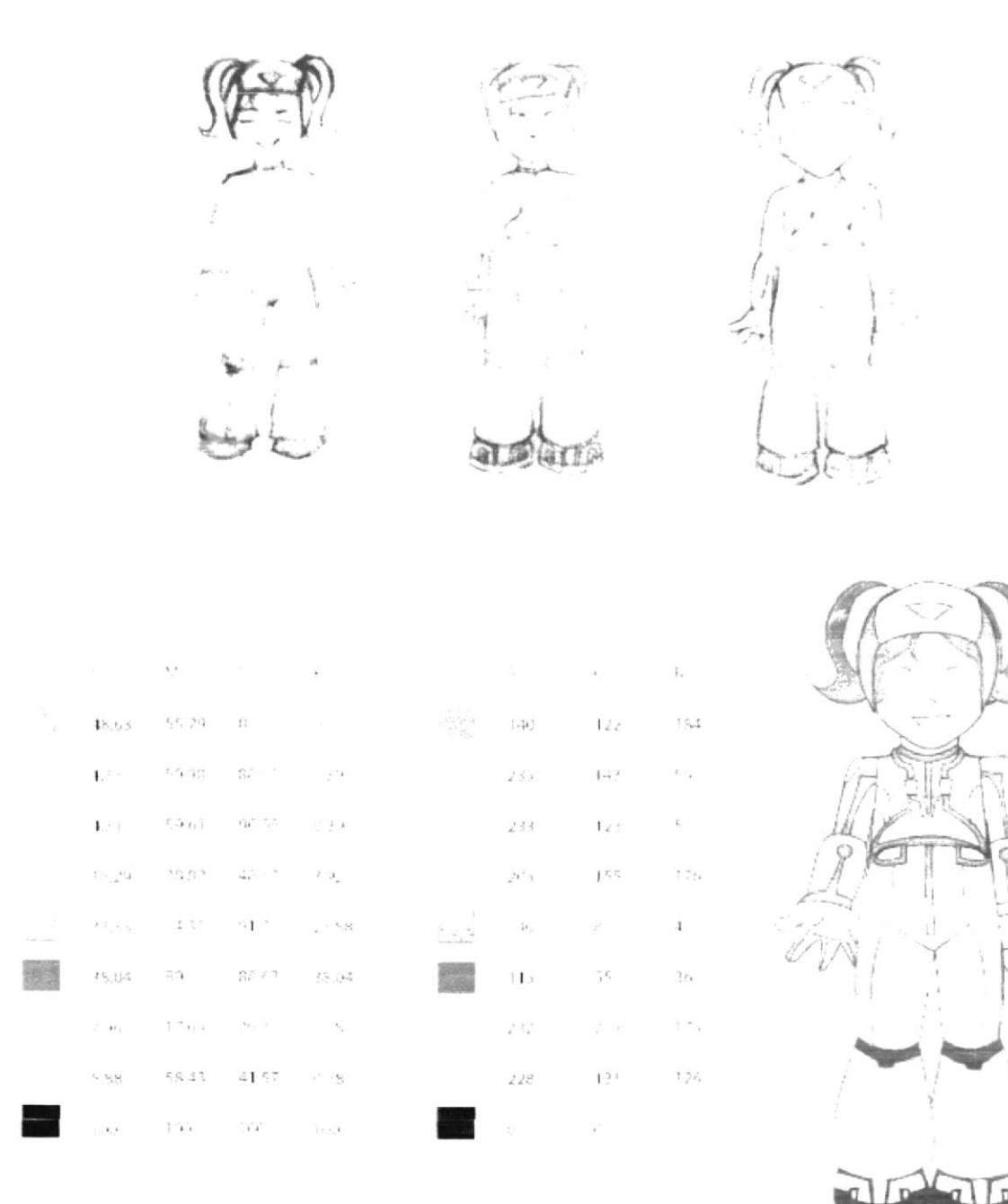

 $\sim$   $\mu$ 

# **ALEXIS**

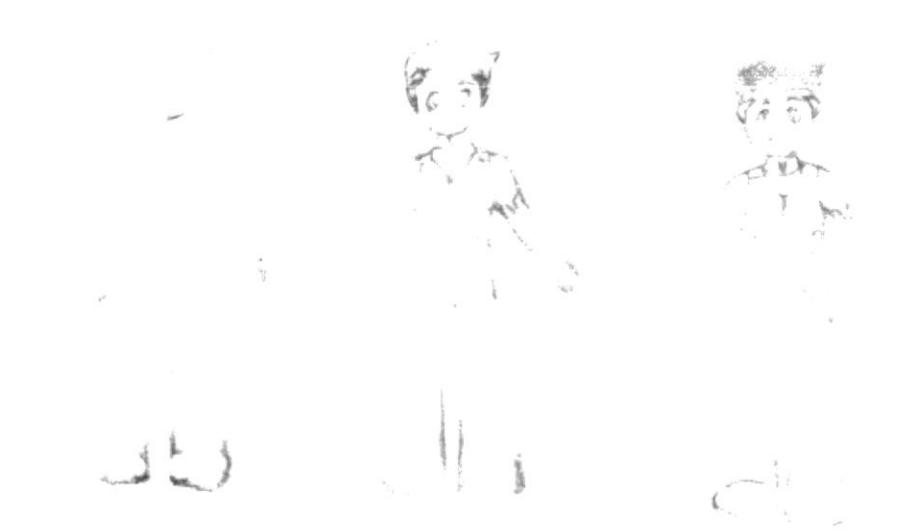

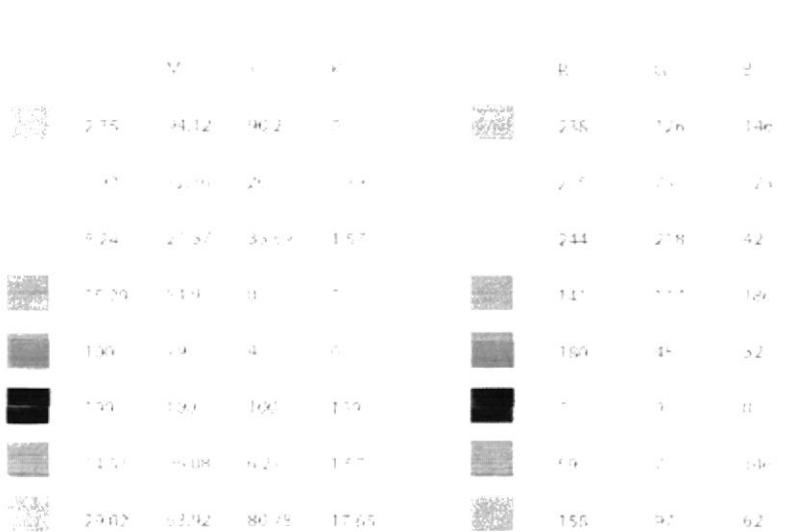

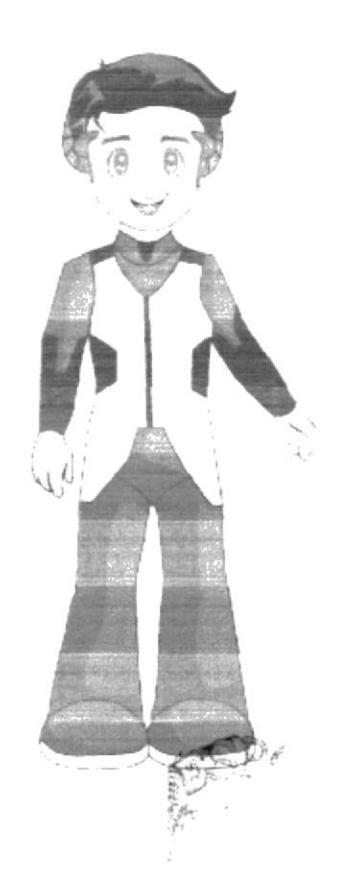

# **BRUNO**

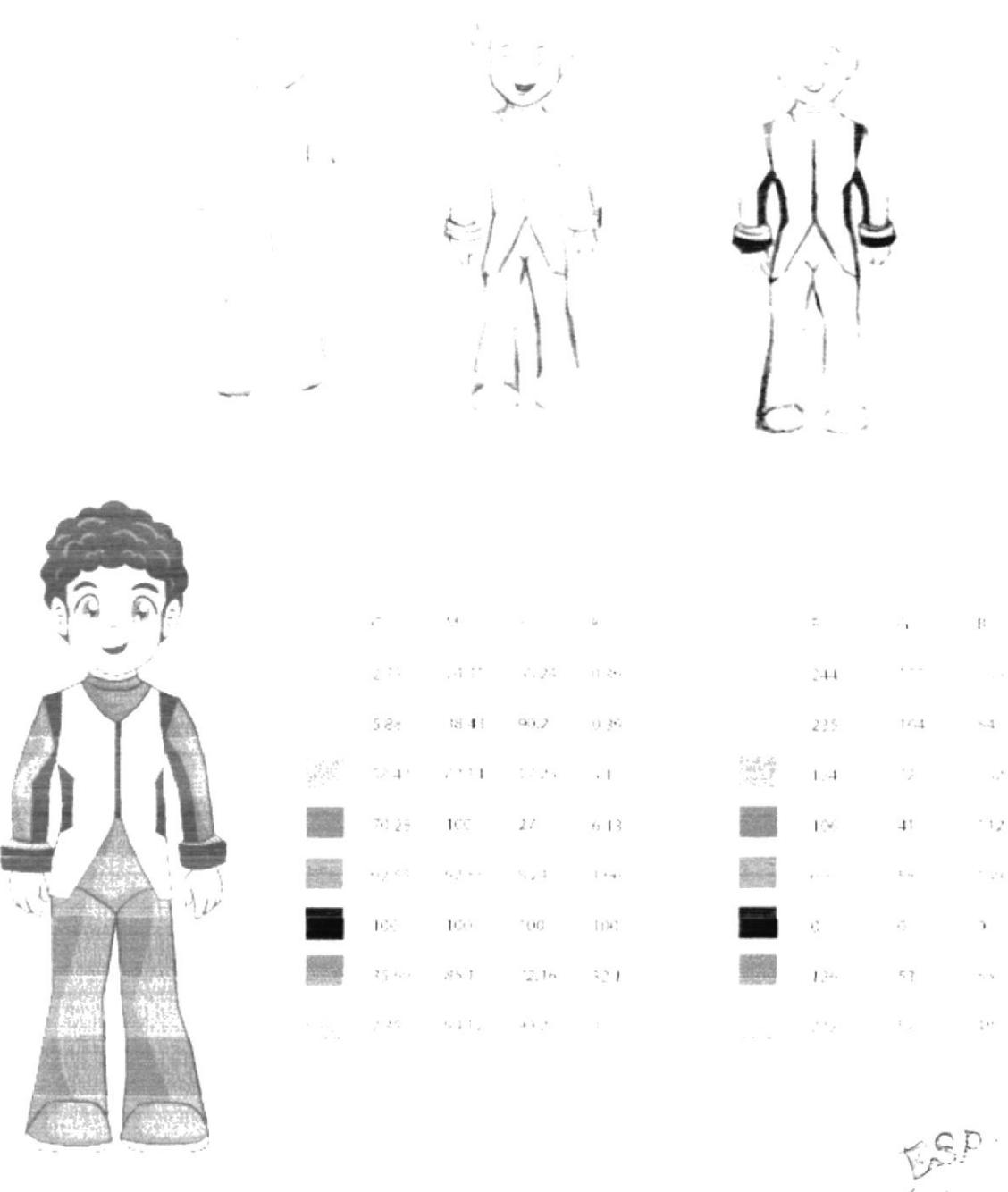

 $\left( \left\langle J_{C}^{\dagger}\right\rangle _{C_{C}^{\dagger}\left( \mathcal{N}\right)}\right.$  $X.A$  and PENA

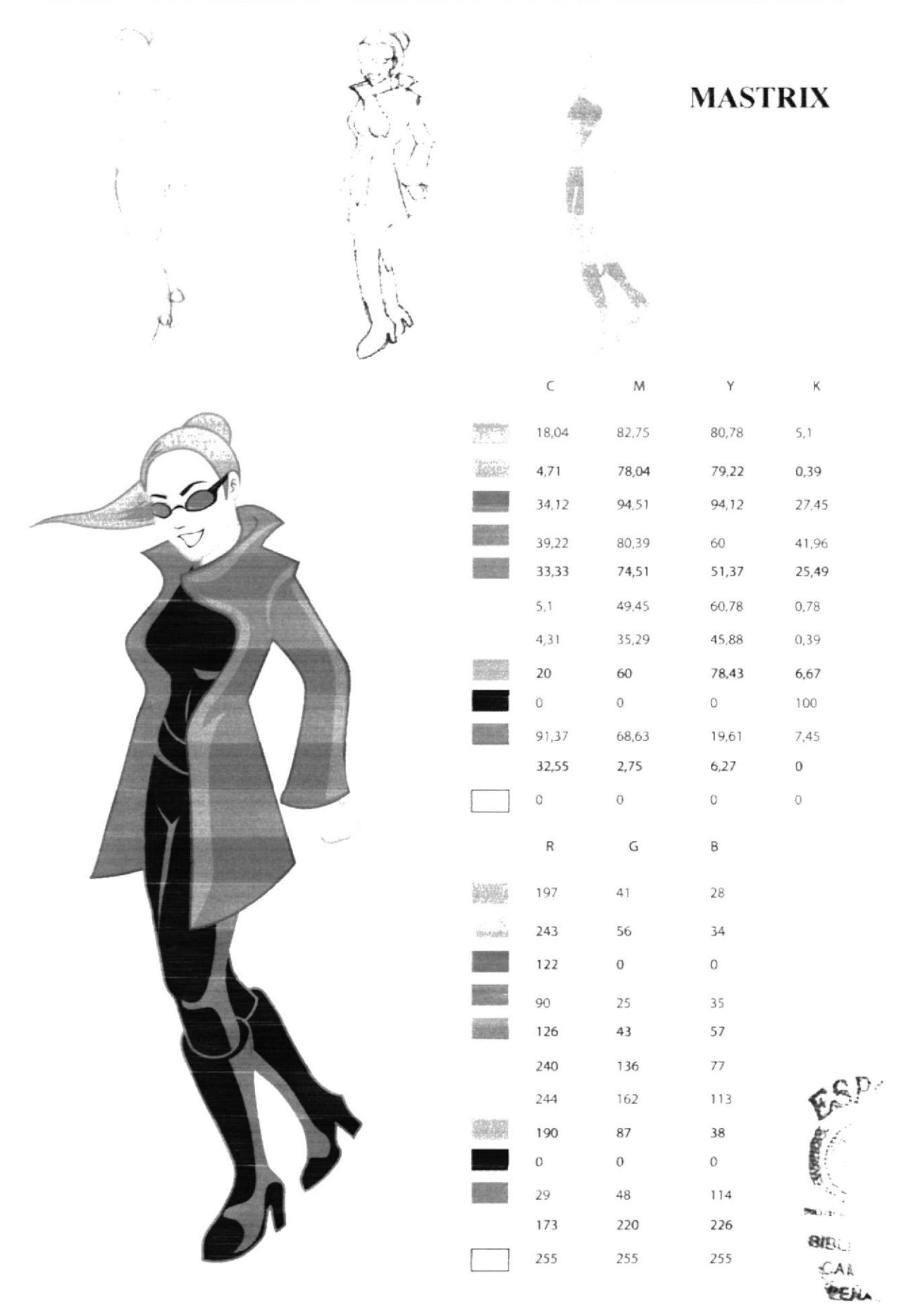

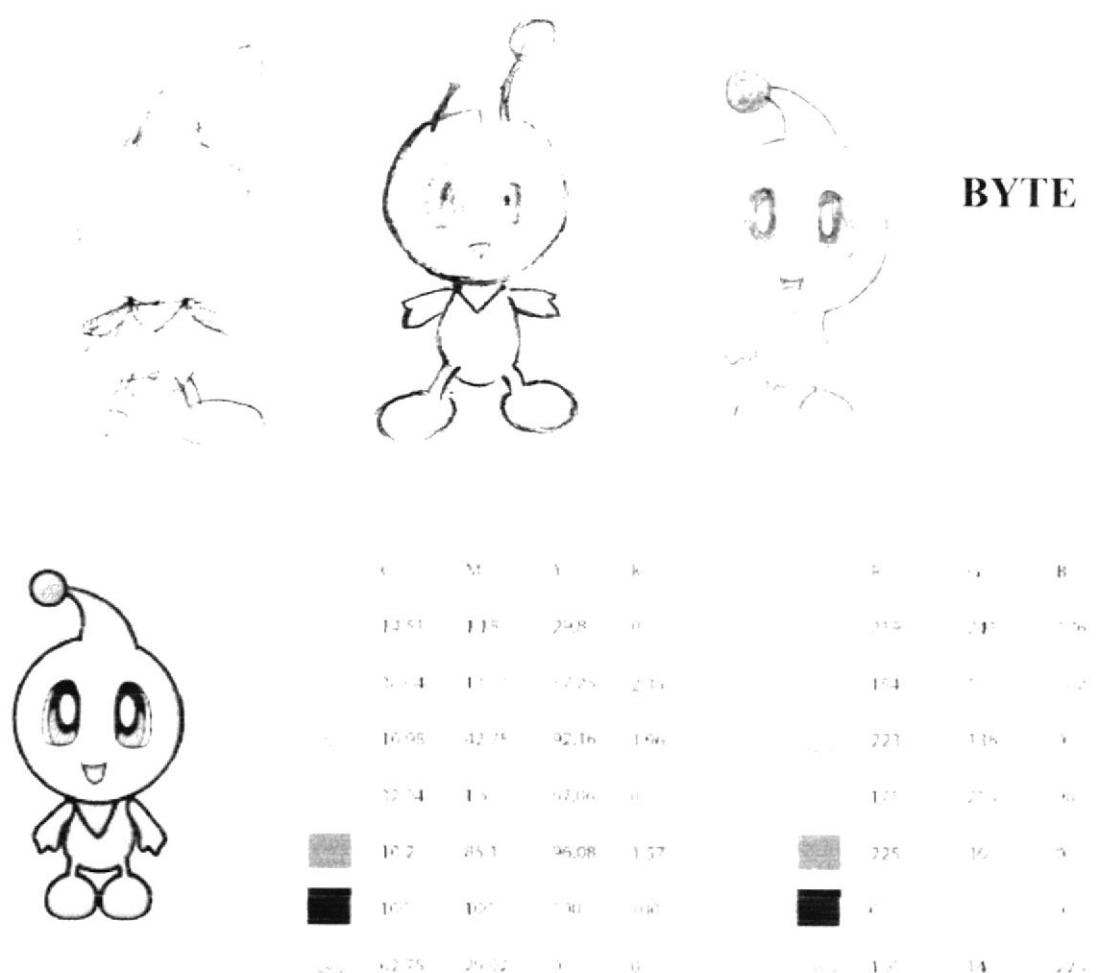

 $\sim 1$  $\epsilon_{\rm s}^{\rm J} \rho_{\rm h}^{\rm J} \epsilon_{\rm s}$ 

 $\epsilon$ 

 $\mathcal{L}$ 

 $\frac{1}{2}$ 

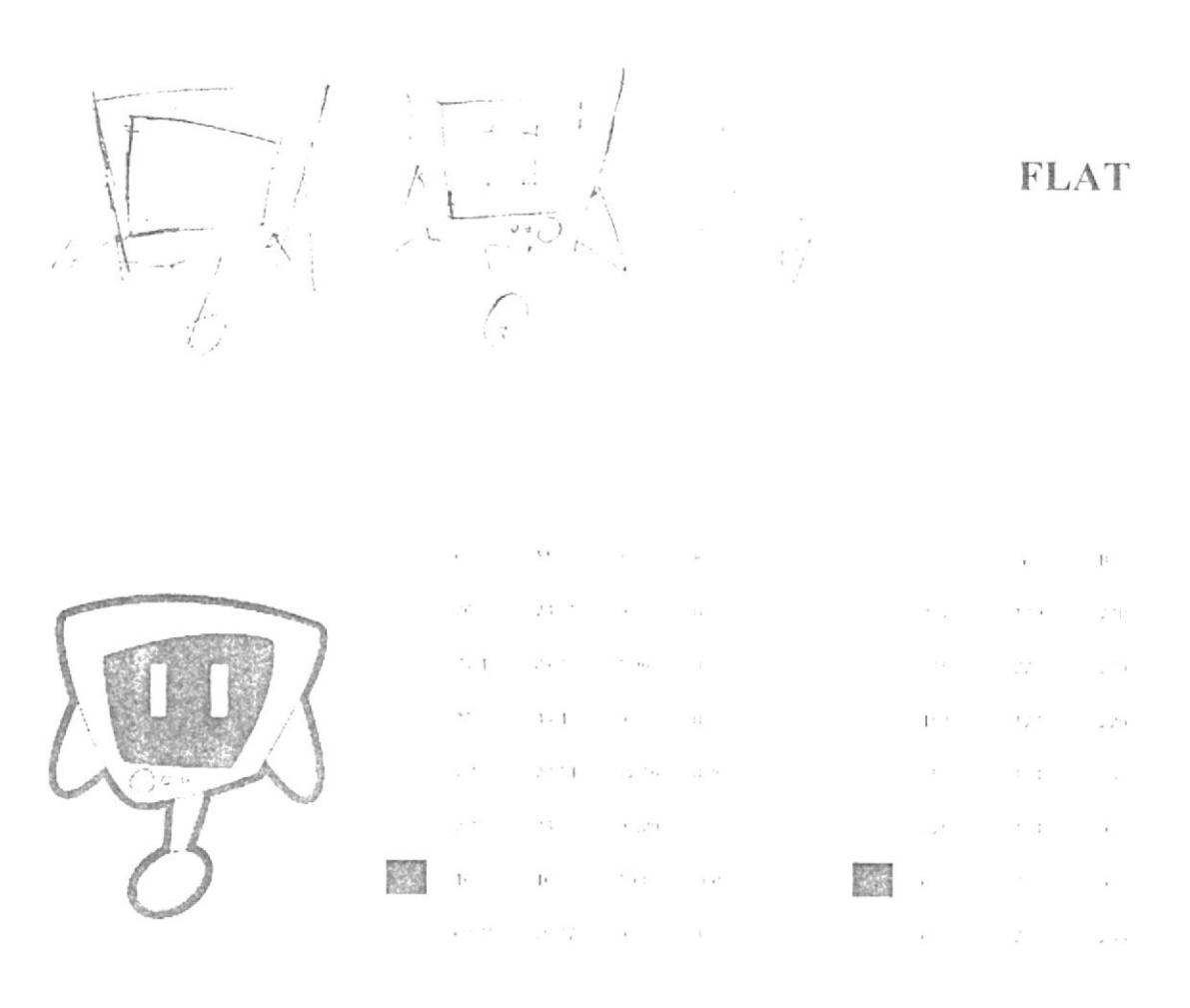

 $\pm$ 

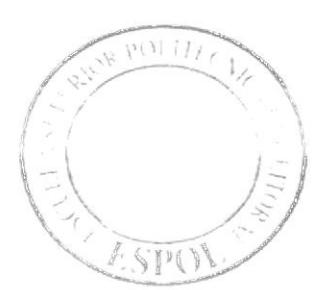

# ANEXO 5<br>STORY BOARD

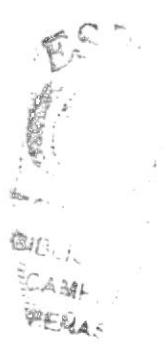

## **STORY BOARD**

#### ESCENAT:

Sobre un fondo se encuentra escrito Teclitas Interactivas 4. Presenta, el texto se desvanece.

Audio/Diálogo: Música acorde a la escena.

ESCENA 2:

De pronto se ve la escuela, se le hace un zoom in; la escuela desaparece quedando el logo de la ESPOL en primer plano.

Audio: Diálogo: Música acorde a la escena.

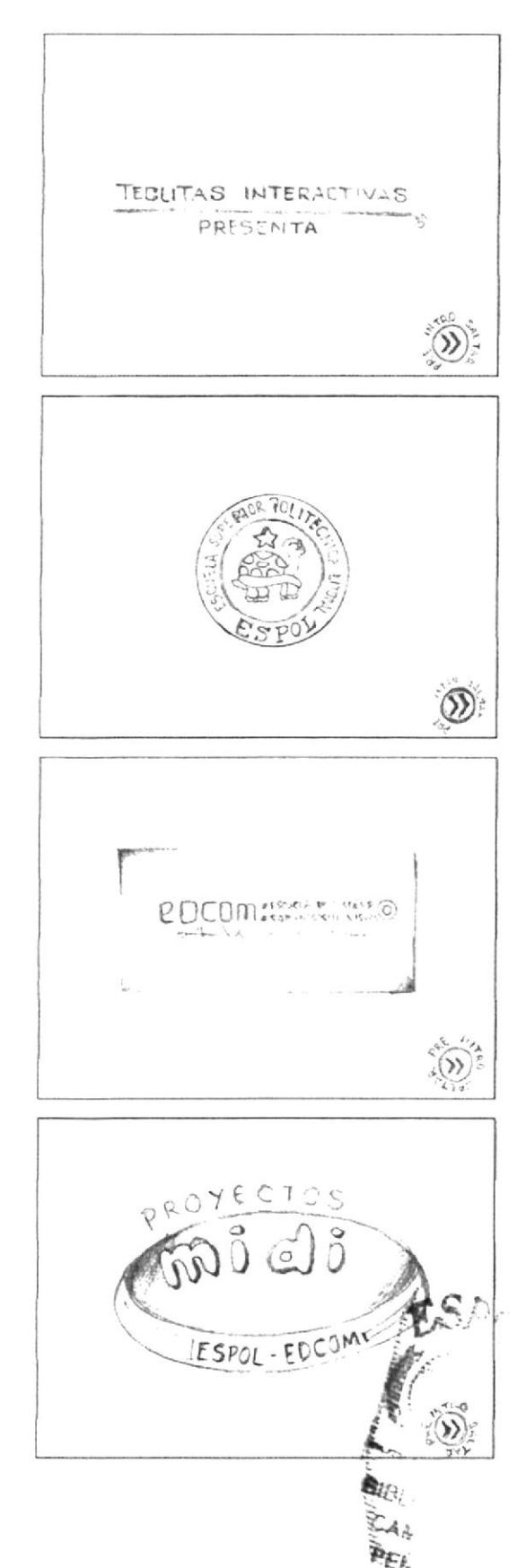

#### ESCENA 3:

Aparece en la escena el interior de un túnel, al final del mismo se encuentra el logo de EDCOM se hace grande y se desvancee.

Audio/ Diálogo: Música acorde a la escena.

ESCENA 4:

Luego se ve el laboratorio del hiperespacio, la cámara hace un paneo y sale el logo de MIDI.

Audio/ Diálogo: Música acorde a la escena.

ESCENA 5:

Zoom in a edificios de Utopia, quedan en primer plano los logos de DICAMCOR y EDITEXPA se van los logos.

Audio<sup>r</sup> Diálogo: Música acorde a la escena.

ESCENA 6: Entra a escena el logo de TECLITAS INTERACTI-VAS 4, vuela Bit sobre el logo y se va.

Audio: Diálogo: Música acorde a la escena.

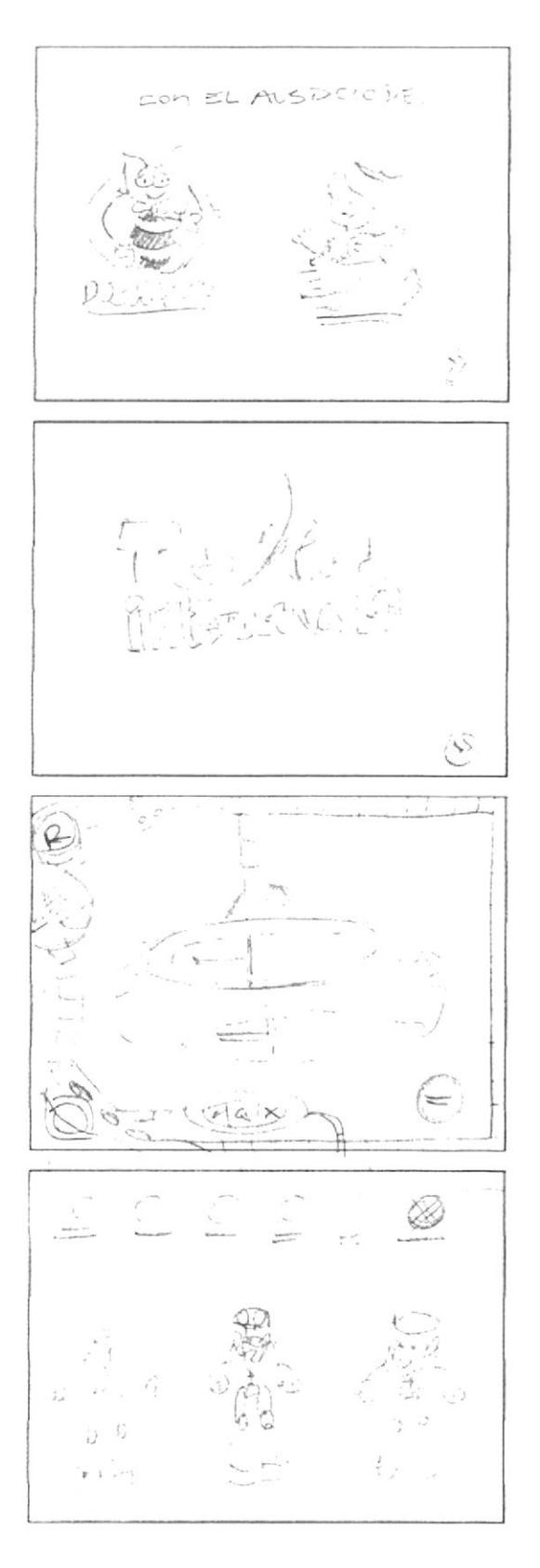

#### ESCENA 7:

Se visualiza en la pantalla, la explicación de Ingreso de Usuario. Luego se da paso a la opción de crear "nuevousuario", en la cual el niño escribirá su nombre y contraseña.

Audio<sup>,</sup> Diálogo: Música acorde a la escena.

#### ESCI·NA 8:

Luego de crear nuestro Usuario aparecen las Unidades, representadas por tres Bit con sus respectivos números, La voz en off de Mastrix, dirá el nombre de cada Unidad

#### UNIDAD 1: Windows. UNIDAD 2: Funcionamiento del teclado. UNIDAD 3: Wordpad.

#### **ESCENA 1:**

Pantalla en blanco BIT, el nombre de la unidad y los temas encerrados en recuadros, el primer botón permanecerá iluminado:

Presentación

El Panel de control.

El protector de pantalla.

Configuración del Mouse.

Accesorios.

Reproductor de Windows Media.

Audio! Diálogo: Música acorde a la escena.

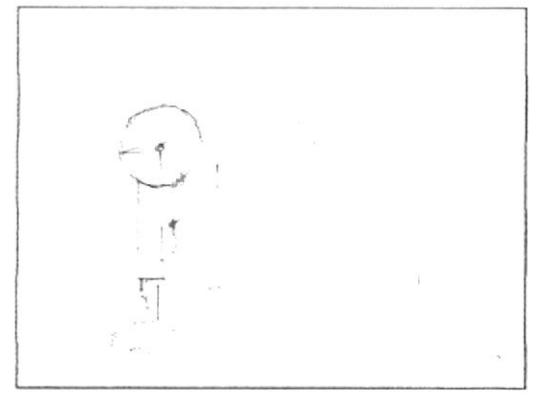

#### **ESCENA 2:**

Al dar clic en el botón PRESENTACIÓN, se abre la puerta de un garaje, se realiza un seguimiento de izquierda a derecha dentro del taller, se observa una máscara de soldar y frente a él se refleja un color dorado intenso en el visor de la mascara.

Audio: diálogo: Sonidos metálicos, música acorde a la escena, efecto de soldador eléctrico.

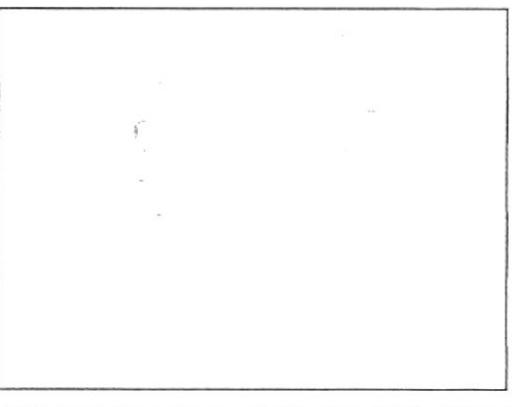

#### **ESCENA 3**

Se levanta un pedazo de metal dorado, está quedando bien su trabajo, es bit.

Audio/diálogo: Sonido metálicos, música acorde a la escena.

#### ESCENA 4

Zoom in, de toma panorámica de una escuela, de dia. Audio/diálogo: música de acuerdo a la escena pero un poco lenta o bajo volumen.

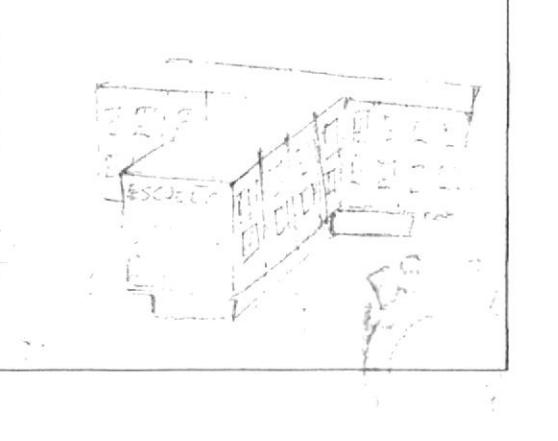

Pasillos de la escuela sin nadie, continuamos con el zoom in, hasta que de repente... Suena el timbre y la pantalla tiembla con el.

Audio/ diálogo: música de acuerdo a la escena pero un poco lenta o bajo volumen, sonido timbre, y ruido de niños.

#### **ESCENA 6**

La cámara realiza un seguimiento a los cuatro niños (Alexis, Emily, Maylin y Bruno) quienes salen del aula para luego dirigirse por el corredor, al laboratorio de computación. No se revelan las caras aun, se ven los pies, saliendo del aula, las manos moviéndose, el grupo de perfil caminando, y caminando de espaldas. Audio/ diálogo: Ruidos de niños.

#### **ESCENA 7**

Se ve a bit en el taller levantándose de la mesa y listo para ir por los niños.

Audio/ diálogo: música de acuerdo a la escena

#### **ESCENA 8**

Se revelan las caras y el grupo ya en la entrada del laboratorio con una toma abierta...

Audio/ diálogo: Sonido de bienvenida y sorpresa. Todos: ¡Bienvenido!

Alexis: Hola mi nombre es Alexis, estos son mis tres mejores amigos: Emily, Maylin y Bruno. Emily: ¡Hola!

Maylin: ¡Bienvenido!

Bruno: ¡Te estábamos esperando!

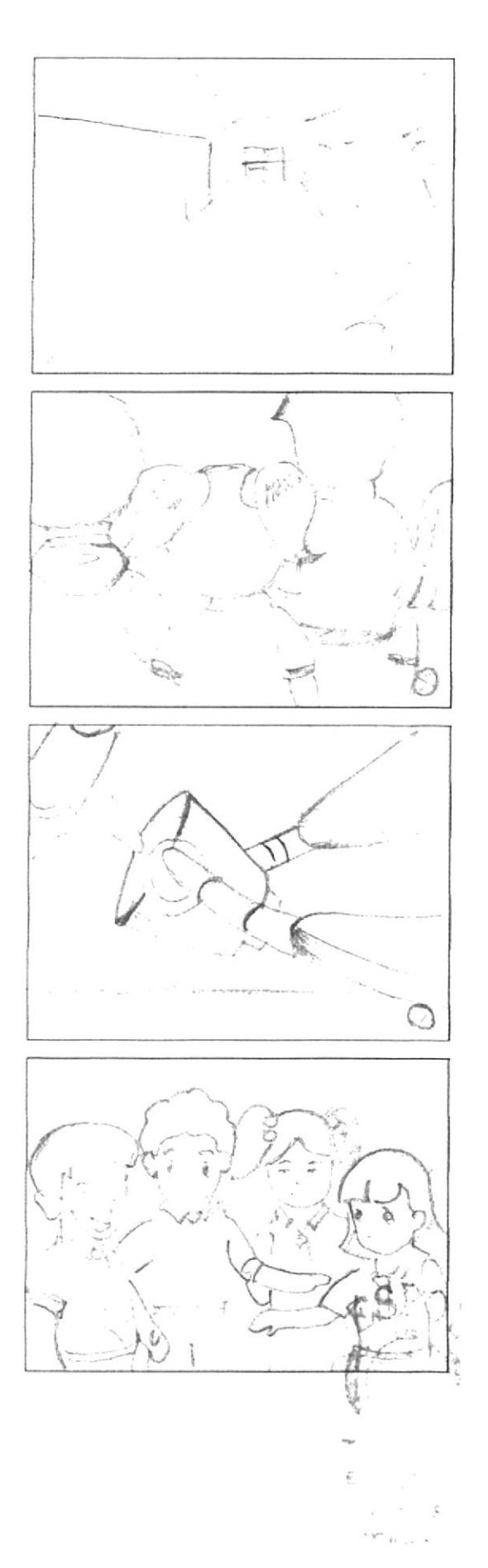

foma de Alexis que invita al usuario a pasar con todos ellos.

Audio/ diálogo: Alexis: Bienvenido al nuevo mundo de la computación. ¡Síguenos!

#### ESCENA 10

Alexis grita contento: ¡Estamos listos!, pero esta escena se la aprecia en pantalla dividida, junto con la imagen de rostro de bit y grita: ¡Estamos listos! Finalmente estas escenas se abren dando paso a la siguiente.

Audio: diálogo: Alexis: ¡Estamos listos! Bit: ¡Estamos listos!

#### ESCENA 11

Se desvanece la escena anterior y aparece el logo de "teclitas interactivas 4", con un fondo llamativo. Audio/ diálogo: Loc. en off: Voz espacial TECLITAS **INTERACTIVAS 4.** 

#### **FSCENA 12**

Aparece la animación del nombre de WINDOWS en una pantalla acompañado de su icono. Audio/ diálogo: Loc. en off de Mastrix: Windows

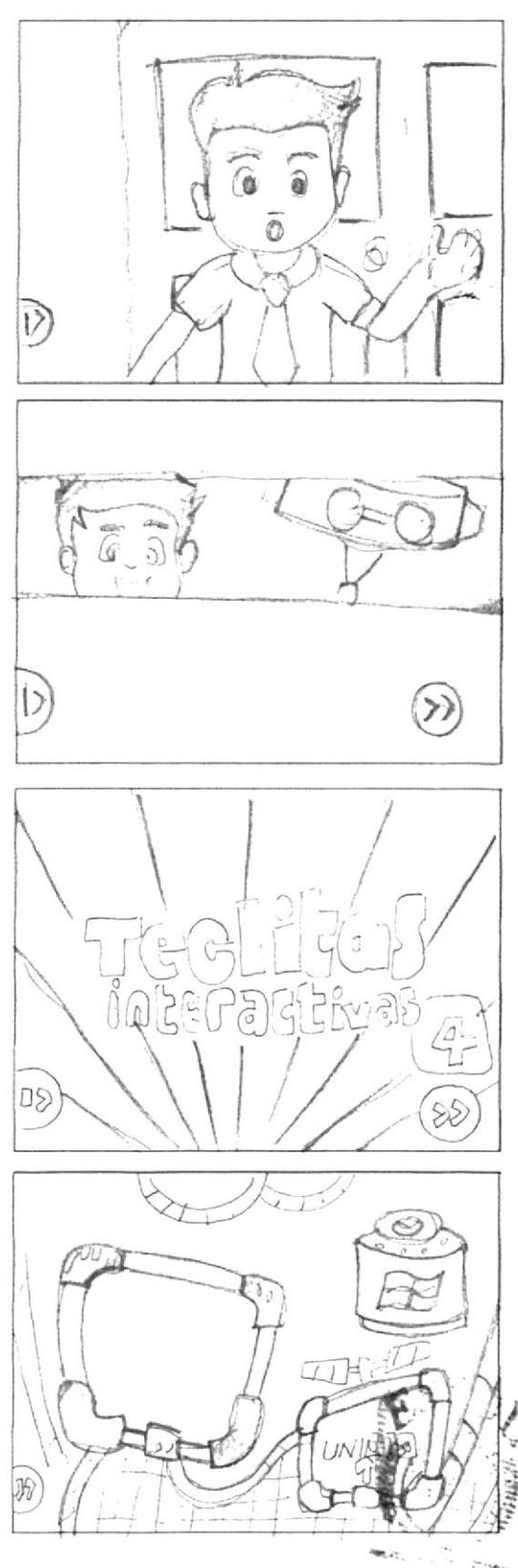

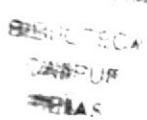

Bit junto a la puerta del laboratorio da la bienvenida. Audio<sup>2</sup> Diálogo: BIT: Hola amiguito, bienvenido a la primera unidad. Ahora aprenderás acerca del sistema operativo Windows. En esta unidad contaremos con la compañía de Bruno quien aprenderá junto a ti.

#### ESCENA 14

(Primer plano) La puerta del laboratorio, de donde se asoma Bruno que llega con un gran atraso a la clase. seguido pide permiso a la profesora para poder ingresar.

Audio/ Diálogo: Bruno: Pe... Permiso señorita.

#### ESCENA 15

(Primer plano) Bruno junto a la puerta y de frente esta la Mastrix dirigiéndose a Bruno quien Ilega tarde. Audio/ Diálogo: Mastrix: Hola, Bruno otra vez atrasado Bruno: Lo siento señorita

Mastrix: Esta bien Bruno toma asiento por favor.

#### ESCENA 16

La Mastrix presenta a Bit (primer plano) el robot avudante quien fue internamente recargado. Audio : Diálogo:

Mastrix: Ahora contaremos con la yuda de Bit quien ha sido internamente recargado. Bit: Así es!

Ahora estoy más recargado que nunca

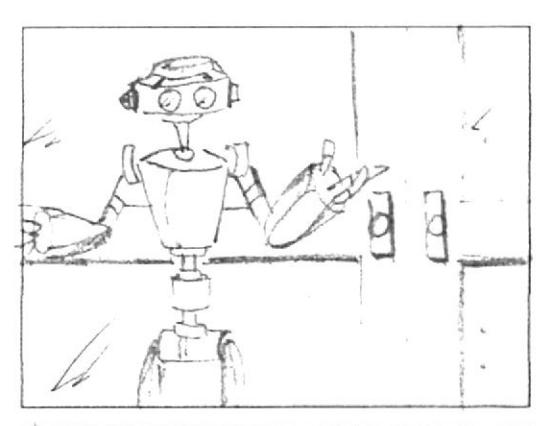

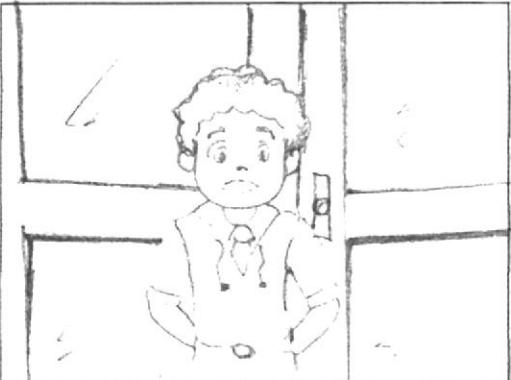

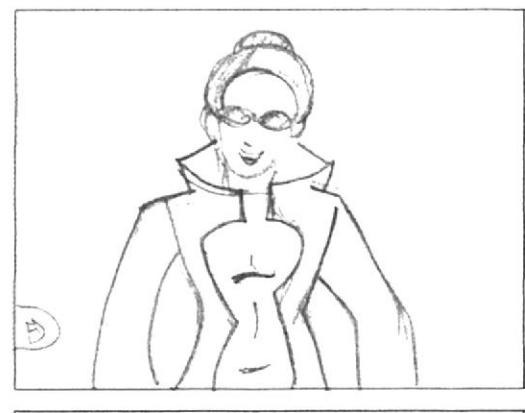

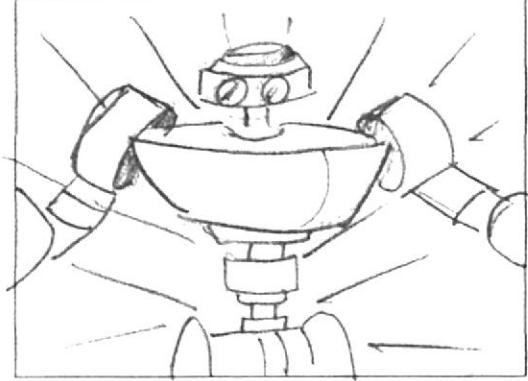

 $2.4$ 

(Primer plano) Bruno enciende su monitor su rostro denota incomprensión, la maestra se acerca y trata de solucionar la duda de Bruno.

Audio/Diálogo: Bruno: Mmm... Windows? Bit: Que ocurre bruno?

Bruno: bit, no... no recuerdo... que es Windows

#### **ESCENA18**

(Plano americano) Bit se coloca junto Bruno e invita a los demás niños a recordar la clase de este grandioso sistema operativo.

Audio<sup>7</sup> Diálogo: Bit: Está bien Bruno veamos que es Windows y así todos recordaremos lo importante que es.

#### ESCENA 19

(Primer plano) El pizarrón que contiene el icono de Windows XP, junto con bit, a continuación se apreciará imágenes de un drive, teclado y Mouse. y finalmente iconos de programas. Esto en el orden y en conjunto con la explicación.

Audio/ Diálogo: Voz en off de bit: Windows es un sistema operativo grafico que administra y controla, tanto a los dispositivos de la computadora, como a los programas que en ella se encuentran instalados.

#### **ESCENA 20**

(Primer plano) Bit preguntando a sus alumnos que le explique como este Sistema Operativo almacena los trabajos.

Audio/ Diálogo: Bit: -Alguien me puede decir como este Sistema Operativo almacena los trabajos?

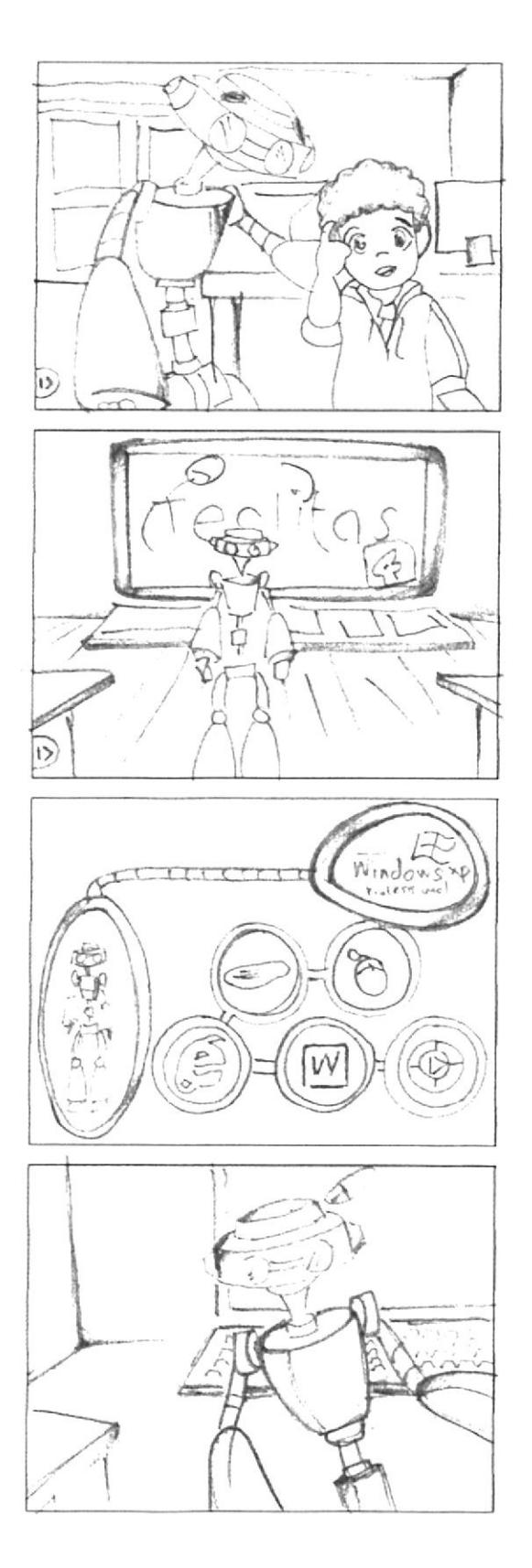

(Plano detalle) Al rostro de Alexis quien contesta finalmente Bit lo felicitará. Audio<sup>2</sup> Diálogo: Alexis: almacena los trabajos por medio de la representación de carpetas. Bit: Muy bien Alexis!

#### ESCENA 22

(Primer plano) Bit junto al pizarrón que contiene la ventana de Wordpad, invita a sus alumnos a observar el siguiente ejemplo.

Audio/ Diálogo: Bit: Que les parece chicos si observamos el siguiente ejemplo.

#### **ESCENA 23**

Al finalizar la explicación esta escena se desvanecerá. Audio/Diálogo:

Voz en off de Bit: Cada programa se ejecuta en un espacio en la pantalla llamado ventana, y todo programa esta representado por un icono. Todos los programas contienen botones que te ayudaran făcilmente a controlar la ventana en la que trabajas:

Botón restaurar.

Botón cerrar.

Botones de desplazamiento.

Además del título de la ventana, el ícono representativo del programa y una barra de desplazamiento.

#### ESCENA 24

Aparece la animación del nombre de PANEL DE CON-TROL en una pantalla acompañado de su icono. Audio/ diálogo: Loc. en off de Mastrix: Panel de control.

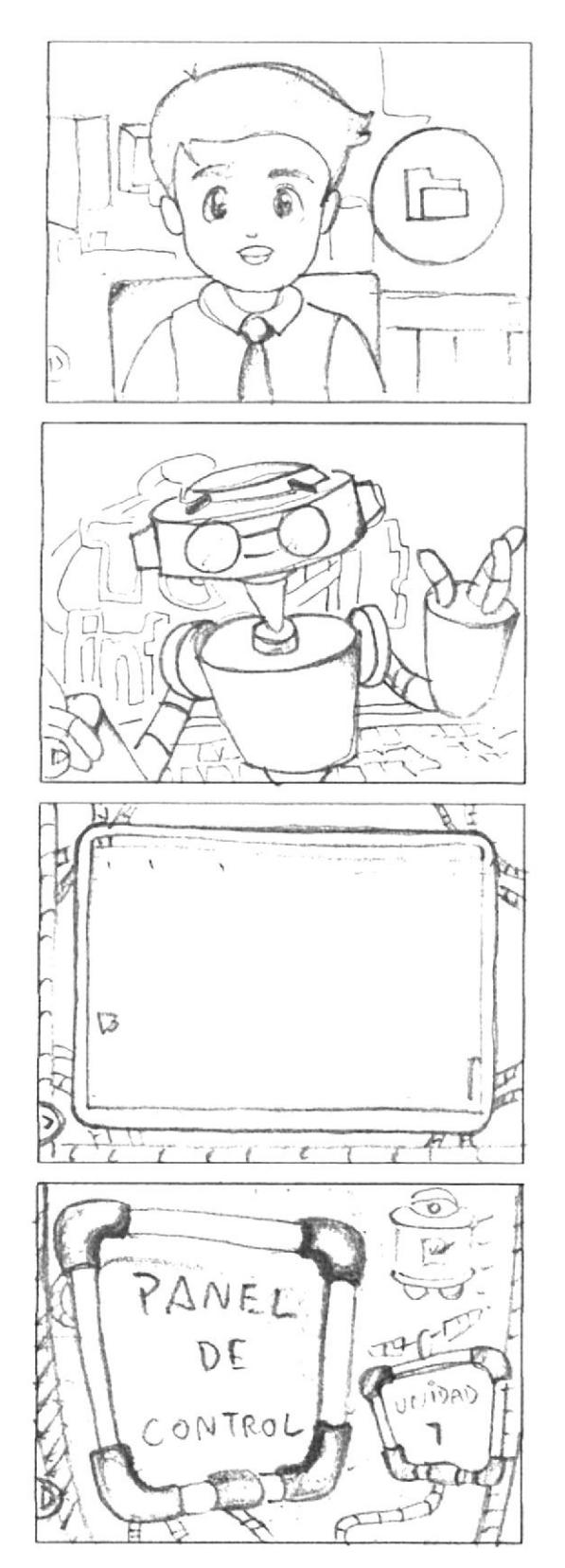

**ESCENA 26** 

inquietud.

(Plano general) Bit dirigiéndose a los niños. Audio<sup>1</sup> Diálogo: Bit: Bien chicos el tema a tratar es "El panel de control".

(Primer plano) Bruno indicando una duda, todos sus compañeros se ríen y finalmente Alexis le resuelve su

Audio/Diálogo: Bruno: Panal de control? Alexis: Panal no Brunol, panel de control.

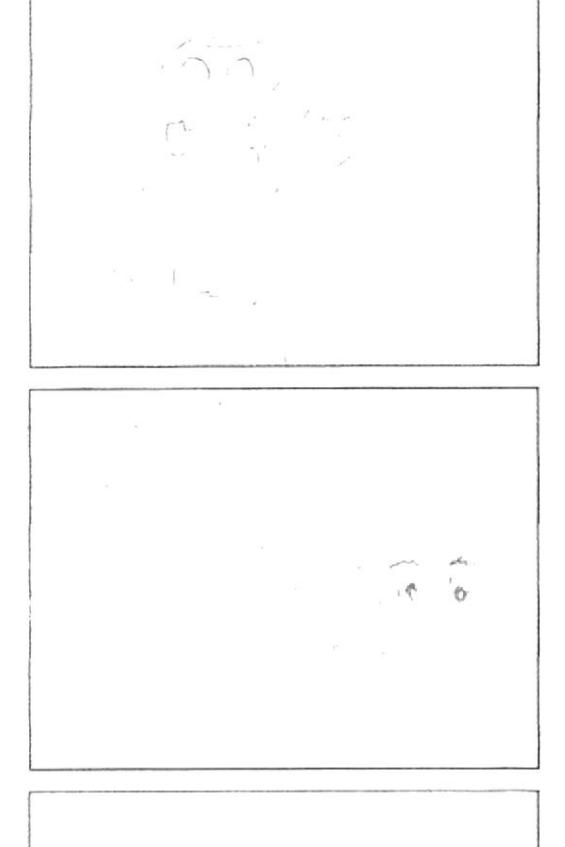

#### EI-SCENA 27

(Primer plano) Bit muy alegre invita a los niños a observar el siguiente video.

Audio/ Diálogo: Bit: Niños ahora vamos a poner atención al video del "Panel de control".

Audio/Diálogo: Sonidos acordes a la escena.

#### **LSCLNA 28**

(Primer plano) Se observa al puntero del mouse indicando los pasos a seguir para abrir el panel de control.

Audio/ Diálogo: Voz en off de Mastrix: El panel de control de Windows XP permite personalizar la configuración de la computadora. Podemos encontrarlo en el menú inicio y con un clic lo abrirás.

En el panel de control puedes cambiar la apariencia de Windows XP y la forma en que actúa, además de quitar o agregar programas o dispositivos de hardware, configurar conexiones de red y cuentas de usuario, etc.

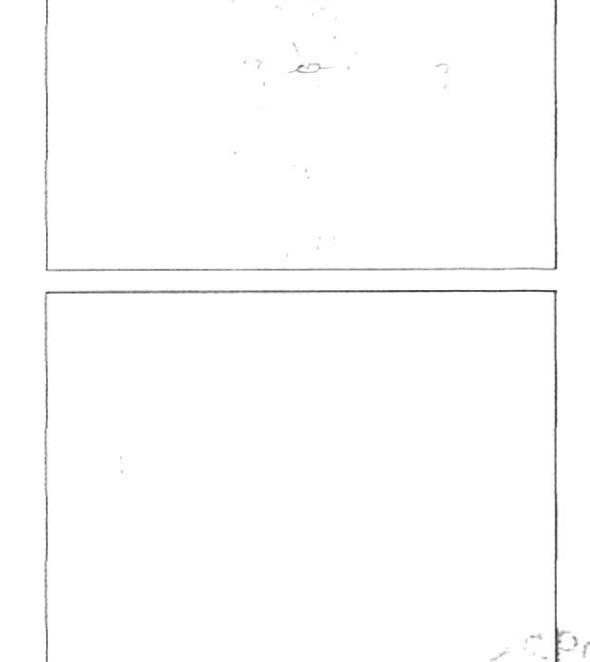

(Primer plano) Maylin deduce una importante conclusión acerca del video.

Audio/ Diálogo: Maylin: Ah, entonces con el panel de control le damos un toque de personalidad a la computadora.

#### **ESCENA 30**

(Primer plano) La maestra contenta de la conclusión formulada por Mavlin, hace un gesto de afirmación. Audio/ Diálogo: Mastrix: Así es...

#### **ESCENA 31**

Plano general de los niños, en la cual se enfocan a Bruno y luego a Emily quienes dialogan, lo aprendido, al término de la explicación esta escena se desvanecerá dando paso a la siguiente.

Audio/ Diálogo: Bruno: O sea que podemos cambiar los colores y las imágenes...

Emily: Incluso los sonidos. Todo esto para mejorar el aspecto de la Pantalla de Windows.

#### ESCENA 32

Aparece la animación del nombre de FONDO DE ESCRITORIO en una pantalla acompañado de su icono. Audio/ diálogo: Loc. en off de Mastrix: Fondo de escritorio.

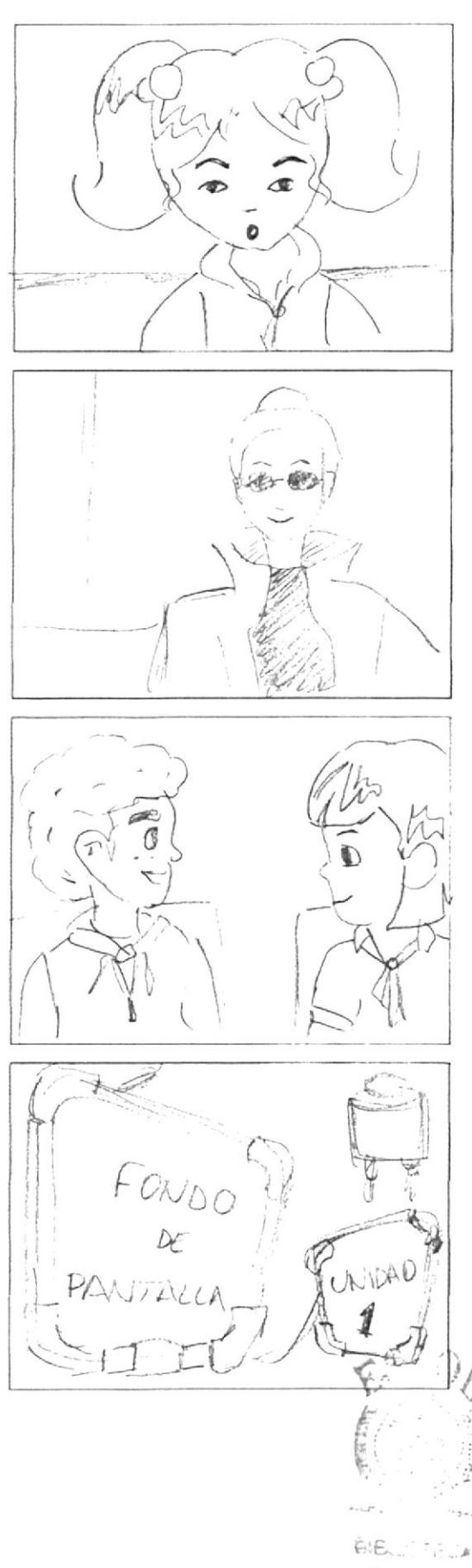

 $0.622$  $\sim$ **Art ALL** 

(Primer plano) Bit junto a Bruno. Emily frente al computador en el cual se observará que la imagen de la pantalla cambiará de acuerdo a la explicación.

Audio<sup>2</sup> Diálogo: bit: En este tema aprenderás a colocar una trama o tu fotografía favorita, o también puedes usar la selección de fondos que posee Windows XP.

#### **ESCENA 34**

(Primer plano) Animacion de los pasos de cómo cambiar el fondo de nuestro escritorio.

Audio<sup>1</sup> Diálogo: Voz en off de Mastrix: Abre el panel de control.haz clie en apariencias y temas,en elija una tarea, haz clie en Cambiar el fondo del escritorio en la ficha Escritorio realiza uno o varios de los siguientes pasos: En la lista colores selecciona un color. En la lista Fondo haz elic en una imagen de fondo. Ahora tendrás dos opciones a seguir:En la lista posición haz clic en la posición que desces ya sea centrada. Expandida o en mosaico. Para definir el modo en el que irá la imagen. Si deseas colocar una fotografia, dibujo o imagen tuya.

Haz elic en Examinar para que la puedas buscar en otras carpetas o unidades.Fn la lista Posición haz che en Centrada, expandida o mosaico. Si lo que quieres es un escritorio de un solo color: 1 n la lista de fondo pon ninguno, y finalmente selecciona un color en la lista Color.Luego haz clic en aplicar y aceptar.(¿Que tal?).

#### **ESCENA 35**

Aparece la animación del nombre de EL PROTEC-TOR DE PANTALLA en una pantalla acompañado de su icono.

Audio/diálogo: Loc. en off de Mastrix: El Protector de Pantalla.

#### **ESCENA 36**

Alexis despistado se sorprende al ver su monitor, Bit se acerca su puesto y lo sorprende. Y luego se hace un acercamiento al monitor de Alexis.

Audio/Diálogo: Bit: Alexis ¿Estas prestando atención? Alexis: eh, si...Bit pe, pero no sé que le pasa a mi computadora

Bit: Ah...! Entonces no estabas prestando atención.

Mira lo que pasa es que se te activo el protector de pantalla.

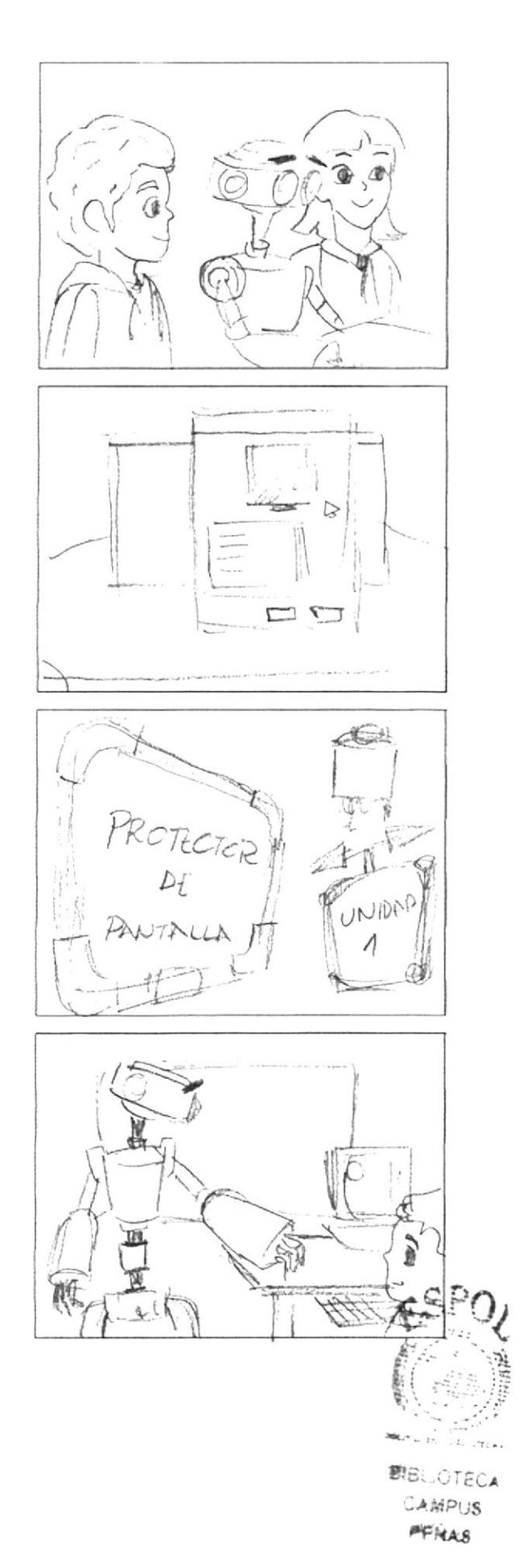

#### **FSCENA 37**

Bit junto a un monitor que muestra una pantalla con el protector activado. Una mano mueve el Mouse y lo desactiva.

Audio/ Diálogo: voz en off de la Bit: El protector de pantalla se enciende luego de un tiempo determinado en que la computadora no esta en uso, y se desactiva una vez que se realiza una función como mover el Mouse, o presionar alguna tecla...

#### **ESCENA 38**

(Primer plano) Alexis dirigiéndose al usuario, seguido Bit quien se encuentra cerca invita a nuestro amiguito a observar el siguiente video.

Audio/ Diálogo: Alexis: Quieres probar el protector de pantalla?

Bit: Entonces observa junto a nosotros el siguiente video.

#### **LSCLNA39**

(Primer plano) Explicación de los pasos para personalizar nuestro. propio protector de pantalla.

Audio-Diálogo: Voz de Bit:

Haz clie en inicio y después en panel de control.

Haz clic en apariencia y temas.En apariencia y temas haz clic en elegir un protector de pantalla. Haz clic en vista previa para poder ver el protector de pantalla durante unos segundos recuerda si mueves el Mouse o presionas una tecla se desactivará. A continuación haz elle en configuración, para personalizar el funcionamiento del protector. Aquí puedes modificar el tiempo en el que se active el protector. Luego haz clic en aceptar.

#### **ESCENA 40**

Aparece la animación del nombre de CONFIGURA-CIÓN DEL MOUSE en una pantalla acompañado de su icono.

Audio/ diálogo: Voz en off de Mastrix: configuración del mouse

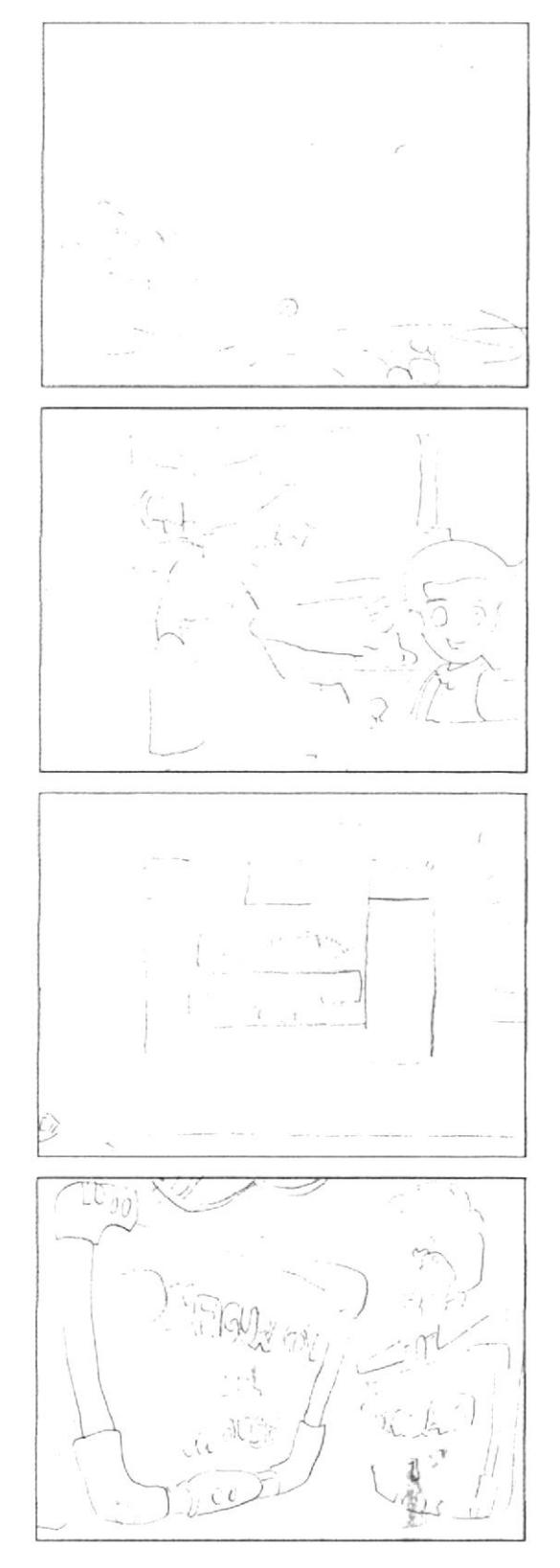

(Primer plano) Bruno se levanta de su asiento y sobre su cabecita aparece un signo de interrogación y formula una pregunta.

Audio/ Diálogo: Bruno: ¿El panel de control tiene otras funciones?

#### **ESCENA 42**

(Primer plano) Bit invitándolo a conocer las funciones que nos ofrece el panel de control, como lo es "Configurar el Mouse" a lado derecho de la pantalla aparece un Mouse encerrado en un circulo que da vueltas. Audio<sup>7</sup> Diálogo: Bit: Sí Bruno, ahora veremos como configurar el Mouse.

#### ESCENA 43

Se desvanece la escena donde esta Bit, el Mouse continúa en pantalla (transición del Mouse hacia la izquierda de la pantalla). En la pantalla se encuentra una ventanita donde aparece Bit y posteriormente aparece otra que servirá para que a aparezea la animación de las ventanas a explicar).

Audio<sup>7</sup> Diálogo: voz en off de Bit: En la configuración del Mouse podemos realizar acciones como:

· Cambiar la velocidad con la que se desplaza el puntero en la pantalla.

· Intercambiar la función de los botones para adaptarlo a personas zurdas.

· Reemplazar la flecha, el reloj de aren, y otros punteros estándar por símbolos

#### ESCENA 44

(Primer plano) Alexis frente a su computador, luego se dirige al usuario invitándolo a ajustar la velocidad de su Mouse.

Audio/ Diálogo: Alexis: Que tal si aprendemos como ajustar la velocidad del Mouse?

¡Tú nos ayudarás desde tu máquina!

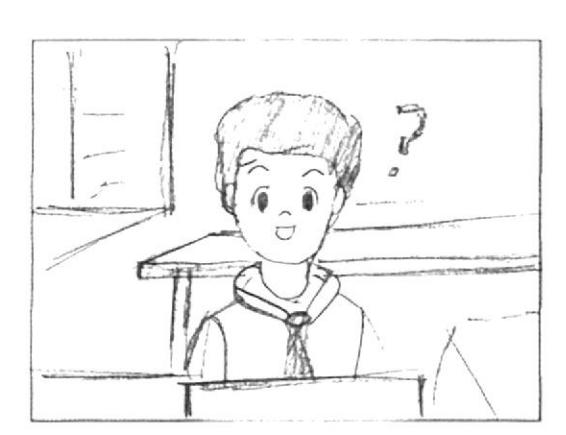

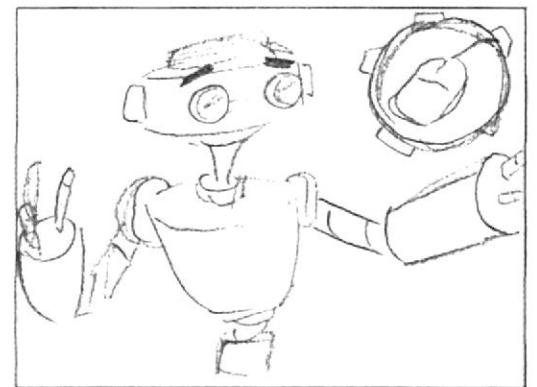

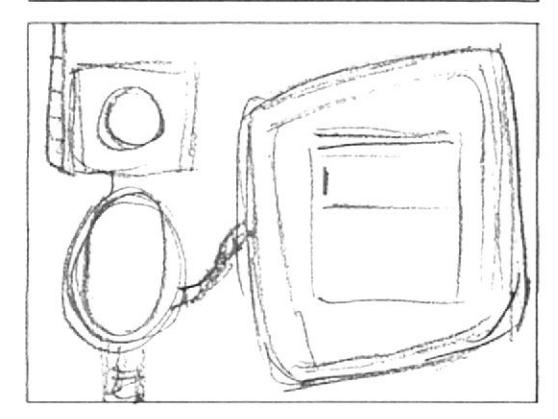

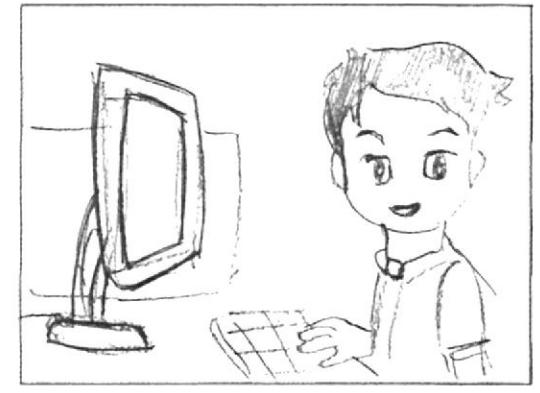

en la pantalla una ventana donde se encuentra Alexis quien explicará los pasos para configurar el Mouse

Audio<sup>r</sup> Diálogo<sup>r</sup> Voz en off de Alexis: Abre el panel de control. luego haz clic en Apariencia y temas.

· En Ver haz clic en punteros del Mouse.

· En la ficha Opciones del puntero, en Movimiento: Arrastra el control deslizante hacia la izquierda para darle lentitud al puntero. o a la derecha para aumentarle velocidad.

Si eliges mayor velocidad debes ver que este activada la casilla de verificación Habilitar precisión del puntero así podrás controlar mejor el puntero cuando lo desplaces en recorridos cortos.

· Ahora da clic en aceptar.

#### ESCENA 46

Aparece la animación del nombre de ACCESORIOS en una pantalla acompañado de su icono.

(Primer plano) Bruno jugando en su computador, seguido se lleva un gran susto porque la maestra lo sorprende. Audio/ Diálogo: Loc. en off de Mastrix: Accesorios

Mastrix: Ajá, Bruno es por eso que no prestas atención. Cómo lograste entrar a los juegos?

Bruno: Eh... mi hermano me enseñó.

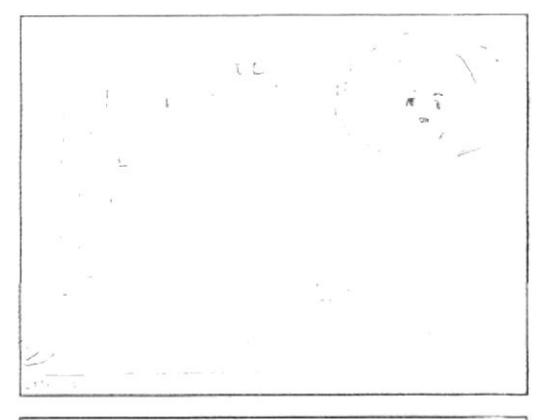

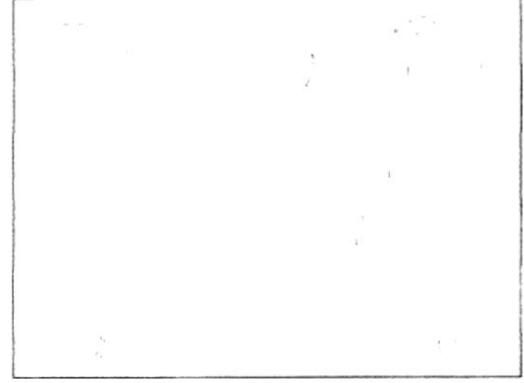

#### **ESCENA 47**

(Primer plano) Mastrix junto a Bruno, pidiéndole que le enseñe a nuestro amiguito a ubicar la sección de los juegos.

Audio/Diálogo: Mastrix: Qué bueno entonces que tal si le explicas a nuestro amiguito.¿Cómo abrir los juegos?

#### **ESCENA 48**

(Primer plano) La cámara se dirige a la pantalla donde aparece la explación de los pasos para entrar a los juegos.

Audio Dialogo: Voz en off de Bruno: Bueno. En el menú inicio damos clic en Todos los programas y ahi encontraremos los juegos. Además de los juegos mas arriba encontramos accesorios ahí entretenimiento y dentro de ella están el control de volumen que maneja todos los sonidos de los dispositivos de la computadora, y la grabadora de sonidos con la que si tienes un micrófono puedes grabar hasta tu propia voz. Recuerda que necesitas tener un micrófono en la computadora. Y por ultimo esta el reproductor de Windows media con el cual puedes escuchar tu música favorita.

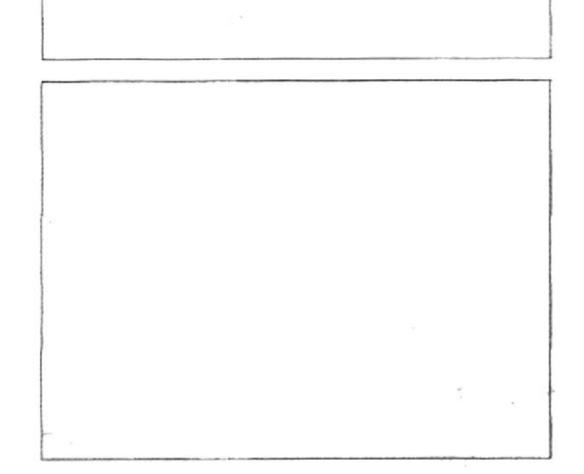

**EDCOM** 

(Primer plano) La Mastrix le coge la cabeza a Bruno en muestra de felicitación.

Audio/ Diálogo: Mastrix: Muy bien Bruno, te has destacado en tu explicación.

#### **ESCENA 50**

La profesora junto a Bruno dando a conocer otra herramienta muy importante la cual se encuentra también en la ventana de accesorios, seguido con el diálogo se observarán los pasos hasta visualizar la herramienta.

Audio/ Diálogo: Mastrix: Sabían que en la ventana de accesorios también podemos encontrar una herramienta. como lo es la calculadora que nos puede avudar.

#### ESCENA 51

(Plano general) La maestra se dirige a sus alumnos y finalmente todos gritan alegres todos levantan, al finalizar esta escena se desvanece.

Audio/ Diálogo: Mastrix: Bueno niños ha sido todo por hov.

Todos los niños: EEEhhh!

Mastrix:- Nos vemos la próxima clase.

#### **ESCENA 52**

Aparece la animación del nombre de REPRODUCTOR DE WINDOWS MEDIA en una pantalla acompañado de su icono.

Bit dando la clase se dirige a los alumnos diciéndoles el siguiente tema.

Audio/ Diálogo: Loc. en off de Mastrix: Reproductor de Windows Media

Bit: Muy bien niños! Ahora vamos a aprender como utilizar el reproductor de Windows, a continuación nuestras dos amiguitas Emily y Maylin nos ayudaran con la explicación.

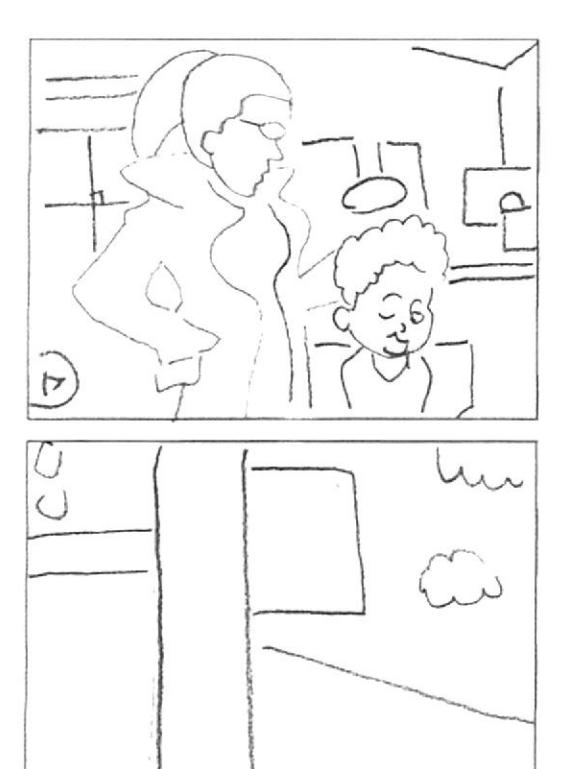

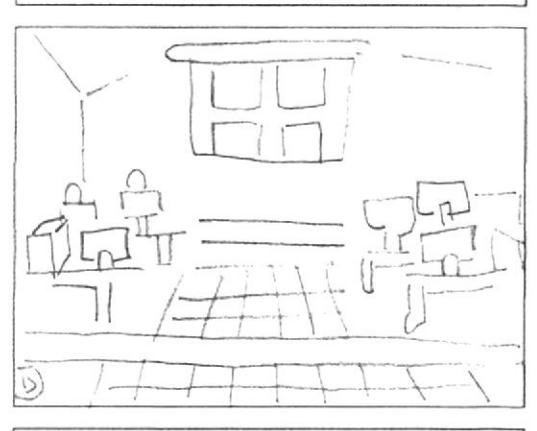

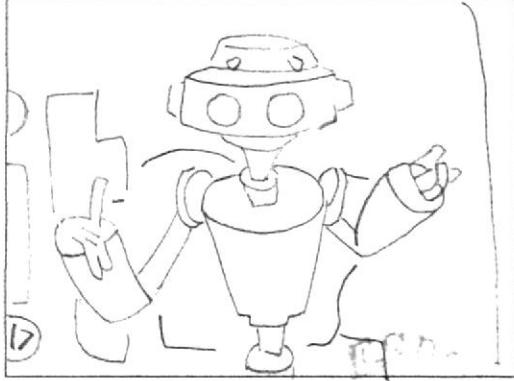

łe,  $\mathcal{A}$ **MANU** 

#### Manual de Diseño

#### **ESCENA 53**

Bit pregunta a Emily y Maylin si están listas, y ellas responden muy animadas Audio/Diálogo: Bit: Están listas? Maylin: si Bit! Emily: Estamos listas!

#### ESCENA 54

Bit pide a los niños que se pongan las gafas de realidad virtual.

Audio/ Diálogo: Bit: Para esta explicación vamos al hiperespacio, Pónganse las gafas!...

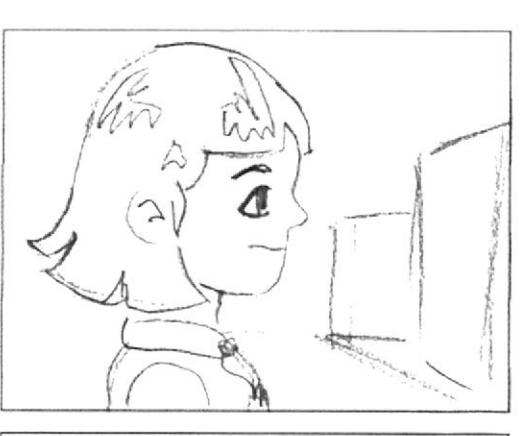

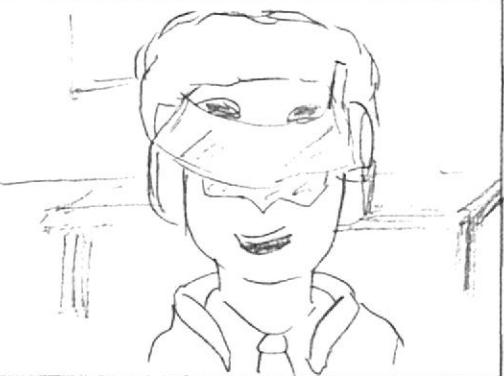

J

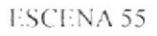

Bruno se pone las gafas, se hace un zoom in de hasta que solo se vea su rostro y al hacer luego un zoom out el fondo ha cambiado y ahora esta en el hiperespacio, luego a Maylin en una pantalla.

## ESCENA 56

En el hiperespacio se ve a Maylin, luego ella queda a la izquierda. En la derecha se ira ilustrando toda la explicación del Reproductor de Windows Media.

Audio/ Diálogo: En Windows podemos reproducir muchos tipos de archivos de audio video gracias al Reproductor de Windows Media. También podemos reproducir CD's y DVD's.

Podemos escuchar emisoras de radio de Internet, reproducir clips de películas o ver un video musical desde Internet.

También puedes usar el reproductor de Windows Media para crear tus propios CD's de música.

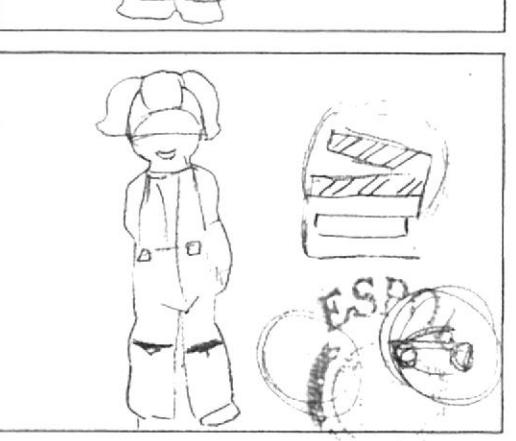

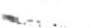

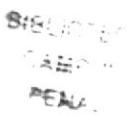

Aparece emily en el hiperespacio y se dirige al usuario. Audio<sup>7</sup> Diálogo: Ahora te diré como abrimos el reproductor de Windows Media.

#### ESCENA 58

Emily pasa a la derecha de la pantalla y aparece a la izquierda una ilustración animada de la explicación. Aparece en botón inicio en la ubicación correspondiente. También aparece un cursor que simula la selección del botón inicio, Se abrirá el menú, otra vez se simula selección y se desplaza el menú donde aparecerá visible Entretenimiento, y finalmente Reproductor de Windows media Audio/Diálogo: Emily: En el menú Inicio, seleccionamos Todos los programas. Nos vamos a Accesorios, Entretenimiento. l'inalmente hacemos clic en reproductor de Windows Media.

#### ESCENA 59

Maylin entra a escena opinando sobre el reproductor de Windows media y Emily explica más acerca del tema.

Audio/ Diálogo: Maylin: Entonces podemos utilizar el reproductor de Windows Media para escuchar nuestra música favorita.

Emily: Si e incluso podemos omitir automáticamente la reproducción de pistas que no nos gusten.

#### ESCENA 60

Entra un video para una mejor descripción del programa. En el video se debe mostrar de manera específica a modo de primerísimo plano todo lo que se esta indicando en la voz en off.

Audio/Diálogo: Al insertar un CD de audio en la unidad de CD-ROM, Windows XP abrirá el Reproductor de Medios de Windows y la reproducción comienza de manera automática. El Reproductor de Windows Media se abre en la función Reproducción en curso, que muestra el nombre del interprete, el título de la pista que se esta reproduciendo y una animación.

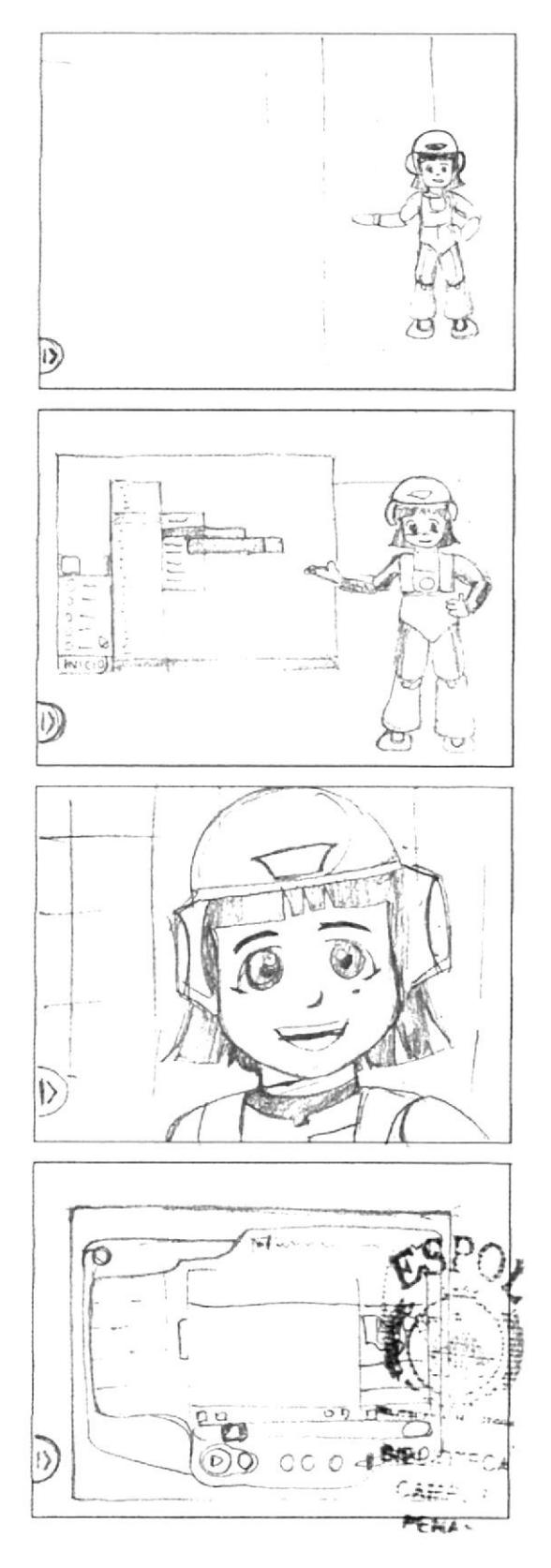
$18\mathrm{C}18\mathrm{V}44$ 

- Finily aparece en una pequeña ventana y defrás de ella el Reproductor de Windows Media. Emily empleza a hablar y se va saliendo de la escena para dar acercamiente a la ventana. abierta del reproductor Media.
- l a ventana es una ilustración. En la que se anima los botones y elementos nombrados aumentando su tamaño.

Audio. Dialogo: I mily. Los botones del Reproductor de medios de Windows y su uso son muy similares a los de un equipo de sonido comun y corriente.

- fenemos · reproducir, que también es pausa.
- $\cdot$  Detener
- · Ir al track anterior
- · Ir al track signiente
- · enmalecer
- · y el controi de volumen.

Claro que como todo programa tiene; un meníi de opciones, una barra de tarea.

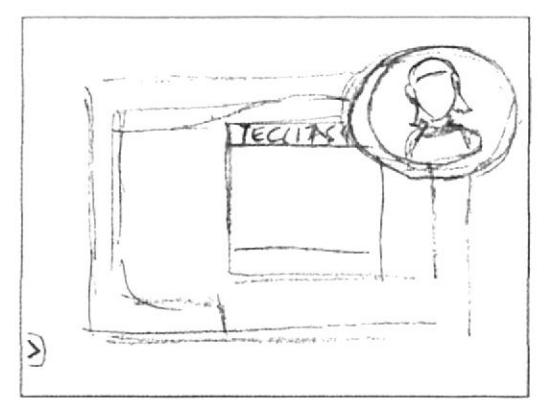

### ESCENA 62

Toma general en picada de la sala, Emily y Maylin están abrazadas contentas.

Audio/ Diálogo: Espero que hayas aprendido con nosotras lo divertido y fácil que es el Reproductor de Windows Media.

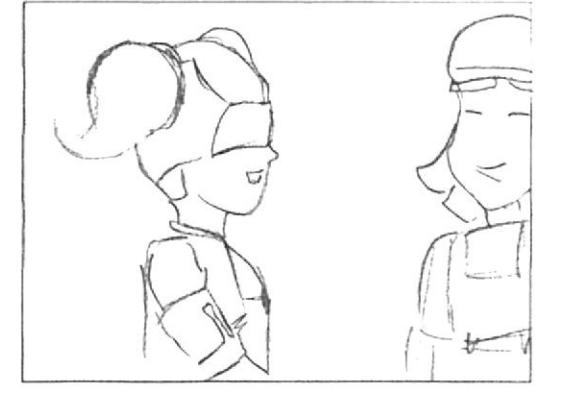

# UNIDAD 2

### ESCENA 63 (Intro animado)

En el patio los niños caminan tristes porque las clases han terminado.

Audio/ diálogo: Bruno: Bostezo

- Mailyn: Que pena que se hayan terminado las clases.... - Alexis: Siii... y nos estábamos divirtiendo y aprendiendo mucho.

ESCENA 64 Bit aparece y les pide que lo sigan. Audio<sup>3</sup> diálogo: Bit: Hola amiguitos... Síganme, les tengo una sorpresa...

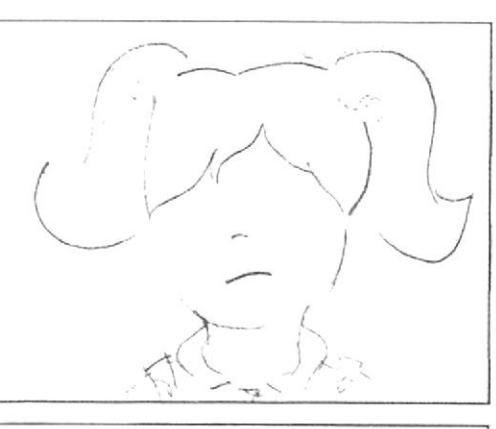

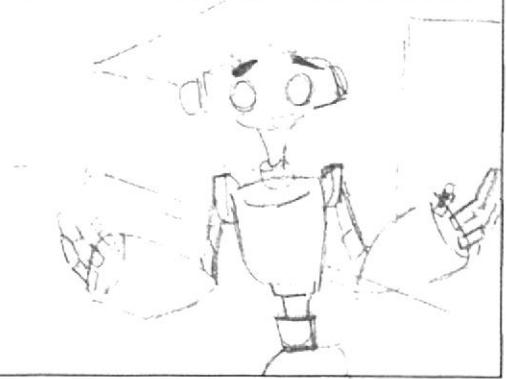

### ESCENA 65

En el laboratorio Bit pide a los niños que se pongan las gafas de realidad virtual para ir al hiperespacio los niños se las ponen.

Audio/ diálogo: Bit: Bueno niños ahora deben ponerse lagafas... ¿Listos?.... ¡VÁMONOS!

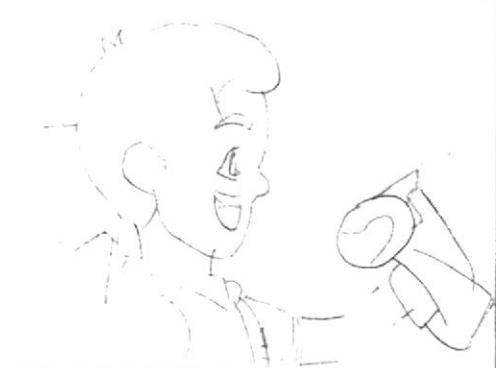

### ESCENA 66

Los niños llegan al hiperespacío y ven sorprendidos. luego solo se oye decir a bit que van a otro lugar y una gran nave aparece bajo sus pies y se van.

Audio/ diálogo: Bit: Ahora los llevaré a un lugar diferente... Vengan... Esperen un momento...

- Niños: Oooooh

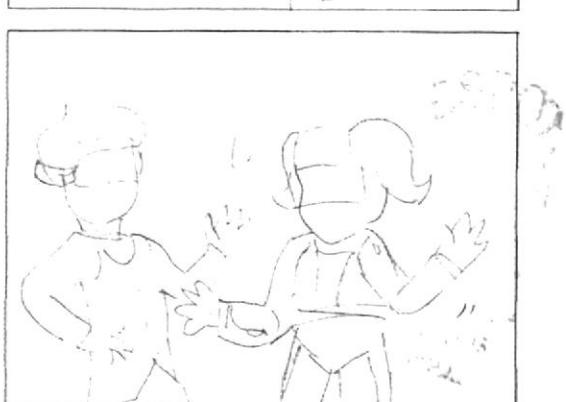

La nave llega hasta un gran pasillo que termina en una cúpula a lo lejos y los niños se bajan. Audio/ diálogo: Música de acuerdo a la escena

Se hace un recorrido entrando por el pasillo. Audio/ diálogo: Efecto de movimiento rápido, algo

como que el viento soplando.

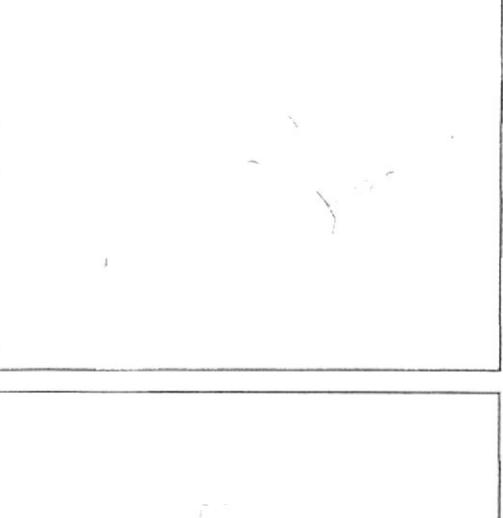

### **ESCENA 69**

ESCENA 68

Los niños entran a un laboratorio donde bit y la mastrix los esperan.

Audio/ diálogo: Bit: Desde aquí le explicaremos el uso del computador a nuestro amiguito.

- Mastrix: Y yo los guiaré en esta aventura... También tendrán la ayuda de unos nuevos amigos...

### ESCENA 70

Unos personajes nuevos con forma de monitor entran a escena y bit los presenta luego la mastrix le pide a Emily que de la explicación.

Audio/ diálogo: Bit: Claro Mastrix!... Aquí están... ellos habitan este lugar y nos ayudaran.

Monitores: Sonido robot. Ejemplo: Como un R2D2 Mastrix: ¿Que tal si empiezas tu Emily?

- Emily: OK!

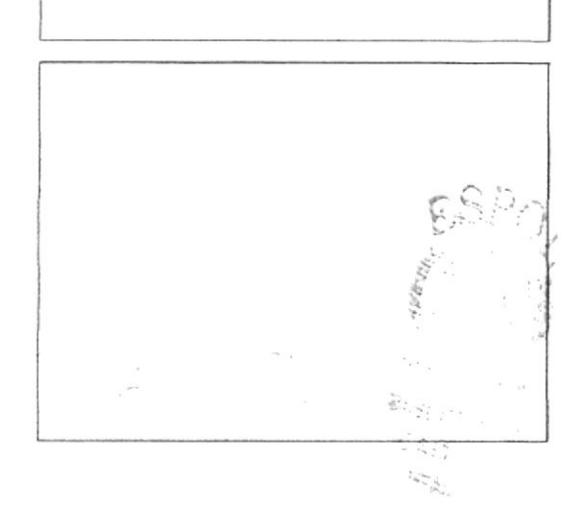

### FSCENA 71

Aparece la animación del nombre de FUNCIONES DEL IECLADO en una pantalla acompañado de su icono. Emily sentada frente a una gran pantalla le dice al usuario el tema que se va a tratar.

Ambiente: Laboratorio de Computación en el hiperespacio.

Audio/ diálogo: Loc. en off de Mastrix: Funciones del teclado

Voz en off de Emily: Te voy a enseñar las funciones básicas del teclado.

### **FSCENA 72**

Se abre una ventana en la cual aparece un teclado y un cpucon un monitor, del teclado sale un brillo que representa la información que Emily describe y este va hacia el computador, luego desaparecen y aparecen las ventanas con diferentes programas.

Audio/ diálogo: Emily: Sabias amiguito que la función básica del teclado es la de enviar datos y órdenes al computador que nosotros ingresamos (efecto de chispa eléctrica). Sin embargo, el funcionamiento del teclado de una computadora depende mucho del programa que estemos utilizando.

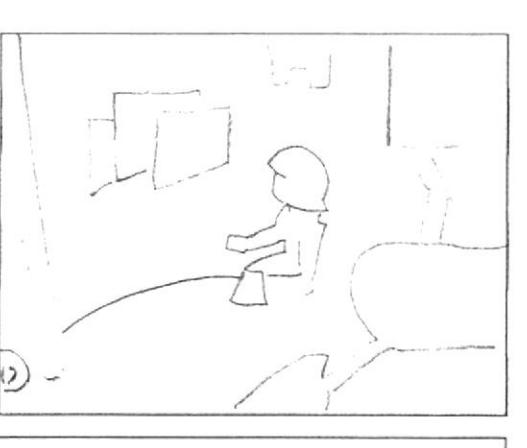

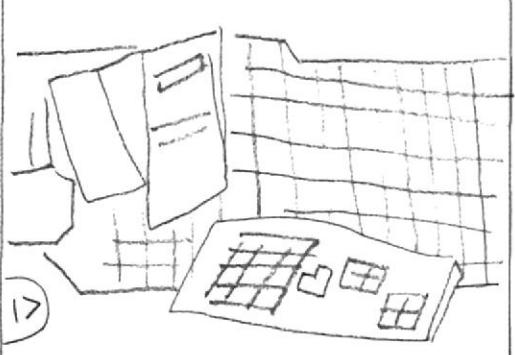

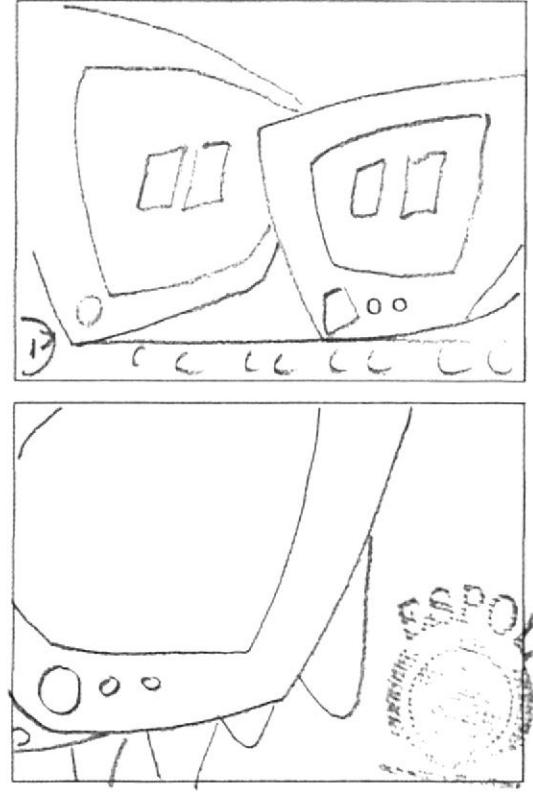

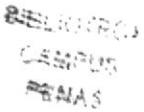

### **ESCENA 73**

(plano medio) Emily sigue explicando y para esto aparecen dos robots monitor y uno se adelanta poniéndose frente al usuario.

Audio/ diálogo: Emily: Que te parece si vemos unos ejemplos.

### **ESCENA 74**

(primer plano) La pantalla del monitor muestra una ventana con una parte de un juego de un monitor. Audio/diálogo: Sonido de robot, de TV con interferencia y de un juego.

Emily explica lo que pasa en la pantalla que contiene el juego mientras unas manos hacen lo que ella dice.

Las manos descansan sobre el teclado correctamente, cuvos pulgares están listos para presionar la Barra Espaciadora, seguido prosigue con la explicación.

Audio/ diálogo: Emily: Un eiemplo puede ser que: la orden que le demos a una computadora presionando la tecla de la barra espaciadora, no será la misma si utilizamos programas totalmente diferentes.

### **ESCENA 76**

(Primer plano) Pantalla del monitor junto con manos apovadas sobre el teclado, sus pulgares presionarán la barra espaciadora, seguido en la pantalla el pequeño robot saltará.

Audio/ diálogo: Sonido de tecla siendo presionada.

Sonido de salto o algo parecido (Video juego Mario BROS).

Voz en off de Emily: En estos ejemplos vemos que la misma tecla (Barra Espaciadora) tiene diferentes funciones para diferentes programas, sonido de presionar tecla.

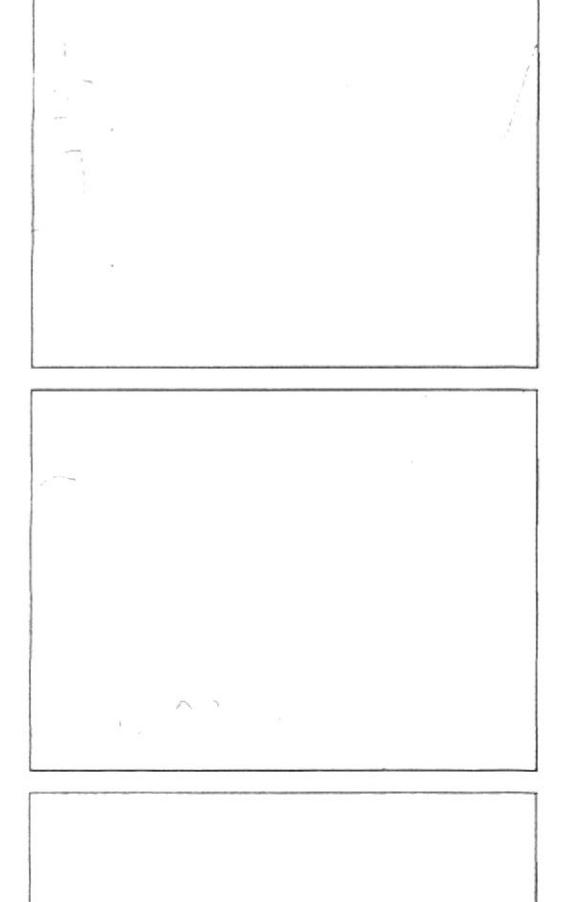

### **ESCENA 77**

Seguido con la escena donde se aprecia la pantalla con la imagen del video juego, el otro robot muestra el segundo ejemplo, este contiene una frase unida:

"BIENVENIDOATECLITASINTERACTIVAS4", procede a separarlas dirigiendo el cursor en la sección a separar v luego presiona la Barra Espaciadora.

Audio/ diálogo: Efecto de maximizar, sonido de tecla presionándose.

### **EESCENA 78**

Bit aparece en un fondo de circuitos y luego se mantiene volando al mismo tiempo entra una ventana en la cual aparece Emily el laboratorio y una pequeña ventana con una frase con las palabras unidas.

Audio/ diálogo: Voz en off de Emily: Que te parece amiguito si presionas en tu teclado la Barra Espaciadora.

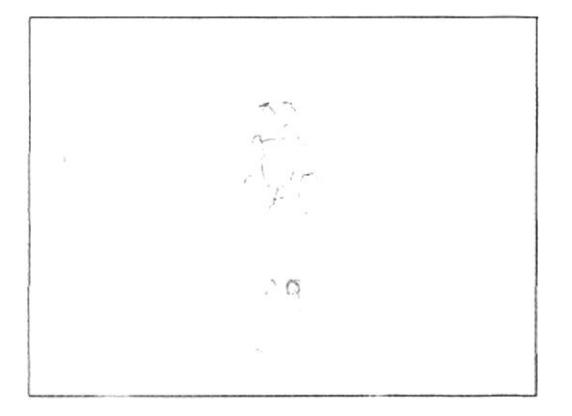

Bit comienza a realizar gestos mientras el usuario se decide a presionar dicha tecla.

Audio<sup>z</sup> diálogo: Voz en off de Emily: Amiguito observa lo que pasa cuando presionas la tecla Barra Espaciadora. (Frase repetitiva)

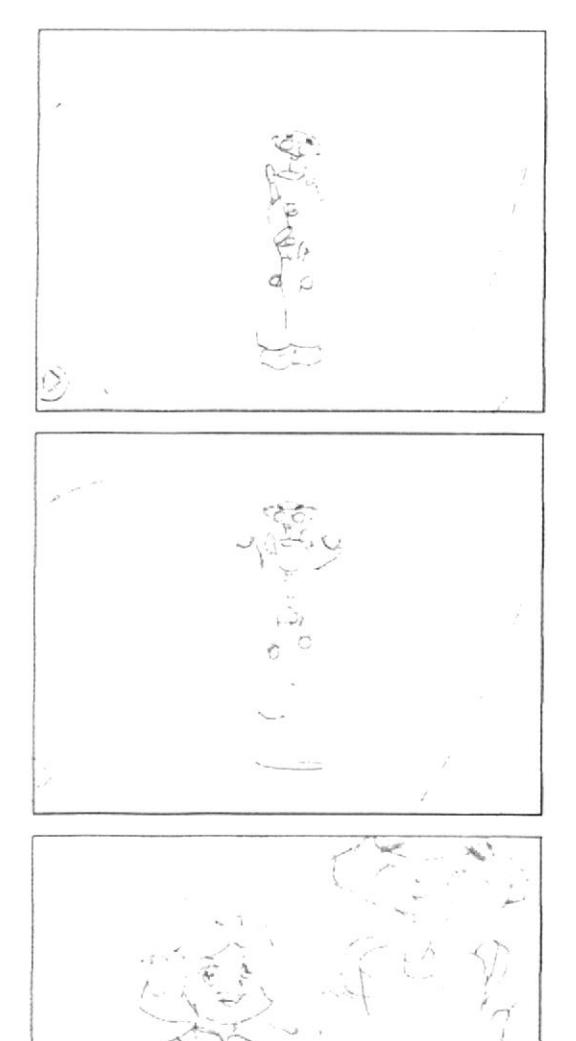

# poniendo los espacios en la frase.

**ESCENA 80** 

Audio<sup>7</sup> diálogo: sonido de haberlo hecho bien y al final el sonido mas marcado, como si hubiera ganado algo.

Si el usuario presiona la Barra Espaciadora, se irán

### ESCENA 81

Bit en el laboratorio del hiperespacio junto a Emily dirigiéndose al usuario y le pide a Emily que le explique el funcionamiento de las teclas direccionales.

Audio/ diálogo: Bit: Amiguito va veo que aprendes rápido, que tal si aprendemos junto a Emily lo que son las teclas direccionales.

### ESCENA 82

(Plano medio) Emily sentada en su escritorio comienza a explicar lo que son las teclas direccionales que se las ve en a parte inferior derecha de la pantalla.

Audio/ diálogo: Emily: Como sabrás amiguito estas son las teclas direccionales.

 $\vee$ 

Se hace un zoom in a las teclas direccionales las cuales aparecerán iluminadas arriba, abajo, izquierda y derecha de acuerdo a la explicación.

Audio/ diálogo: Voz en off de Emily: Estas flechas permiten situar al cursor: arriba, abaio, izquierda y a la derecha.

### **ESCENA 84**

Profesora Mastrix: pregunta a Emily si se puede aplicar lo mismo para un juego, Emily le responde afirmativamente y le pide avuda a BIT para explicar. Audio<sup>,</sup> diálogo: Profesora Mastrix: Dime Emily v lo mismo se puede aplicar con los Juegos.

Emily: Así es Srta., Bit si me podrias ayudar. Bit: pero por supuesto mi querida Emily.

### ESCENA 85

Se observa a Bit vuelve al fondo blanco con destellos de circuitos como en el intro y a su alrededor las teclas de dirección, luego el puntero presiona dicha tecla y Bit empieza a realizar dicho movimiento o con las teclas de dirección del teclado..(Camina, retrocede, se agacha, se levanta), finalmente esta escena se desvanece dando paso a la siguiente. (JUEGO N. 1) (HAY UNA PEQUEÑA ANIMACION DE BIT DANDOLE UNAS GAFAS DE REALIDAD VIRTUAL AL USUARIO Y EXPLICARA ANTES DE EMPEZAR EL JUEGO DE OUE SE **TRATAN ESTAS GAFAS)** 

Audio/ diálogo: Voz en off de Emily: Como verás en los juegos también tendrán la misma función. Sonido de presionar teclas.

### **ESCENA 86**

(Primer plano) Profesora da las gracias a limily por la explicación, luego se dirige a sus alumnos.

Audio/ diálogo: Mastrix: Gracias Emily

Ahora que les parece chicos si le enseñamos a nuestro amiguito el uso de las teclas alfanuméricas, (voces de niños contentos).

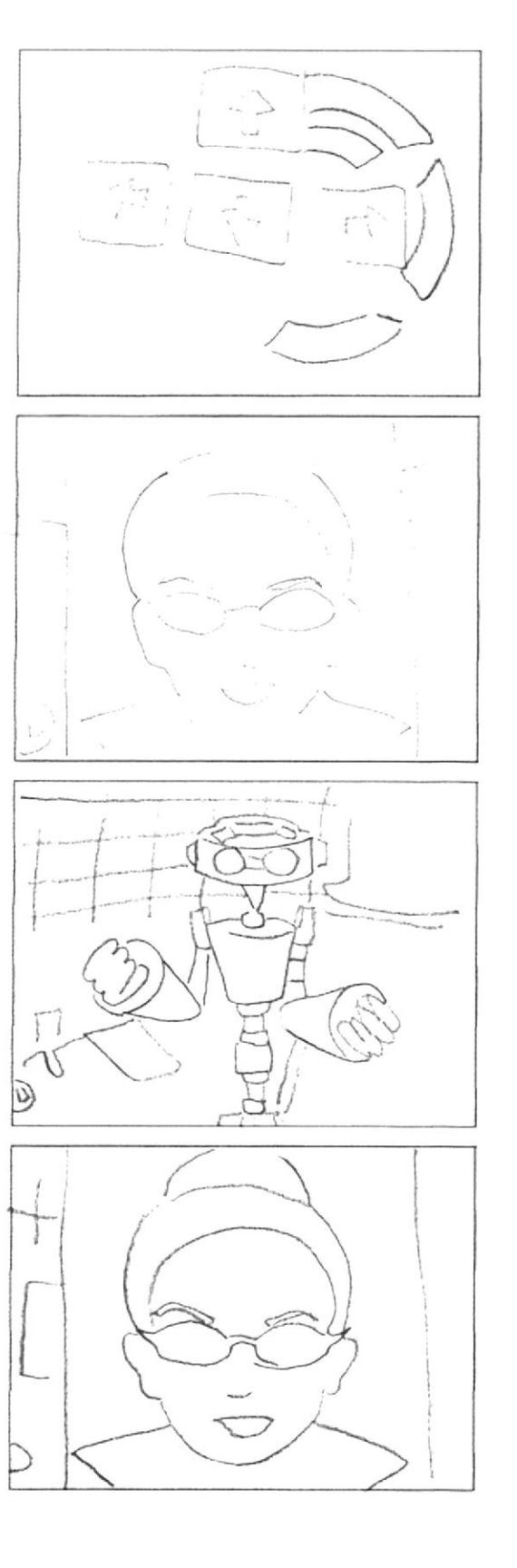

### Manual de Diseño

### **ESCENA 87**

Maylin se ofrece para participar, la señorita contenta le pide que se acerque al pizarrón y explique. Audio/ diálogo: Maylin: Señorita me gustaria dar la

explicación de las teclas alfanuméricas.

Mastrix: Me parece genial.

### **ESCENA 88**

Se observa a Maylin pidiéndole a Emily que le ayude con el archivo donde están contenidas las teclas alfanuméricas.

Audio/ diálogo: Mavlin: Si me avudas Emily.

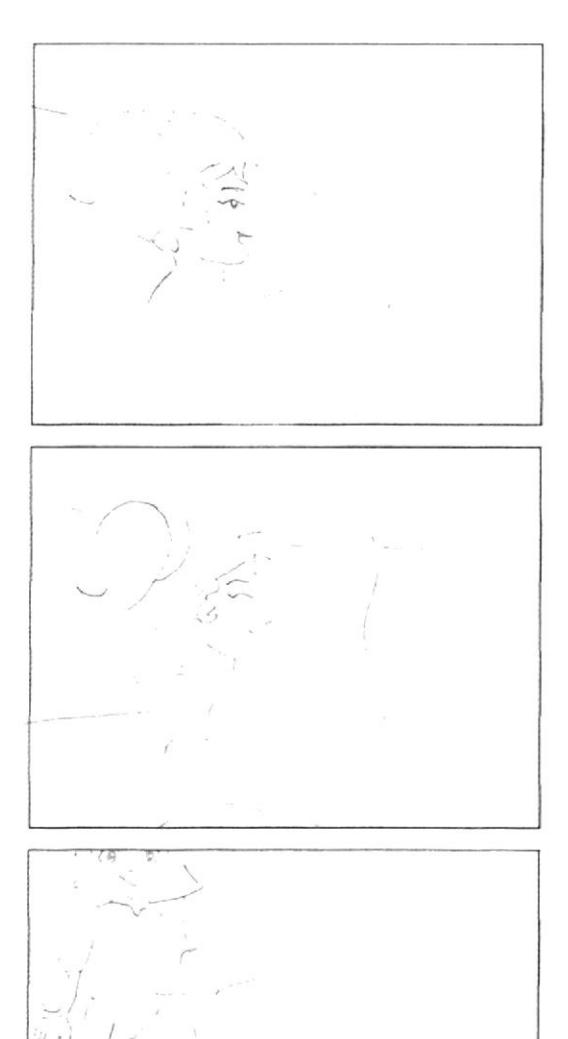

### ESCENA 89

(Plano general) Emily de frente al usuario, un robot monitor se acerca y proyecta en su pantalla un teclado Audio/ diálogo: Sonido de dar clic.

¡Bruno: Gracias Emily!

### ESCENA 90

El robot pasa a un primer plano separándolo a Emily de la escena, dentro de este se observarán las teclas alfanuméricas, las cuales a medida que se las menciona se irán iluminando. (Se nombraran todas y cada una de estas teclas) lo que llevara un tiempo en explicar cada una. Audio/ diálogo; Voz en off de Emily: Estas teclas nos permiten escribir números y letras en la pantalla. Existenalgunas teclas especiales en el teclado que nos permiten escribir símbolos que pertenecen a nuestro alfabeto (por ejemplo la tilde, signos de interrogación, signos de admiración, puntos y comas, etc)(se nombran una por una).

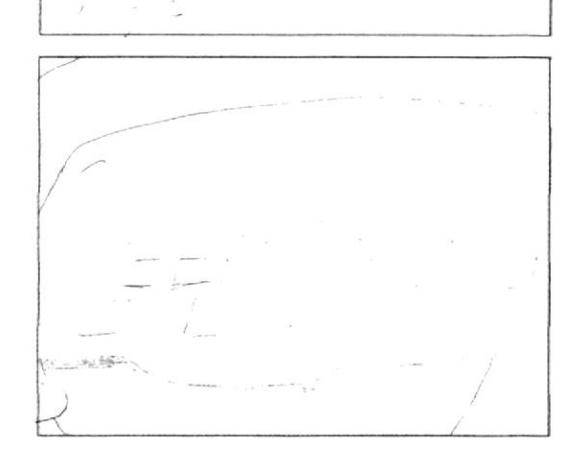

### **FSCENA 91**

Emily se dirige al usuario explicando otras teclas y sus funciones

Audio/ diálogo: Emily: Amiguito sabias que a más de las teclas Alfabéticas, Alfanuméricas, las direccionales y la Barra Espaciadora tenemos otras más, cuya función diferencia la una de la otra.

### ESCENA 92

Emily explica la función de la tecla Enter dicha tecla se presenta por medio de un ejemplo animado.

Audio/ diálogo: Voz en off de Emily: Te presento a la tecla enter.

Esta tecla permite avanzar a la siguiente línea de caracteres.

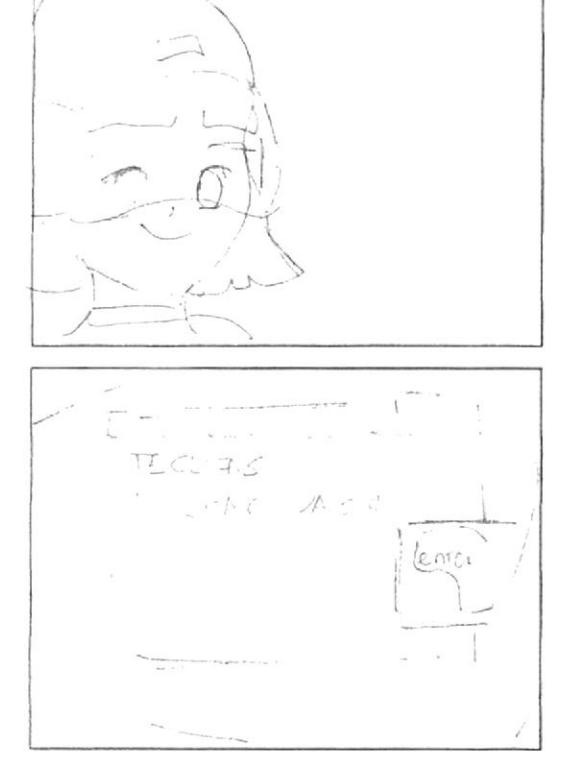

## ESCENA 93

Actividad práctica sobre el uso de la tecla ENTER Audio/ diálogo: Lmily: Tecla enter. Qué te parece amiguito si practicas en el siguiente texto. Ubica el cursor en el cuadrito azúl y presiona la tecla enter para que el texto pueda avanzar a la siguiente línea.

### ESCENA 94

(Primer plano) Emily sentada en su puesto con la pantalla gigante de frente recuerda al usuario la tecla barra espaciadora, seguido le presenta al usuario la tecla TAB.

Audio/ diálogo: Emily: Amiguito te acuerdas que la Barra espaciadora nos permite escribir espacios en blanco entre caracteres o letras, date cuenta de la función de la tecla que te presentaré a continuación.

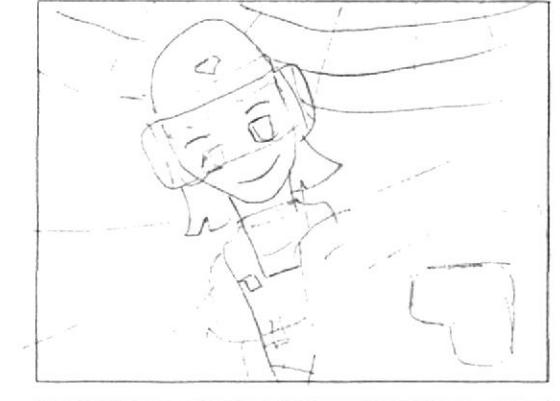

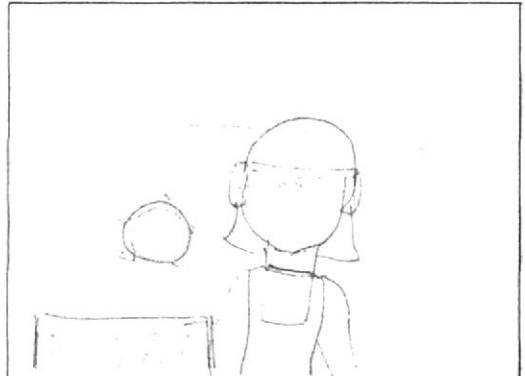

En una ventana que contiene la explicación se observa en el teclado la tecla TAB iluminada, se desprenderá del teclado pasando al lado izquierdo de la pantalla, junto del lado izquierdo, la ventana de texto, se apreciará el puntero dando elic en dicha tecla y se observa la función que produce.

Audio: diálogo: Voz en off de Emily: Esta es la tecla TAB, esta tecla nos permite ingresar un mayor número de espacios en blanco en una sola pulsación.

### ESCENA 96

Emily explica a nuestro amiguito la diferencia entre el uso de la tecla tab con el de la barra espaciadora y lo invita a ver un ejemplo animado.

Audio<sup>7</sup> diálogo: Voz en off de Emily: Por ejemplo: Si queremos ingresar una gran cantidad de espacios en blanco en un línea de texto, tenemos que presionar mucha veces la barra espaciadora. Sin embargo con la tecla Tab podemos ingresar muchos espacios en blanco en una sola pulsación. (Sonido dar clic con el puntero), observemos el siguiente ejemplo.

### ESCENA 97

Descripción de escena : Alexis en una bicicleta, con un banderin que contiene el nombre de Barra Espaciadora, trata de alcanzar un bus que en su puerta tiene el nombre de TAB. Emily explica al usuario las diferencias y finalmente esta escena termina.

Audio/diálogo: sonido de carro y cansancio por parte de Alexis

### **ESCENA 98**

(Primer plano) Emily ve entrar a Alexis en su bicicleta muy cansado se dirige al usuario, da un zoom in a Emily y agradece a Alexis

Audio/ diálogo: Emily: Si te distes cuenta la función de TAB es más veloz que el de la Barra Espaciadora... Gracias Alexis...

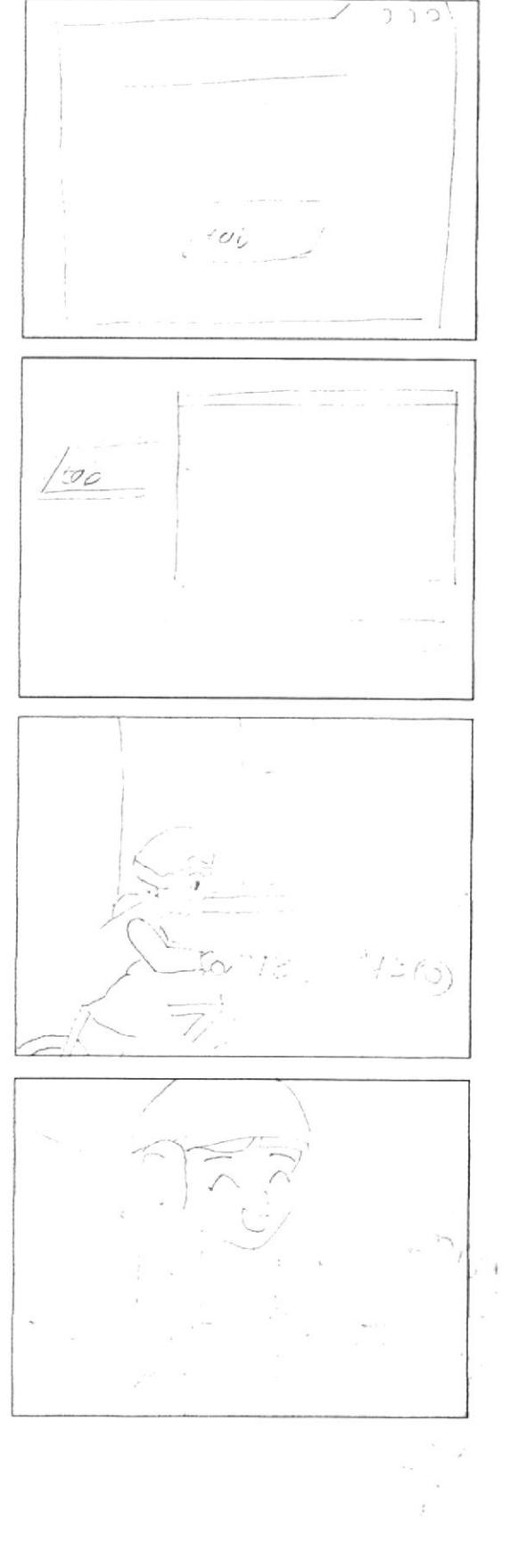

Se observa en el teclado la tecla Caps Lock iluminada, Audio<sup>7</sup> diálogo: Voz en off de Emily: Sabías que hay una tecla que te permite escribir todo en mayúscula. Te presento a la Tecla CAPS LOCK.

Cuando presionamos la tecla CAPS LOCK se activará la señal Caps Lock en nuestro teclado, esto indica que únicamente podemos ingresar letras MAYÚSCULAS.

### ESCENA 100

### Actividad práctica

(Primer plano) Emily junto al computador en la pantalla se observa el nombre de ella en MAYUSCULAS. invita al usuario a que practique escribiendo su nombre en Mayúsculas, en la ventana.

Audio/ diálogo: Emily: Que te parece si escribes tu nombre en mayúsculas.

### ESCENA 101

(Primer plano) Emily dirigiéndose al usuario, junto a ella un monitor en el cual se observará que irá cambiando de acuerdo a la explicación.

Audio/ diálogo: Emily: Amiguito sabías que a toda pregunta se le coloca el signo de interrogación, sí. Y hay palabras que llevan signos de admiración, comillas y otras que están encerradas entre paréntesis, sabías que la tecla shift nos permite colocar estos signos, pues te enseño como hacerlo.

### **LSCENA 102**

Se observa en el teclado la tecla Shift iluminada, la cual se desprenderá del teclado pasando al lado izquierdo de la pantalla, junto a este una ventana de texto y por debajo las teclas alfanuméricas.

Audio/ diálogo: Voz en off de Emily: La Tecla Shift permite escribir los caracteres y símbolos que se encuentran en la parte superior de las teclas alfanuméricas.

Por ejemplo para poder escribir el signo de interrogación, mantenemos presionada la tecla shift y a continuación presionamos la tecla que contiene dicho símbolo luego, soltamos la tecla shift.

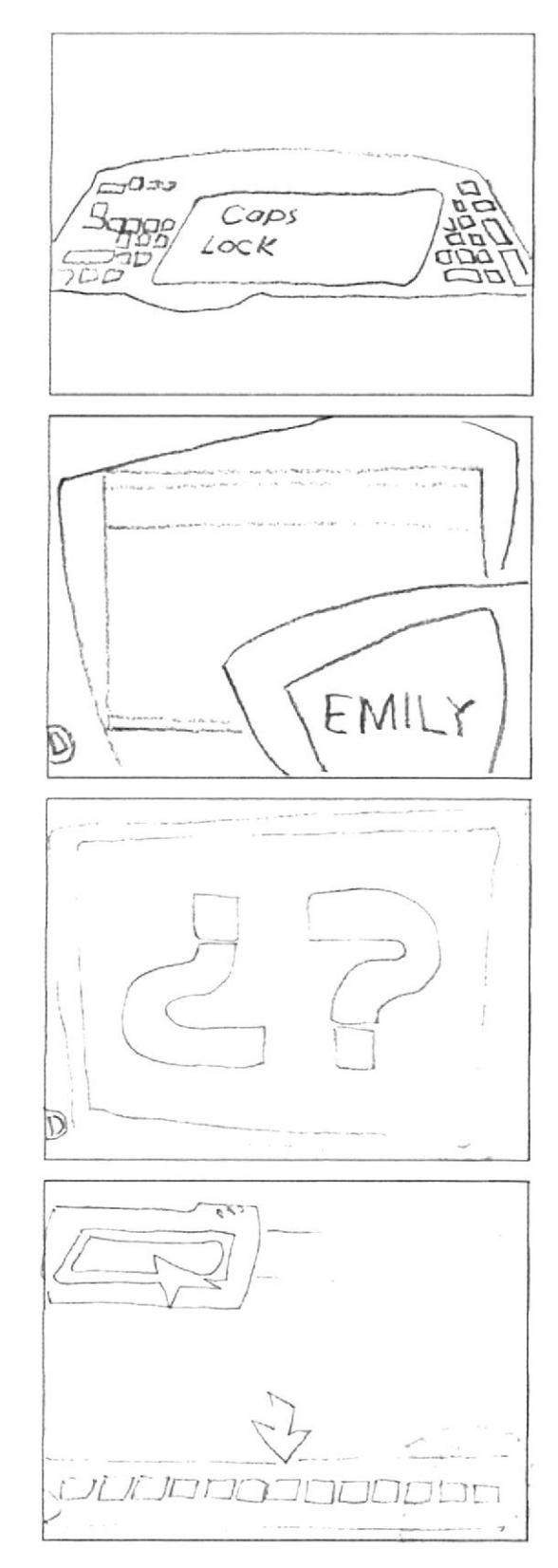

Aparece la animación del nombre de UBICA-CIÓN DE MANOS en una pantalla acompañado de su icono.

Audio/ diálogo: Loc. en off de Mastrix: Ubicación De Manos.

ESCENA 104

Canción UBICACIÓN DE LAS MANOS Descripción del ambiente:

Los personajes irán apareciendo en diferente lugares llenos de colores y música en ambientes explicativos de acuerdo a las teclas que se van detallando intercalándose también con partes de videos reales.

Audio/Música: Música de intro de la canción

Audio/ Música: Música de intro de la canción

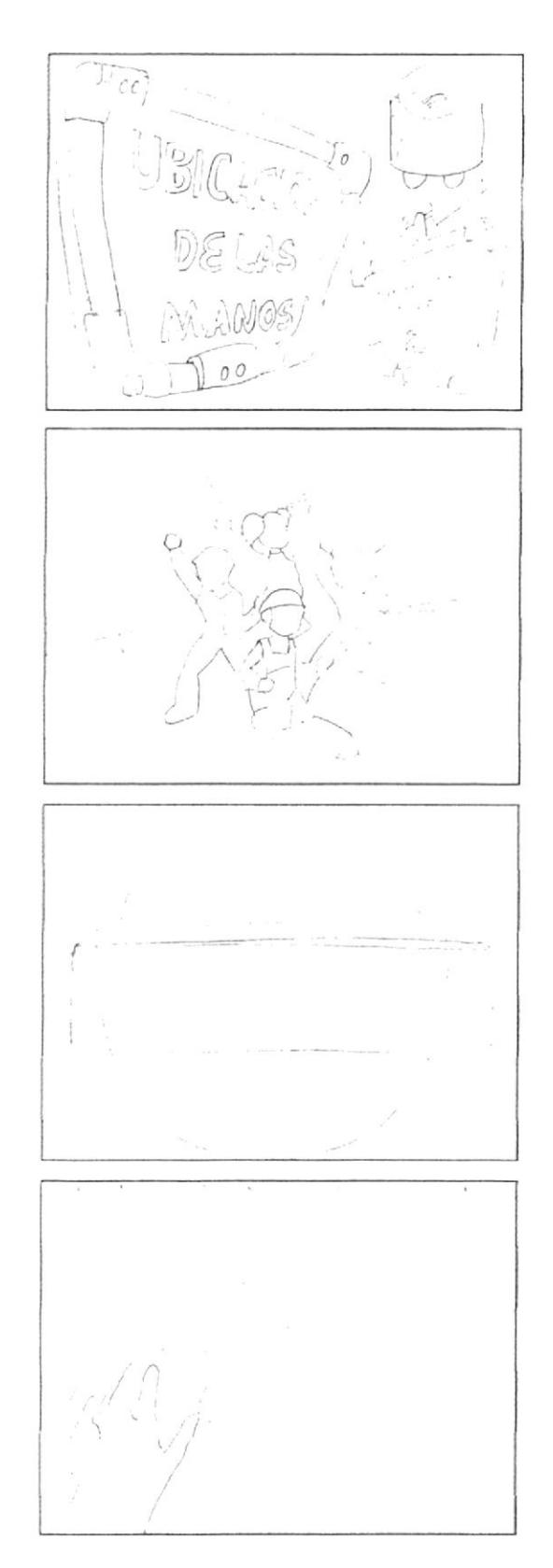

 $\left\{ \begin{array}{cc} 0 & 0 & 0 \\ 0 & 0 & 0 \\ 0 & 0 & 0 \end{array} \right\}$ 

peret

 $700$ 

 $TTTTT$ 

Audio/ Música: Música de intro de la canción Ambiente: Video real de niños en un laboratorio de computación

LETRA DE LA CANCIÓN **UBICACIÓN DE LAS MANOS** Tengo diez deditos que quieren va teclear cinco en cada manito no se en cual va a iniciar de izquierda a la derecha

Ambiente: Laboratorio de computación

con cual voy a empezar con cual voy a explicar la misiçon es ordenar qué dedo va a teclear la tecla que le toque al dedito presionar

Descripción: Animación de manos de acuerdo al ritmo de la canción dichas manos están sobre fondos coloridos

pero teniendo en cuenta que teclitas hay por cual voy a empezar si tres filitas hay

Descripción: Filas de las teclas se resalta la primera fila de acuerdo a la explicación, las cuales aparecen sobre un fondo lleno de colores llamativos y animados.

 ${}^{86}E$ 

cômo voy a nombrar las tres filitas que hay

Descripción: Aparece Emily saltando sobre letras que unidas forman la palabra TECLITA

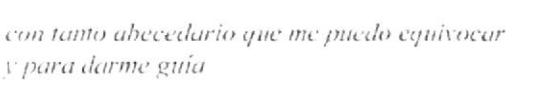

Descripción: Animación de la palabra GUIA sobre un fondo con figuras coloridas que aumentan su tamaño de acuerdo al ritmo de la canción

así voy a nombrar a la fila de en medio que voy a presionar

Descripción: Se resalta unas de las filoas de acuerdo a la letra y su animación depende del ritmo de la canción

Después de presionar me voy a descansar para seguir tecleando la fila de arriba

Descripción: Animación de la palabra DOMINANTE con fondo colorido y va de acuerdo al ritmo de la canción

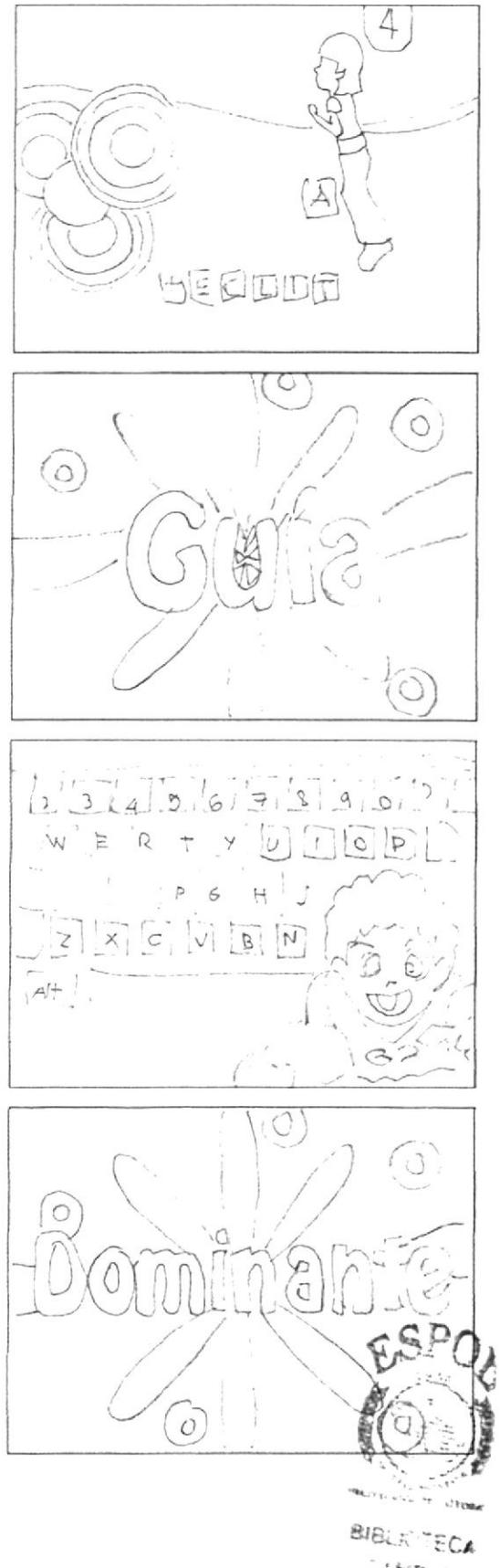

August A hûse

### la cual se llamará dominante nada más

Descripción: Aparece un teclado el cual tiene resaltada una de sus filas según letra de la canción

y cômo olvidar la fila que me falta Descripción: Animación de la palabra INFERIOR en fondo con colores

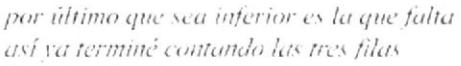

Descripción: Aparece en la pantalla un teclado y se resalta con un marco de referencia la tila a explicar según letra de la canción esta animación será de acuerdo al ritmo de la música.

y ahora empezaré con la tecla más larguita la barra espaciadora que separa palabritas

Descripción: Aparece en la pantalla la tecla BARRA ESPACIADORA sobre ella su nombre;estos elementos están sobre un fondo de cuadros animados con colores

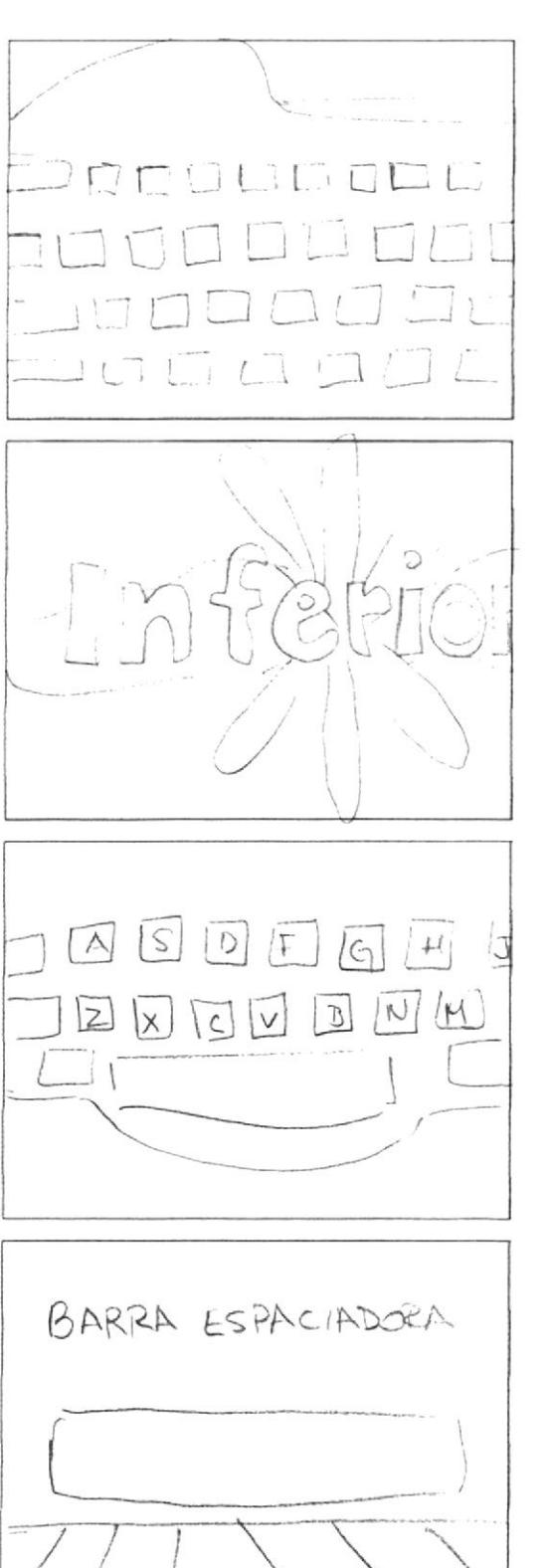

Audio<sup>7</sup> Música Música de transición de la canción Descripción: Video real de la ubicación correcta de las manos sobre el teclado

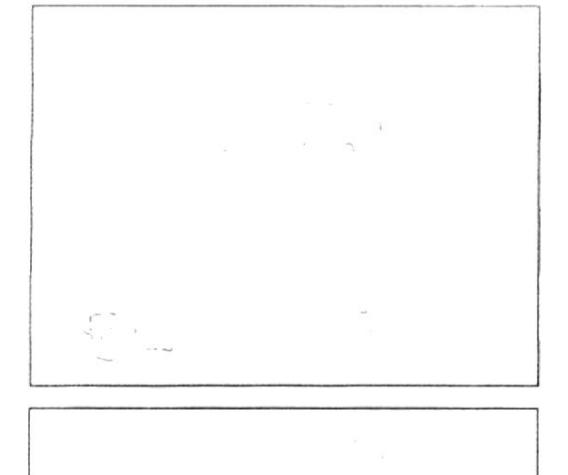

la cual presionaré con los dedos pulgarcitos los dedos más gorditos que tienen mis manitos Descripción: Animación de los dedos pulgares de los niños, los cuales aparecen sobre una figura espiral animada de fondo.

Audio/Música Música de transición de la canción Descripción:Alexis baila sobre un escenario con fondos cuadrados y multicolores

Audio/ Música Música de transición de la canción Descripción: Maylin baila y disfruta del ritmo de la canción sobre un fondo de uan figura espiral animada.

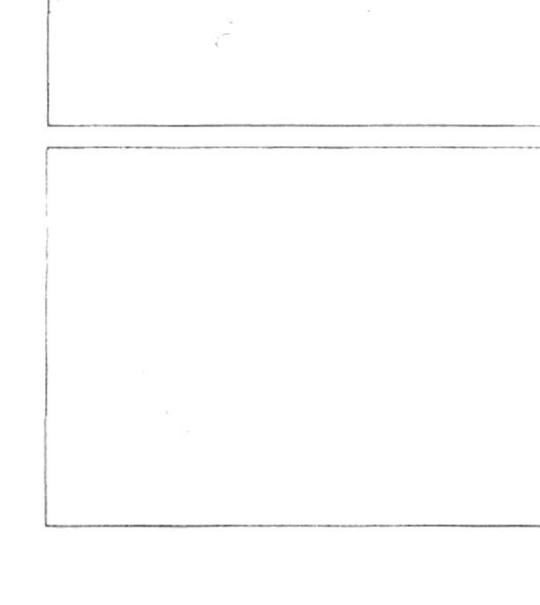

### Audio/ Música

Música de transición de la canción Descripción: Emily aparece haciendo gestos animados hacia el espectador. Ella aparece sobre un fondo multicolor.

Audio/Música Música de transición de la canción Descripción: Emily aparece haciendo gestos animados hacia el espectador. Ella aparece sobre un fondo multicolor.

Pon atención amigo y ponte a practicar que aquí viene lo bueno y lo bueno va a empezar Descripción: Bit encerrado en una esfera traslúcida animada al rtimo dela canción.

Atentos tus sentidos que aqui vas a captar el orden de los dedos aquí comprenderás Descripción: Bit haciendo diferentes poses de baile de una manera muy divertida.

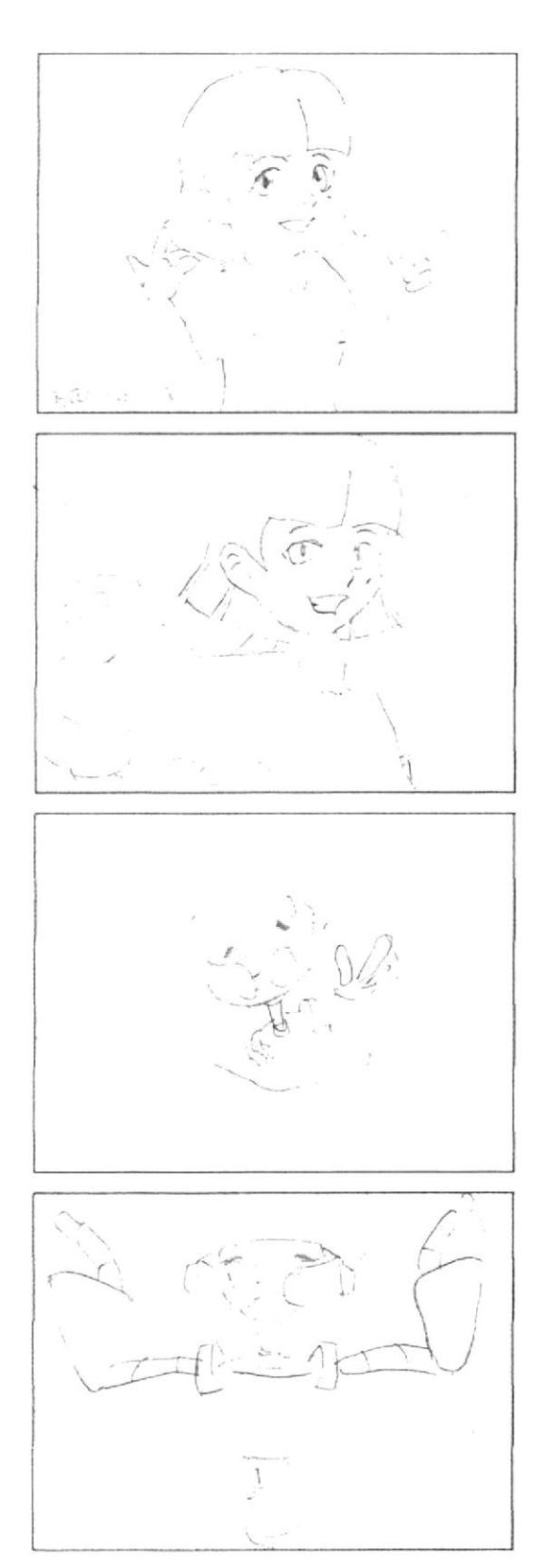

los dedos de la izquierda irán desde la A hasta la tecla F ellos se asentarán

Descripción: Aparece la ilustración de las manos sobre un teclado la cual se anima de acuerdo a la letra de la canción.

con la mano derecha harás lo mismo que la otra empezando con la Ñ y terminando con la J

Descripción: Aparece la ilustración de las manos sobre un teclado la cual se anima de acuerdo a la letra de la canción.

Y así tu subirás a la fila dominante y luego bajarás a la fila que es restante

Descripción: Bruno con gestos efusivos hacia la cámara sobre fondo colorido.

y para terminar no te olvides practicar las rimas de este juego que aquí estoy despidiendo manos al teclado deditos a teclear (BIS) Descripción: Maylin bailando y disfrutando del ritmo de la música.

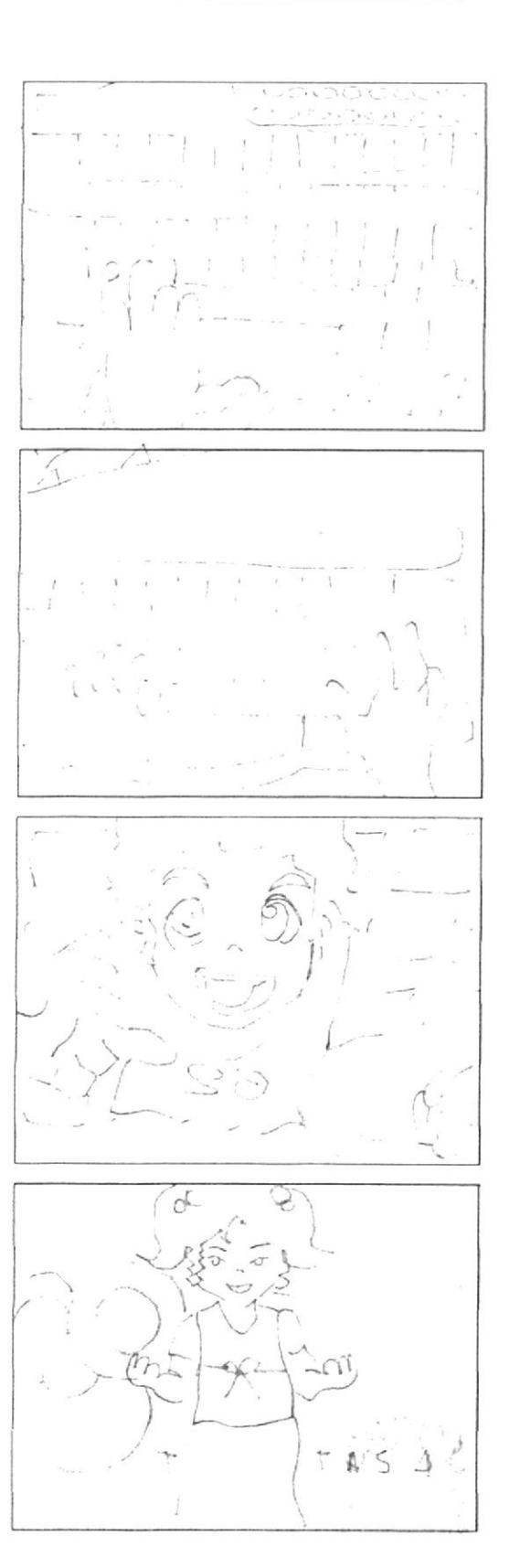

Aparece la animación del nombre de USO DE LAS TECLAS en una pantalla acompañado de su icono. Audio<sup>2</sup> diálogo: Loc. en off de Mastrix: Uso de las teclas

### ESCENA 106

Emily se dirige al usuario explicándole que en el teclado tenemos muchas teclas y sus funciones para un mejor entendimiento de la explicación se irán animando dichas teclas acompañadas de los ayudantes del laboratorio. Audio/ diálogo:

Emily: Teclas especiales. Amiguito se las llama especiales porque nos brindan muchas ventajas. Las teclas especiales s encuentran en la parte superior de las teclas direccionales.

### ESCENA 107

(Primer plano) Emily se dirige al usuario. Ambiente: Pantalla de computador Audio/diálogo: Emily: Insert: Permite ingresar caracteres sobreponiéndolos en otros caracteres.

### ESCENA 108

(Primer plano) Emily se dirige al usuario.

Ambiente: Laboratorio de Computación.

Audio: diálogo: Emily:Delete: Posee la misma función que Backspace con la diferencia que permite borrar caracteres de atrás para adelante.

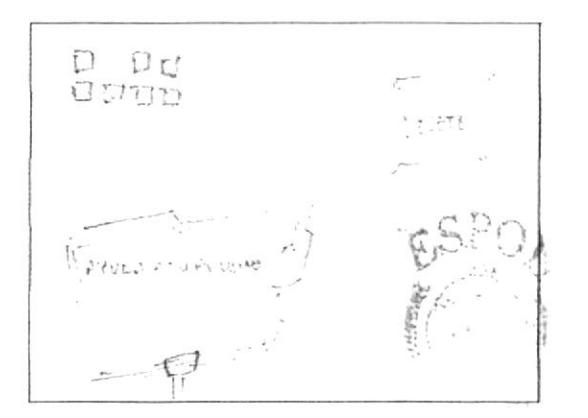

LUT DIDENTI

 $RFSR2$ 

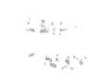

Explicación de la función de la tecla Home Audio/ diálogo: Emily:Home: Permite posicionar el cursor al inicio de la línea de caracteres.

ESCENA 110 Explicación de la función de la tecla End Audio/ diálogo: Emily:End: Permite posicionar el cursor al final de la línea de caracteres.

Explicación de la función de la tecla Page Up

cursor al inicio de una página.

Audio/diálogo: Emily:Page up: Permite posicionar el

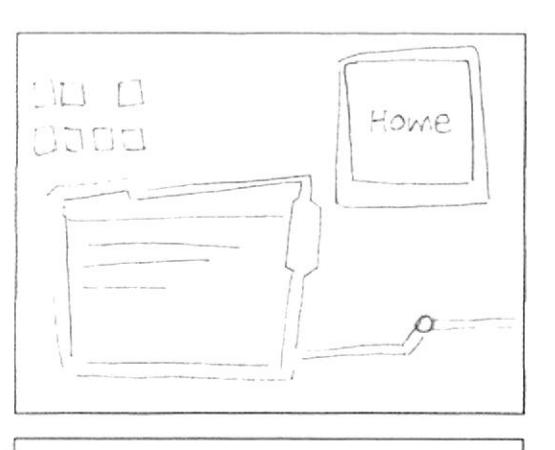

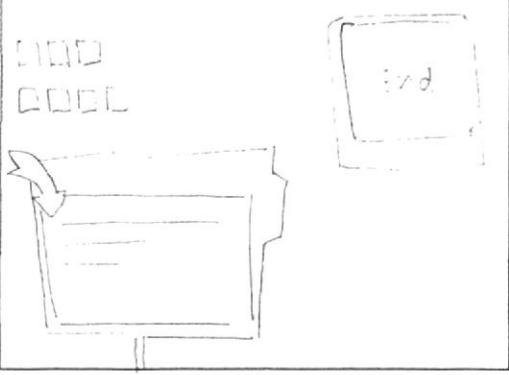

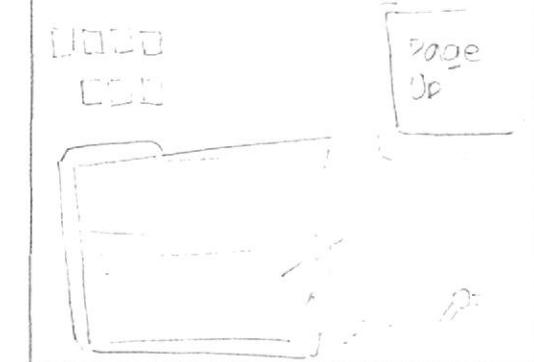

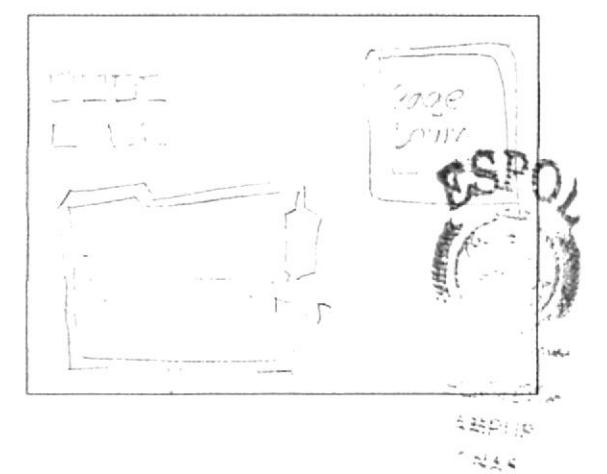

**ESCENA 111** 

ESCENA 112 Explicación de la función de la tecla Page Down Audio/diálogo: Voz en off de Emily : Page down: Permite posicionar el cursor al final de una página.

Explicación de la función de la tecla Print Screen Audio/diálogo: Emily: Print screen: Permite capturar la imagen que se encuentra en el monitor.

### **ESCENA 114**

Explicación de la función de la tecla Pause Audio/ diálogo: Emily:Pause: Permite hacer un pausa al programa que estamos ejecutando. Por lo general se lo utiliza en video juegos.

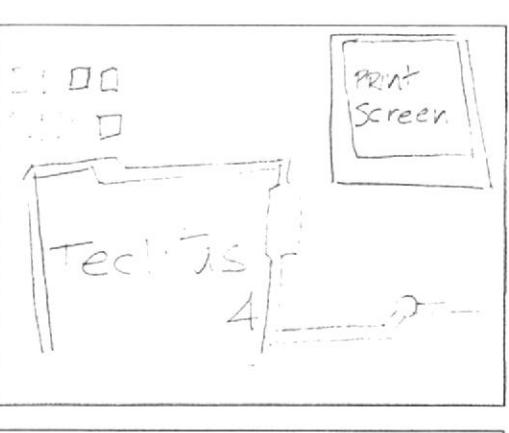

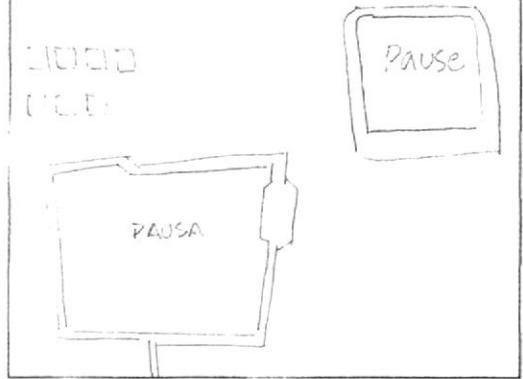

### ESCENA 115

Emily volando con la ayuda de unos propulsores se dirige al usuario recordando algo de la barra espaciadora y de las direccionales y finalmente explica el uso de las teclas Alt, Control, F1 v F2, mientras estas aparecen a la izquierda de la pantalla.

Audio/ diálogo: Emily: Amiguito como ya sabrás la Barra Espaciadora y las Direccionales dependen mucho del programa que estemos utilizando, lo mismo sucede con las teclas las Alt, Control, F1 y F2.

### **ESCENA 116**

Las teclas Alt, Control, F1 y F2; las cuales se aprecian a la izquierda de la pantalla, y delante de ellas se observarán imágenes de hojas de cálculo, videojuegos, programas.

Audio/ diálogo: Voz en off de Emily: Estas teclas poseen funciones especiales que varían de acuerdo al programa que este ejecutándose. Son utilizadas en conjunto con otras teclas.

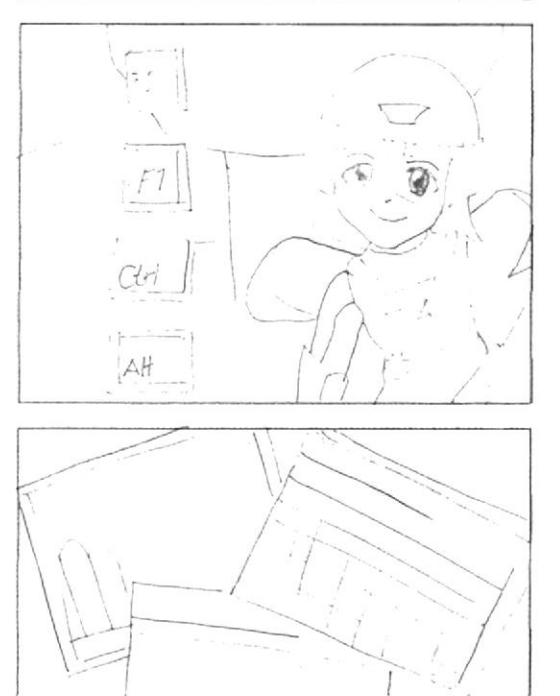

En el teclado se iluminan las teclas numéricas y Emily indica al usuario su igualdad, con una calculadora, la cual aparece v se ubica a la derecha.

Audio/ diálogo: Emily: Si te das cuenta mi teclado numérico se asemeja mucho a esta calculadora, sabes porque, mira lo siguiente.

### **ESCENA 118**

Las teclas se iluminan separándose del fondo (teclado) al lado la calculadora se fusionan, estas teclas forman parte de la estructura de una calculadora. (es decir estos reemplazarán a los botones de una calculadora).

El puntero da clic en el número efectúa seguidamente la operación ya sea una suma, resta, multiplicación y división. la cual aparecerá en el rectángulo superior.

Audio/ diálogo: Voz en off de Emily; El teclado posee una parte que es numérica. Esta parte simula la posición de las teclas de una calculadora. Nos facilita el ingreso y circulo de cantidades numéricas

### ESCENA 119

Aparece un teclado del cual se desprenden unas teclas con tres caracteres, luego una flecha señala el carácter que se activa con la tecla Alt Gr, y finalmente muestra la la tecla  $Alt$  Gr.

Audio/ diálogo: Maylin: En el teclado hay teclas que tienen 3 caracteres diferentes

Emily: Este se ubica en la parte inferior derecha, ¿Pero cómo lo escribo?... ¡Presiono shift, y nada!

Maylin: Es que para utilizar esos caracteres se debe mantener presionada la tecla Alt Gr y luego la tecla que contiene el símbolo que se desea.

### ESCENA 120

Emily está con un Flat que parece no funcionar y Maylin le avuda explicándole lo que pasa.

Audio/ diálogo: Emily: ¡Oh no!

Maylin: ¿Qué te pasa Emily?

Emily: Es que no se que hice y algo se está cargando en el monitor.

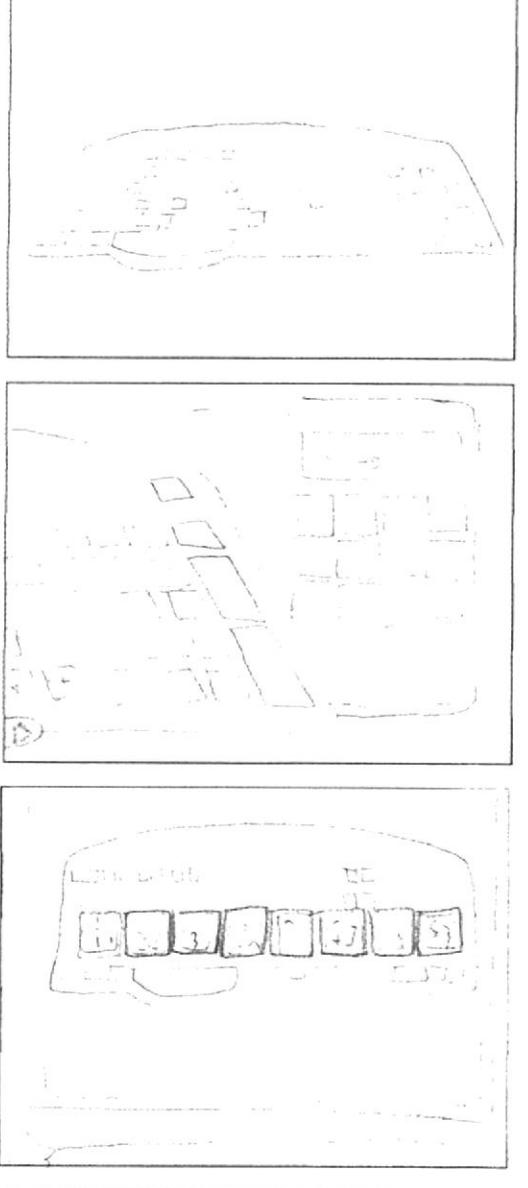

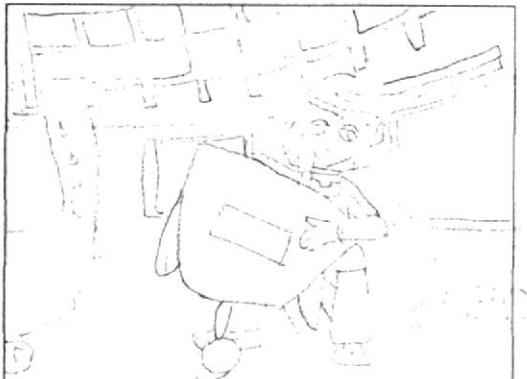

En el escritorio de Windows hay una ventana cargando información, se muestra la tecla Esc y al presionarla detiene el proceso de la ventana.

Audio/ diálogo: Maylin: No te preocupes, para eso tenemos la tecla Esc o escape que detiene un proceso que esté ejecutándose en el computador.

### **FSCENA 122**

Emily llega con un teclado y le pregunta a Maylin sobre la tecla Escape, Maylin le explica y todo lo que dice se muestra en un monitor.

Audio/ diálogo: Emily: Maylin, ¿Qué me dices de esta tecla? Se parece a la ventanita de Windows.

Maylin: ¡Esa es la tecla Windows! Y su función es la de abrir el menú inicio en la barra de tareas.

### ESCENA 123

Emily muy contenta da por concluido el curso, pero Maylin la detiene porque tiene nueva información, la cual la explica mientras uno de los Flat se transforma en un teclado moderno. Finalmente se muestran la teclas que Maylin enumera. Audio/ diálogo: Emily: Estas son todas las teclas con las que contamos para utilizar nuestra computadora.

Maylin: ¡Espera Emily!... Hay nuevos teclados que tienen más funciones y por lo tanto más teclas, entre estas tenemos:

- l'eclas de Internet
- Teclas de Office
- Y teclas de apagado y encendido del computador.

### **ESCENA 124**

Emily pregunta dudosa si ya terminaron y Maylin le responde enérgicamente q sí. Audio/ diálogo: Emily: ¿Ahora si son todas? Maylin: Sí, ¡Ahora sí son todas!

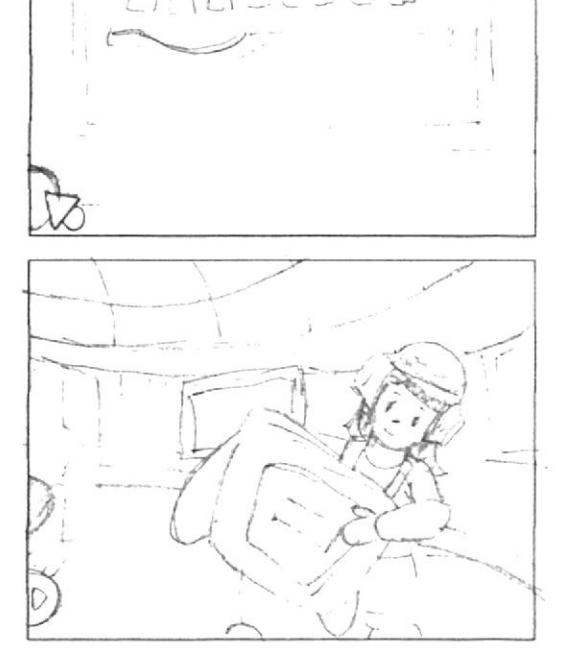

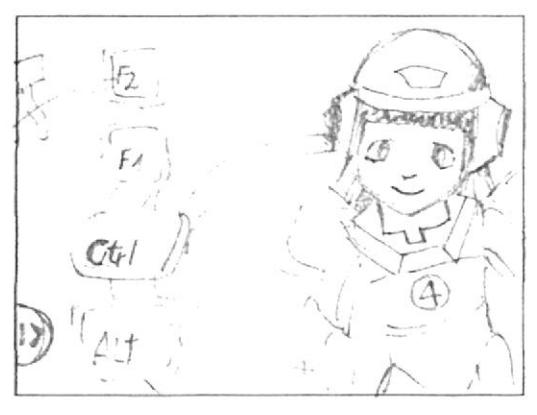

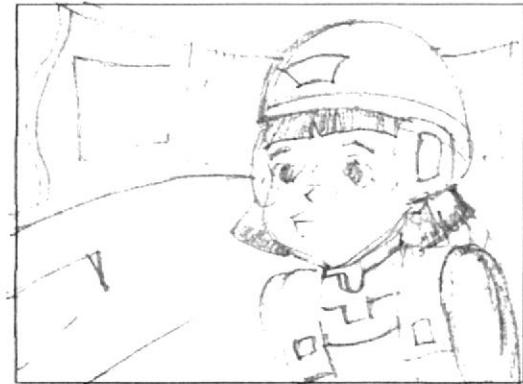

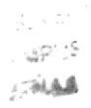

**ESCENA 125:** 

Pantalla de presentación del tema a tratar ABRIR WORDPAD con su repectivo ícono.

### ESCENA 126:

Bit en primer plano dentro del laboratorio cerca del tubo de salida explicándoles a los chicos sobre la misión.

Audio/ Diálogo: Bit: Bien chicos, creo que ya están listos de enfrentar una prueba en la cual demostrarán su verdadero trabajo en equipo.

Este control abre el tubo de escape hacia la ciudad, en donde tendrán una misión pero sobre todo aprenderán muchas cosas.

Alexis: Pero Bit qué vamos a hacer?

BIT: Tranquilos chicos, no teman... acérquense

ESCENA 127: Descripción de la escena: Cada uno de los personajes está en el laboratorio y se los ve en primer plano. Audio/Diálogo: Bit: Están listos? Emily: Si Bit Maylin: Está bien Bit

ESCENA 128: Los chicos en diferentes lugares los unos de los otros, preguntándose ¿dónde están? Audio/Diálogo: Maylin: dônde estoy? Alexis: qué pasó? Emily: dónde están todos? Bruno: increible!!!

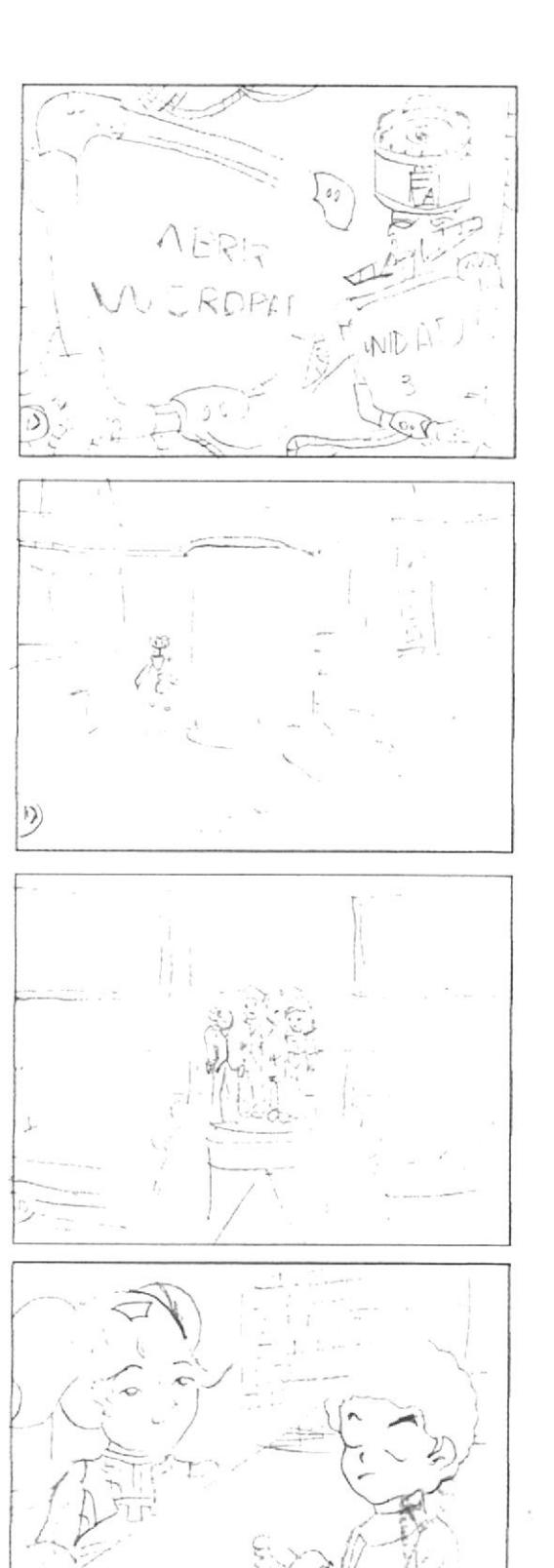

### ESCENA 129:

Bit aparece en diferentes pantallas en puntos estratégicos de la ciudad explicando donde se encuentran y qué tienen que hacer.

### Audio/Dialogo:

BIT: chicos, chicos me pueden ver? tranquilos, están en Utopía la ciudad en donde habitan los Bytes y ellos necesitan de su ayuda. Utopia está a punto de desaparecer y sólo ustedes podrán salvarla.

Alexis: Pero ¿cómo? qué tendremos que hacer?

### **ESCENA 130:**

Bit explicando la misión de los chicos.

Audio/Diálogo:

Bit: Como lo habrán notado se encuentran en distintos lugares uno de los otros; cada uno tiene una parte de la misión, la misma que consiste en escribir, guardar e imprimir un documento en Wordpad y llevarlo hasta el edificio central en el cual me encuentro esperando por ustedes.

Emily: Pero que pasó? si fallamos qué pasará con Utopia? Bit: Utopia es una ciudad virtual y una red de virus causo la pérdida de información dejando el riesgo de desaparecer para siempre, este documento al descrifrado por códigos utópicos completará la información perdida. No olviden que para que esta tenga éxito tienen que enviar a su compañero la información necesaria que lo ayude a cumplir con su deber. A cada uno les llegará un documento con las respectivas instrucciones y contarán con la compañía de un Byte quien será su avudante y guiará su camino hacia el edificio central.

Si no hay mas preguntas no me queda sino descarles mucha suerte con su misión.

Y no se preocupen chicos yo estaré aquí si me necesitan.

Maylin: Está bien Bit yo empezaré con mi misión!

**ESCENA 131:** 

Pantalla de presenatación del tema a tratar en este caso MI PRIMER TEXTO acompañado con su icono. Audio/ Diálogo:Mastrix: MI PRIMER TEXTO

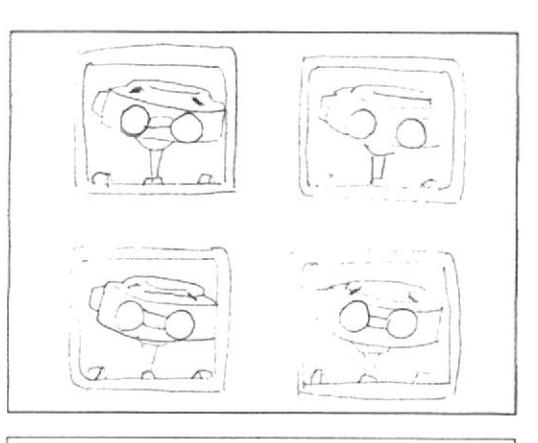

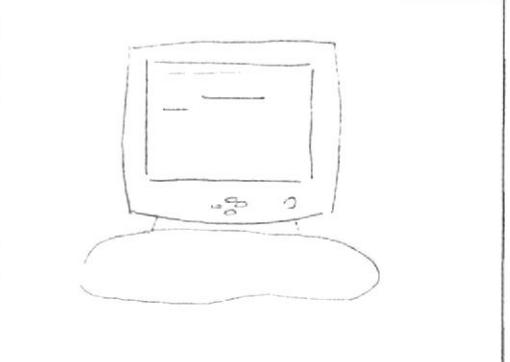

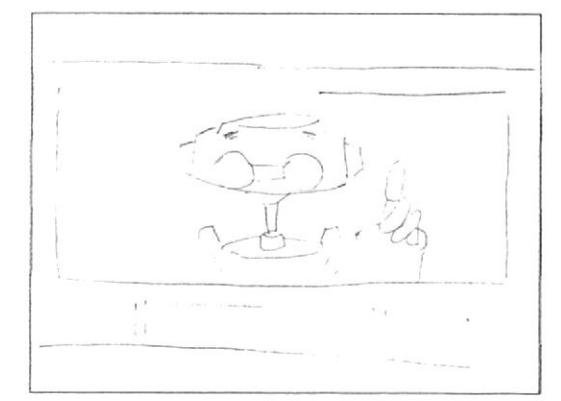

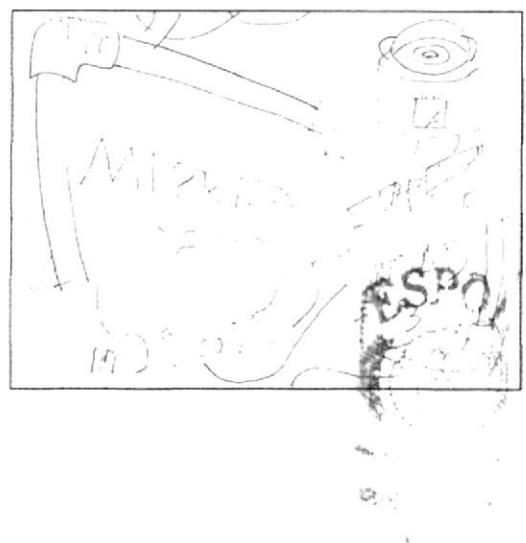

**ESCENA 132:** Pantalla de presentación del tema a tratar ABRIR WORDPAD con su repectivo ícono.

### **ESCENA 133:**

Maylin se encuentra en la ciudad dispuesta a empezar con su misión. Se hace un plano general del lugar donde se encuentra.

Audio/ Diálogo: Maylin: May bien Byte estoy muy nerviosa lo único que espero es que todo salga bien. Tú me ayudarás, verdad?

Byte: guru guru guru

Maylin: Sabes justo ay er lei sobre Wordpad en el libro de Teclitas y lo que recuerdo es que esta aplicación nos permite hacer escritos como cartas

y documentos, crear invitaciones, historias y muchas cosas más. Para poder crear una carta utilizaremos este programa llamado WORDPAD que

es un procesador de palabras.

Para esta explicación se hace la presentación de diferentes iconos e imágenes de cartas, documentos, etc

Lste programa nos facilita la escritura de una carta o documento ya que podemos cambiar el tamaño y el tipo de la letra. Podemos centrar títulos, cambiar el color de la letra, así como su tamaño o tipo, entre otras opciones.

No te parece interesante Byte? Este programa nos ayudará con nuestra misión.

Byte: guru guru

### ESCENA 134:

Maylin se encuentra junto a Bite y se pregunta cómo ingresar a Wordpad.

Maylin: Ahora necesito saber cómo ingresar a Wordpad. Ah!! Lo encontré ha sido muy fácil.

Doy un clic en inicio luego voy a todos los programas, dirijo el mouse hacia accesorios y dentro de accesorios está Wordpad.

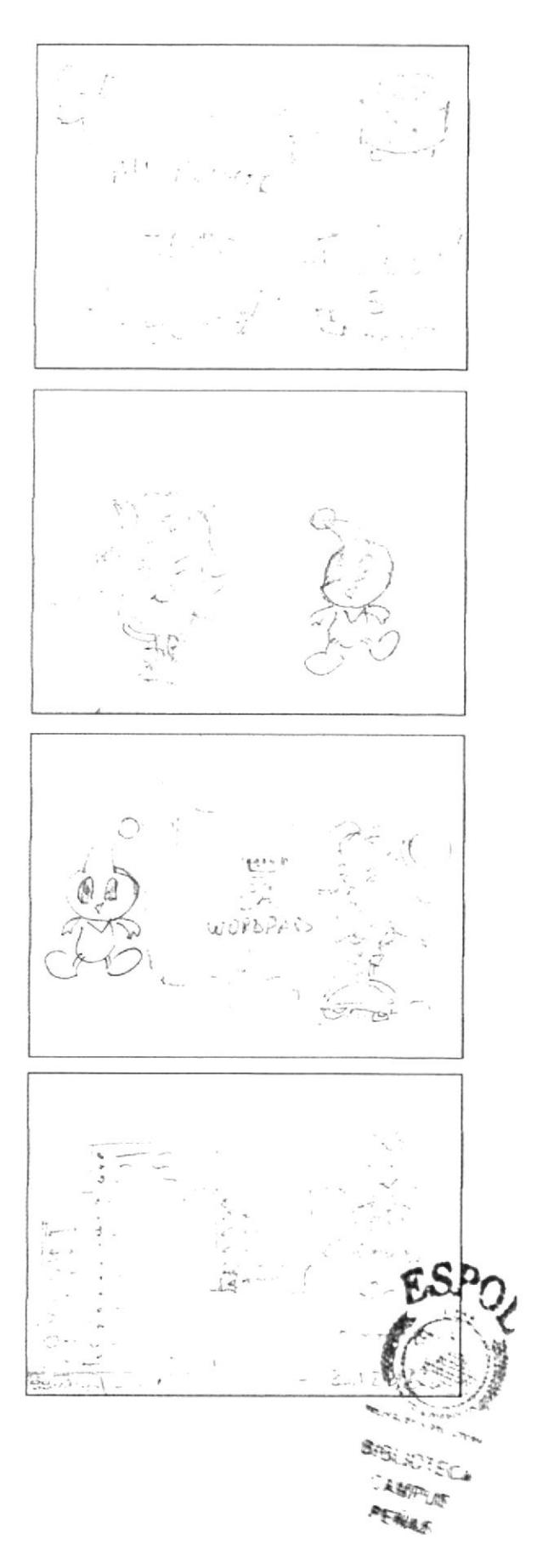

### ESCENA 135:

Bit aparece dentro de una pantalla se hace un zoom in hacia la pantalla combinando tomas en donde esta Maylin.

Audio/Diálogo:

Bit: Mavlin, Mavlin, puedes verme

MaYlin: Si Bit

Bit: Cómo va todo Mavlin?

Maylin: Muy bien Bit, he aprendido mucho gracias a tus instrucciones y a la ayuda de Byte.

Bit: Veo que estás bien y avanzas rápido

### **FSCENA 136:**

Pantallas de explicación sobre Wordpad. Según lo que explica Maylin se ve dentro de la ventana.

Audio/Diálogo: Maylin: una vez abierto el programa encontrarás una ventana parecida a esta. Ummm, Ahora voy a escribir la palabra Hola. Presiono la tecla ENTER Ahora qué puedo escribir??

Byte: guru guru

Maylin: Buena idea, ahora escribiré Este es mi primer trabajo.

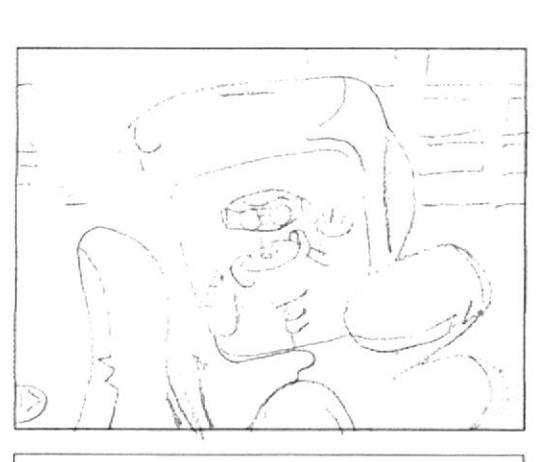

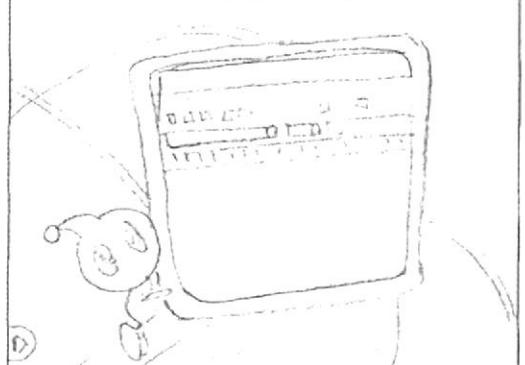

# $U \ncong C$

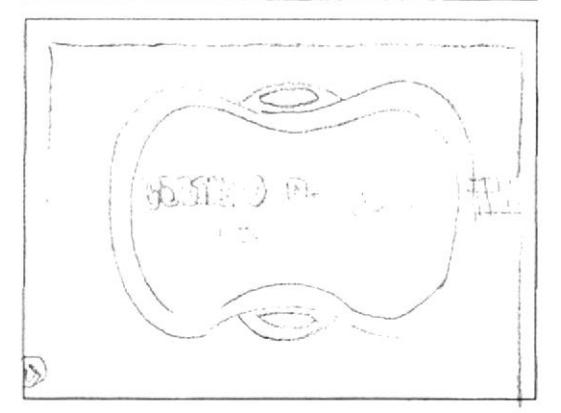

### ESCENA 137:

Esta actividad estará dentro de una ventana muy parecida a la del prgrama de texto WORDPAD

Audio/ diálogo: Voz en off de Maylin: ACTIVIDAD Ahora házlo tú. En esta actividad tendrás que seleccionar el texto y cambiar su tamaño y tipo por el que tú prefieras.

ESCENA 138:

Pantalla de presentación CAMBIO DE COLOR DEL **TEXTO** 

Audio/ diálogo: Voz en off de Mavlin:Cambio de color

### ESCENA 139:

Explicación de los pasos para poder cambiar el color al texto

Audio/ Diálogo: Maylin: Repito los mismos pasos y voy hacia esta paletita de colores y escojo el que más me guste ummmm a mi me gusta el rojo. Byte: guru guru guru guru....

ESCENA 140:

Esta actividad estará dentro de una ventana muy parecida a la del prgrama de texto WORDPAD **ACTIVIDAD** 

Audio/ Diálogo: Maylin: Qué te parece si ahora lo inentas tú. Tendrás que seleccionar el texto y cambiar el color por el que más te guste, podrás hacerlo las veces que quieras. Vamos tú sabes cómo hacerlo!

### ESCENA 141:

Emily sentada junto a una pileta recuerda a sus amigui $t$ <sub>O</sub>s.

Audio/ Diálogo: Emily: ahh (suspiro) Que ciudad tan grande ya deseo volver a ver a mis amigos para jugar todo el día, los extraño mucho.

ESCENA 142:

Pantalla de presentación ADMINISTRACIÓN DE DATOS

Audio/ diálogo: Voz en off de Mastrix: ADMINISTRA-**CIÓN DE DATOS** 

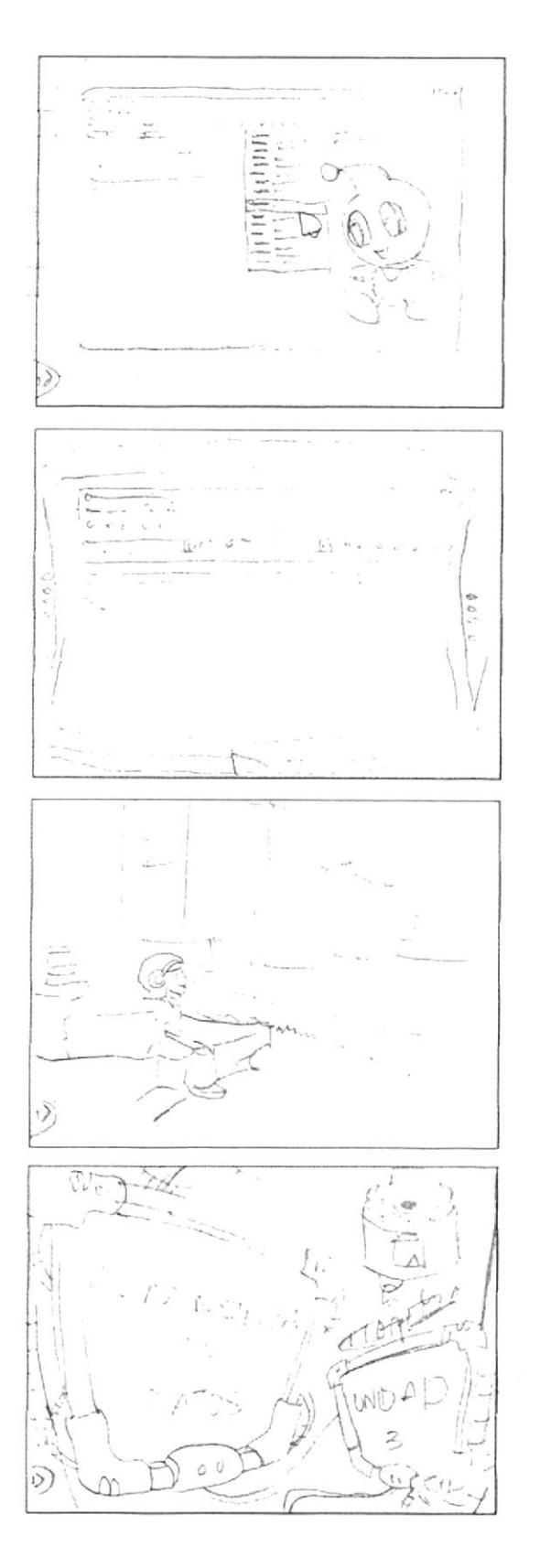

ESCENA 143:

Emily y Byte caminan por Utopia

Audio: diálogo: Emily: Byte. Este mundo es increíble! Qué edificios tan altos. Byte: Guru, guru, guru. Emily: ¿Byte dónde estas? Byte: (Regresa con una palm) Emily: ¿Dónde te fuiste? Byte: Guru, guru, guru.

(Le da la palm a Emily)

### **ESCENA 144:**

Emily se queda sola de pronto Byte aparece Audio/ diálogo:

Emily: Ahhh! Trajiste un mensaje que me envía Bit, Vamos a ver que dice!

(Enciende la palm, aparece Bit y le dice:

Bit: ¡Hola Emily! Maylin ha cumplido exitosamente con su misión. Ella les enseño a nuestros amiguitos Qué es y cómo se escribe un texto en Wordpad. Ahora es tu turno.Ahora tu debes enseñarle a nuestros amiguitos como Administramos los documentos en Wordpad.

Emily: Bit, pero yo no sé como se Administran los documentos en Wordpad.

Bit: No te preocupes Emily... Aquí te dejo todas las instrucciones para Administrar un documento en WordPad. Tú debes seguirlas muy bien para que los chicos aprendan como hacerlo. Bueno Emily que comience tu misión Qué te vaya bien!!!

### ESCENA 145:

Emily: Muy bien Bit. Estoy preparada para comenzar. Emily: Golpea la pantalla y dice: Hola amigos ahora aprenderemos Como administrar un documento en Wordpad.

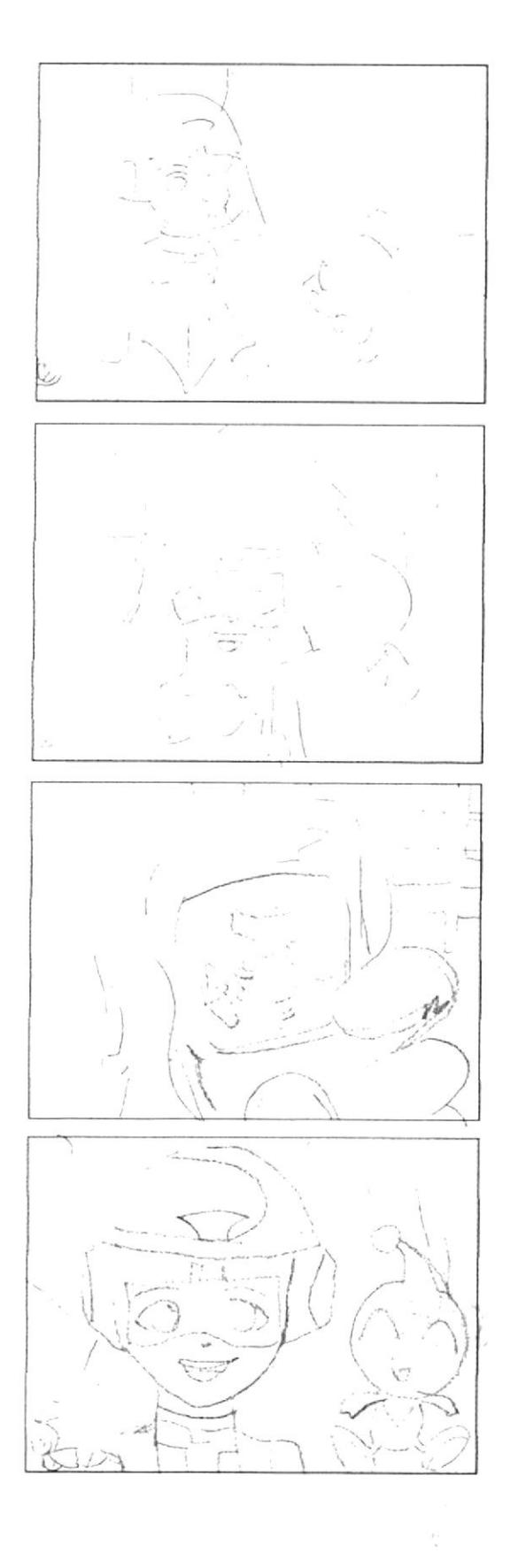

ESCENA 146: Emily y Bite caminan por Utopia Audio/Diálogo:Emily: Pero vo no sé que es administrar datos. Tú sabes que es Byte? Byte: Guru,guru,guru,guru,guru,guru,guru

### ESCENA 147:

Amily saca una excelente conclusión sobre lo que es Administrar datos

Audio/Diálogo:Emily: Ah ósea que administrar datos no es otra cosa que: almacenar datos, si a mi archivo una vez guardado le quiero agregar más información sólo lo vuelvo a abrir y seguido lo vuelvo a grabar para que me aparezcan los últimos cambios. Entonces ahora que ya se lo que es administrar datos manos a la obra Byte!

### ESCENA 148:

Guardando nuestro trabajo

Emily dialoga con Bite sobre la forma de Administrar datosEmily: Muy bien, con la información que me envió Maylin ahora se como escribir un texto en wordpad. Entonces Byte primero escribamos un documento en wordpad para posteriormente guardarlo. Byte: guru,guru,guru,guru

### ESCENA 149:

Bite le aconseja escribir a Alexis y Emily aprueba su idea.

Emily: Si me parece muy bien Byte escribámosle una carta a Alexis para avisarle que el es el siguiente en esta misión.

Entonces tenemos que realizar los siguientes pasos: Primero tenemos que colocar un texto en la ventana WordPad. Byte redactemos la carta.

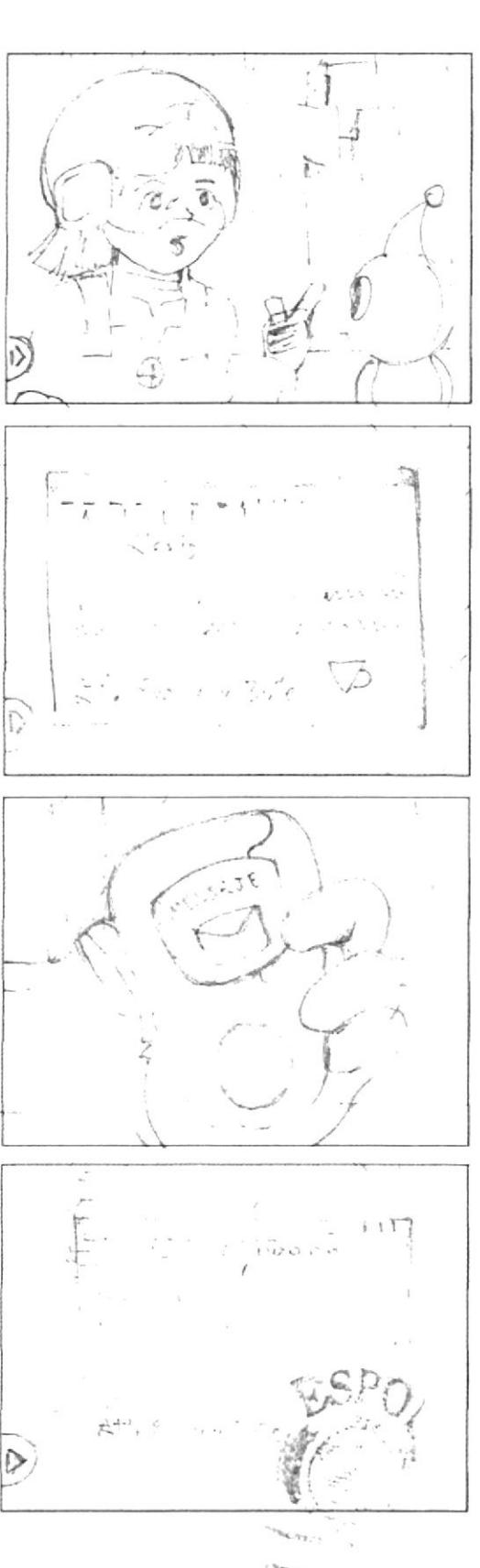

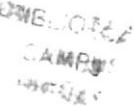

### ESCENA 150:

Hola Alexis:

Te escribo para decirte que estés listo, tú eres el siguiente en esta misión. Espero que estés bien. Cuidate mucho. Saludos.

Att. Emily v Byte

### **ESCENA 151:**

Listo, ahora que ya tengo mi Documento lo puedo guardar. Hagamos clic en el menú Archivo. Presionemos la opción Guardar. Luego elijamos la carpeta Mis Documentos. Asignemos un nombre a nuestro trabajo. En este caso le vamos a poner el nombre "Carta". Y por último presionemos el botón Guardar.

### ESCENA 152:

Muy bien ya tenemos nuestro archivo guardado, en la carpeta de "Mis Documentos".

Emily: Pero Byte ¿No crees que debería haber una forma más rápida para guardar un archivo? Byte: Guru, guru, guru

### **ESCENA 153:**

Emily: ¿Cómo? ¿Qué si la hay? Dime como hacerlo. Byte : Guru, guru, guru, guru, guru, guru, guru Emily: ¡Ah, entonces déjame practicarlo! Tenemos nuestro texto en la ventana WordPad. Luego hacemos clic en el icono del diskette que se encuentra en la barra de herramientas. Elegimos la carpeta Mis Documentos. Ponemos un nombre al trabajo para luego guardarlo.

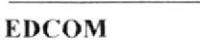

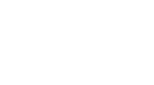

CANABID IN  $\frac{1}{\sqrt{2}}\sum_{i=1}^n\frac{1}{\sqrt{2}}\sum_{i=1}^n\frac{1}{\sqrt{2}}\sum_{i=1}^n\frac{1}{\sqrt{2}}\sum_{i=1}^n\frac{1}{\sqrt{2}}\sum_{i=1}^n\frac{1}{\sqrt{2}}\sum_{i=1}^n\frac{1}{\sqrt{2}}\sum_{i=1}^n\frac{1}{\sqrt{2}}\sum_{i=1}^n\frac{1}{\sqrt{2}}\sum_{i=1}^n\frac{1}{\sqrt{2}}\sum_{i=1}^n\frac{1}{\sqrt{2}}\sum_{i=1}^n\frac{1}{\sqrt{2}}\$ 

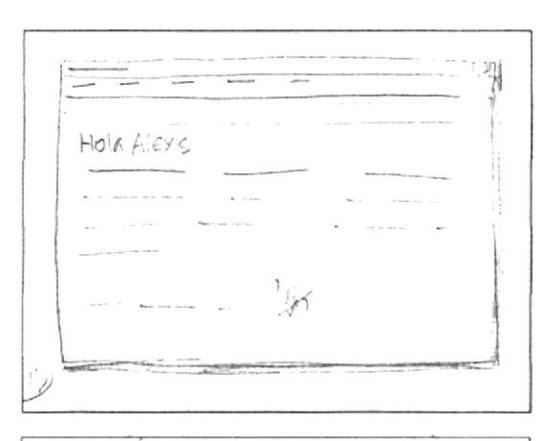

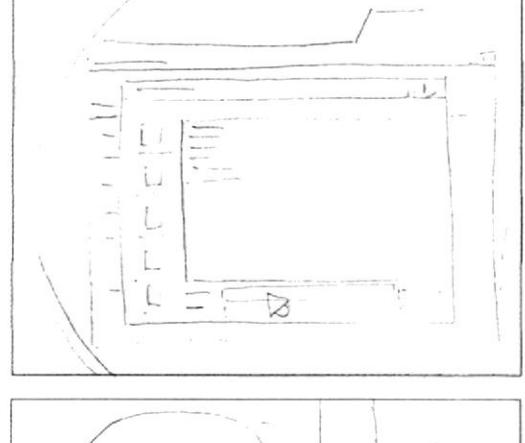

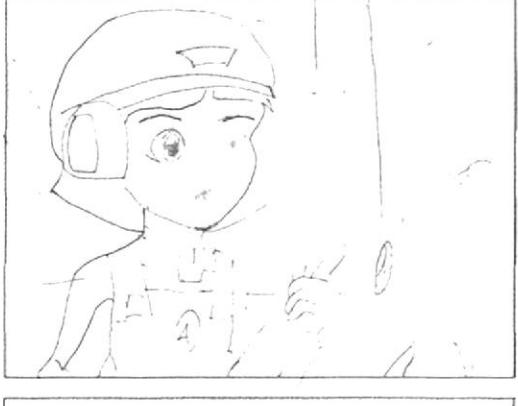

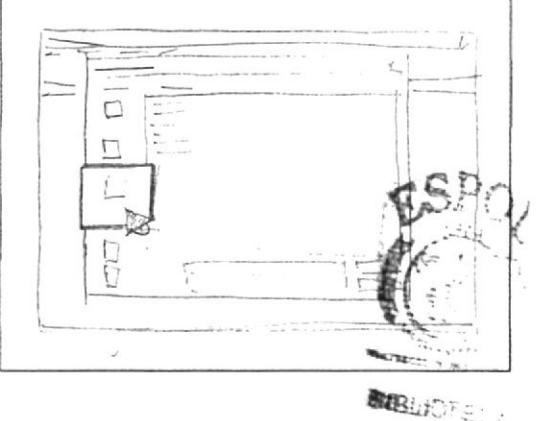

### ESCENA 154:

Emily: ¡Qué fácil es guardar un documento en Wordpad! Además puedo elegir como hacerlo. Byte: Guru, guru, guru, guru

### ESCENA 155:

Emily: Ósea que si presiono el icono de la hoja en blanco se cierra el documento que tengo abierto y automáticamente se colocará un Nuevo Documento en blanco.

### Byte: Guru, guru

Emily: Estoy muy contenta Byte, estoy aprendiendo mucho...

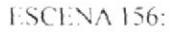

"Abriendo un Archivo"

Emily: Byte que bueno que la carta ya esta guardada ahora ya se la podré enviar a Bruno. Oh, sabes Byte olvidé escribirle a Bruno que le avise a Alexis que él va a concluir esta misión, para que se prepare.

Y ahora que hago si va cerré el documento?

Byte: Guru, guru, guru, guru

### ESCENA 157:

Emily: En serio? Qué chévere que se pueda ingresar más información a nuestro documento!

Byte : Guru, guru, guru, guru, guru

Emily: De acuerdo, veamos como podemos abrir, revisar y modificar los archivos que hemos guardado. Indicame lo que tengo que hacer

Byte : Guru, guru, guru, guru, guru

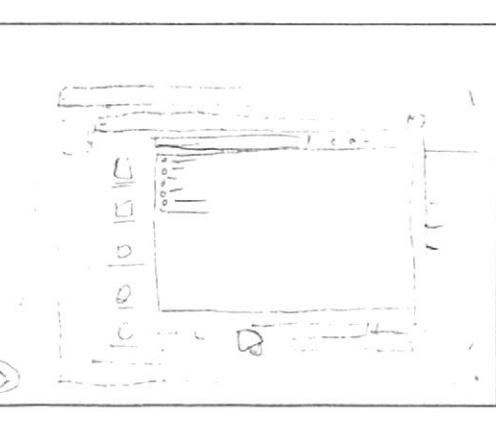

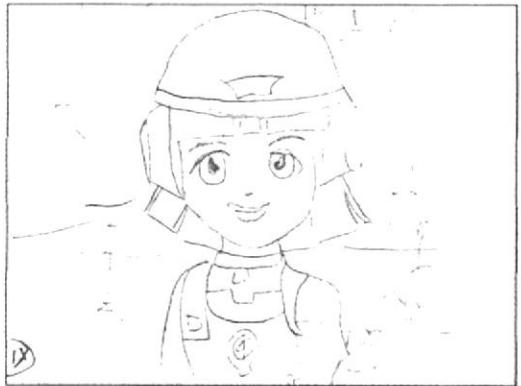

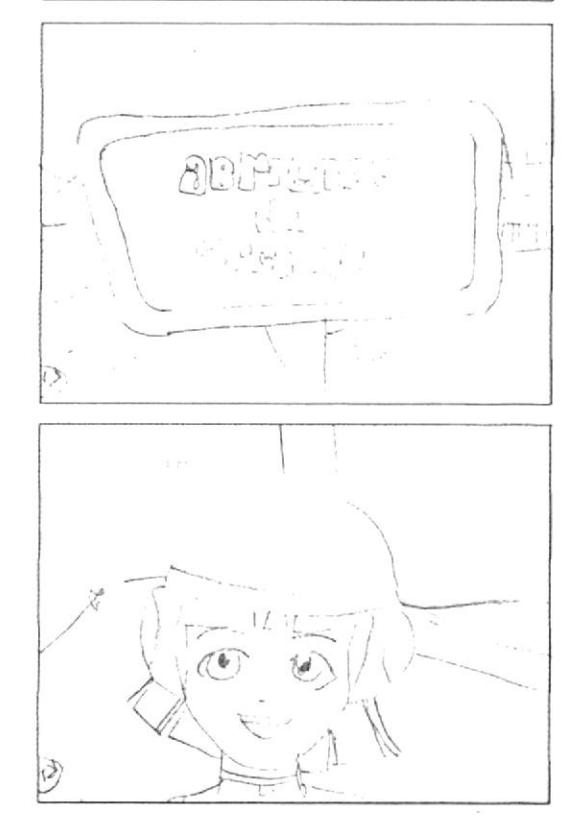

### ESCENA 158:

Emily: - Bien...En la ventana de WordPad hacemos clic en el menú Archivo. Luego presiono la opción Abrir que más tengo que hacer Byte?

Byte : Guru, guru, guru, guru, guru

Emily: Ah va... Ahora elegimos la carpeta Mis Documentos que es la carpeta en la que guardamos nuestra carta. Seleccionamos nuestro documento que tiene el nombre de Carta y luego presionamos el botón Abrir.

### ESCENA 159:

Ahora que esta abierto nuestro archivo le puedo agregar más texto...

Ah, se me olvidaba decirte que por favor le avises a Bruno que el concluirá la misión.

Byte: Guru, guru, guru, guru, guru

Emily: No te preocupes no olvidaré presionar el botón Guardar...

Muy bien la carta va esta terminada. Ahora presionaré el botón guardar, que es el icono q tiene forma de diskette verdad?

Byte: Guru. Guru, guru, guru

ESCENA 160:

Emily: Esta bien ahora cerraré el documento. Emily: ¿Byte por qué es tan importante presionar el botón guardar después de adicionar más información? Byte: Guru. Guru, guru

### ESCENA 161:

Emily: Entonces no olvidaré guardar siempre los últimos cambios que haga en mis archivos. Byte ahora verifiquemos si nuestro archivo contiene la información que hemos aumentado.

Abramos nuestro archivo "Carta" que se encuentra en la carpeta de: "Mis Documentos".

Byte: Guru, Guru, guru, guru

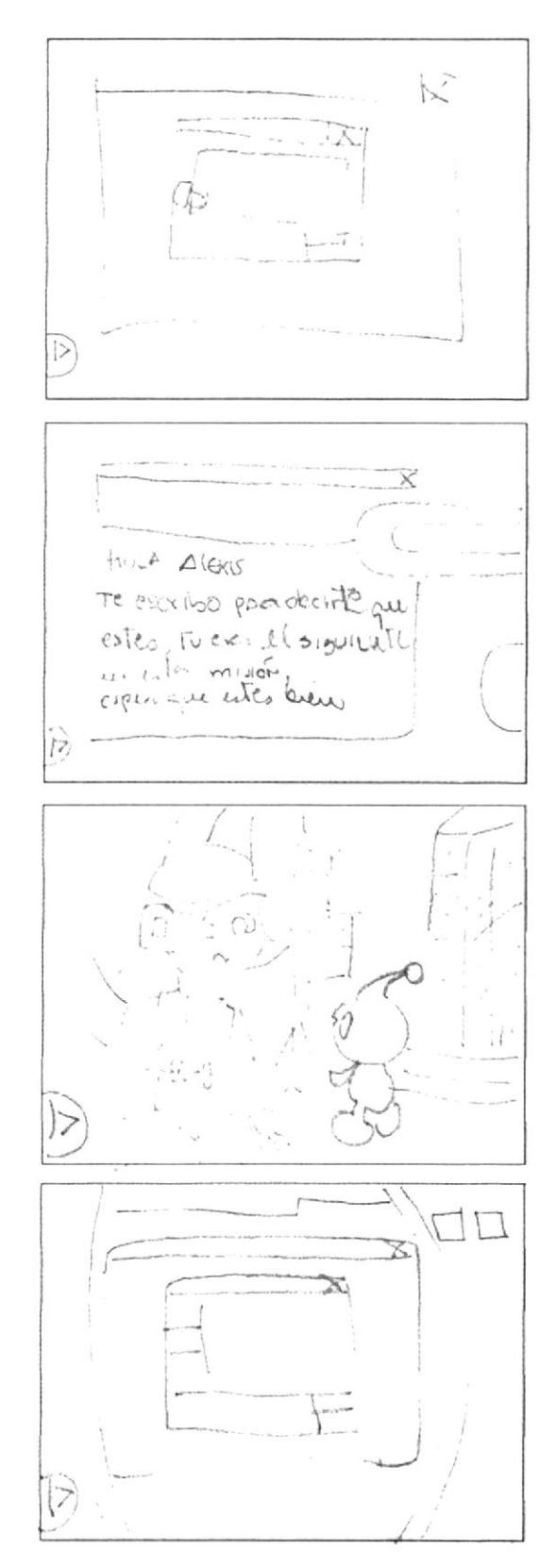

### **ESCENA 162:**

Emily: Si, ya me di cuenta Byte en el archivo se encuentra la información que hemos agregado. Entonces podemos agregarle o quitarle información a cualquier archivo: tanto textos como imágenes pero eso sí no tenemos que olvidar presionar el botón de guardar para que nos aparezcan los últimos cambios.

Ojo! Amiguito ten mucho cuidado al momento de guardar porque al momento de abrir tu archivo, sólo podrás ver los últimos cambios realizados.

### ESCENA 163:

Byte también hay una forma más rápida para abrir un archivo?

Byte: Guru. Guru, guru, guru

Emily: Entonces teniendo nuestra ventana de Wordpad hacemos clic en el icono de la carpeta que se encuentra en la barra de herramientas. Elegimos la carpeta Mis Documentos. Seleccionamos nuestro archivo "Carta". Y por último presionamos el botón Abrir.

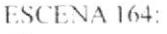

Ahora, que te parece si en la siguiente actividad reconoces el botón, colocando en el recuadro el número correspondiente.

ACTIVIDAD.

Emily: Colócale al botón el nombre correspondiente.

bien! Tienes buena retentiva! Muy muv Correcto! Excelente! Eres muy inteligente! Sabía que lo lograrias!

**ESCENA 165:** 

"Combinación de funciones con teclas" Alexis: adivina que descubrí Byte.

Byte: guru guru

Alexis: Sabias que al mantener presionada la tecla "Ctrl" o "Shift" y al mismo tiempo una de las teclas de desplazamiento suceden algunas acciones. Byte: guru guru

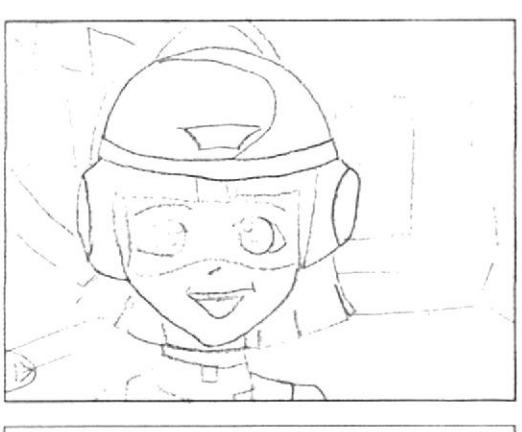

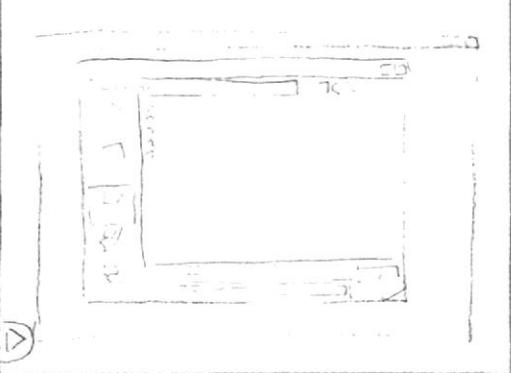

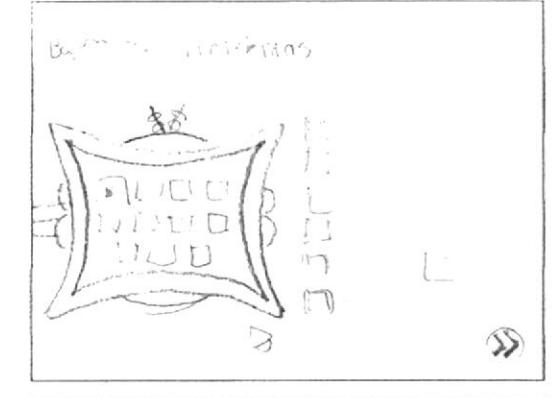

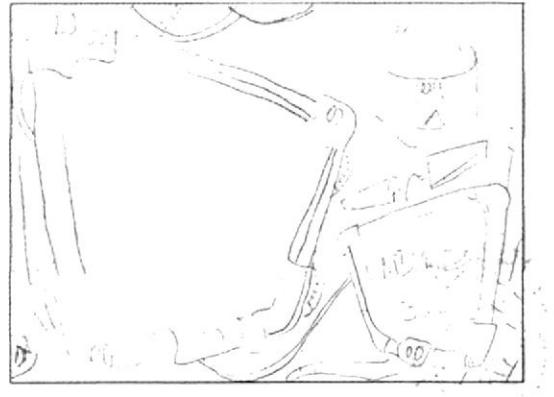

Ńб.

### ESCENA 166:

Alexis: Observemos lo que pasa al combinar las teclas control o shift con las teclas de desplazamiento: Pg Up, Pg Down, Inicio, Fin y las teclas direccionales: Arriba. abajo, izquierda y derecha.

### ESCENA 167:

Audio/diálogo: Alexis:Primero: Combinemos la tecla Control con cada una de las teclas de desplazamiento.

Amiguito al combinar la tecla control + la tecla inicio el cursor se desplazara al inicio del documento y si la combinas con la tecla fin, el cursor se desplazara al final del documento. Ahora si utilizamos la tecla control · page up el cursor se moverá al inicio de la primera línea de texto que podamos ver dentro de nuestra pantalla y si combinamos control + la tecla page down el cursor se moverá al final de la ultima linea de texto que podamos ver dentro de nuestra pantalla.

### **ESCENA 168:**

Audio/diálogo: Alexis:Segundo: Combinemos la tecla Shift con cada una de las teclas de desplazamiento.

Ahora amiguito si combinamos la tecla shift con la tecla inicio el cursor seleccionara la linea de texto en la q se encuentre o también podrá seleccionar las palabras que se encuentren desde el inicio de la línea hasta donde se encuentre ubicado el cursor. Y lo mismo ocurrirá si presionamos la tecla shift + fin. Ahora presionando la tecla shift + page up podemos seleccionar un bloque de texto desde la ubicación del cursor hasta unas líneas mas arribas y en viceversa ocurrirá lo mismo presionando shift - page down.

### **ESCLNA 169**

Audio diálogo: Alexis: Tercero: Combinemos las teclas Control + Shift con cada una de las teclas de desplazamiento. Si presionamos las teclas control - shift con la tecla inicio seleccionaremos el textodesde la ubicación del cursor hasta el inicio del documento y si lo hacemos con la tecla fin seleccionaremos el texto desde la ubicación del cursor hasta el final del documento. Ahora si combinamos las teclas control + shift con la tecla page up seleccionaremos el texto desde la ubicación del cursor hasta la primera linea de texto en nuestra pantalla y si lo hacemos con la tecla page down seleccionaremos El texto desde la ubicación del cursor hasta la ultima linea de texto dentro de nuestra pantalla.

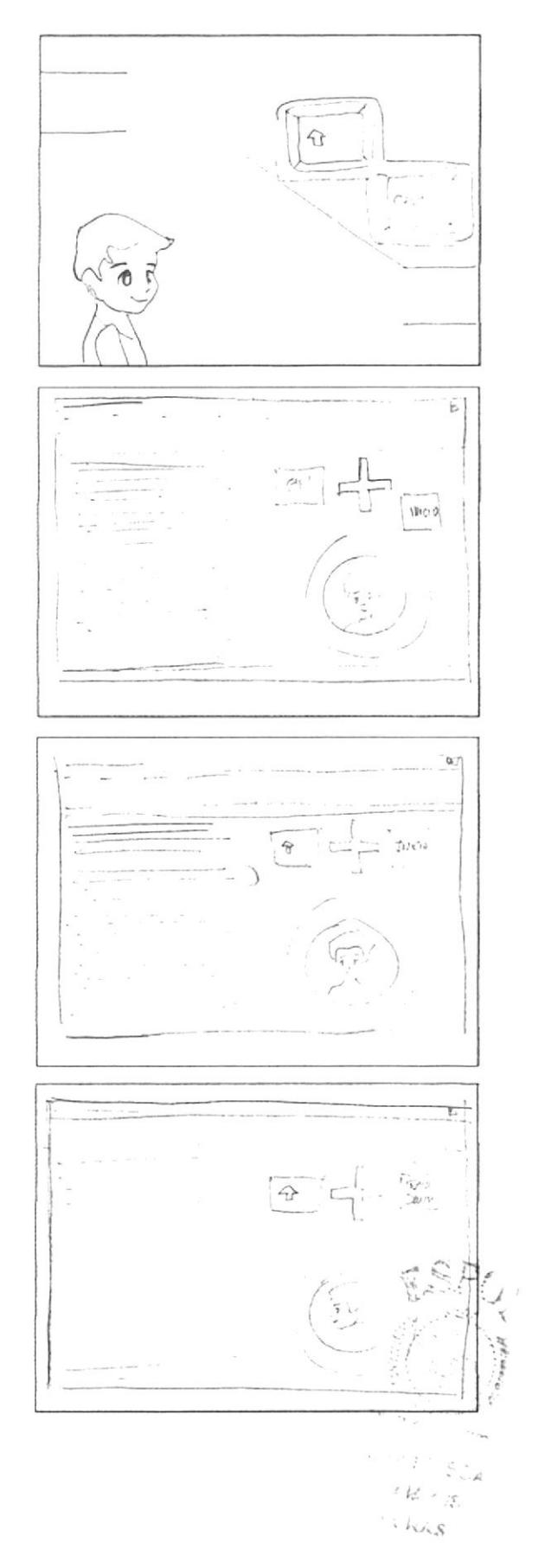
### ESCENA 170:

Alexis: guaaao Byte, combinar las teclas control y shift con las teclas de desplazamiento, nos ayudan a desplazarnos rápidamente por nuestro documento y a seleccionar texto con facilidad.

Byte: guru guru

# ESCENA 171:

"Cambiando los atributos de un texto"

Alexis: Byte tu crees que podemos cambiar algunos atributos en un texto.

Byte: guru guru

Alexis: esto quiere decir que además de aplicarle color, formato y tamaño; podemos colocarle negrilla, cursiva y subrayado, al igual lo podemos alinear, tanto a la izquierda, a la derecha y centrarlo.

Byte: guru guru

# ESCENA 172:

"Cambiando el estilo de fuente"

Alexis: Cambiar el estilo de fuente es colocarle al texto ya sea negrilla, cursiva o subrayado. Byte como puedo cambiar el estilo de fuente de un texto.

Byte: guru guru

Alexis: ah, lo puedo hacer a través de las opciones negrita, cursiva y subrayado.

Byte: guru guru

### ESCENA 173:

Alexis: y donde las puedo encontrar Byte. Byte: guru guru

Alexis: ah eso es en la barra de formato de WordPad, ya las vi. Byte Que te parece si me explicas para que sirve cada uno de ellas

Byte: guru guru

**EDCOM** 

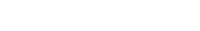

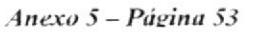

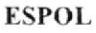

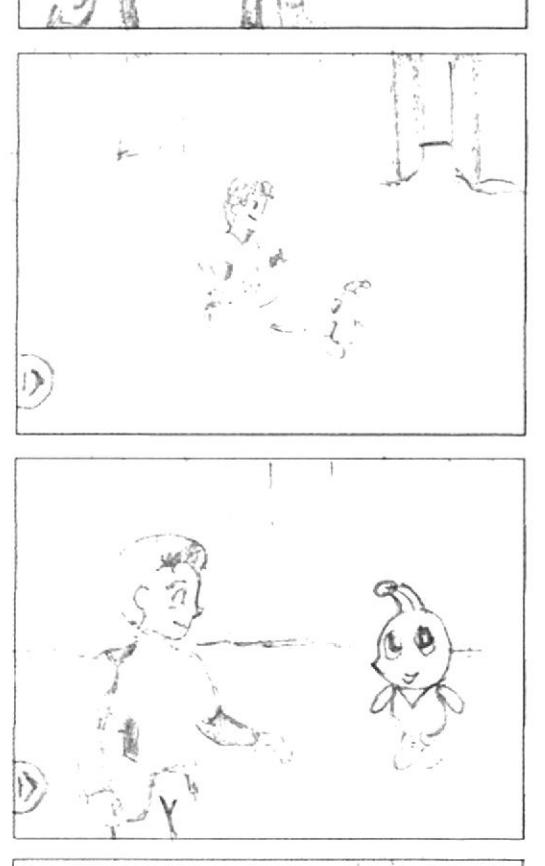

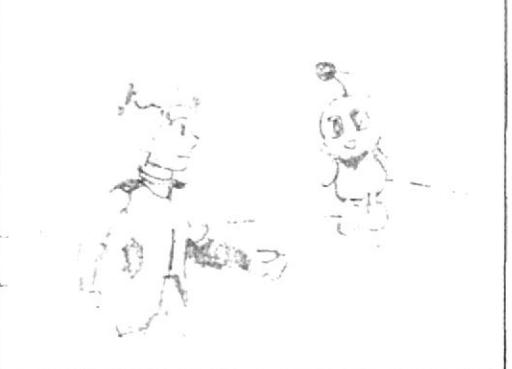

# ESCENA 174:

Audio/ diálogo: Alexis: La opción negrita nos permite resaltar un texto haciéndolo más oscuro. Por lo general se lo utiliza para resaltar temas importantes dentro de un texto.

### Byte: guru guru

Audio<sup>,</sup> diálogo: Voz en off de Alexis: Para colocarle negritas a un texto: Primero seleccionamos el texto a modificar. Y finalmente damos elic en el botón de negrita. Byte: guru guru.

### ESCENA 175:

Audio/ diálogo: Voz en off de Alexis: La siguiente opción nos permite cambiar el estilo del texto a Cursiva es decir inclinándolo a la derecha. Por lo general se utiliza este tipo de letra cuando queremos destacar algo que una persona ha dicho o mencionado en algún momento. Byte: guru guru

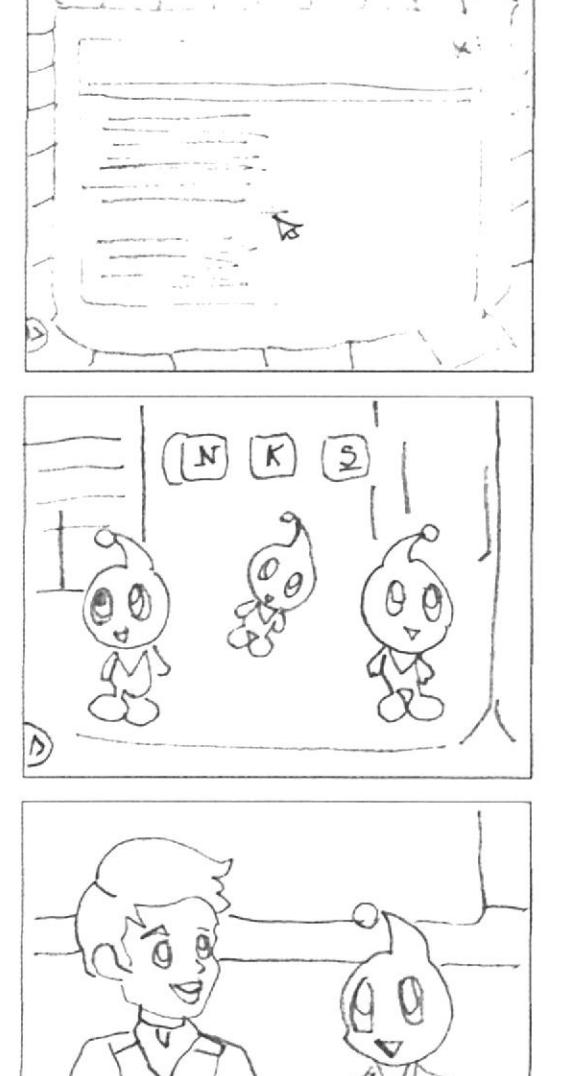

 $\circledcirc$   $\circledcirc$ 

#### ESCENA 176:

Audio/diálogo: Voz en off de Alexis: Para colocarle cursivaa un texto primero seleccionamos el texto a modificar. Y finalmente damos clic en el botón de cursiva. Byte: guru guru

### ESCENA 177:

Audio/ diálogo: Voz en off de Alexis: La ultima opción permite subrayar el texto que hemos seleccionado, se lo utiliza para hacer un énfasis en textos y frases importantes. Byte: guru guru

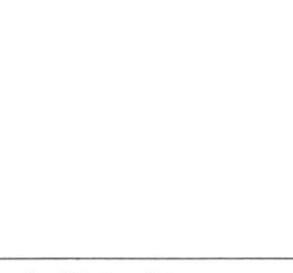

**RASHANTON AGES HILLS** 

DOOL

U. TIII

# ESCENA 178:

Audio/ diálogo: Voz en off de Alexis: Para colocarle Subravado a un texto: Primero seleccionamos el texto a modificar, y finalmente damos clic en el botón de subravado.

# Byte: guru guru

Audio/ diálogo: Alexis: que chévere Byte que también se puedan combinar estas tres opciones, que te parece si a tutexto le colocas los 3 estilos de fuentes: Negrita, cursiva v subravado.

# ESCENA 179:

"Cambiando el formato del párrafo"

Audio/ diálogo: Alexis: Byte podemos cambiar el formato de un párrafo

Byte: guru guru

Audio/ diálogo: Alexis: v como lo podemos hacer. Byte: guru guru

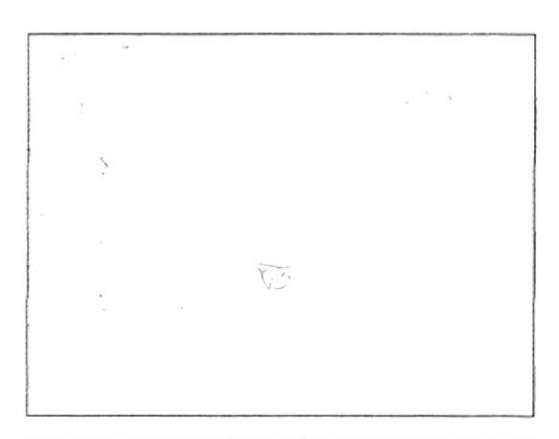

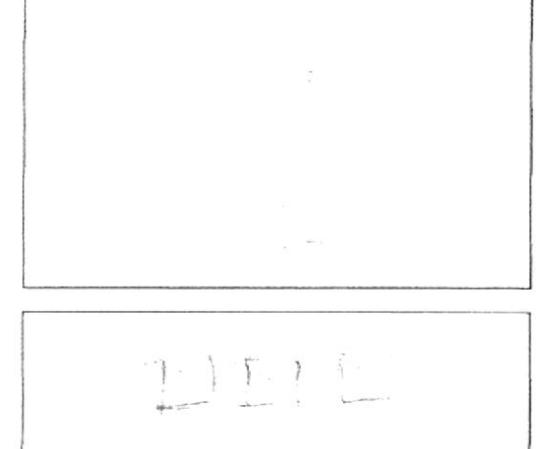

### ESCENA 180:

Audio/ diálogo: Alexis: no ha sido tan difícil Byte, vamos a ver si puedo

Audio/ diálogo: Voz en off de Alexis: Para alinear un párrafo a la izquierda.

Primero seleccionamos el texto a modifica. Y finalmente damos clic en el botón de alinear a la izquierda.

# **ESCENA 181:**

Audio/diálogo: Voz en off de Alexis: Para centrar un párrafo. Primero seleccionamos el texto a modificar. Y finalmente damos clic en el botón centrar.

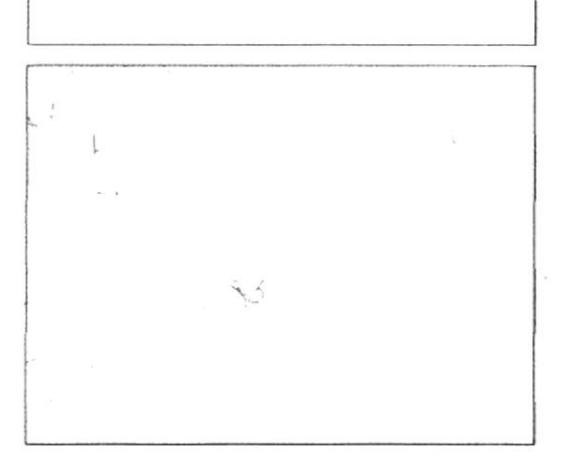

# ESCENA 182:

Audio/ diálogo: Voz en off de Alexis: Para alinear un párrafo a la derecha. Primero seleccionamos el texto a modificar. Y finalmente damos clic en el botón de alinear a la derecha..

Byte: guru guru

# ESCENA 183:

Audio/ diálogo: Alexis: se me olvidaba que también podemos alinear líneas de texto, palabras o frases, por ej: un título. En conclusión cambiar el formato de un párrafo, es alinear el párrafo ya sea a la derecha, izquierda o centrado.

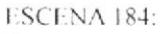

Byte: guru guru

Audio/ diálogo: Alexis: bueno ya termine mi parte de la misión Byte, ahora tengo que enviar la información a Bruno. Toma Byte llévasela y dile que le deseo la mejor suerte del mundo.

#### ESCENA 185:

"Imprimiendo el documento"

Audio/ diálogo: Bruno: hola Byte te he estado esperando, como están los chicos

Byte: guru guru

Audio/ diálogo: Bruno: de verdad Byte, estamos casi por terminar la misión, que bien y que nos falta por hacer Byte.

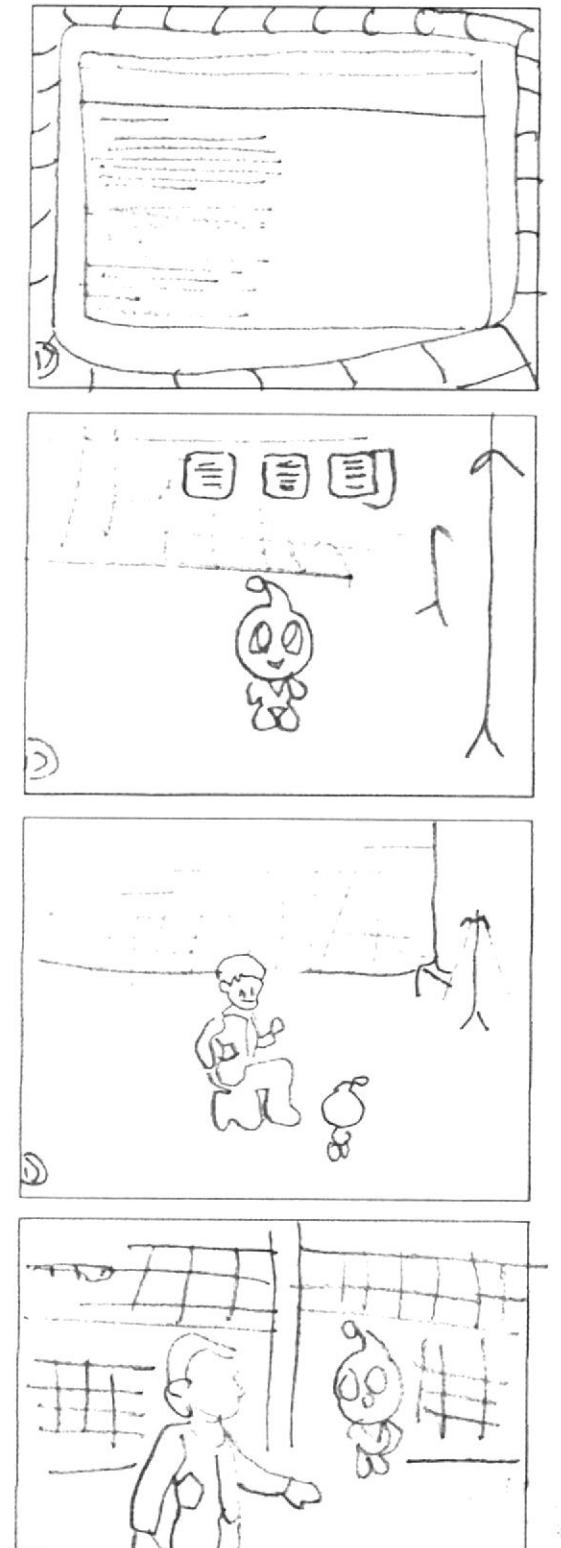

L)

ESCENA 186:

Byte: guru guru Audio/ diálogo: Bruno: ah! solo nos falta imprimir el documento, biececen. Byte: guru guru

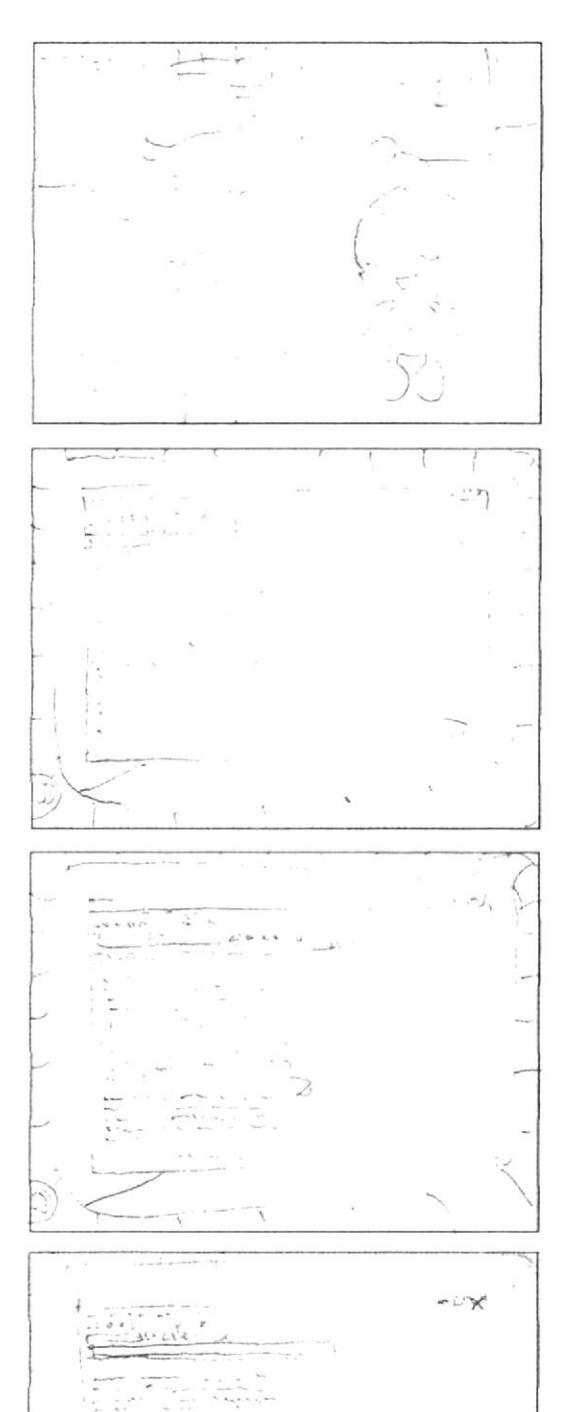

# **ESCENA 187:**

Audio/diálogo: Voz en off de Bruno: Bien, entonces empecemos, primero tenemos que abrir el archivo que vamos a imprimir.

Byte: guru guru

Audio/ diálogo: Bruno: Una vez abierto nuestro archivo procedemos a imprimirlo.

Byte: guru guru

Audio/ diálogo; Bruno; todavía no, ¿Por qué Byte?

ESCENA 188:

Byte: guru guru

Audio/ diálogo: Bruno: aaa es por eso, Byte. Antes de imprimir un trabajo siempre es preferible darle una vista preliminar. No sabía eso. Byte: guru guru

### ESCENA 189:

Audio/diálogo: Bruno: aaah... es solo para aseguramos de que todo esta bien, dentro de nuestro documento. Entonces hagamos una vista preliminar. Primero. Abrimos el menúarchivo. Seleccionamos la opción vista preliminar. Si te das cuenta esta es la lista de porcentajes, si tienes más de dos hojas tendrás que seleccionar menor porcentaje, para saber el número exacto de cantidad de hojas a imprimirse. Y finalmente aplastamos cerrar.

 $\overline{d}$ 

# Manual de Diseño

 $11/1$ 

# ESCENA 190:

Voz en off de Bruno: ahora para imprimir este archivo debemos realizar los siguientes pasos: Abrimos el menú archivo. Seleccionamos la opción imprimir. Y finalmente hacemos clic en el botón de imprimir. Byte: guru guru

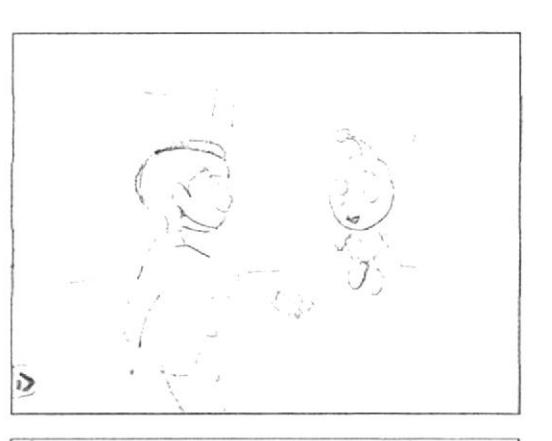

# ESCENA 191:

Voz en off de Bruno; es verdad Byte, se me olvidaba que hay una forma más rápida de imprimir el documento. Byte: guru guru

Voz en off de Bruno: Así es Byte, aplastando el botón que contiene el icono de la impresora que se encuentra en la barra de herramientas.

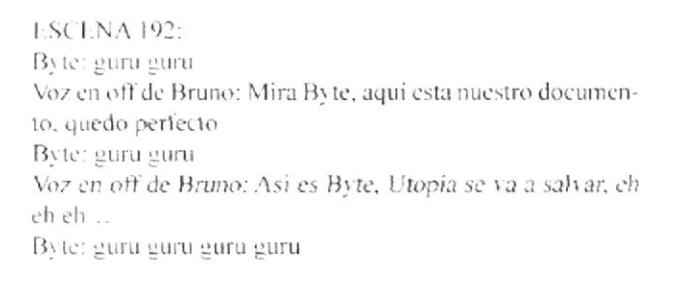

### ESCENA 193:

Alexis, Maylin y Emily Ilegan al edificio central. Audio: Diálogo: Música acorde a la escena. Efectos: Pasos

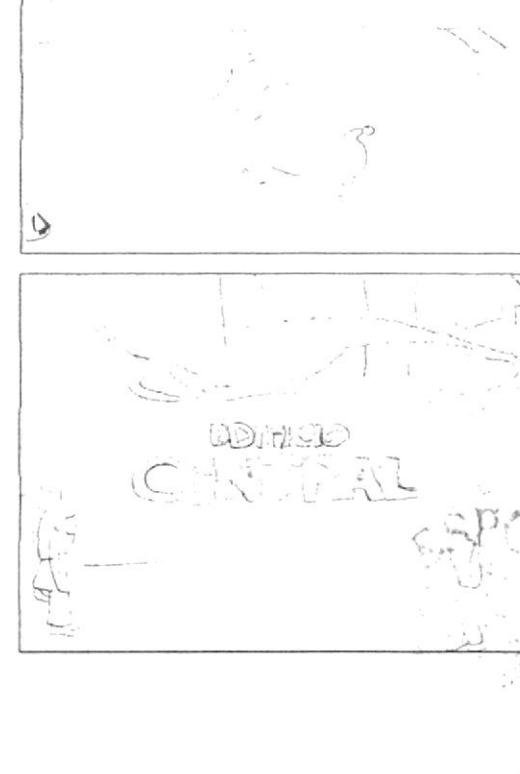

Ò

À

### ESCENA 194:

Bruno llega al edificio en su nave, desciende de la misma. Audio/ Diálogo: Música acorde a la escena. Maylin: Vamos Bruno, apresúrate Emily: Si, solo faltas tú!! Efectos: Ninguno

ESCENA 195: Todos entran al ascensor y suben a la terraza del edificio donde Bit los espera Audio<sup>7</sup> Diálogo: Música acorde a la escena. Alexis: Chicos démonos prisa, Bit nos espera

ESCENA 196: Los chicos en la terraza y Bit los ve desde la torre. Audio/ Diálogo: Música acorde a la escena.

Bit: Bruno lánzame el dispositivo.

### **ESCENA 197:**

Se ve que Bruno le lanza el dispositivo a Bit Audio/ Diálogo: Música acorde a la escena. Bruno: Atrápalo Bit.

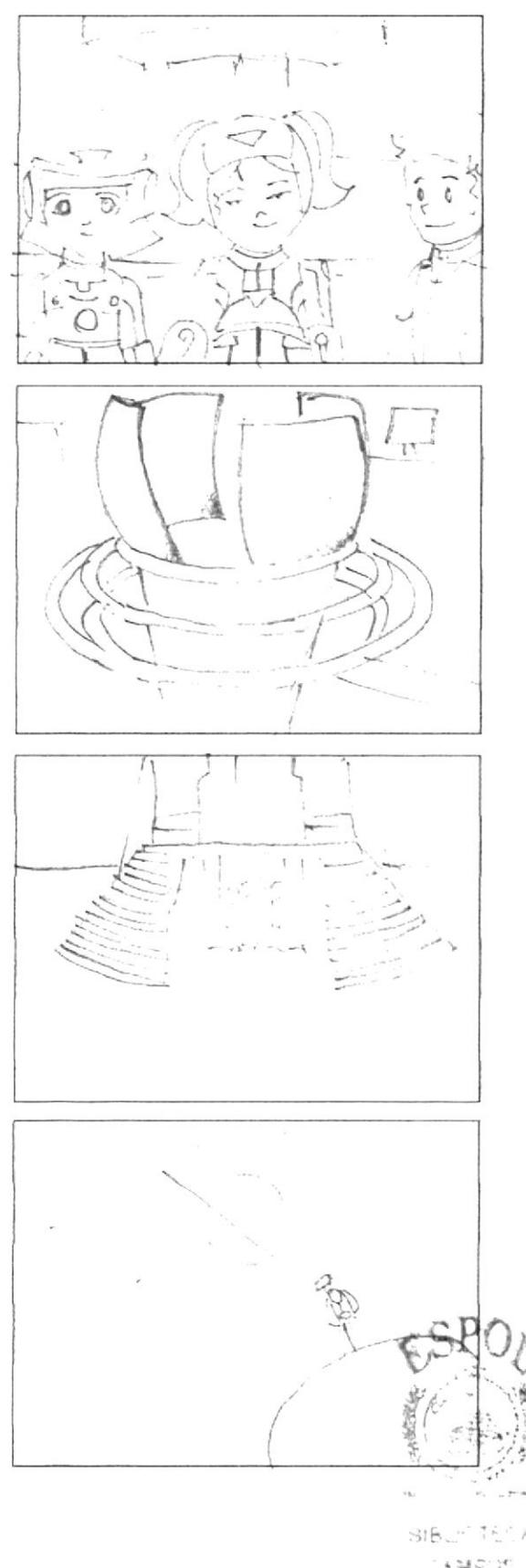

**AMPIRE** PENAS

# ESCENA 198:

Bit atrapa el dispositivo y levita hasta el cristal de la sabiduria tocândolo con un dedo. Audio: Diálogo: Música acorde a la escena.

La ciudad se ilumina. Bit y los niños están con los habitan-

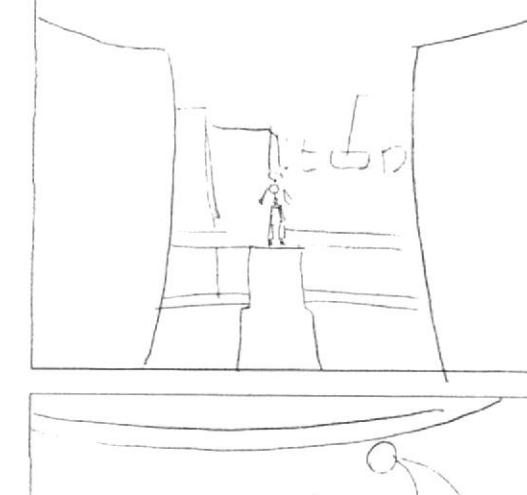

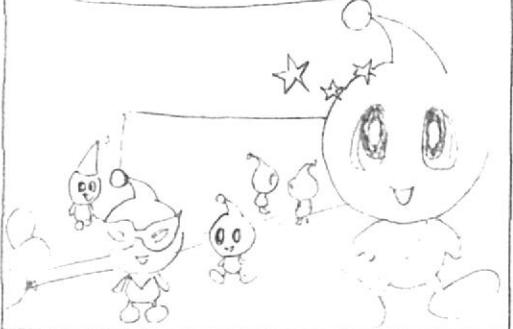

TACIONES

 $\Gamma$ 11 $C$ 1

# ESCENA 200:

ESCENA 199

Alexis: Lo logramos. Todos: ch!!! Viva!!

tes de utopia festejando el logro.

Audio<sup>7</sup> Diálogo: Música acorde a la escena.

Bit les entrega el diploma a los niños y Alexis lo recibe. Audio/ Diálogo: Música acorde a la escena.

Emily: por un momento pensé que no lo lograriamos.

Bit: Todos confiábamos en que podrian salvar a utopia, el conocimiento ha sido salvado es por esto que en nombre de utopía los bite les otorgan este diploma que destaca sus logros alcanzados en esta misión.

Alexis: muchas gracias.

Emily: nos gusto mucho poder avudarlos.

ESCENA 201: Los chicos saltan y la toma se desvancee dando paso a los

créditos. Audio<sup>2</sup> Diálogo: Música acorde a la escena. Todos: siiiiiiiiiii!!!!!!!!

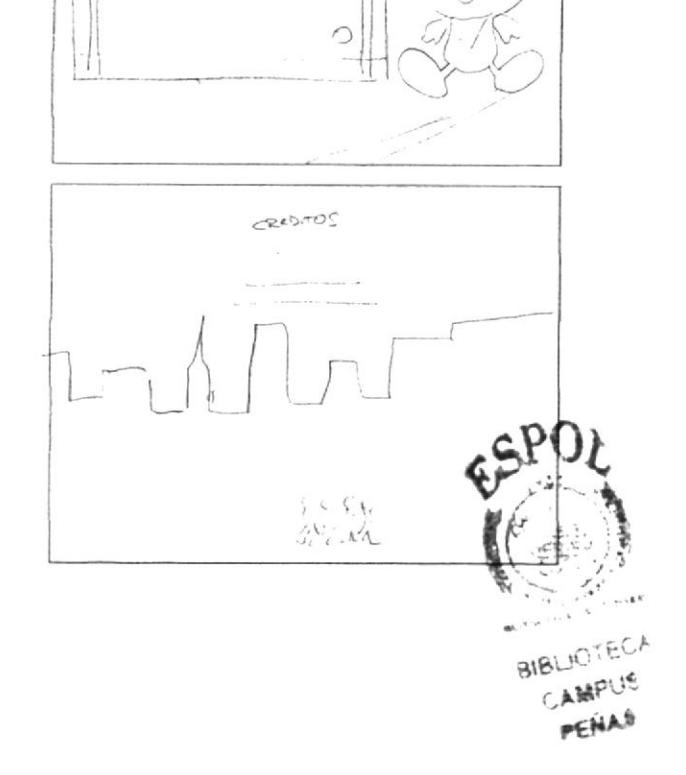

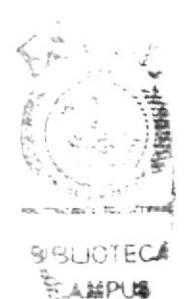

WESLAS

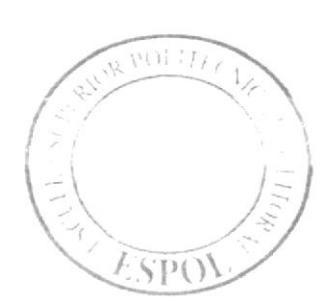

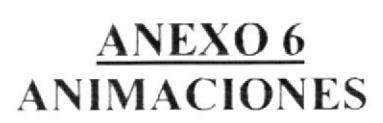

### ESCENA E

Sobre un fondo se encuentra escrito Teclitas Interactivas 4. Presenta, el texto se desvanece.

Audio/Diálogo: Música acorde a la escena.

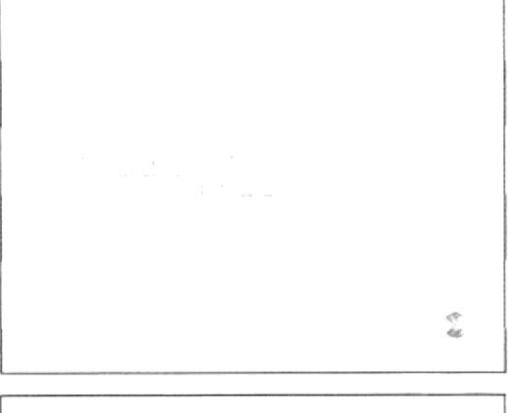

### ESCENA 2:

De pronto se ve la escuela, se le hace un zoom in: la escuela desaparece quedando el logo de la ESPOL en primer plano.

Audio: Diálogo: Música acorde a la escena.

# **FSCFNA3:**

Aparece en la escena el interior de un túnel, al final del mismo se encuentra el logo de EDCOM se hace grande y se desvancee.

Audio: Diálogo: Música acorde a la escena.

### **FSCENA4:**

Luego se ve el laboratorio del hiperespacio, la cámara hace un paneo y sale el logo de MIDI.

Audio/ Diálogo: Música acorde a la escena.

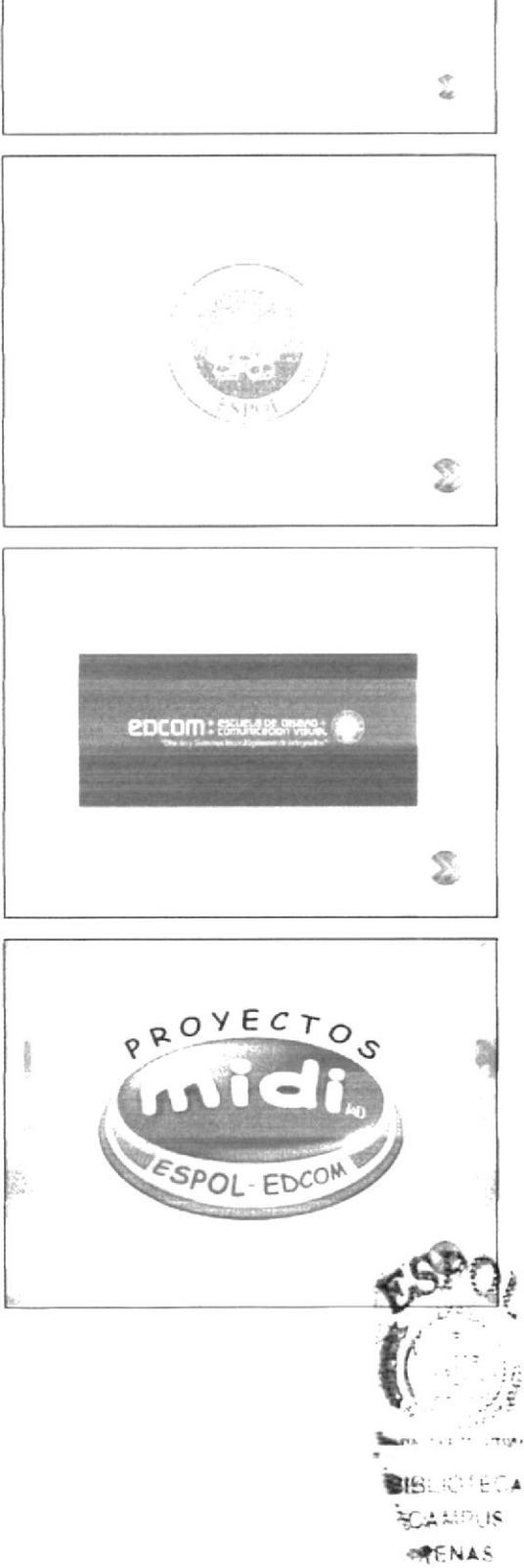

### **FSCENA 5:**

Zoom in a edificios de Utopía, quedan en primer plano los logos de DICAMCOR y EDITEXPA se van los logos.

Audio: Diálogo: Música acorde a la escena.

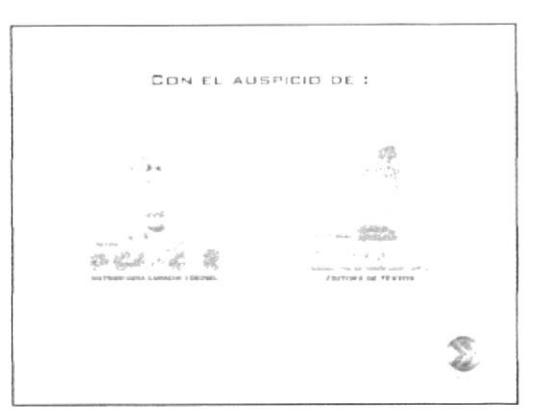

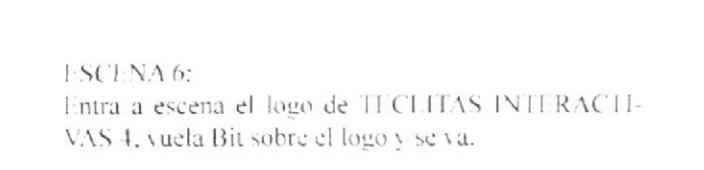

Audio<sup>,</sup> Diálogo: Música acorde a la escena.

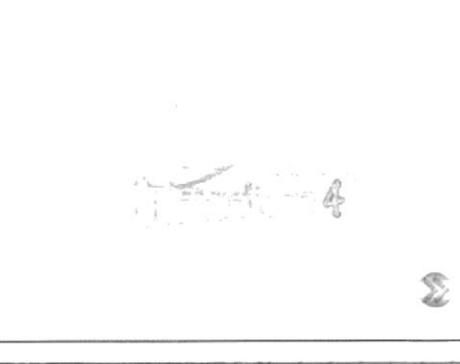

# FSCFNA 7:

Se visualiza en la pantalla, la explicación de Ingreso de Usuario. Luego se da paso a la opción de crear "nuevousuario", en la cual el niño escribirá su nombre y contraseña.

Audio. Diálogo: Música acorde a la escena.

# ESCENA 8:

Luego de crear nuestro Usuario aparecen las Unidades, representadas por tres Bit con sus respectivos números, La voz en off de Mastrix, dirà el nombre de cada Unidad

# UNIDAD 1: Windows.

- UNIDAD 2: Funcionamiento del teclado.
- UNIDAD 3: Wordpad.

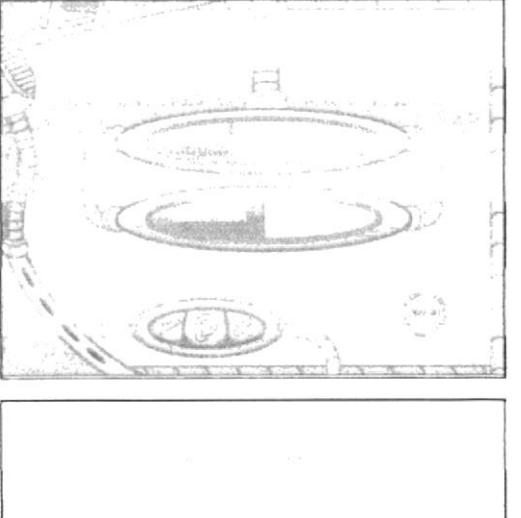

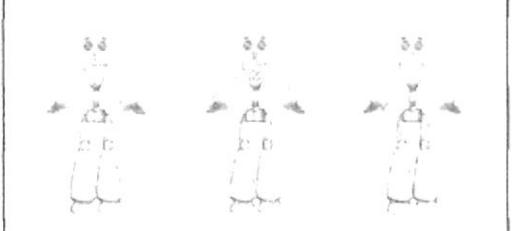

# ESCENA 1:

Pantalla en blanco BIT, el nombre de la unidad y los temas encerrados en recuadros, el primer botón permanecerá iluminado:

- Presentación.
- El Panel de control.
- El protector de pantalla.
- Configuración del Mouse.

# Accesorios.

- Reproductor de Windows Media.
- Audio/ Diálogo: Música acorde a la escena.

# **ESCENA 2:**

Al dar elic en el botón PRESENTACIÓN, se abre la puerta de un garaje, se realiza un seguimiento de izquierda a derecha dentro del taller, se observa una máscara de soldar y frente a él se refleja un color dorado intenso en el visor de la mascara.

Audio: diálogo: Sonidos metálicos, música acorde a la escena, efecto de soldador eléctrico.

# ESCENA 3

Se levanta un pedazo de metal dorado, está quedando bien su trabajo, es bit.

Audio/diálogo: Sonido metálicos, música acorde a la escena.

### ESCENA 4

Zoom in, de toma panorámica de una escuela, de día. Audio: diálogo: música de acuerdo a la escena pero un poco lenta o bajo volumen.

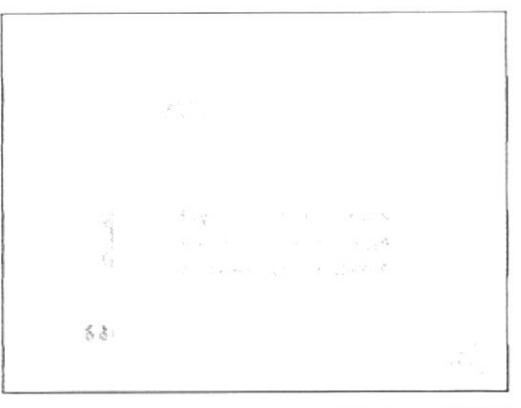

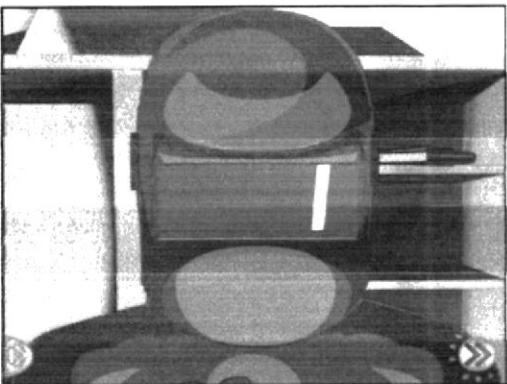

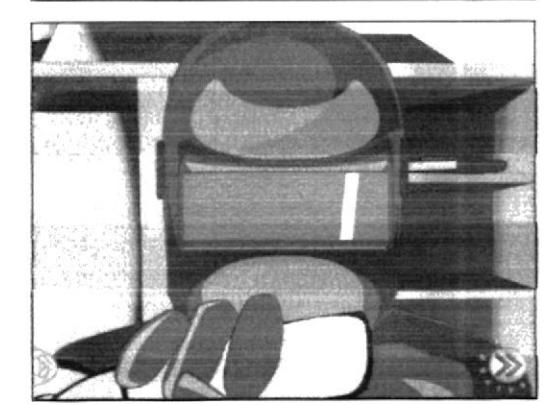

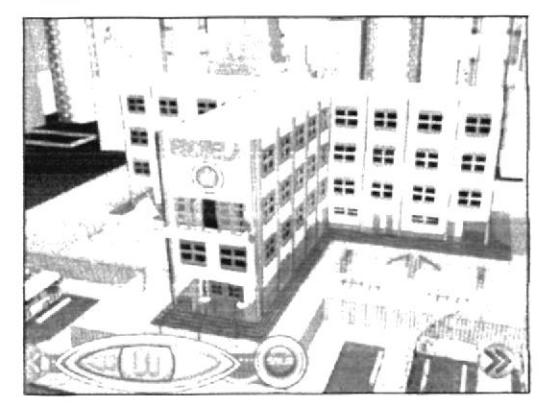

Pasillos de la escuela sin nadie, continuamos con el zoom in, hasta que de repente... Suena el timbre y la pantalla tiembla con el.

Audio: diálogo: música de acuerdo a la escena pero un poco lenta o bajo volumen, sonido timbre, y ruido de niños.

# ESCENA 6

La cámara realiza un seguimiento a los cuatro niños (Alexis, Emily, Maylin y Bruno) quienes salen del aula para luego dirigirse por el corredor, al laboratorio de computación. No se revelan las caras aun, se ven los pies, saliendo del aula, las manos moviéndose, el grupo de perfil caminando, y caminando de espaldas. Audio: diálogo: Ruidos de niños.

# **FSCENA 7**

Se ve a bit en el taller levantándose de la mesa y listo para ir por los niños. Audio/ diálogo: música de acuerdo a la escena

# **ESCENA 8**

Se revelan las caras y el grupo ya en la entrada del laboratorio con una toma abierta... Audio/ diálogo: Sonido de bienvenida y sorpresa. Todos: ¡Bienvenido! Alexis: Hola mi nombre es Alexis, estos son mis tres mejores amigos:Emily, Maylin y Bruno. Emily: ¡Hola! Maylin: ¡Bienvenido! Bruno: ¡le estábamos esperando!

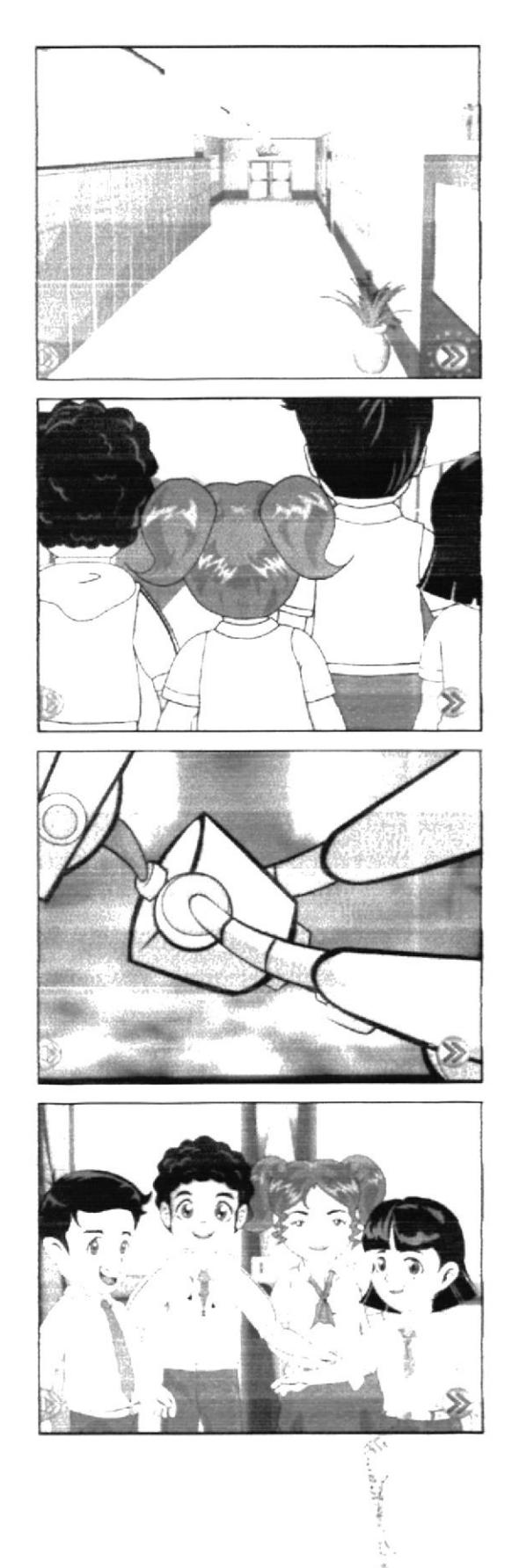

Toma de Alexís que invita al usuario a pasar con todos ellos.

Audio/ diálogo: Alexis: Bienvenido al nuevo mundo de la computación. ¡Siguenos!

### FSCENA 10

Alexis grita contento: ¡Estamos listos!, pero esta escena se la aprecia en pantalla dividida, junto con la imagen de rostro de bit y grita: ¡Estamos listos! l'inalmente estas escenas se abren dando paso a la siguiente.

Audio: diálogo: Alexis: ¡Estamos listos! Bit: ¡Estamos listos!

# **ESCENA 11**

Se desvanece la escena anterior y aparece el logo de "teclitas interactivas 4", con un fondo llamativo. Audio/ diálogo: Loc. en off: Voz espacial IECLITAS **INTERACTIVAS 4.** 

### **ESCENA 12**

Aparece la animación del nombre de WINDOWS en una pantalla acompañado de su icono. Audio: diálogo: Loc. en off de Mastrix: Windows

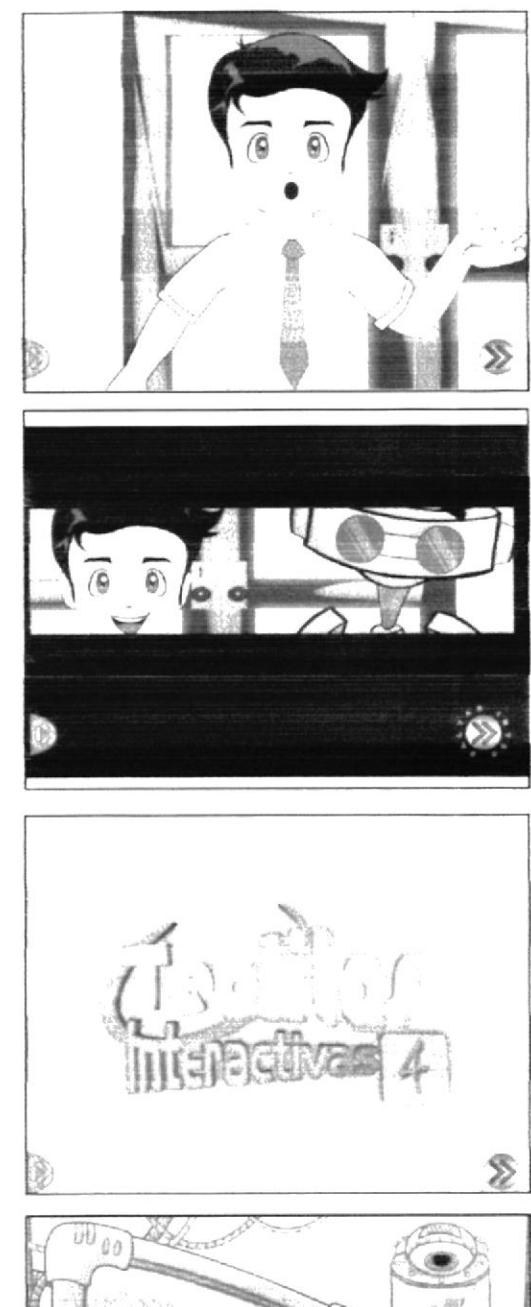

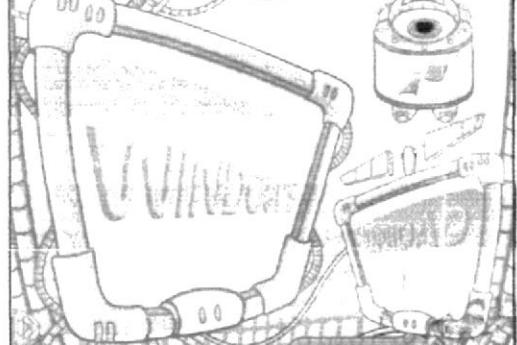

Bit junto a la puerta del laboratorio da la bienvenida. Audio: Diálogo: BIT: Hola amiguito, bienvenido a la primera unidad. Ahora aprenderás acerca del sistema operativo Windows. En esta unidad contaremos con la compañía de Bruno quien aprenderá junto a ti.

### ESCENA 14

(Primer plano) La puerta del laboratorio, de donde se asoma Bruno que llega con un gran atraso a la clase, seguido pide permiso a la profesora para poder ingresar.

Audio/ Diálogo: Bruno: Pe... Permiso señorita.

### ESCENA 15

(Primer plano) Bruno junto a la puerta y de frente esta la Mastrix dirigiéndose a Bruno quien llega tarde. Audio: Diálogo:

Mastrix: Hola, Bruno otra vez atrasado

Bruno: Lo siento señorita

Mastrix: Esta bien Bruno toma asiento por favor.

# **ESCENA 16**

La Mastrix presenta a Bit (primer plano) el robot avudante quien fue internamente recargado. Audio · Diálogo:

Mastrix: Ahora contaremos con la yuda de Bit quien ha sido internamente recargado. Bit: Así es!

Ahora estoy más recargado que nunca

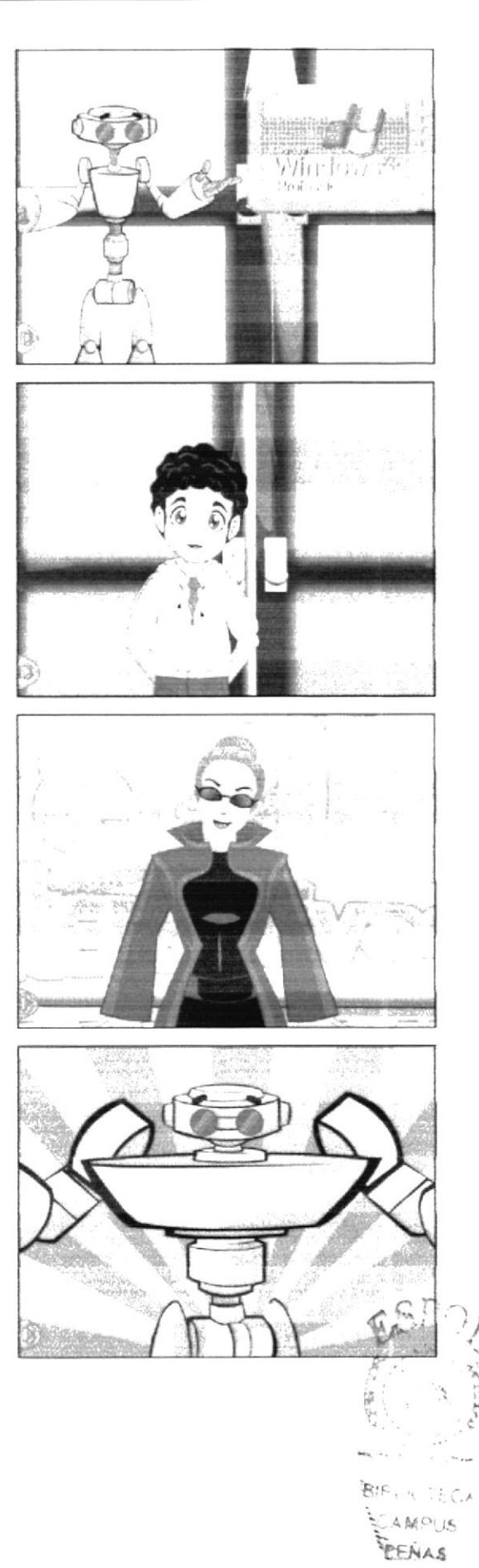

(Primer plano) Bruno enciende su monitor su rostro denota incomprensión, la maestra se acerca y trata de solucionar la duda de Bruno. Audio/ Diálogo: Bruno: Mmm... Windows? Bit: Oue ocurre bruno?

Bruno: bit, no... no recuerdo... que es Windows

### **ESCENA 18**

(Plano americano) Bit se coloca junto Bruno e invita a los demás niños a recordar la clase de este grandioso sistema operativo.

Audio/ Diálogo; Bit: Está bien Bruno veamos que es Windows y así todos recordaremos lo importante que es.

# ESCENA 19

(Primer plano) El pizarrón que contiene el ícono de Windows XP, junto con bit, a continuación se apreciará imágenes de un drive, teclado y Mouse, y finalmente iconos de programas. Esto en el orden y en conjunto con la explicación.

Audio/ Diálogo: Voz en off de bit: Windows es un sistema operativo grafico que administra y controla, tanto a los dispositivos de la computadora, como a los programas que en ella se encuentran instalados.

### ESCENA 20

(Primer plano) Bit preguntando a sus alumnos que le explique como este Sistema Operativo almacena los trabajos.

Audio/Diálogo: Bit: -Alguien me puede decir como este Sistema Operativo almacena los trabajos?

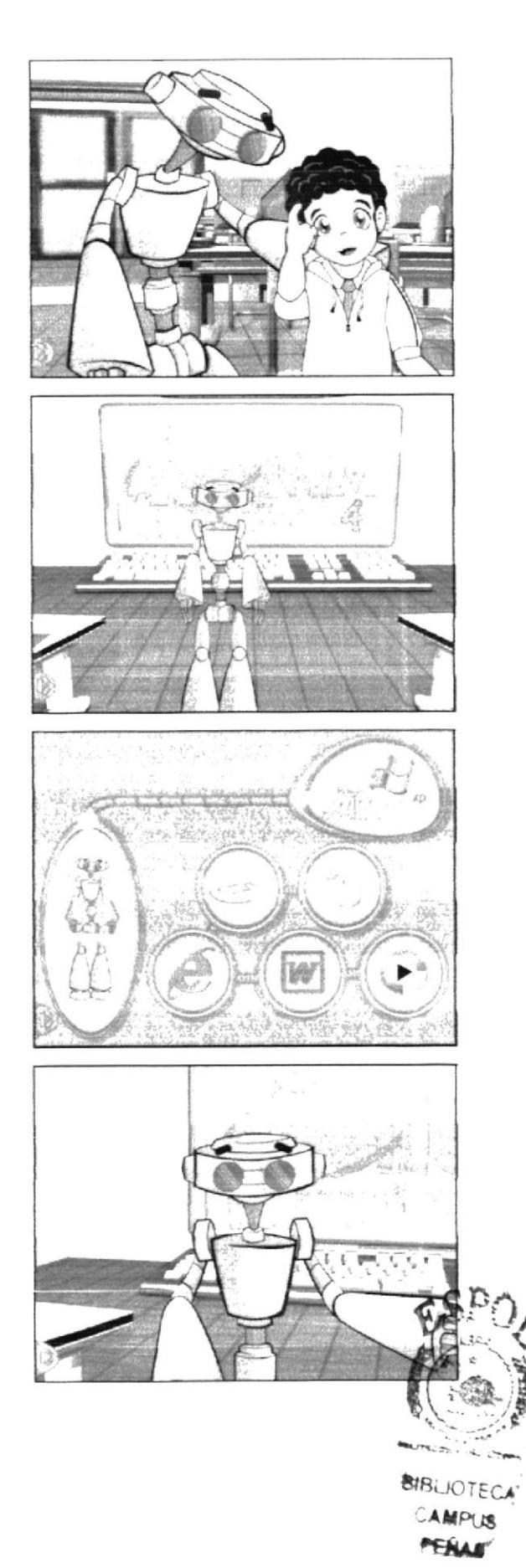

# Manual de Diseño

# ESCENA 21

(Plano detalle) Al rostro de Alexis quien contesta finalmente Bit lo felicitarà. Audio<sup>r</sup> Diálogo: Alexis: almacena los trabajos por

medio de la representación de carpetas. Bit: Muv bien Alexis!

# **FSCENA 22**

(Primer plano) Bit junto al pizarrón que contiene la ventana de Wordpad, invita a sus alumnos a observar el siguiente ejemplo.

Audio: Diálogo: Bit: Que les parece chicos si observamos el siguiente ejemplo.

# **FSCENA 23**

Al finalizar la explicación esta escena se desvanecerá. Audio/Dialogo:

Voz en off de Bit: Cada programa se ejecuta en un espacio en la pantalla llamado ventana, y todo programa esta representado por un icono. Todos los programas contienen botones que te ayudaran fácilmente a controlar la ventana en la que trabajas:

Botón restaurar.

Botón cerrar.

Botones de desplazamiento.

Además del título de la ventana, el icono representativo del programa y una barra de desplazamiento.

# ESCENA 24

Aparece la animación del nombre de PANFL DE CON-TROL en una pantalla acompañado de su icono. Audio/ diálogo: Loc. en off de Mastrix: Panel de

control.

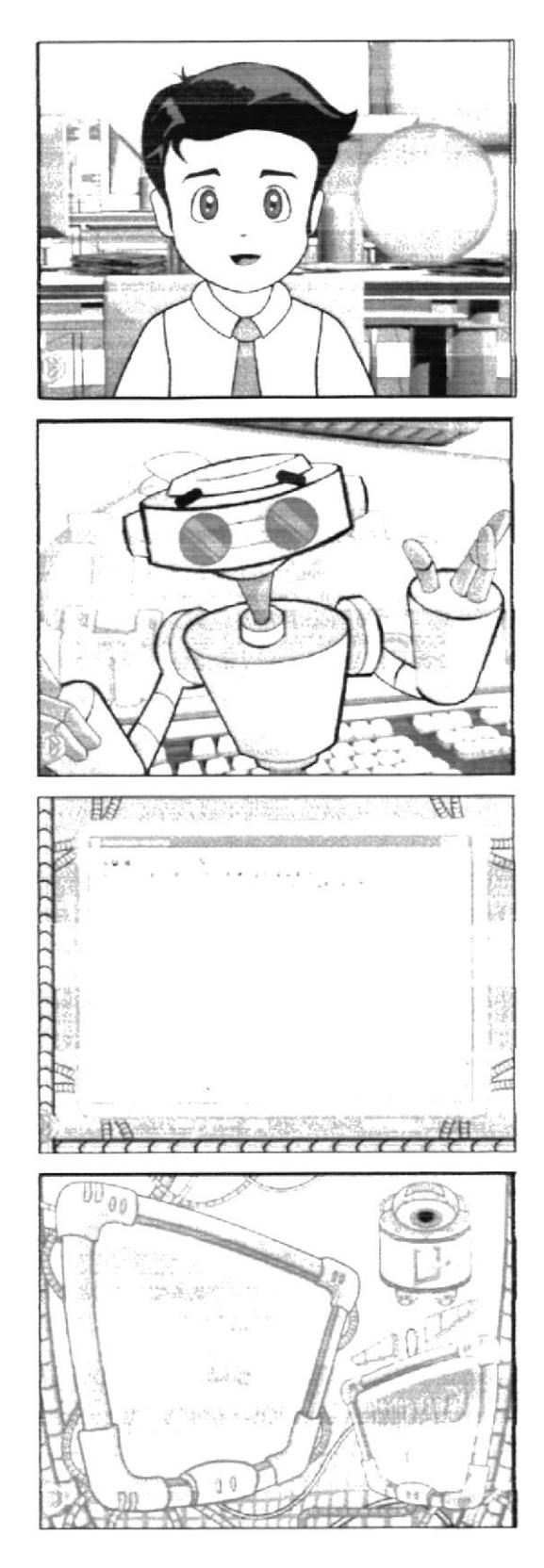

(Plano general) Bit dirigiéndose a los niños. Audio! Diálogo: Bit: Bien chicos el tema a tratar es "El panel de control".

### **ESCENA 26**

(Primer plano) Bruno indicando una duda, todos sus compañeros se ríen y finalmente Alexis le resuelve su inquietud.

Audio/ Diálogo: Bruno: Panal de control? Alexis: Panal no Brunol, panel de control.

# EESCENA 27

(Primer plano) Bit muy alegre invita a los niños a observar el siguiente video.

Audio/ Diálogo: Bit: Niños ahora vamos a poner atención al video del "Panel de control".

Audio/Diálogo: Sonidos acordes a la escena.

### **ESCENA 28**

(Primer plano) Se observa al puntero del mouse indicando los pasos a seguir para abrir el panel de control.

Audio/ Diálogo: Voz en off de Mastrix: El panel de control de Windows XP permite personalizar la configuración de la computadora. Podemos encontrarlo en el menú inicio y con un clic lo abrirás.

En el panel de control puedes cambiar la apariencia de Windows XP y la forma en que actúa, además de quitar o agregar programas o dispositivos de hardware, configurar conexiones de red y cuentas de usuario, etc.

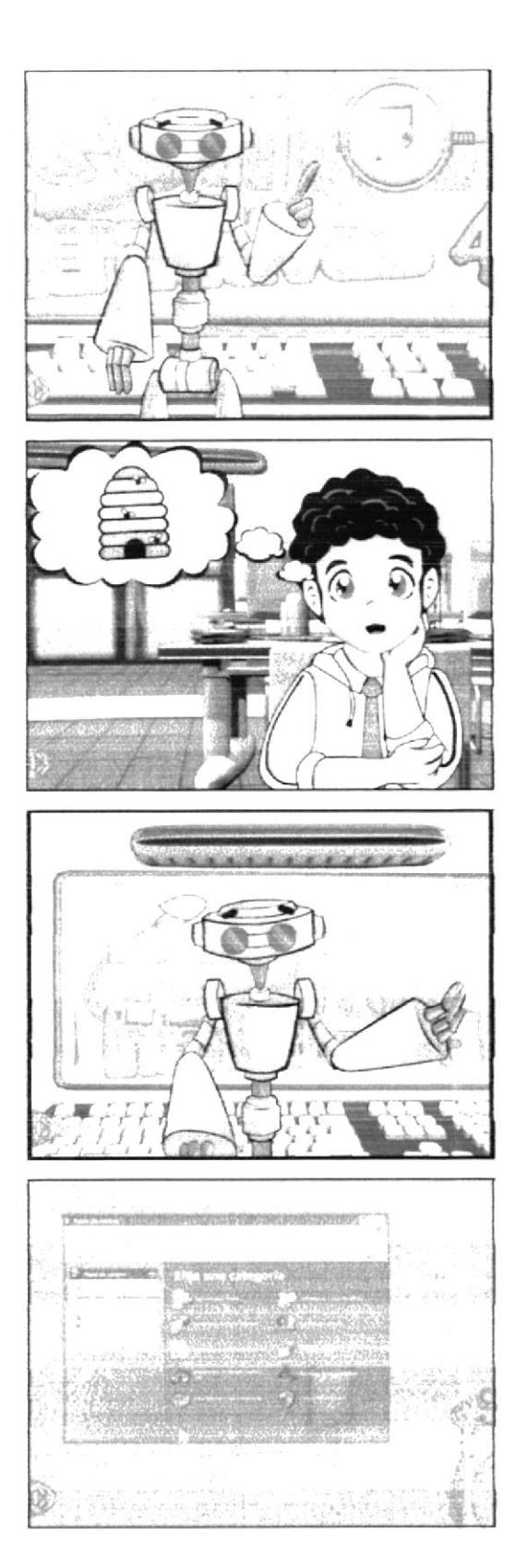

(Primer plano) Maylin deduce una importante conclusión acerca del video.

Audio/ Diálogo: Maylin: Ah, entonces con el panel de control le damos un toque de personalidad a la computadora.

# **ESCENA 30**

(Primer plano) La maestra contenta de la conclusión formulada por Maylin, hace un gesto de afirmación. Audio: Diálogo: Mastrix: Así es...

# **FSCENA 31**

Plano general de los niños, en la cual se enfocan a Bruno y luego a Emily quienes dialogan, lo aprendido, al término de la explicación esta escena se desvanecerá dando paso a la siguiente.

Audio/ Diálogo: Bruno: O sea que podemos cambiar los colores y las imágenes...

Emily: Incluso los sonidos. Todo esto para mejorar el aspecto de la Pantalla de Windows.

# **ESCENA 32**

Aparece la animación del nombre de FONDO DE ESCRITORIO en una pantalla acompañado de su icono. Audio/ diálogo: Loc. en off de Mastrix: Fondo de escritorio.

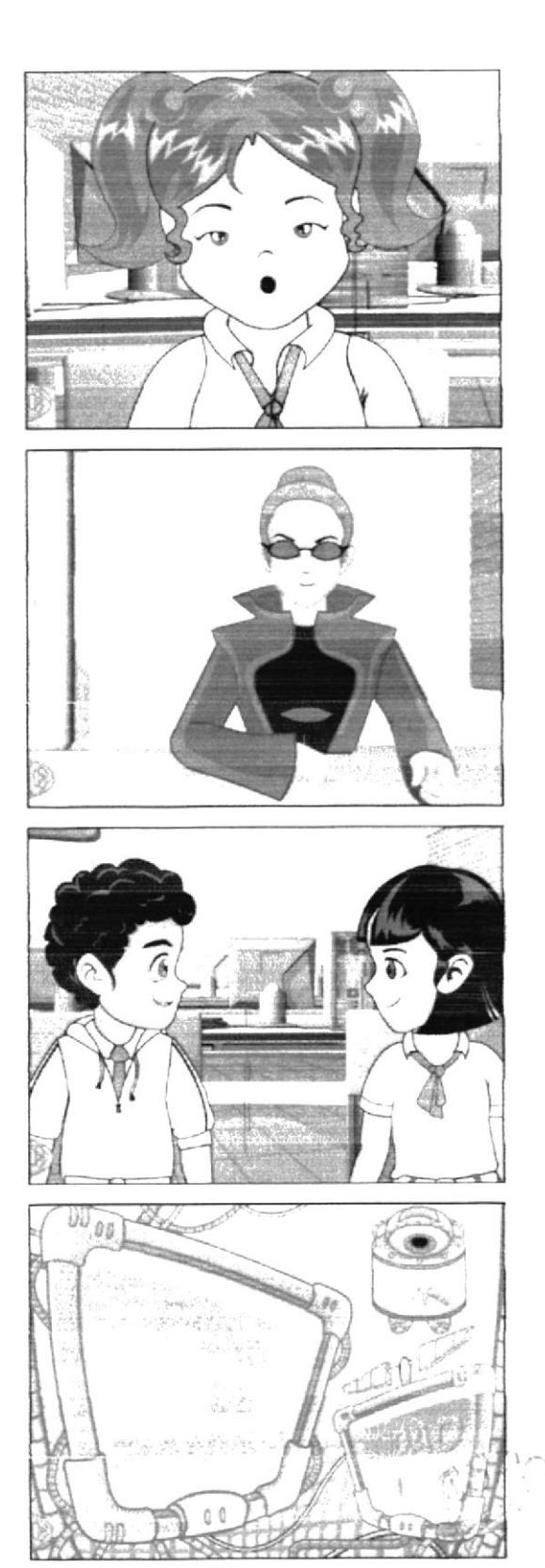

(Primer plano) Bit junto a Bruno. Emily frente al computador en el cual se observará que la imagen de la pantalla cambiará de acuerdo a la explicación.

Audio: Diálogo; bit: En este tema aprenderás a colocar una trama o tu fotografia favorita, o también puedes usar la selección de fondos que posee Windows XP.

#### ESCENA 34

(Primer plano) Animación de los pasos de como cambiar el fondo de nuestro escritorio

Audio. Diálogo: Voz en off de Mastrix. Abre el panel de control.haz clic en apariencias y temas, en elija una tarea, haz clic en Cambiar el tondo del escritorio, en la ficha Escritorio realiza uno o varios de los siguientes pasos.Fn la lista colores selecciona un color.Fn la lista Londo haz elic en una imagen de fondo. Ahora tendrás dos opciones a seguir:1 n la lista posición haz clic en la posición que desees va sea centrada. Espandida o en mosaico. Para definir el modo en el que ira la imagen. Si deseas colocar una fotografía, dibujo o imagen tuya:

Haz elic en Examinar para que la puedas buscar en otras carpetas o unidades.Fin la lista Posición haz clic en Centrada, expandida o mosaico.Si lo que quieres es un escritorio de un solo color: En la lista de fondo pon ninguno, y finalmente selecciona un color en la lista Color.Luego haz clic en aplicar y aceptar.(¿Que tal?).

### **ESCENA 35**

Aparece la animación del nombre de EL PROTEC-TOR DE PANTALLA en una pantalla acompañado de su icono.

Audio/diálogo: Loc. en off de Mastrix: El Protector de Pantalla.

### **ESCENA 36**

Alexis despistado se sorprende al ver su monitor, Bit se acerca su puesto y lo sorprende. Y luego se hace un acercamiento al monitor de Alexis.

Audio/Diálogo: Bit: Alexis ¿Estas prestando atención? Alexis: eh, si...Bit pe, pero no sé que le pasa a mi computadora

Bit: Ah...! Entonces no estabas prestando atención. Mira lo que pasa es que se te activo el protector de pantalla.

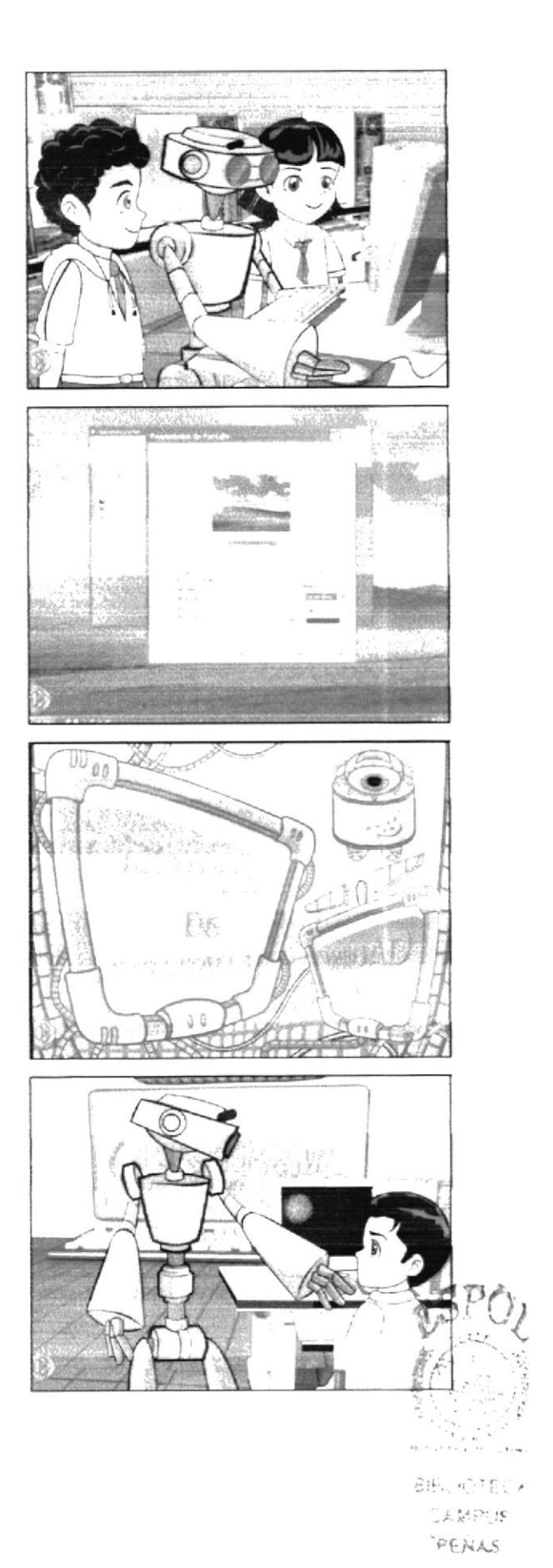

Bit junto a un monitor que muestra una pantalla con el protector activado. Una mano mueve el Mouse y lo desactiva.

Audio: Diálogo: voz en off de la Bit: El protector de pantalla se enciende luego de un tiempo determinado en que la computadora no esta en uso, y se desactiva una vez que se realiza una función como mover el Mouse, o presionar alguna tecla...

# **ESCENA 38**

(Primer plano) Alexis dirigiéndose al usuario, seguido Bit quien se encuentra cerca invita a nuestro amiguito a observar el siguiente video.

Audio<sup>2</sup> Diálogo: Alexis: Quieres probar el protector de pantalla?

Bit: Entonces observa junto a nosotros el siguiente video.

### ESCENA 39

(Primer plano) Explicación de los pasos para personalizar nuestro. propio protector de pantalla.

Audio-Diálogo: Voz de Bit:

Haz elie en inicio y después en panel de control.

Haz clie en apariencia y temas l'n apariencia y temas haz clie en elegir un protector de pantalla.Haz che en vista previa para poder ver el protector de pantalla durante unos segundos recuerda si mueves el Mouse o presionas una tecla se desactivará. A continuación haz elic en configuración, para personalizar el funcionamiento del protector. Aqui puedes modificar el tiempo en el que se active el protector. Luego haz clic en aceptar.

# **ESCENA 40**

Aparece la animación del nombre de CONFIGURA-CIÓN DEL MOUSE en una pantalla acompañado de su icono.

Audio/ diálogo: Voz en off de Mastrix: configuración del mouse

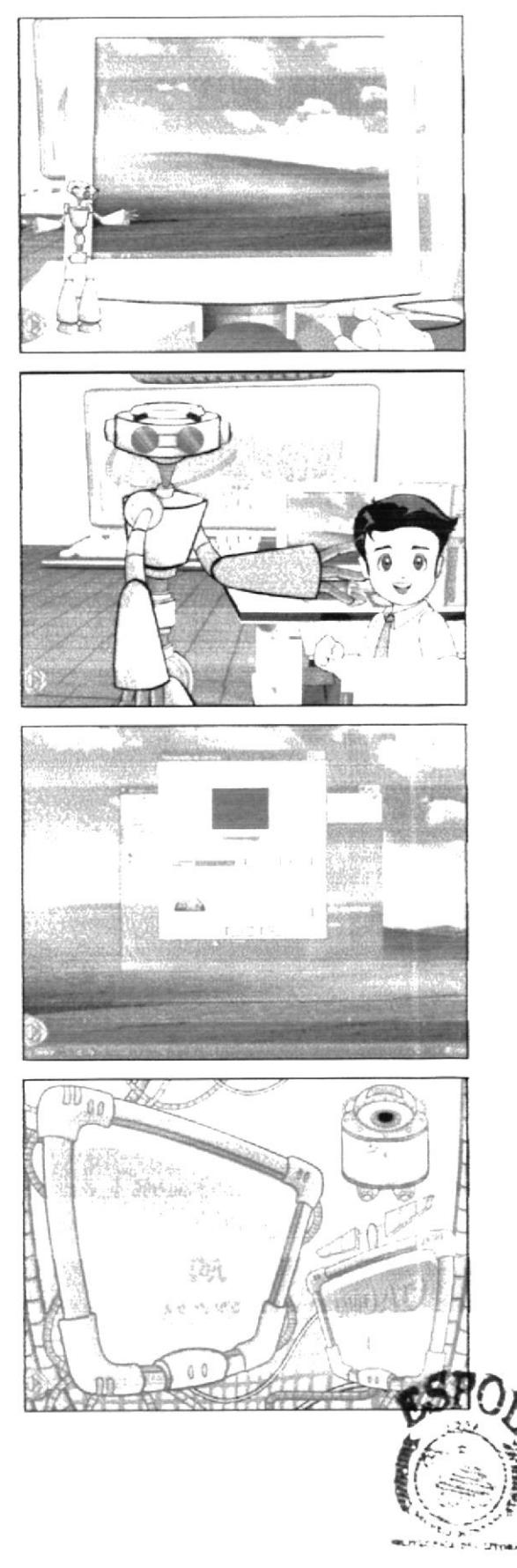

**BIBLICTECA** CAMPUS PENAS

(Primer plano) Bruno se levanta de su asiento y sobre su cabecita aparece un signo de interrogación y formula una pregunta.

Audio<sup>2</sup> Diálogo: Bruno: ¿El panel de control tiene otras funciones?

### **ESCENA 42**

(Primer plano) Bit invitándolo a conocer las funciones que nos ofrece el panel de control, como lo es "Configurar el Mouse" a lado derecho de la pantalla aparece un Mouse encerrado en un circulo que da vueltas. Audio/ Diálogo: Bit: Si Bruno, ahora veremos como configurar el Mouse.

# **ESCENA 43**

Se desvanece la escena donde esta Bit, el Mouse continúa en pantalla (transición del Mouse hacía la izquierda de la pantalla). En la pantalla se encuentra una ventanita donde aparece Bit y posteriormente aparece otra que servirá para que a aparezea la animación de las ventanas a explicar).

Audio/ Diálogo: voz en off de Bit: En la configuración del Mouse podemos realizar acciones como:

· Cambiar la velocidad con la que se desplaza el puntero en la pantalla.

· Intercambiar la función de los botones para adaptarlo a personas zurdas.

· Reemplazar la flecha, el reloj de aren, y otros punteros estándar por símbolos

# ESCENA 44

(Primer plano) Alexis frente a su computador, luego se dirige al usuario invitándolo a ajustar la velocidad de su Mouse.

Audio/ Diálogo: Alexis: Que tal si aprendemos como ajustar la velocidad del Mouse?

¡Tú nos avudarás desde tu máquina!

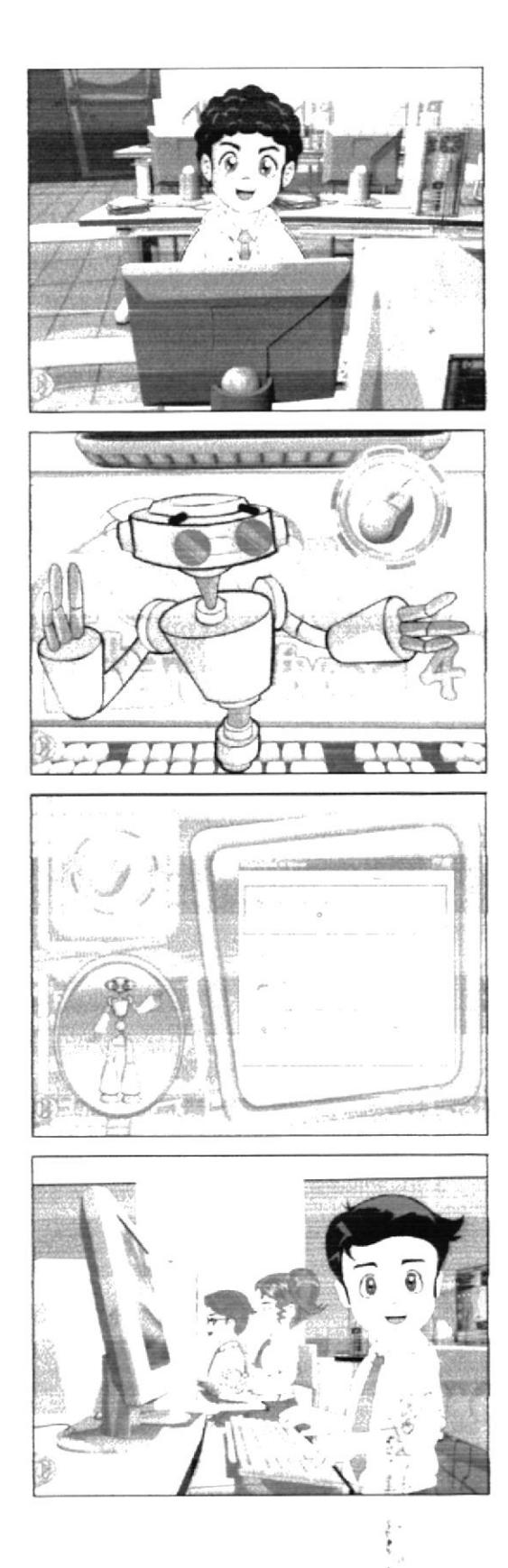

en la pantalla una ventana donde se encuentra Alexis quien explicara los pasos para configurar el Mouse.

Audio: Diálogo: Voz en off de Alexis: Abre el panel de control, luego haz clic en Apariencia y temas.

· En Ver haz elic en punteros del Mouse.

· En la ficha Opciones del puntero, en Movimiento: Arrastra el control deslizante hacia la izquierda para darle lentitud al puntero, o a la derecha para aumentarle velocidad.

Si eliges mayor velocidad debes ver que este activada la casilla de verificación Habilitar precision del puntero así podrás controlar mejor el puntero cuando lo desplaces en recorridos cortos. · Ahora da clic en aceptar.

### **FSCENA 46**

Aparece la animación del nombre de ACCESORIOS en una pantalla acompañado de su icono.

(Primer plano) Bruno jugando en su computador, seguido se lleva un gran susto porque la maestra lo sorprende. Audio/ Diálogo; Loc. en off de Mastrix: Accesorios Mastrix: Ajá, Bruno es por eso que no prestas atención. Cómo lograste entrar a los juegos?

Bruno: Eh... mi hermano me enseñó.

### ESCENA 47

(Primer plano) Mastrix junto a Bruno, pidiéndole que le enseñe a nuestro amiguito a ubicar la sección de los juegos.

Audio/Diálogo: Mastrix: Qué bueno entonces que tal si le explicas a nuestro amiguito.¿Cómo abrir los juegos?

#### **TSCFNA 48**

(Primer plano) La câmara se dirige a la pantalla donde aparece la explación de los pasos para entrar a los juegos.

Audio Diálogo; Voz en off de Bruno: Bueno. En el menú inicio damos elic en Todos los programas y ahi encontraremos los juegos. Además de los juegos mas arriba encontramos accesorios ahi entretenimiento y dentro de ella están el control de volumen que maneja todos los sonidos de los dispositivos de la computadora, y la grabadora de sonidos con la que si tienes un micrófono puedes grabar hasta tu propia voz. Recuerda que necesitas tener un micrófono en la computadora. Y por ultimo esta el reproductor de Windows media con el cual puedes escuchar tu música favorita.

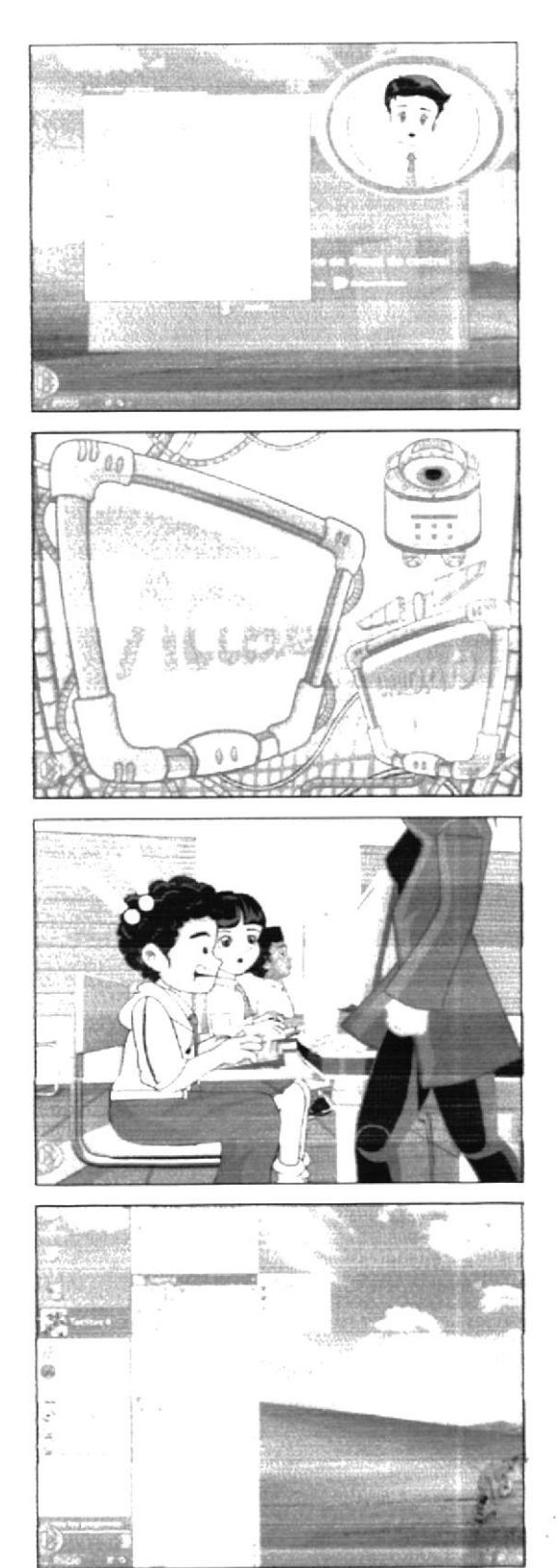

(Primer plano) La Mastrix le coge la cabeza a Bruno en muestra de felicitación.

Audio/ Diálogo: Mastrix: Muy bien Bruno, te has destacado en tu explicación.

### ESCENA 50

La profesora junto a Bruno dando a conocer otra herramienta muy importante la cual se encuentra también en la ventana de accesorios, seguido con el diálogo se observarán los pasos hasta visualizar la herramienta.

Audio/ Diálogo: Mastrix: Sabían que en la ventana de accesorios también podemos encontrar una herramienta como lo es la calculadora que nos puede ayudar.

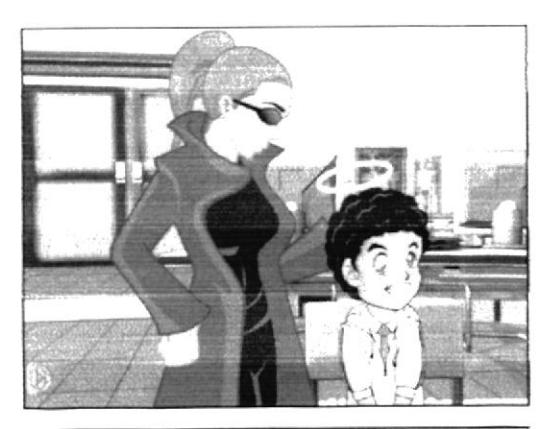

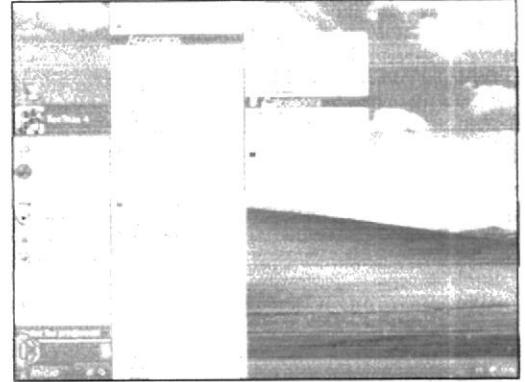

### **ESCENA 51**

(Plano general) La maestra se dirige a sus alumnos y finalmente todos gritan alegres todos levantan, al finalizar esta escena se desvanece.

Audio<sup>2</sup> Diálogo: Mastrix: Bueno niños ha sido todo por hov.

Todos los niños: EEEhhh!

Mastrix:- Nos vemos la próxima clase.

### ESCENA 52

Aparece la animación del nombre de REPRODUCTOR DE WINDOWS MEDIA en una pantalla acompañado de su icono.

Bit dando la clase se dirige a los alumnos diciéndoles el siguiente tema.

Audio/ Diálogo: Loc. en off de Mastrix: Reproductor de Windows Media

Bit: Muy bien niños! Ahora vamos a aprender como utilizar el reproductor de Windows, a continuación nuestras dos amiguitas Emily y Maylin nos ayudaran con la explicación.

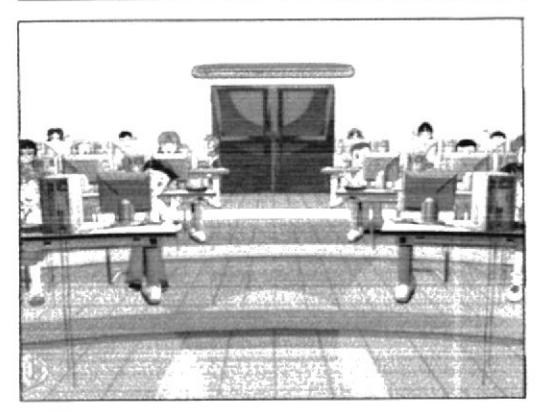

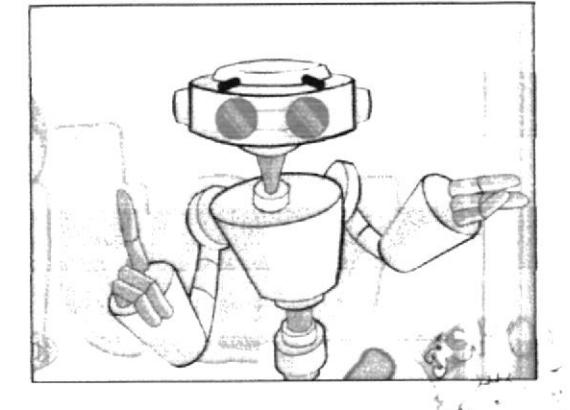

Bit pregunta a Emily y Maylin si están listas, y ellas responden muy animadas Audio: Diálogo: Bit: Están listas? Mavlin: si Bit! Emily: Estamos listas!

### ESCENA 54

Bit pide a los niños que se pongan las gafas de realidad virtual.

Audio/ Diálogo: Bit: Para esta explicación vamos al hiperespacio, Pónganse las gafas!...

# **ESCENA 55**

Bruno se pone las gafas, se hace un zoom in de hasta que solo se vea su rostro y al hacer luego un zoom out el fondo ha cambiado y ahora esta en el hiperespacio, luego a Maylin en una pantalla.

#### **ESCENA 56**

En el hiperespacio se ve a Maylin, luego ella queda a la izquierda. En la derecha se ira ilustrando toda la explicación del Reproductor de Windows Media.

Audio<sup>,</sup> Diálogo: En Windows podemos reproducir muchos tipos de archivos de audio video gracias al Reproductor de Windows Media. Iambién podemos reproducir CD's y DVD's.

Podemos escuehar emisoras de radio de Internet, reproducir clips de películas o ver un video musical desde Internet.

También puedes usar el reproductor de Windows Media para crear tus propios CD's de música.

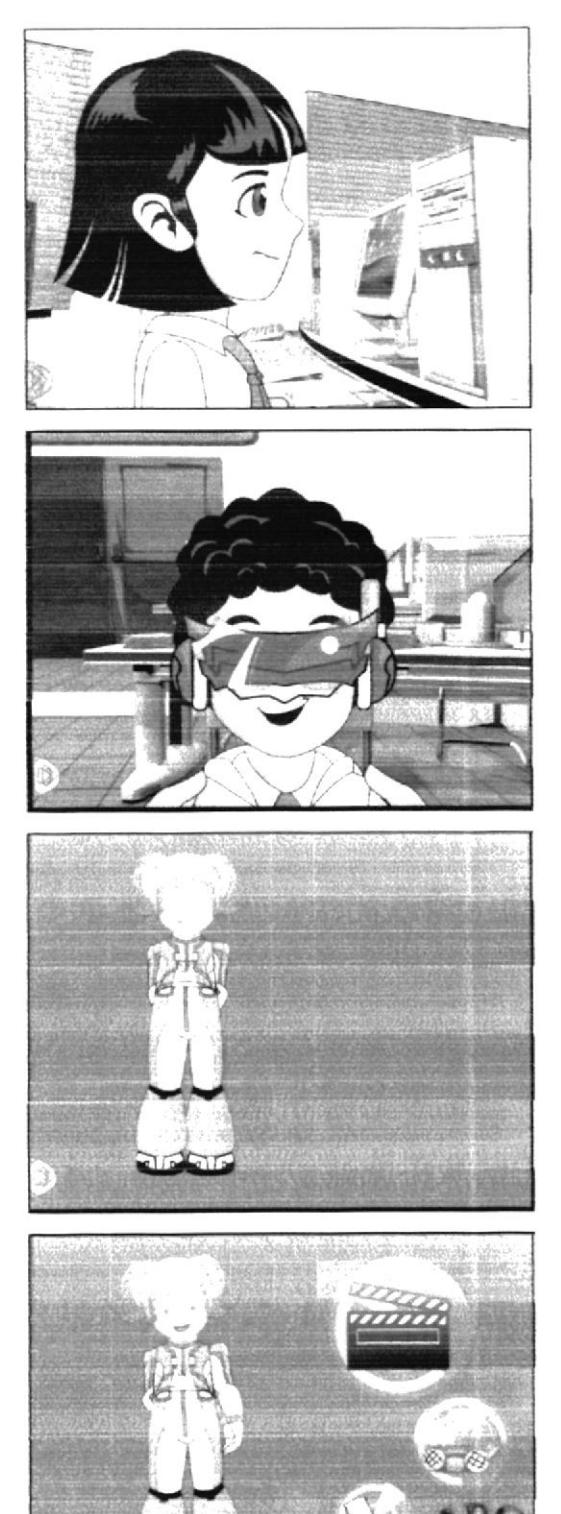

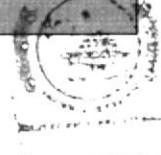

**BIBLICTECA** CAMPUS PENAS

Aparece emily en el hiperespacio y se dirige al usuario. Audio/ Diálogo: Ahora te diré como abrimos el reproductor de Windows Media.

# **ESCENA 58**

Emily pasa a la derecha de la pantalla y aparece a la izquierda una ilustración animada de la explicación. Aparece en botón inicio en la ubicación correspondiente. También aparece un cursor que simula la selección del botón inicio. Se abrirá el menú, otra vez se simula selección y se desplaza el menú donde aparecerá visible Entretenimiento, y finalmente Reproductor de Windows media Audio/Diálogo: Emily: En el menú Inicio, seleccionamos Todos los programas. Nos vamos a Accesorios, Entretenimiento. Finalmente hacemos clic en reproductor de Windows Media.

# **ESCENA 59**

Maylin entra a escena opinando sobre el reproductor de Windows media y Emily explica más acerca del tema.

Audio<sup>2</sup> Diálogo: Maylin: Entonces podemos utilizar el reproductor de Windows Media para escuchar nuestra música favorita.

Emily: Si e incluso podemos omitir automáticamente la reproducción de pistas que no nos gusten.

### ESCENA 60

Entra un video para una mejor descripción del programa. En el video se debe mostrar de manera especifica a modo de primerísimo plano todo lo que se esta indicando en la voz en off.

Audio<sup>2</sup> Diálogo: Al insertar un CD de audio en la unidad de CD-ROM, Windows XP abrirá el Reproductor de Medios de Windows y la reproducción comienza de manera automática. El Reproductor de Windows Media se abre en la función Reproducción en curso, que muestra el nombre del interprete, el título de la pista que se esta reproduciendo y una animación.

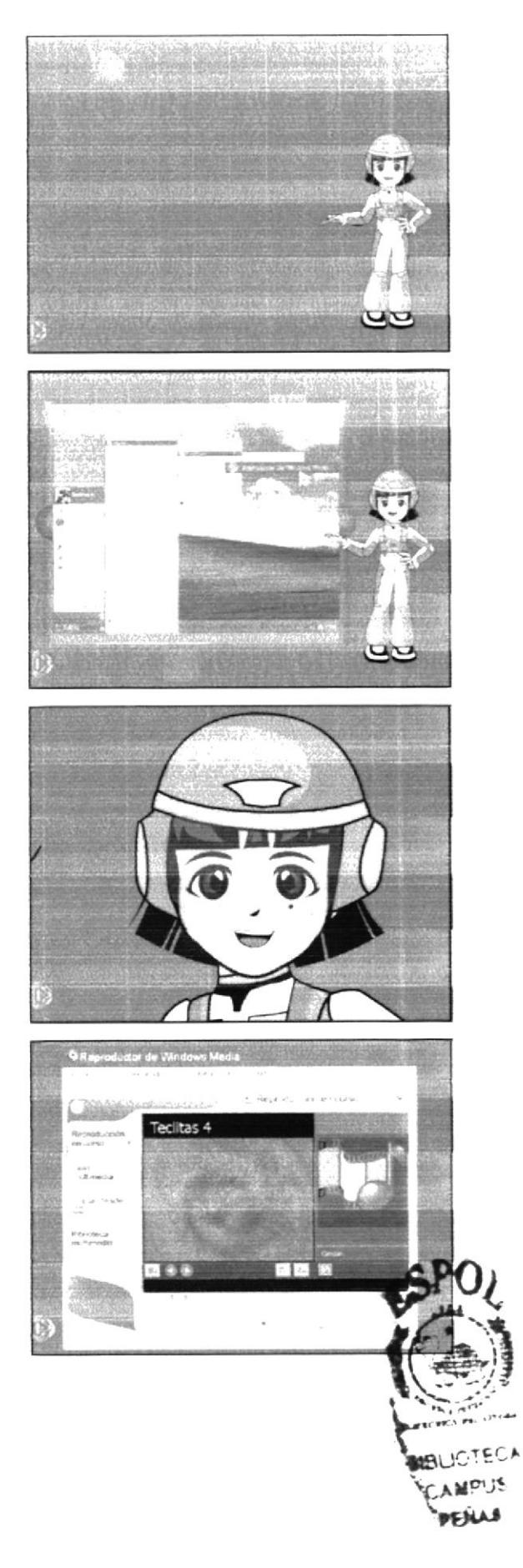

 $1$  SCI NA 61

.<br>Emily aparece en una pequeña ventana y detrás de ella el Reproductor de Windows Media.<br>Emily empieza a hablar y se va saliendo de la escena para dar acercamiento a la ventana. abierta del reproductor Media

La ventana es una ilustración. En la que se anima los botones y elementos nombrados aumentando su tamaño.

Audio. Dialogo: Emily. Los botones del Reproductor de medios de Windows. y su uso son muy similares a los de un equipo de sonido comun y corriente.

Fenemos: · reproducir, que también es pausa.

- $\bullet$  Defener
- · Ir al track anterior
- · Ir al track signiente
- · enmadecer
- $\bullet$  y el control de volumen

Claro que conto todo programa tiene, un menu de operones, una barra de tarea.

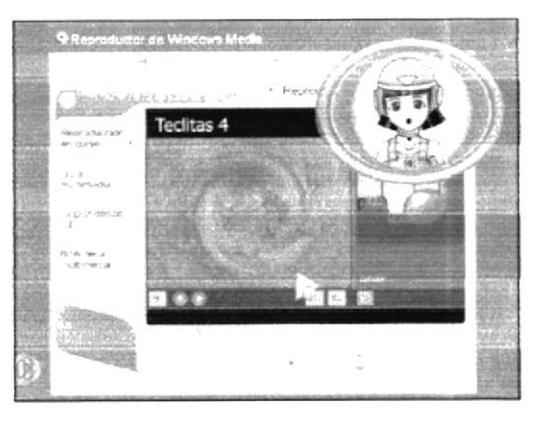

**ESCENA 62** 

Toma general en picada de la sala, Emily y Maylin están abrazadas contentas.

Audio<sup>.</sup> Diálogo: Espero que hayas aprendido con nosotras lo divertido y fácil que es el Reproductor de Windows Media.

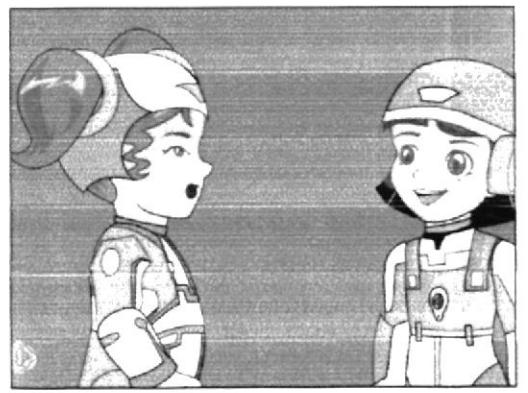

# ESCENA 63 (Intro animado)

En el patio los niños caminan tristes porque las clases han terminado.

Audio/ diálogo: Bruno: Bostezo

- Mailyn: Que pena que se hayan terminado las clases.... - Alexis: Síii... y nos estábamos divirtiendo y aprendiendo mucho.

ESCENA 64 Bit aparece y les pide que lo sigan. Audio/ diálogo: Bit: Hola amiguitos... Siganme, les tengo una sorpresa...

En el laboratorio Bit pide a los niños que se pongan las gafas de realidad virtual para ir al hiperespacio los niños se

Audio' diálogo: Bit: Bueno niños ahora deben ponerse

lagafas...; Listos?....; VÁMONOS!

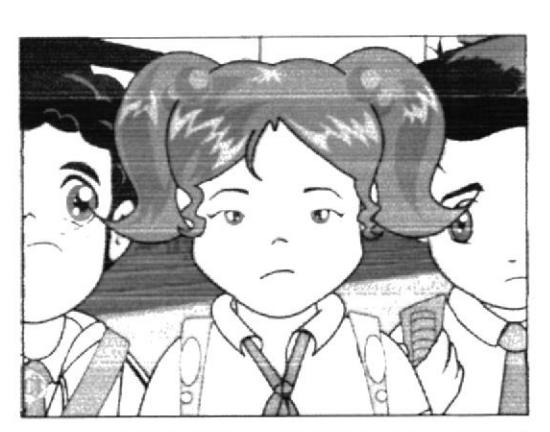

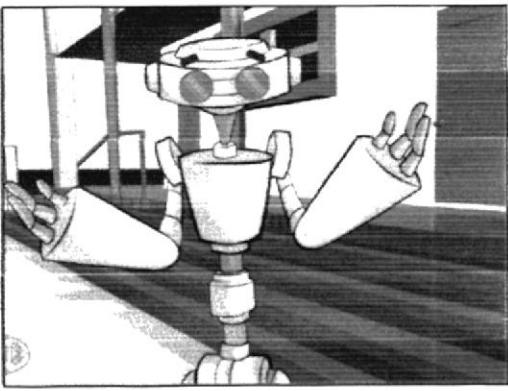

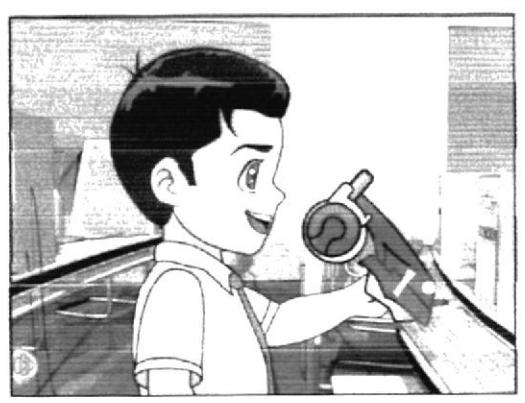

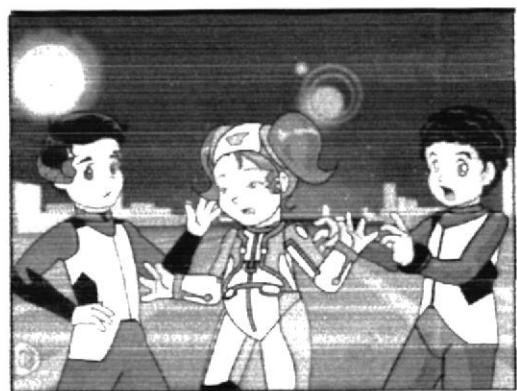

ESCENA 65

las ponen.

ESCENA 66 Los niños llegan al hiperespacio y ven sorprendidos, luego solo se ove decir a bit que van a otro lugar y una gran nave aparece bajo sus pies y se van.

Audio/ diálogo: Bit: Ahora los llevaré a un lugar diferente... Vengan... Esperen un momento...

- Niños: Oooooh

l a nave llega hasta un gran pasillo que termina en una cúpula a lo lejos y los niños se bajan. Audio/ diálogo: Música de acuerdo a la escena

### ESCENA 68

Se hace un recorrido entrando por el pasillo. Audio: diálogo: Efecto de movimiento rápido, algo como que el viento soplando.

### **FSCENA 69**

Los niños entran a un laboratorio donde bit y la mastrix los esperan.

Audio: diálogo: Bit: Desde aquí le explicaremos el uso del computador a nuestro amiguito.

- Mastrix: Y vo los guiaré en esta aventura... También tendrán la ayuda de unos nuevos amigos...

### ESCENA 70

Unos personajes nuevos con forma de monitor entran a escena y bit los presenta luego la mastrix le pide a Emily que de la explicación.

Audio<sup>,</sup> diálogo: Bit: Claro Mastrix!... Aquí están... ellos habitan este lugar y nos ayudaran.

Monitores: Sonido robot. Ejemplo: Como un R2D2 Mastrix: ¿Que tal si empiezas tu Emily?

- Emily: OK!

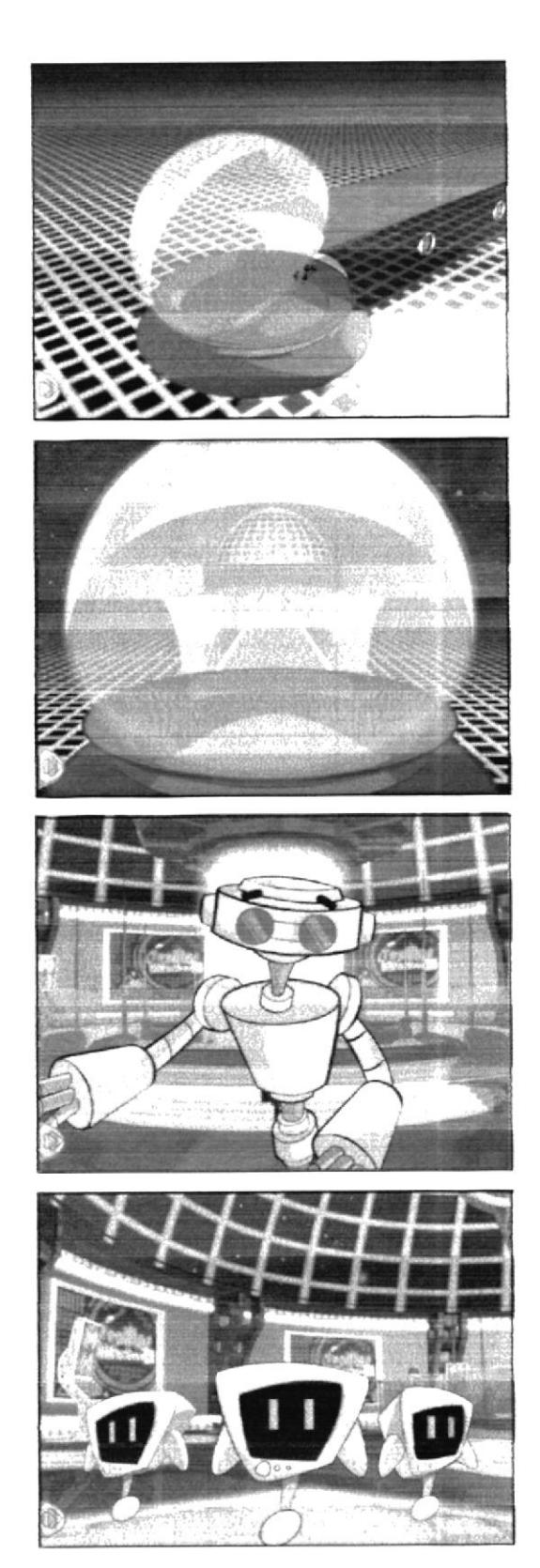

Aparece la animación del nombre de FUNCIONES DEL TECLADO en una pantalla acompañado de su icono. Emily sentada frente a una gran pantalla le dice al usuario el tema que se va a tratar.

Ambiente: Laboratorio de Computación en el hiperespacio

Audio/ diálogo: Loc. en off de Mastrix: Funciones del teclado

Voz en off de Emily: Te voy a enseñar las funciones básicas del teclado.

# ESCENA 72

Se abre una ventana en la cual aparece un teclado y un epucon un monitor, del teclado sale un brillo que representa la información que Emily describe y este va hacia el computador, luego desaparecen y aparecen las ventanas con diferentes programas.

Audio/ diálogo: Emily: Sabias amiguito que la función básica del teclado es la de enviar datos y órdenes al computador que nosotros ingresamos (efecto de chispa eléctrica). Sin embargo, el funcionamiento del teclado de una computadora depende mucho del programa que estemos utilizando.

# **FSCENA 73**

(plano medio) Emily sigue explicando y para esto aparecen dos robots monitor y uno se adelanta poniéndose frente al usuario.

Audio/ diálogo: Emily: Que te parece si vemos unos ejemplos.

### ESCENA 74

(primer plano) La pantalla del monitor muestra una ventana con una parte de un juego de un monitor. Audio<sup>,</sup> diálogo: Sonido de robot, de TV con interferencia y de un juego.

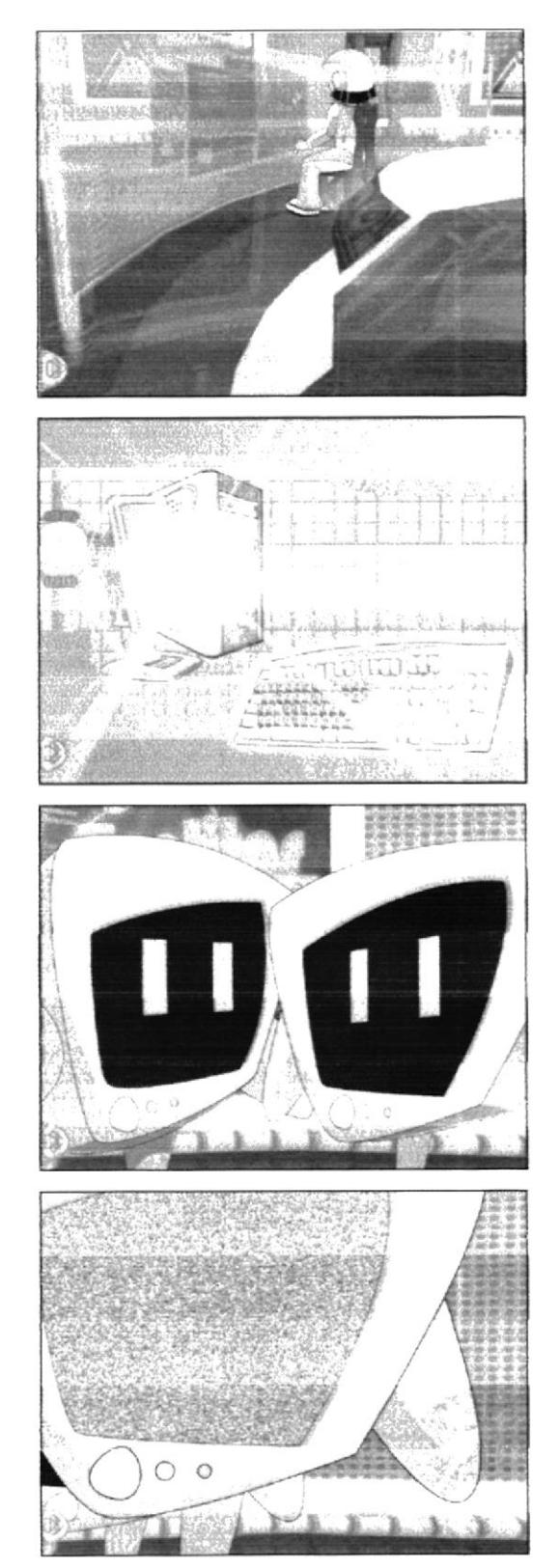

Emily explica lo que pasa en la pantalla que contiene el juego mientras unas manos hacen lo que ella dice.

Las manos descansan sobre el teclado correctamente, cuvos pulgares están listos para presionar la Barra Espaciadora, seguido prosigue con la explicación.

Audio/ diálogo: Emily: Un ejemplo puede ser que: la orden que le demos a una computadora presionando la tecla de la barra espaciadora, no será la misma si utilizamos programas totalmente diferentes.

### **ESCENA 76**

(Primer plano) Pantalla del monitor junto con manos apovadas sobre el teclado, sus pulgares presionarán la barra espaciadora, seguido en la pantalla el pequeño robot saltará.

Audio/ diálogo: Sonido de tecla siendo presionada.

Sonido de salto o algo parecido (Video juego Mario BROS).

Voz en off de Emily: En estos ejemplos vemos que la misma tecla (Barra Espaciadora) tiene diferentes funciones para diferentes programas, sonido de presionar tecla.

# **ESCENA 77**

Seguido con la escena donde se aprecia la pantalla con la imagen del video juego, el otro robot muestra el segundo ejemplo, este contiene una frase unida:

"BIENVENIDOATECLITASINTERACTIVAS4", procede a separarlas dirigiendo el cursor en la sección a separar y luego presiona la Barra Espaciadora.

Audio<sup>,</sup> diálogo: Efecto de maximizar, sonido de tecla presionándose.

# **EESCENA 78**

Bit aparece en un fondo de circuitos y luego se mantiene volando al mismo tiempo entra una ventana en la cual aparece Emily el laboratorio y una pequeña ventana con una frase con las palabras unidas.

Audio: diálogo: Voz en off de Emily: Que te parece amiguito si presionas en tu teclado la Barra Espaciadora.

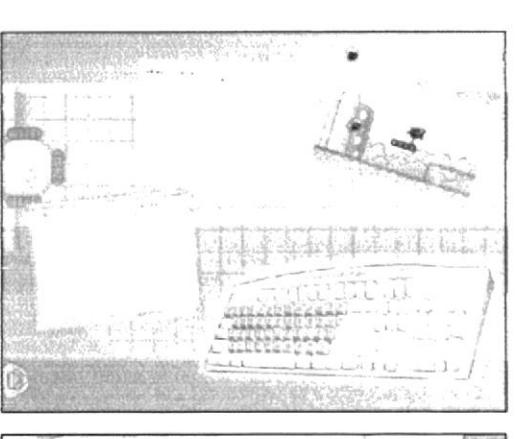

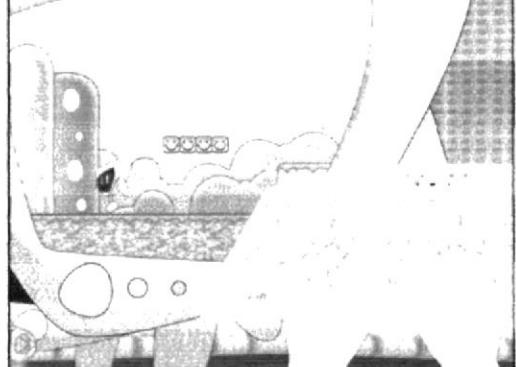

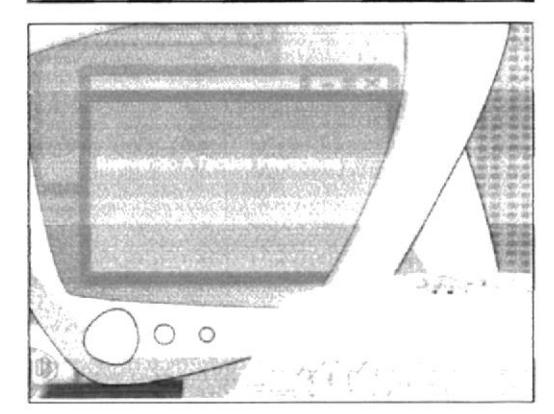

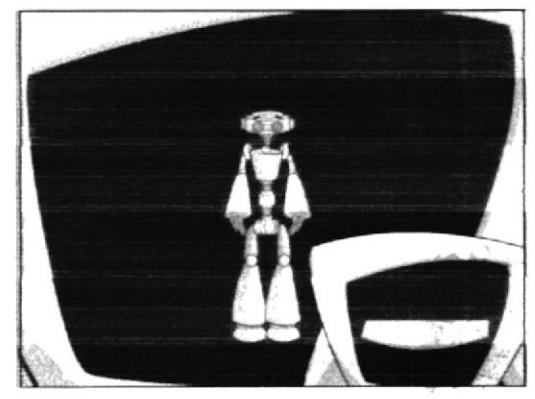

 $\label{eq:2} \mathcal{O}_{\mathcal{C}}\left(\mathcal{N}_{\mathcal{C}}\right) \leq \mathcal{O}_{\mathcal{C}}\left(\frac{1}{\sqrt{N}}\right) \leq \frac{1}{N}$  $A P_{1}P_{2}$ 

Bit comienza a realizar gestos mientras el usuario se decide a presionar dicha tecla.

Audio: diálogo: Voz en off de Emily: Amiguito observa lo que pasa cuando presionas la tecla Barra Espaciadora. (Frase repetitiva)

### **ESCENA 80**

Si el usuario presiona la Barra Espaciadora, se irán poniendo los espacios en la frase.

Audio: diálogo: sonido de haberlo hecho bien y al final el sonido mas marcado, como si hubiera ganado algo.

# ESCENA 81

Bit en el laboratorio del hiperespacio junto a Emily dirigiéndose al usuario y le pide a Emily que le explique el funcionamiento de las teclas direccionales.

Audio/ diálogo: Bit: Amiguito ya veo que aprendes rápido, que tal si aprendemos junto a Emily lo que son las teclas direccionales.

### **FSCENA 82**

(Plano medio) Emily sentada en su escritorio comienza a explicar lo que son las teclas direccionales que se las ve en a parte inferior derecha de la pantalla.

Audio/diálogo: Emily: Como sabrás amiguito estas son las teclas direccionales.

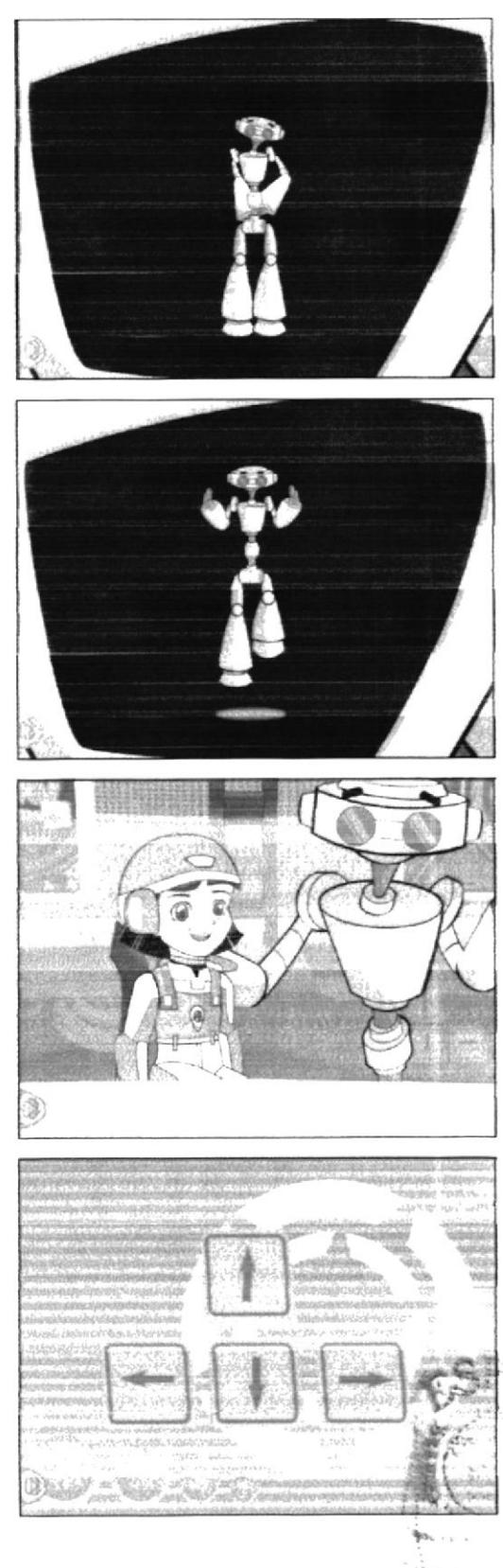

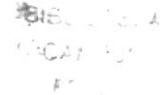

Se hace un zoom in a las teclas direccionales las cuales aparecerán iluminadas arriba, abajo, izquierda y derecha de acuerdo a la explicación.

Audio<sup>4</sup> diálogo: Voz en off de Emily: Estas flechas permiten situar al cursor: arriba, abajo, izquierda y a la derecha.

### **ESCENA 84**

Profesora Mastrix: pregunta a Emily si se puede aplicar lo mismo para un juego, Emily le responde atirmativamente y le pide avuda a BIT para explicar. Audio/ diálogo: Profesora Mastrix: Dime Emily y lo mismo se puede aplicar con los Juegos. Emily: Asi es Srta., Bit si me podrías ayudar. Bit: pero por supuesto mi querida Emily.

**ESCENA 85** 

Se observa a Bit vuelve al fondo blanco con destellos de circuitos como en el intro y a su alrededor las teclas de dirección, luego el puntero presiona dicha tecla y Bit empieza a realizar dicho movimiento o con las teclas de dirección del teclado..(Camina, retrocede, se agacha, se levanta), finalmente esta escena se desvanece dando paso a la siguiente. (JUEGO N. **D (HAY UNA PEQUEÑA ANIMACION DE BIT DANDOLE** UNAS GAFAS DE REALIDAD VIRTUAL AL USUARIO Y EXPLICARA ANTES DE EMPEZAR EL JUEGO DE QUE SE **TRATAN ESTAS GAFAS)** 

Audio<sup>,</sup> diálogo: Voz en off de Emily: Como verás en los juegos también tendrán la misma función.

Sonido de presionar teclas.

### **ESCENA 86**

(Primer plano) Profesora da las gracias a Emily por la explicación, luego se dirige a sus alumnos.

Audio/diálogo; Mastrix: Gracias Emily

Ahora que les parece chicos si le enseñamos a nuestro amiguito el uso de las teclas alfanuméricas. (voces de niños contentos).

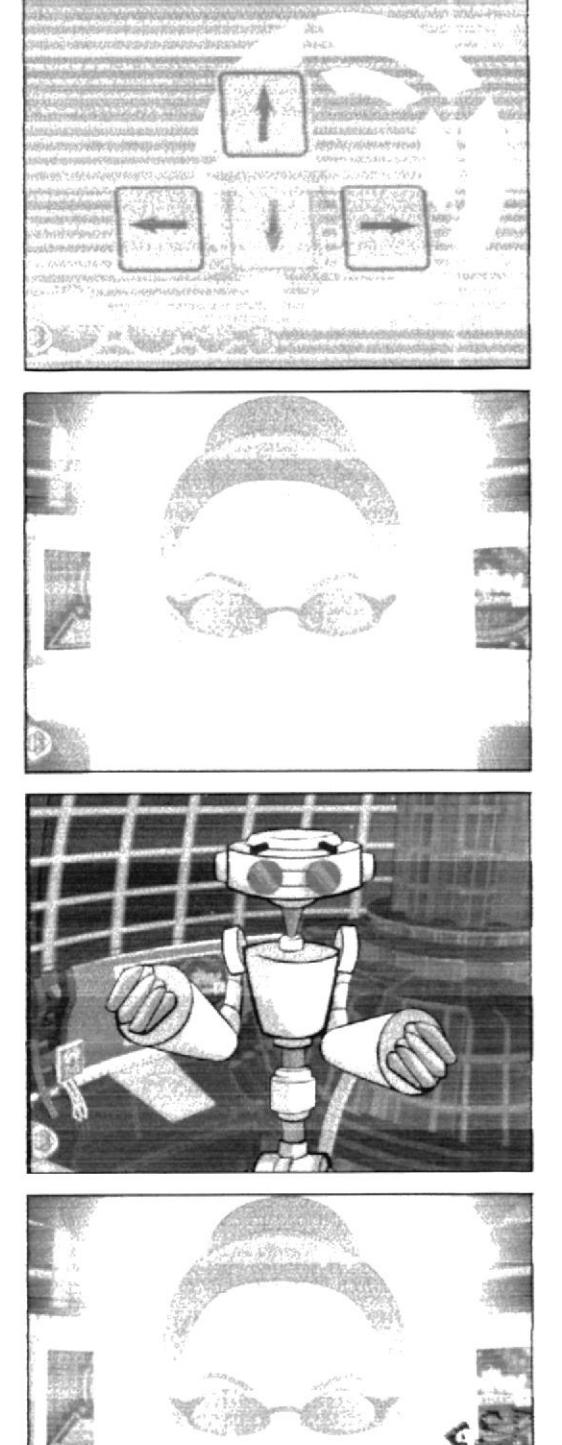

Maylin se ofrece para participar, la señorita contenta le pide que se acerque al pizarrón y explique. Audio/ diálogo: Maylin: Señorita me gustaria dar la explicación de las teclas alfanuméricas. Mastrix: Me parece genial.

**ESCENA 88** 

Se observa a Mavlin pidiéndole a Emily que le ayude con el archivo donde están contenidas las teclas alfanuméricas.

Audio/ diálogo: Maylin: Si me avudas Emily.

### ESCENA 89

(Plano general) Emily de frente al usuario, un robot monitor se acerca y proyecta en su pantalla un teclado Audio/ diálogo: Sonido de dar clic.

¡Bruno: Graeias Emily!

# ESCENA 90

El robot pasa a un primer plano separándolo a Emily de la escena, dentro de este se observarán las teclas alfanuméricas, las cuales a medida que se las menciona se irán iluminando. (Se nombraran todas y cada una de estas teclas) lo que llevara un tiempo en explicar cada una.

Audio/ diálogo: Voz en off de Emily: Estas teclas nos permiten escribir números y letras en la pantalla. Existen algunas teclas especiales en el teclado que nos permiten escribir símbolos que pertenecen a nuestro alfabeto (por ejemplo la tilde, signos de interrogación, signos de admiración, puntos y comas, etc)(se nombran una por una).

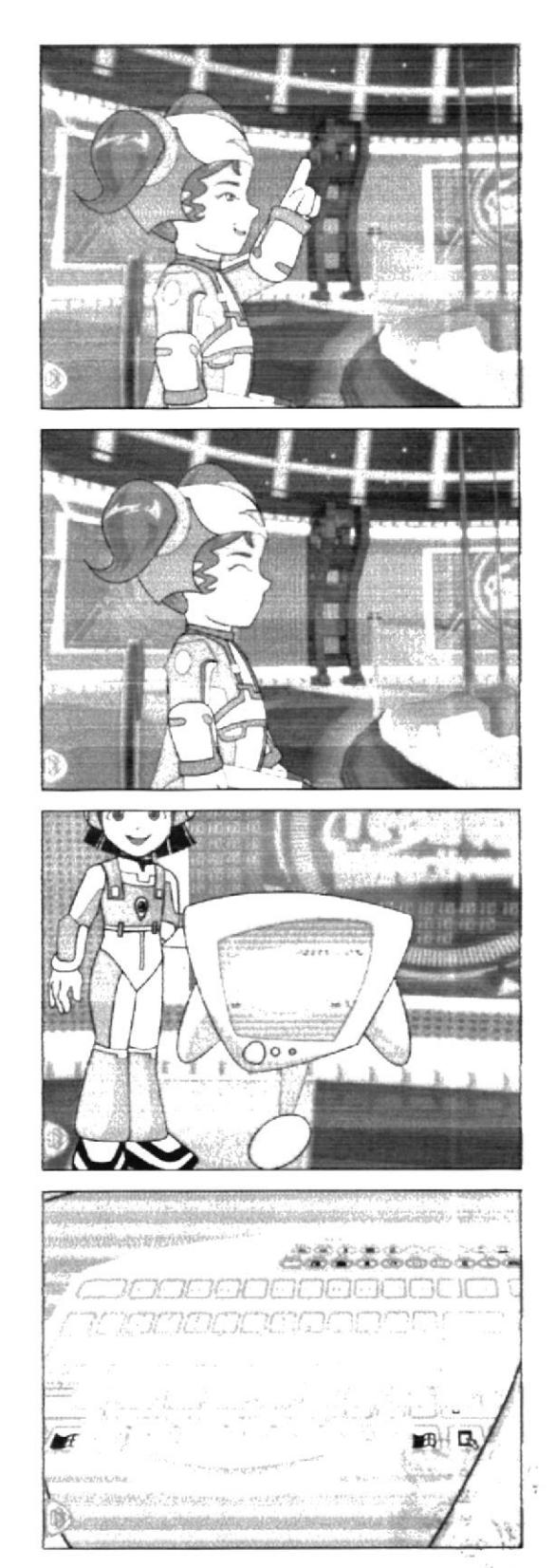

Emily se dirige al usuario explicando otras teclas y sus funciones

Audio: diálogo: Emily: Amiguito sabias que a más de las teclas Alfabéticas, Alfanuméricas, las direccionales y la Barra Espaciadora tenemos otras más, cuya función diferencia la una de la otra.

# **ESCENA 92**

Emily explica la función de la tecla Enter dicha tecla se presenta por medio de un ejemplo animado.

Audio: diálogo: Voz en off de Emily: Te presento a la tecla enter.

Esta tecla permite avanzar a la siguiente línea de caracteres.

# **ESCENA 93**

Actividad práctica sobre el uso de la tecla ENTER Audio: diálogo: Emily: Tecla enter. Qué te parece amiguito si praeticas en el siguiente texto. Ubica el cursor en el cuadrito azúl y presiona la tecla enter para que el texto pueda avanzar a la siguiente línea.

# ESCENA 94

(Primer plano) Emily sentada en su puesto con la pantalla gigante de frente recuerda al usuario la tecla barra espaciadora, seguido le presenta al usuario la tecla TAB. Audio<sup>c</sup> diálogo: Emily: Amiguito te acuerdas que la Barra espaciadora nos permite escribir espacios en blanco entre caracteres o letras, date cuenta de la función de la tecla que te presentaré a continuación.

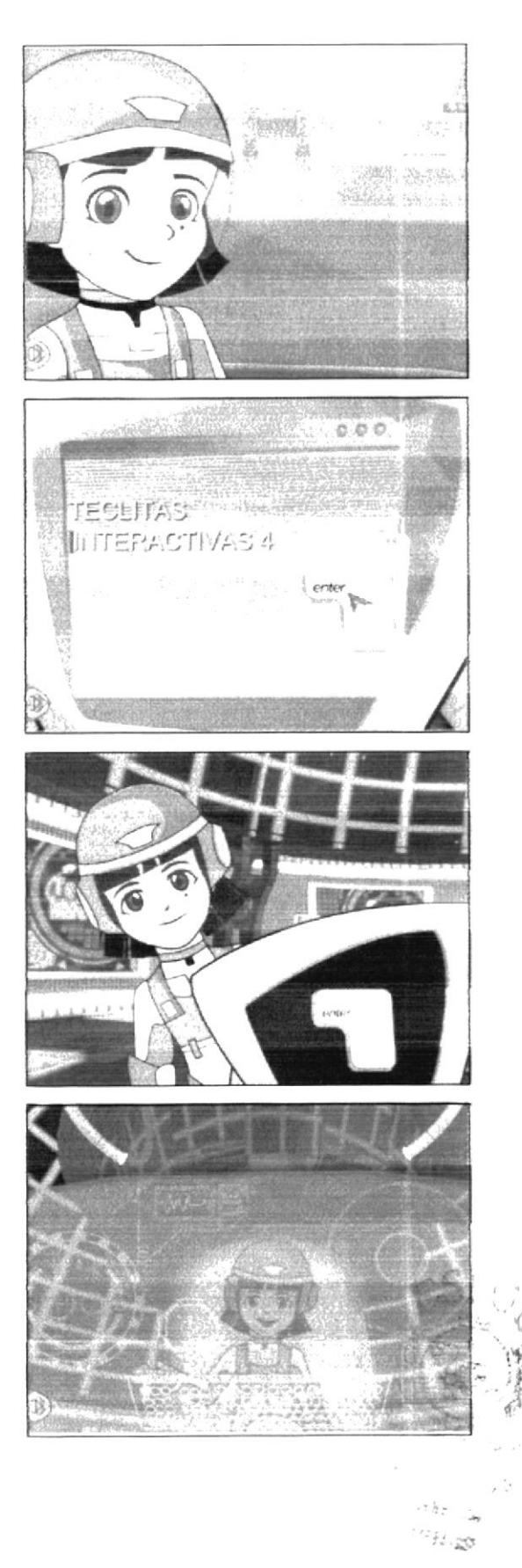

En una ventana que contiene la explicación se observa en el teclado la tecla TAB iluminada, se desprenderá del teclado pasando al lado izquierdo de la pantalla, junto del lado izquierdo, la ventana de texto, se apreciará el puntero dando elic en dicha tecla y se observa la función que produce.

Audio: diálogo: Voz en off de Emily: Esta es la tecla TAB, esta tecla nos permite ingresar un mayor número de espacios en blanco en una sola pulsación.

### **ESCENA 96**

Emily explica a nuestro amiguito la diferencia entre el uso de la tecla tab con el de la barra espaciadora y lo invita a ver un ejemplo animado.

Audio<sup>7</sup> diálogo: Voz en off de Emily: Por ejemplo: Si queremos ingresar una gran cantidad de espacios en blanco en un línea de texto, tenemos que presionar mucha veces la barra espaciadora. Sin embargo con la tecla Tab podemos ingresar muchos espacios en blancoen una sola pulsación. (Sonido dar clic con el puntero), observemos el siguiente ejemplo.

# **ESCENA 97**

Descripción de escena : Alexís en una bicicleta, con un banderin que contiene el nombre de Barra Espaciadora, trata de alcanzar un bus que en su puerta tiene el nombre de TAB, Emily explica al usuario las diferencias y finalmente esta escena termina.

Audio: diálogo: sonido de carro y cansancio por parte de Alexis

### ESCENA 98

(Primer plano) Emily ve entrar a Alexis en su bicicleta muy cansado se dirige al usuario, da un zoom in a Emily v agradece a Alexis

Audio<sup>,</sup> diálogo: Emily: Si te distes cuenta la función de TAB es más veloz que el de la Barra Espaciadora... Gracias Alexis...

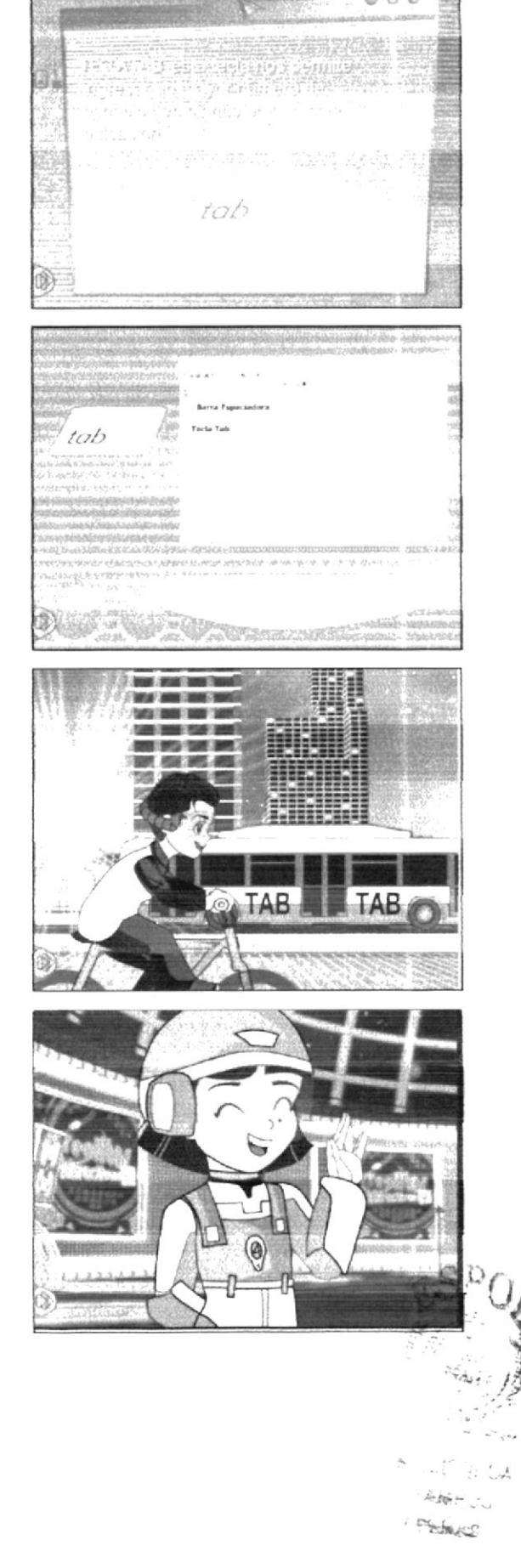
Se observa en el teclado la tecla Caps Lock iluminada, Audio: diálogo: Voz en off de Emily: Sabias que hay una tecla que te permite escribir todo en mavúscula. Te presento a la Tecla CAPS LOCK.

Cuando presionamos la tecla CAPS LOCK se activará la señal Caps Lock en nuestro teclado, esto indica que unicamente podemos ingresar letras MAYÚSCULAS.

### **FSCENA 100**

#### Actividad práctica

(Primer plano) Emily junto al computador en la pantalla se observa el nombre de ella en MAYUSCULAS, invita al usuario a que practique escribiendo su nombre en Mavúsculas, en la ventana.

Audio/ diálogo: Emily: Que te parece si escribes tu nombre en mayúsculas.

### ESCENA 101

(Primer plano) Emily dirigiéndose al usuario, junto a ella un monitor en el cual se observará que irá cambiando de acuerdo a la explicación.

Audio<sup>,</sup> diálogo; Emily: Amiguito sabias que a toda pregunta se le coloca el signo de interrogación, sí. Y hay palabras que llevan signos de admiración, comillas y otras que están encerradas entre paréntesis, sabías que la tecla shift nos permite colocar estos signos, pues te enseño como hacerlo.

#### **FSCENA 102**

Se observa en el teclado la tecla Shift iluminada, la cual se desprenderá del teclado pasando al lado izquierdo de la pantalla, junto a este una ventana de texto y por debajo las teclas alfanuméricas.

Audio: diálogo: Voz en off de Emily: La Tecla Shift permite escribir los caracteres y símbolos que se encuentran en la parte superior de las teclas alfanuméricas.

Por ejemplo para poder escribir el signo de interrogación, mantenemos presionada la tecla shift y a continuación presionamos la tecla que contiene dicho símbolo luego, soltamos la tecla shift.

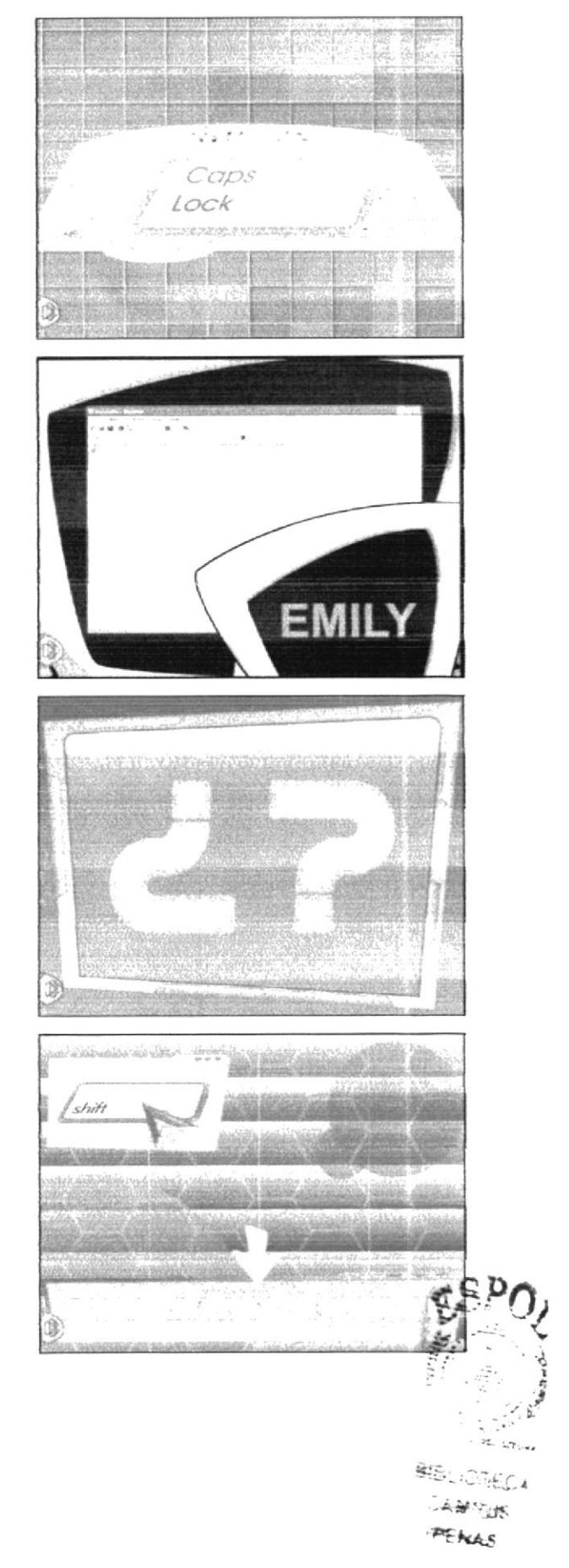

Aparece la animación del nombre de UBICA-CIÓN DE MANOS en una pantalla acompañado de su icono.

Audio/ diálogo: Loc. en off de Mastrix: Ubicación De Manos.

### ESCENA 104

Canción UBICACIÓN DE LAS MANOS Descripción del ambiente:

Los personajes irán apareciendo en diferente lugares llenos de colores y música en ambientes explicativos de acuerdo a las teclas que se van detallando intercalándose también con partes de videos reales.

Audio/ Música: Música de intro de la canción

Audio/Música: Música de intro de la canción

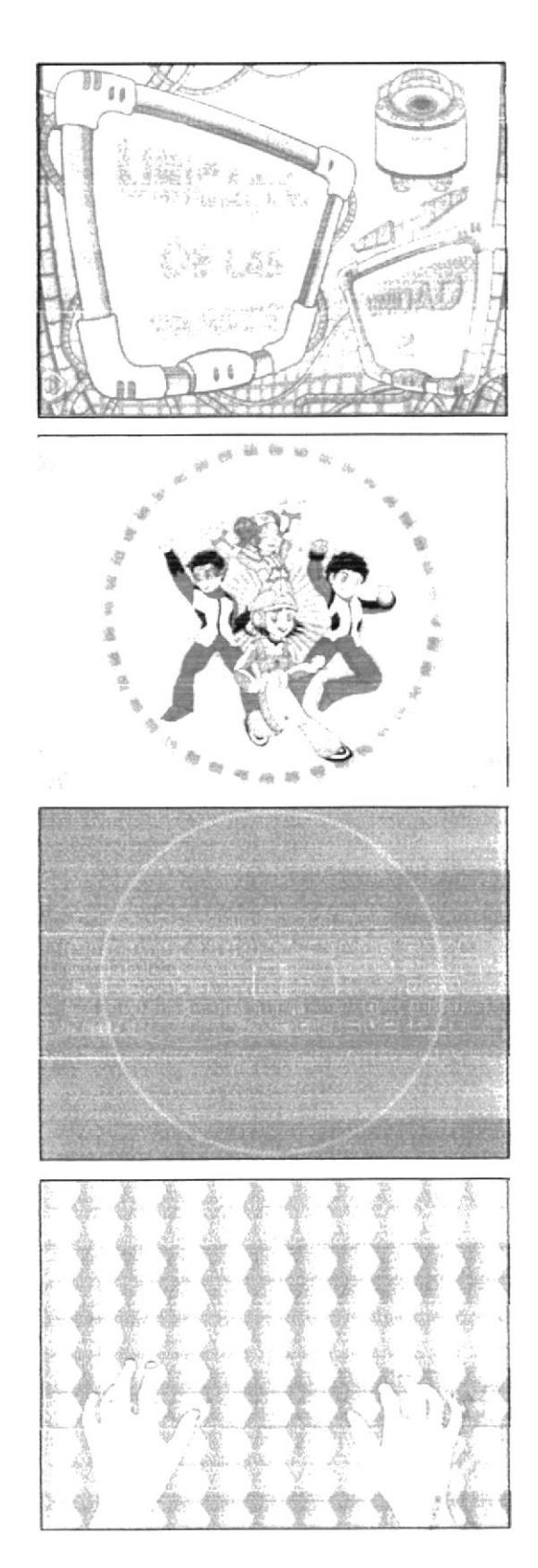

Audio/ Música: Música de intro de la canción Ambiente: Video real de niños en un laboratorio de computación

LETRA DE LA CANCIÓN **UBICACIÓN DE LAS MANOS** Tengo diez deditos que quieren ya teclear cinco en cada manito no se en cual va a iniciar de izanierda a la derecha

Ambiente: Laboratorio de computación

con cual voy a empezar con cual voy a explicar la misiçon es ordenar qué dedo va a teclear la tecla que le toque al dedito presionar

Descripción: Animación de manos de acuerdo al ritmo de la canción dichas manos están sobre fondos coloridos

pero teniendo en cuenta que teclitas hay por cual voy a empezar si tres filitas hay

Descripción: Filas de las teclas se resalta la primera fila de acuerdo a la explicación, las cuales aparecen sobre un fondo lleno de colores llamativos y animados.

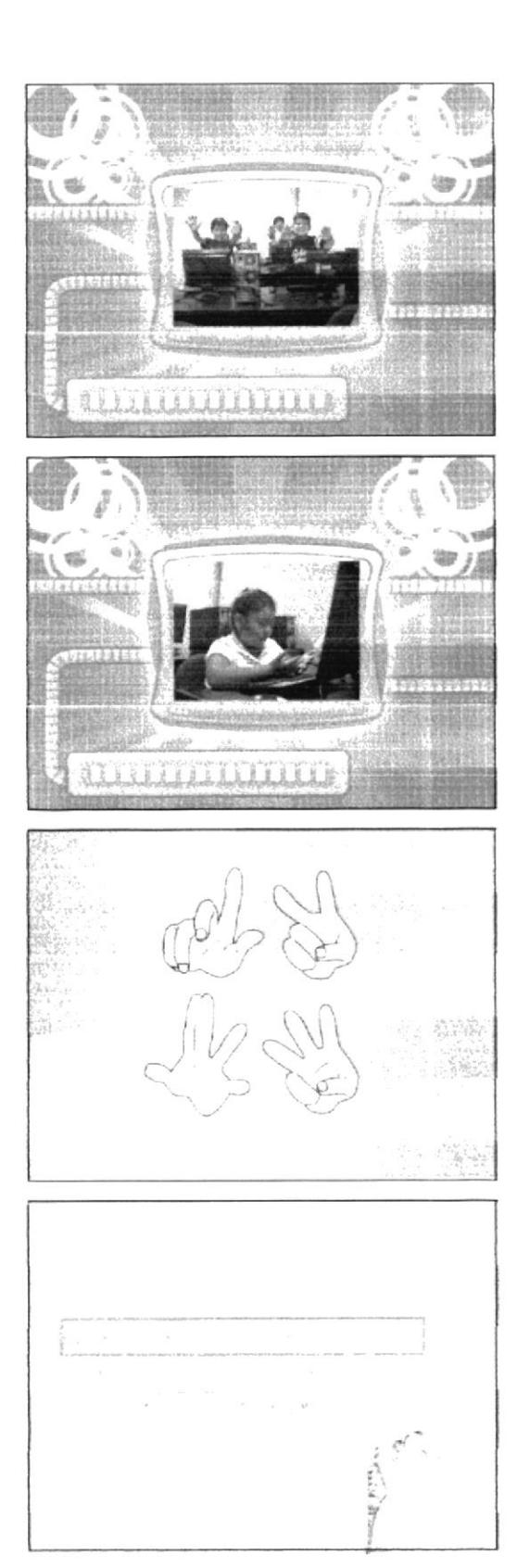

cômo voy a nombrar las tres filitas que hay

Descripción: Aparece Emily saltando sobre letras que unidas forman la palabra TECLITA

con tanto abecedario que me puedo equivocar y para darme guia

Descripción: Animación de la palabra GUIA sobre un fondo con figuras coloridas que aumentan su tamaño de acuerdo al ritmo de la canción

así voy a nombrar a la fila de en medio que voy a presionar

Descripción: Se resalta unas de las filoas de acuerdo a la letra y su animación depende del ritmo de la canción

Después de presionar me voy a descansar para seguir tecleando la fila de arriba Descripción: Animación de la palabra DOMINANTE con fondo colorido y va de acuerdo al ritmo de la canción

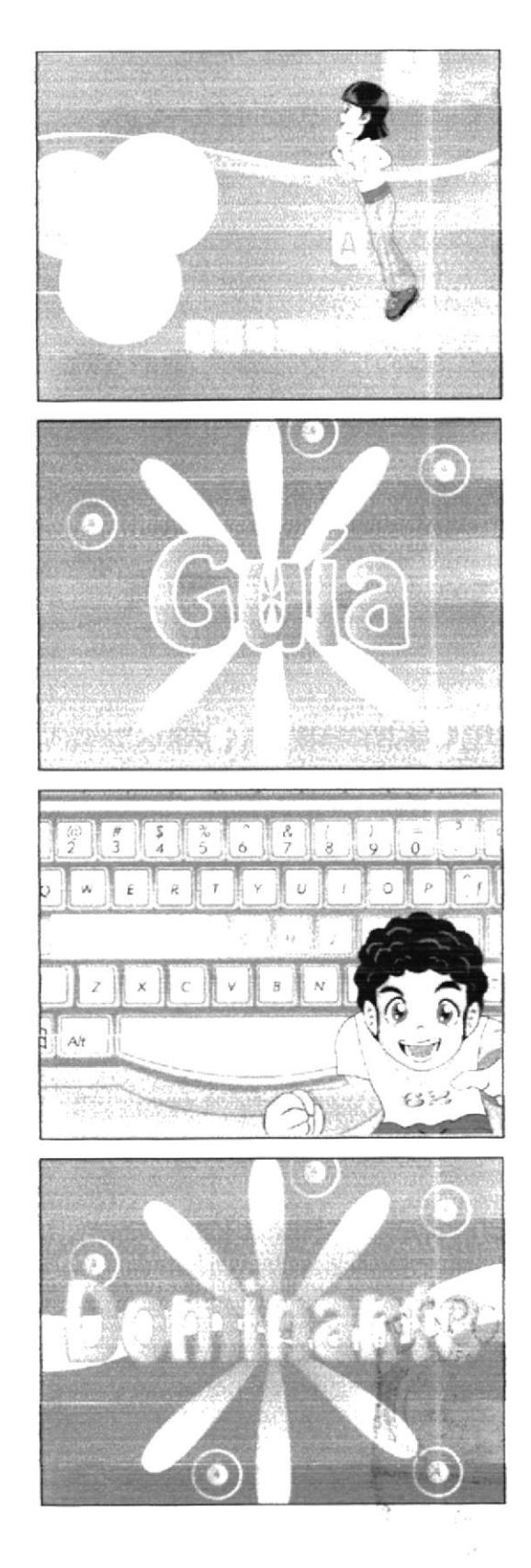

la cual se llamará dominante nada más Descripción: Aparece un teclado el cual tiene resaltada una de sus filas según letra de la canción

y cómo olvidar la fila que me falta Descripción: Animación de la palabra INFERIOR en fondo con colores

por último que sea inferior es la que falta usi va terminė contando las tres filas

Descripción: Aparece en la pantalla un teclado y se resalta con un marco de referencia la fila a explicar según letra de la canción esta animación será de acuerdo al ritmo de la música.

y ahora empezaré con la tecla más larguita la barra espaciadora que separa palabritas Descripción: Aparece en la pantalla la tecla BARRA ESPACIADORA sobre ella su nombre; estos elementos están sobre un fondo de cuadros animados con colores

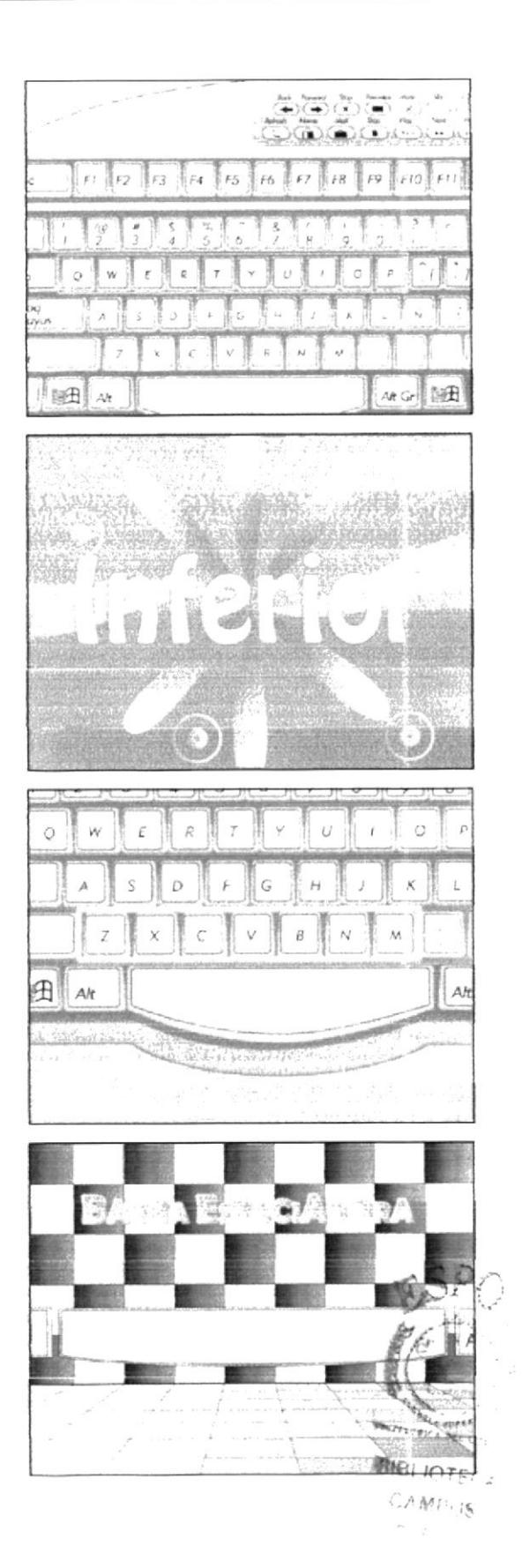

#### Audio, Musica

Musica de transieron de la canción Descripción: Video real de la ubicación correcta de las manos sobre el teclado.

la cual presionaré con los dedos pulgarentos los dedos más gorditos que tienen mis manitos. Descripcion. Animación de los dedos pulgares de los niños, los cuales aparecen sobre - una figura espiral animada de fondo.

Audio,' Música Musica de transieron de la canción Desempeion Alexis baila sobre un escenario con fondos cuadrados y multicolores

Audio, Musica Musica de transieron de la canción Descripcion Maylin baila y distruta del ritmo de la cancion sobre un tondo de uan figura espiral animada-

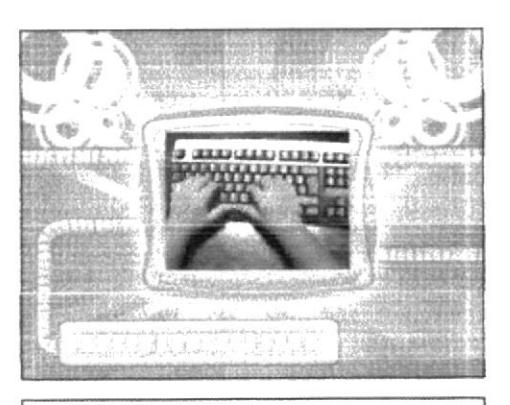

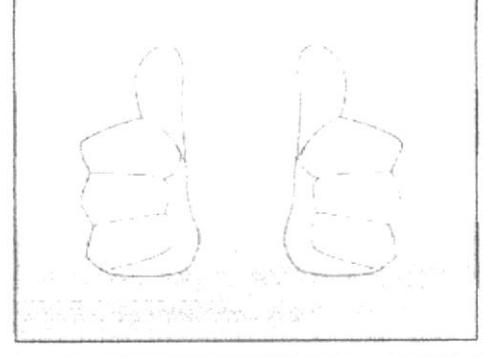

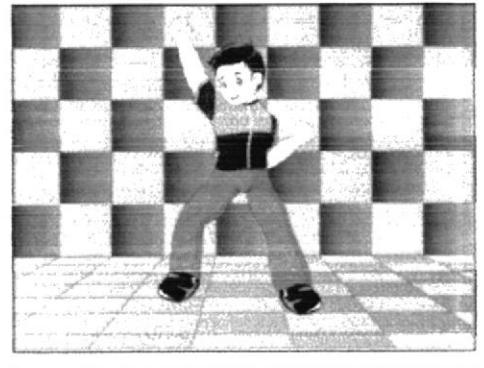

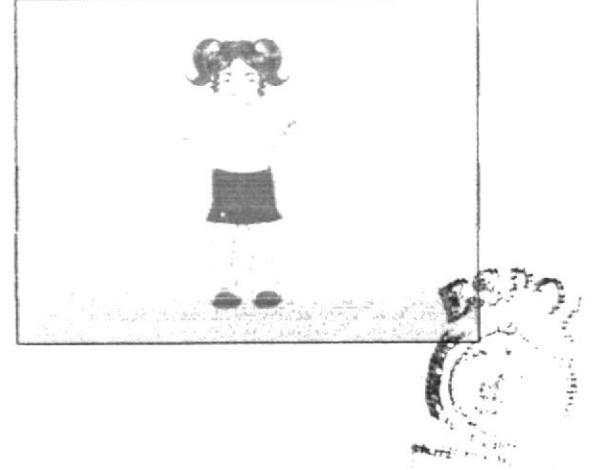

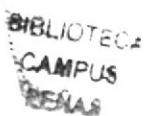

### Audio<sup>1</sup> Música

Música de transición de la canción Descripción: Emily aparece haciendo gestos animados hacia el espectador. Ella aparece sobre un fondo multicolor.

Audio/ Música Música de transición de la canción Descripción: Emily aparece haciendo gestos animados hacia el espectador. Ella aparece sobre un fondo multicolor.

Pon atención amigo y ponte a practicar que aquí viene lo bueno y lo bueno va a empezar Descripción: Bit encerrado en una esfera traslúcida animada al rtimo dela canción.

Atentos tus sentidos que aqui vas a captar el orden de los dedos aquí comprenderás Descripción: Bit haciendo diferentes poses de baile de una manera muy divertida.

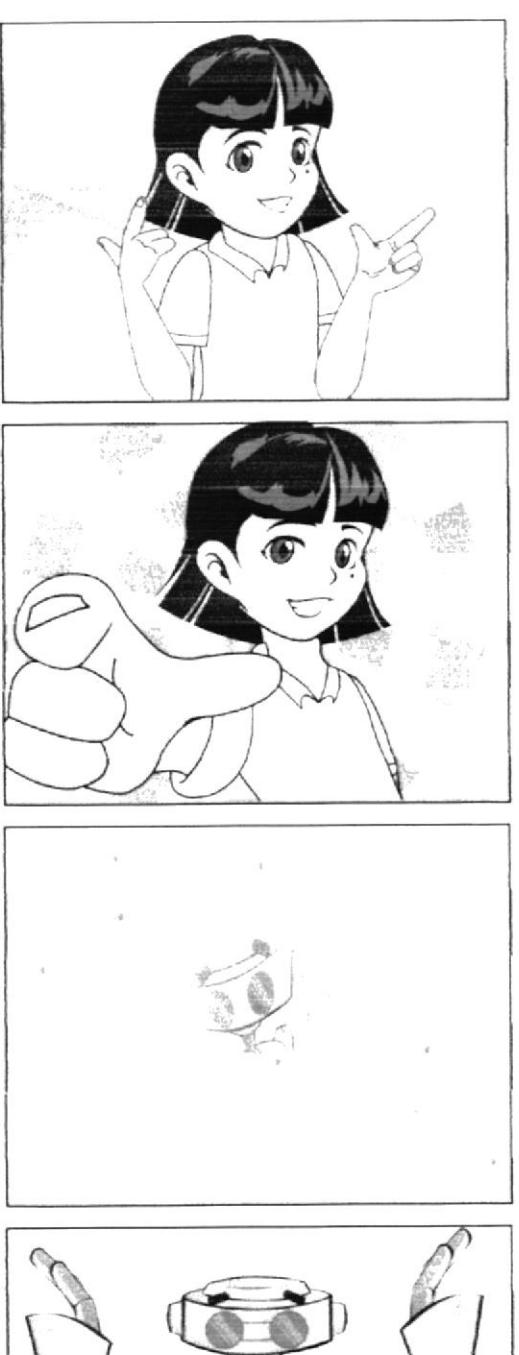

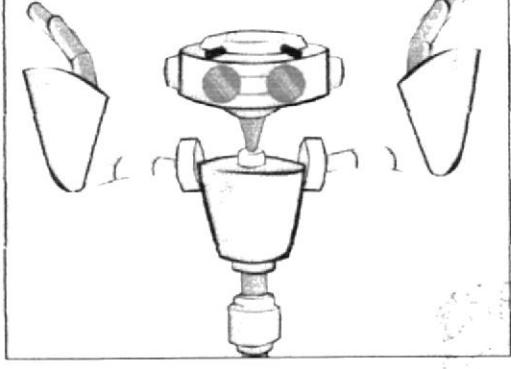

× y

### los dedos de la izquierda irán desde la A hasta la tecla F ellos se asentarán

Descripción: Aparece la ilustración de las manos sobre un teclado la cual se anima de acuerdo a la letra de la canción.

con la mano derecha harás lo mismo que la otra empezando con la  $\tilde{N}$  y terminando con la J

Descripción: Aparece la ilustración de las manos sobre un teclado la cual se anima de acuerdo a la letra de la canción.

Y así tu subirás a la fila dominante y luego bajarás a la fila que es restante

Descripción: Bruno con gestos efusivos hacia la cámara sobre fondo colorido.

y para terminar no te olvides practicar las rimas de este juego que aquí estoy despidiendo manos al teclado deditos a teclear (BIS) Descripción: Maylin bailando y disfrutando del ritmo de la música.

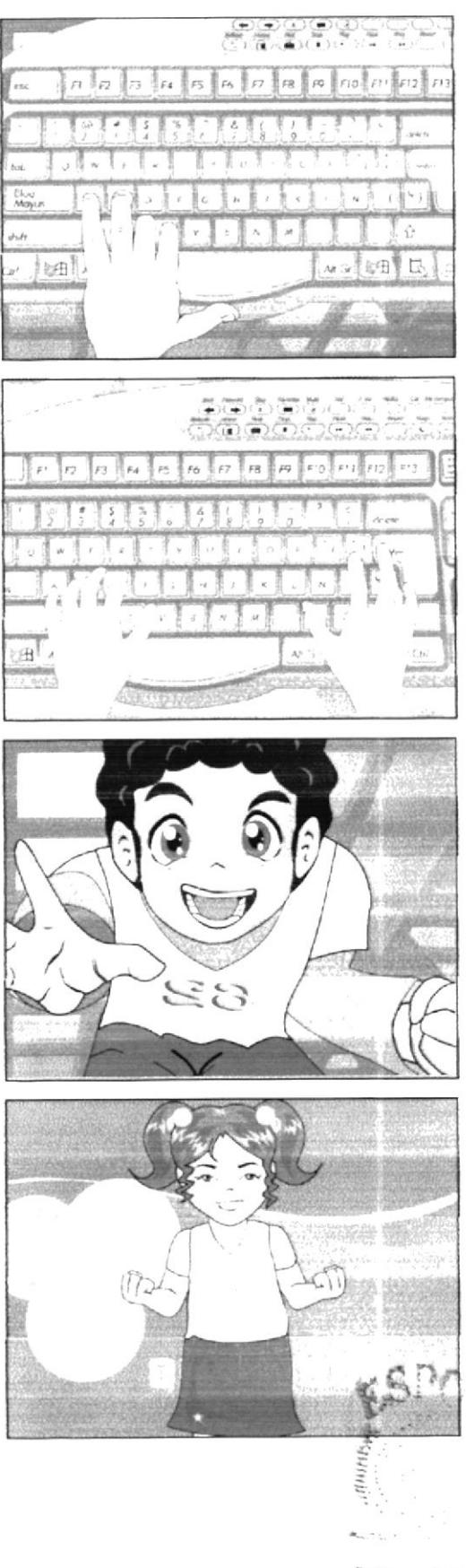

BIBLE TOTL CAMPUS PENAS

Aparece la animación del nombre de USO DE LAS TECLAS en una pantalla acompañado de su icono. Audio/ diálogo: Loc. en off de Mastrix: Uso de las teclas

### ESCENA 106

Emily se dirige al usuario explicándole que en el teclado tenemos muchas teclas y sus funciones para un mejor entendimiento de la explicación se irán animando dichas teclas acompañadas de los ayudantes del laboratorio. Audio/diálogo:

Emily: Teclas especiales. Amiguito se las llama especiales porque nos brindan muchas ventajas. Las teclas especiales s encuentran en la parte superior de las teclas direccionales.

### ESCENA 107

(Primer plano) Emily se dirige al usuario. Ambiente: Pantalla de computador Audio: diálogo: Emily: Insert: Permite ingresar caracteres sobreponiéndolos en otros caracteres.

#### ESCENA 108

(Primer plano) Emily se dirige al usuario. Ambiente: Laboratorio de Computación.

Audio: diálogo: Emily:Delete: Posee la misma función que Backspace con la diferencia que permite borrar caracteres de atrás para adelante.

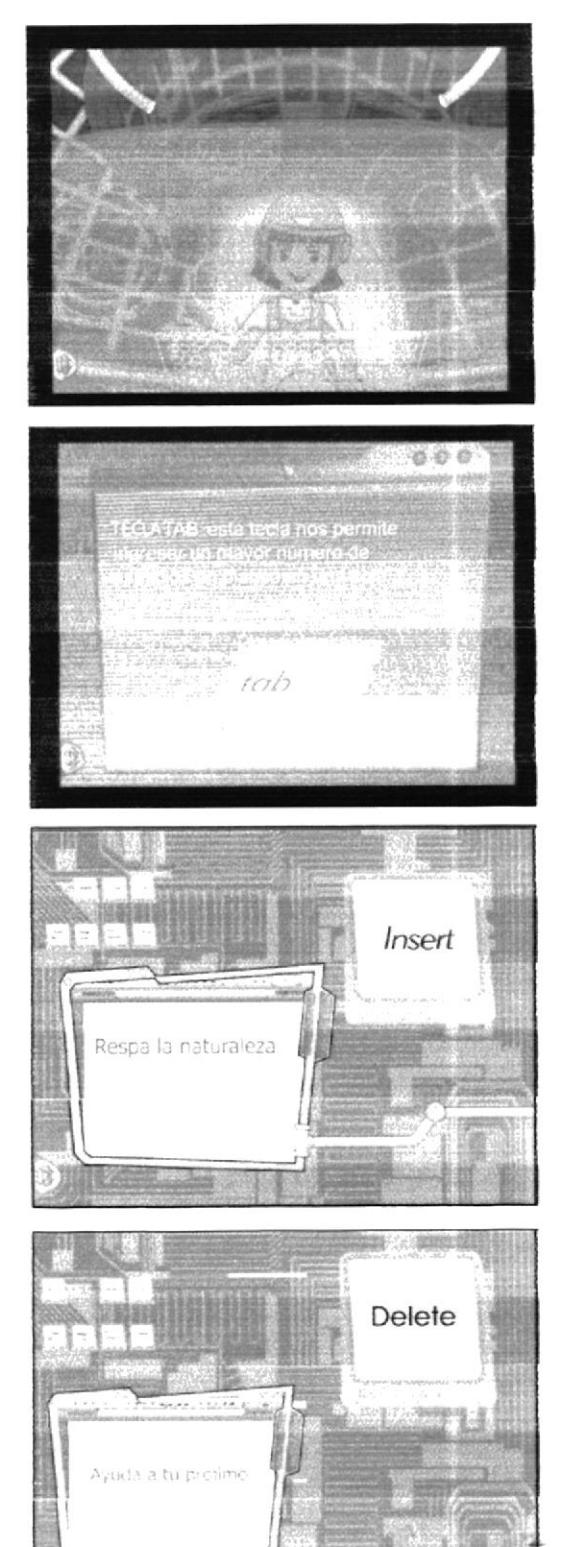

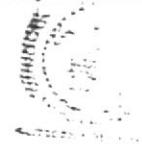

**BIBLIOTECA** CAMPUS **PENAS** 

Explicación de la función de la tecla Home Audio/diálogo: Emily:Home: Permite posicionar el cursor al inicio de la línea de caracteres.

ESCENA 110 Explicación de la función de la tecla End Audio/ diálogo: Emily:End: Permite posicionar el cursor al final de la línea de caracteres.

#### **ESCENA 111**

Explicación de la función de la tecla Page Up Audio/diálogo: Emily:Page up: Permite posicionar el cursor al inicio de una página.

#### ESCENA 112

Explicación de la función de la tecla Page Down Audio: diálogo: Voz en off de Emily: Page down: Permite posicionar el cursor al final de una página.

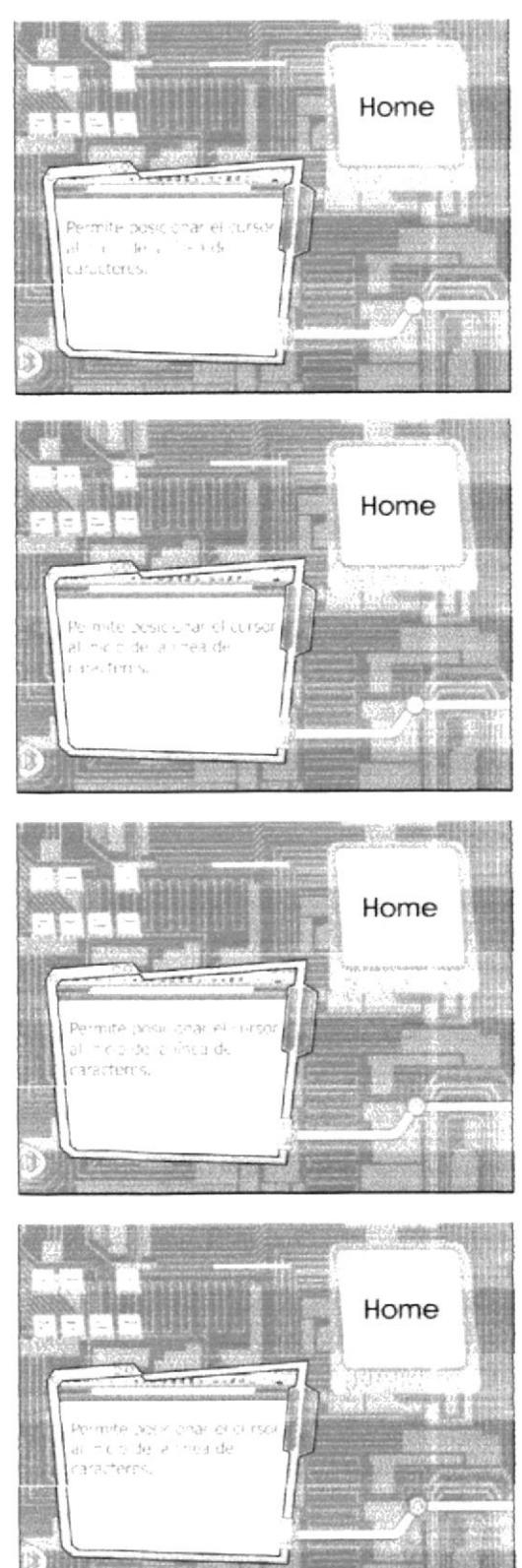

Explicación de la función de la tecla Print Screen Audio/ diálogo: Emily: Print screen: Permite capturar la imagen que se encuentra en el monitor.

### **ESCENA 114**

Explicación de la función de la tecla Pause Audio/diálogo: Emily:Pause: Permite hacer un pausa al programa que estamos ejecutando. Por lo general se lo utiliza en video juegos.

#### **ESCENA 115**

Emily volando con la ayuda de unos propulsores se dirige al usuario recordando algo de la barra espaciadora y de las direccionales y finalmente explica el uso de las teclas Alt, Control, F1 v F2, mientras estas aparecen a la izquierda de la pantalla.

Audio/ diálogo: Emily: Amiguito como ya sabrás la Barra Espaciadora y las Direccionales dependen mucho del programa que estemos utilizando, lo mismo sucede con las teclas las Alt, Control, F1 y F2.

#### **ESCENA 116**

Las teclas Alt, Control, F1 y F2; las cuales se aprecian a la izquierda de la pantalla, y delante de ellas se observarán imágenes de hojas de cálculo, videojuegos, programas.

Audio/ diálogo: Voz en off de Emily: Estas teclas poseen funciones especiales que varían de acuerdo al programa que este ejecutándose. Son utilizadas en conjunto con otras teclas.

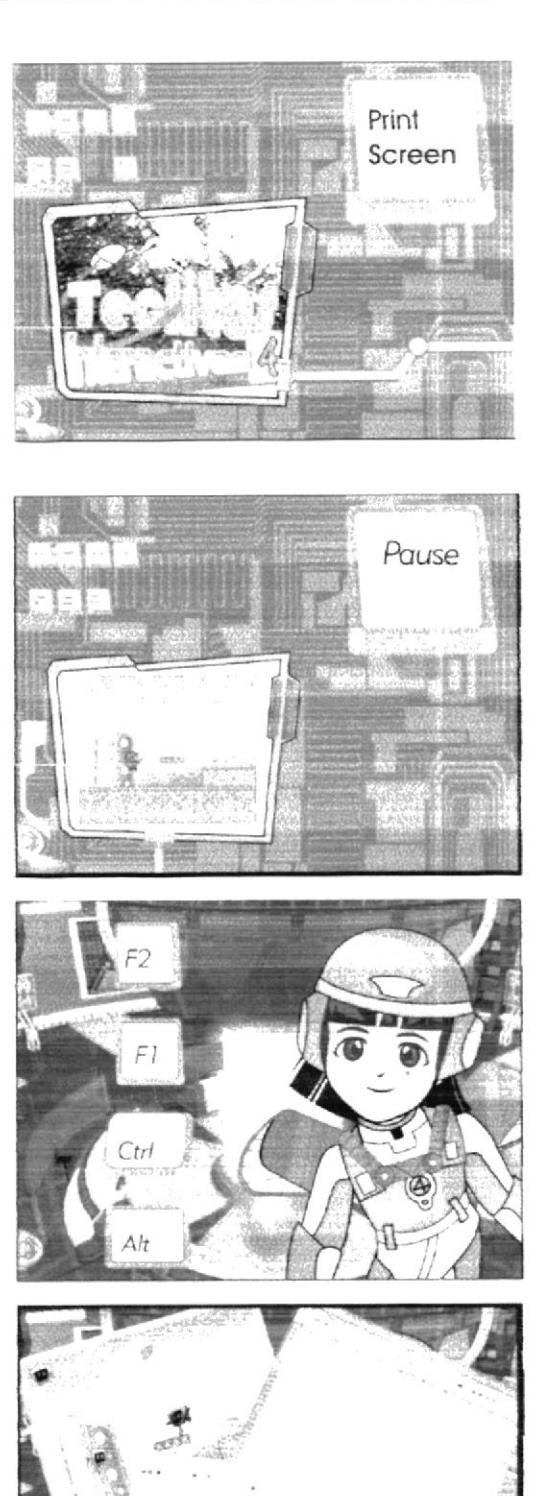

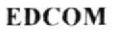

En el teclado se iluminan las teclas numéricas y Emily indica al usuario su igualdad, con una calculadora, la cual aparece y se ubica a la derecha.

Audio/ diálogo: Emily: Si te das cuenta mi teclado numérico se asemeja mucho a esta calculadora, sabes porque, mira lo siguiente.

### **ESCENA 118**

Las teclas se iluminan separándose del fondo (teclado) al lado la calculadora se fusionan, estas teclas forman parte de la estructura de una calculadora, tes decir estos reemplazarán a los botones de una calculadora).

El puntero da clíc en el número efectúa seguidamente la operación ya sea una suma, resta, multiplicación y división, la cual aparecerá en el rectángulo superior.

Audio: diálogo: Voz en off de Emily: El teclado posee una parte que es numérica. Esta parte simula la posición de las teclas de una calculadora. Nos facilita el ingreso y circulo de cantidades numéricas.

### ESCENA 119

Aparece un teclado del cual se desprenden unas teclas con tres caracteres, luego una flecha señala el carácter que se activa con la tecla Alt Gr, y finalmente muestra la la tecla Alt Gr.

Audio/ diálogo: Maylin: En el teclado hay teclas que tienen 3 caracteres diferentes

Emily: Este se ubica en la parte inferior derecha, ¿Pero cómo lo escribo?... ¡Presiono shift, y nada!

Maylin: Es que para utilizar esos caracteres se debe mantener presionada la tecla Alt Gr y luego la tecla que contiene el símbolo que se desea.

### ESCENA 120

Emily está con un Flat que parece no funcionar y Mavlin le avuda explicándole lo que pasa.

Audio/ diálogo: Emily: ¡Oh no!

Mavlin: ¿Qué te pasa Emily?

Emily: Es que no se que hice y algo se está cargando en el monitor.

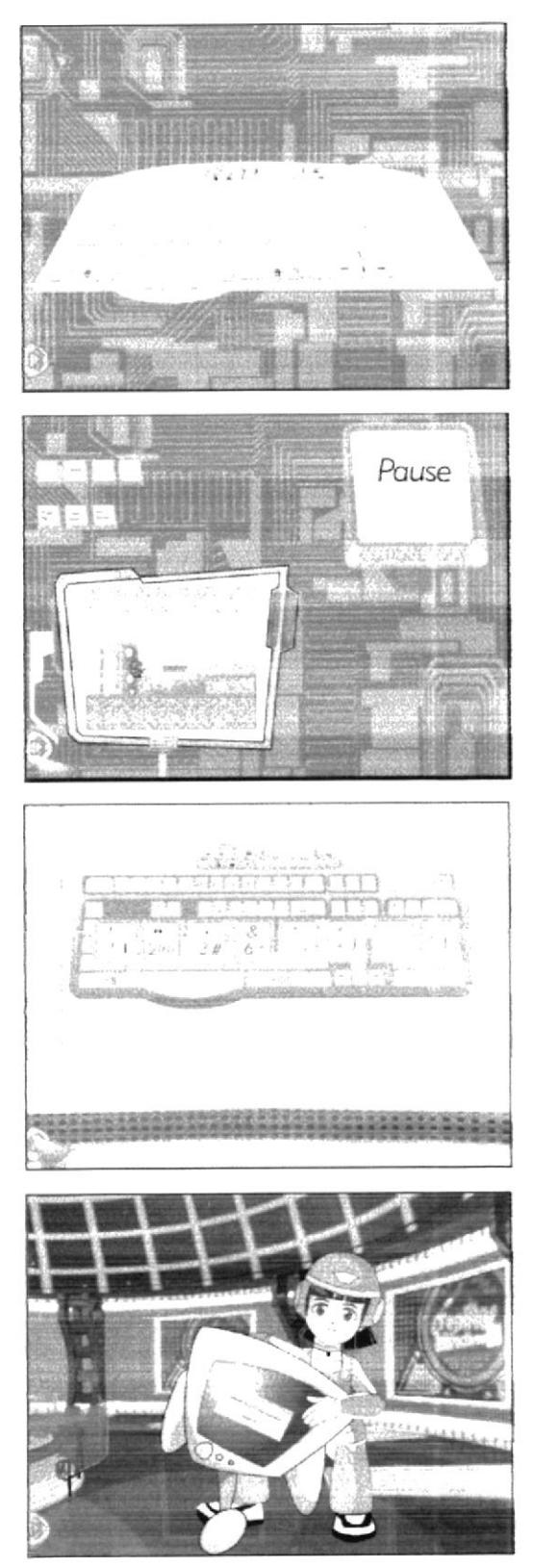

En el escritorio de Windows hay una ventana cargando información, se muestra la tecla Esc y al presionarla detiene el proceso de la ventana.

Audio/ diálogo: Maylin: No te preocupes, para eso tenemos la tecla Esc o escape que detiene un proceso que esté ejecutándose en el computador.

### **ESCENA 122**

Emily llega con un teclado y le pregunta a Maylin sobre la tecla Escape, Mavlin le explica y todo lo que dice se muestra en un monitor.

Audio<sup>,</sup> diálogo: Emily: Maylin, ¿Qué me dices de esta tecla? Se parece a la ventanita de Windows.

Mavlin: ¡Esa es la tecla Windows! Y su función es la de abrir el menú inicio en la barra de tareas.

### **ESCENA 123**

Emily muy contenta da por concluido el curso, pero Maylin la detiene porque tiene nueva información, la cual la explica mientras uno de los Flat se transforma en un teclado moderno. Finalmente se muestran la teclas que Maylin enumera. Audio/diálogo: Emily: Estas son todas las teclas con las que contamos para utilizar nuestra computadora.

Maylin: ¡Espera Emily!... Hay nuevos teclados que tienen más funciones y por lo tanto más teclas, entre estas tenemos:

- Teclas de Internet
- Teclas de Office
- Y teclas de apagado y encendido del computador.

**ESCENA 124** Emily pregunta dudosa si ya terminaron y Maylin le responde enérgicamente q sí. Audio/ diálogo: Emily: ¿Ahora si son todas? Maylin: Sí, ¡Ahora si son todas!

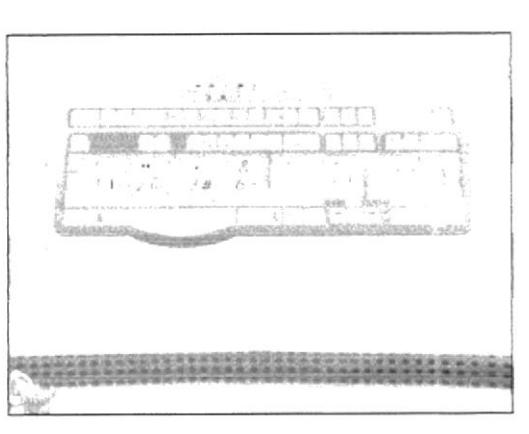

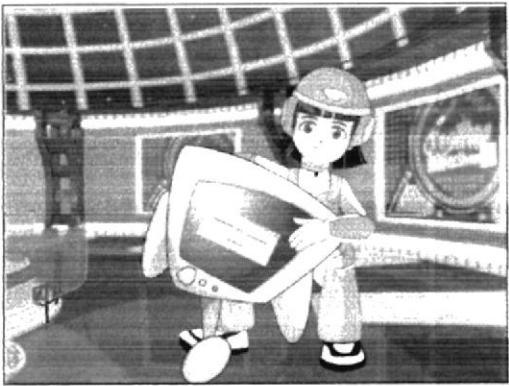

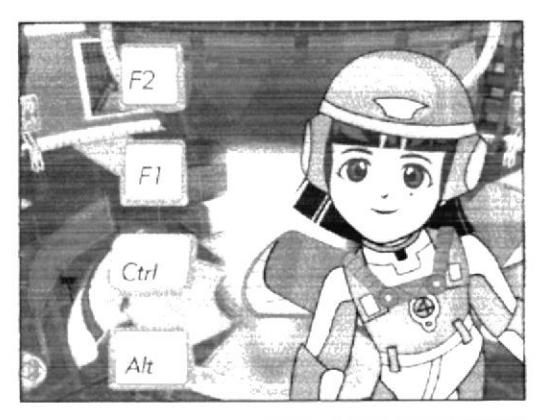

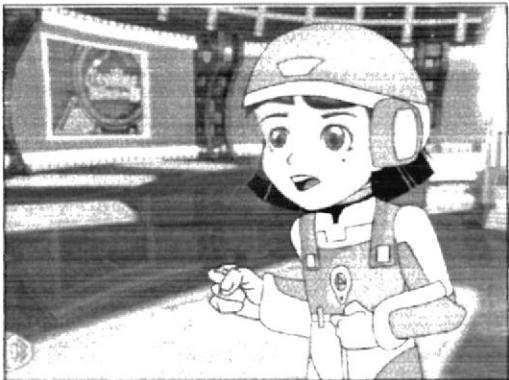

ESCENA 125:

Pantalla de presentación del tema a tratar ABRIR WORDPAD con su respectivo icono.

### ESCENA 126:

Bit en primer plano dentro del laboratorio cerca del tubo de salida explicándoles a los chicos sobre la misión.

Audio Diálogo: Bit: Bien chicos, creo que ya están listos de enfrentar una prueba en la cual demostrarán su verdadero trabajo en equipo.

liste control abre el tubo de escape hacia la ciudad, en donde tendrán una misión pero sobre todo aprenderán muchas cosas.

Alexis: Pero Bit qué vamos a hacer?

BIT: Tranquilos chicos, no teman... acérquense

**FSCFNA 127:** Descripción de la escena: Cada uno de los personajes está en el laboratorio y se los ve en primer plano. Audio/ Diálogo: Bit: Están listos? Fmily: Si Bit Maylin: Está bien Bit

ESCENA 128: Los chicos en diferentes lugares los unos de los otros, preguntándose ¿dónde están? Audio: Diálogo: Maylin: dónde estoy? Alexis: qué pasó? Emily: dónde están todos? Bruno: increible!!!

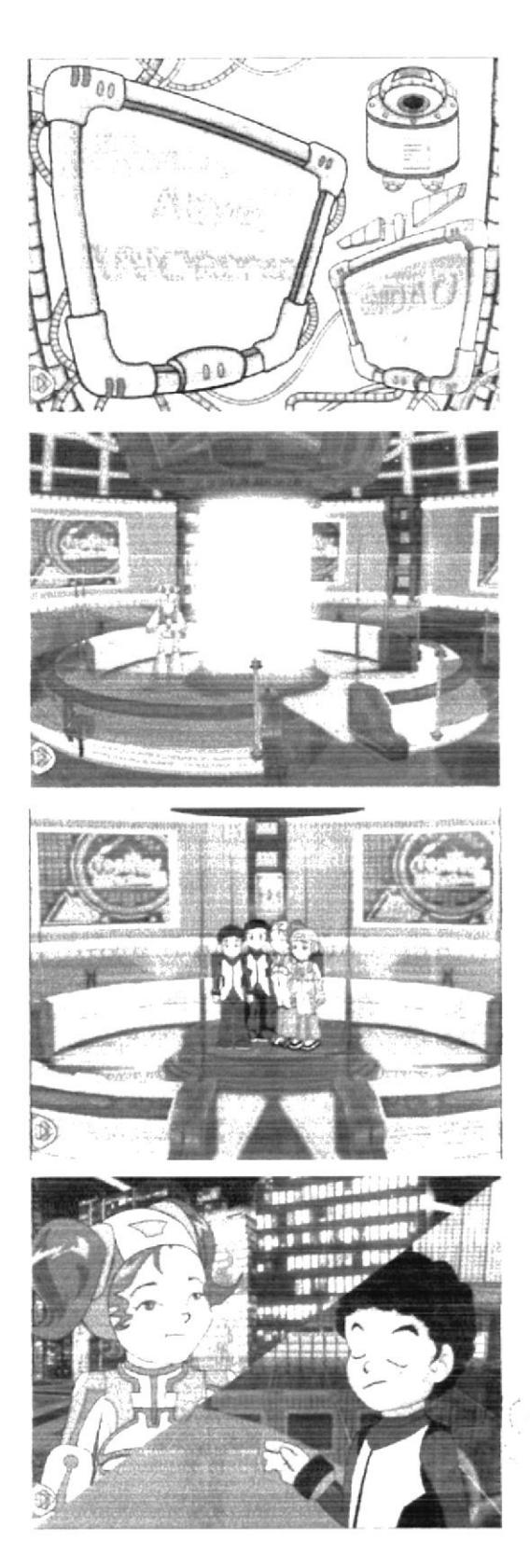

ESCENA 132: Pantalla de presentación del tema a tratar ABRIR WORDPAD con su repectivo icono.

### ESCENA 133:

Mavlin se encuentra en la ciudad dispuesta a empezar con su misión. Se hace un plano general del lugar donde se encuentra.

Audio/ Diálogo: Maylin: Muy bien Byte estoy muy nerviosa lo único que espero es que todo salga bien. Tú me ayudarás, verdad?

Byte: guru guru guru

Maylin: Sabes justo ayer lei sobre Wordpad en el libro de Teclitas y lo que recuerdo es que esta aplicación nos permite hacer escritos como cartas

y documentos, crear invitaciones, historias y muchas cosas más. Para poder crear una carta utilizaremos este programa llamado WORDPAD que

es un procesador de palabras.

Para esta explicación se hace la presentación de diferentes iconos e imágenes de cartas, documentos, etc

Este programa nos facilita la escritura de una carta o documento va que podemos cambiar el tamaño y el tipo de la letra. Podemos centrar titulos, cambiar el color de la letra, así como su tamaño o tipo, entre otras opciones.

No te parece interesante Byte? Este programa nos avudará con nuestra misión.

Byte: guru guru

### ESCENA 134:

Maylin se encuentra junto a Bite y se pregunta cómo ingresar a Wordpad.

Maylin: Ahora necesito saber cómo ingresar a Wordpad. Ah!! Lo encontré ha sido muy fácil.

Doy un elic en inicio luego voy a todos los programas, dirijo el mouse hacia accesorios y dentro de accesorios está Wordpad.

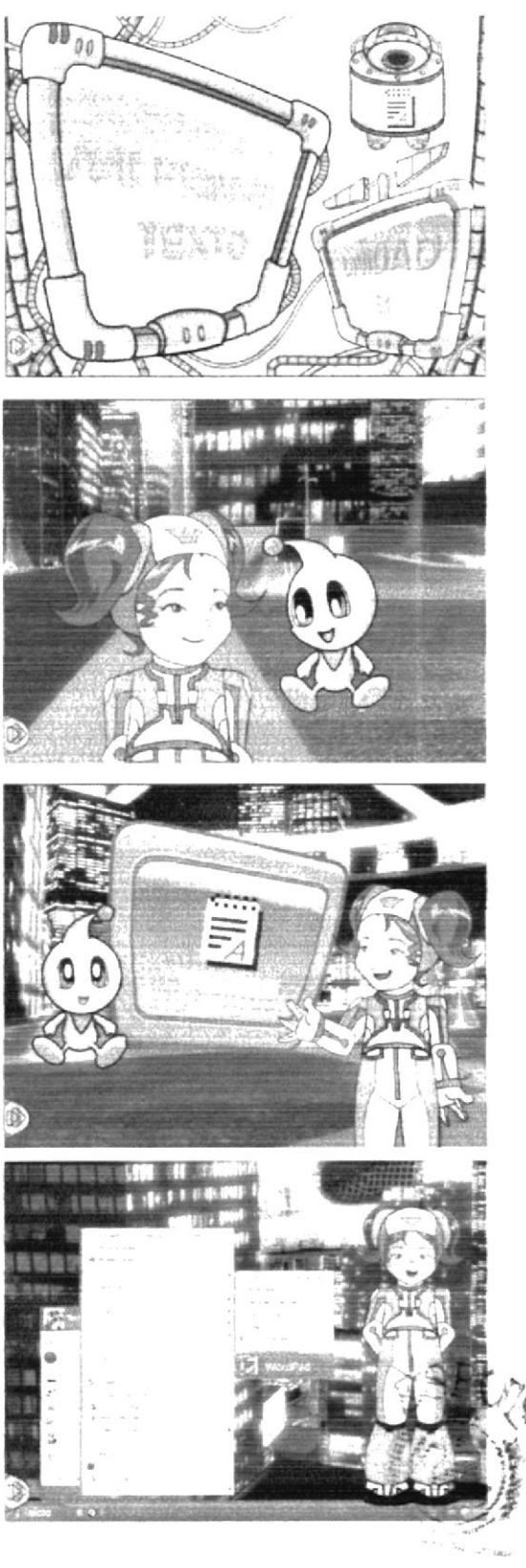

**RECORD** `.gp. g **CELLINATE** 

### ESCENA 135:

Bit aparece dentro de una pantalla se hace un zoom in hacia la pantalla combinando tomas en donde esta Mavlin. Audio<sup>/</sup> Diálogo: Bit: Maylin, Maylin, puedes verme MaYlin: Si Bit Bit: Cómo va todo Maylin? Maylin: Muy bien Bit, he aprendido mucho gracias a tus instrucciones y a la ayuda de Byte. Bit: Veo que estás bien y avanzas rápido

### ESCENA 136:

Pantallas de explicación sobre Wordpad. Según lo que explica Mavlin se ve dentro de la ventana.

Audio<sup>:</sup> Diálogo: Mavlin: una vez abierto el programa encontrarás una ventana parecida a esta. Ummm. Ahora vov a escribir la palabra Hola. Presiono la tecla ENTER Ahora qué puedo escribir??

### Byte: guru guru

Maylin: Buena idea, ahora escribiré Este es mi primer trabajo.

### ESCENA 137:

Esta actividad estará dentro de una ventana muy parecida a la del prgrama de texto WORDPAD

Audio<sup>z</sup> diálogo: Voz en off de Maylin: ACTIVIDAD Ahora házlo tú. En esta actividad tendrás que seleccionar el texto y cambiar su tamaño y tipo por el que tú prefieras.

ESCENA 138: Pantalla de presentación CAMBIO DE COLOR DEL TEXTO Audio/ diálogo: Voz en off de Maylin:Cambio de color

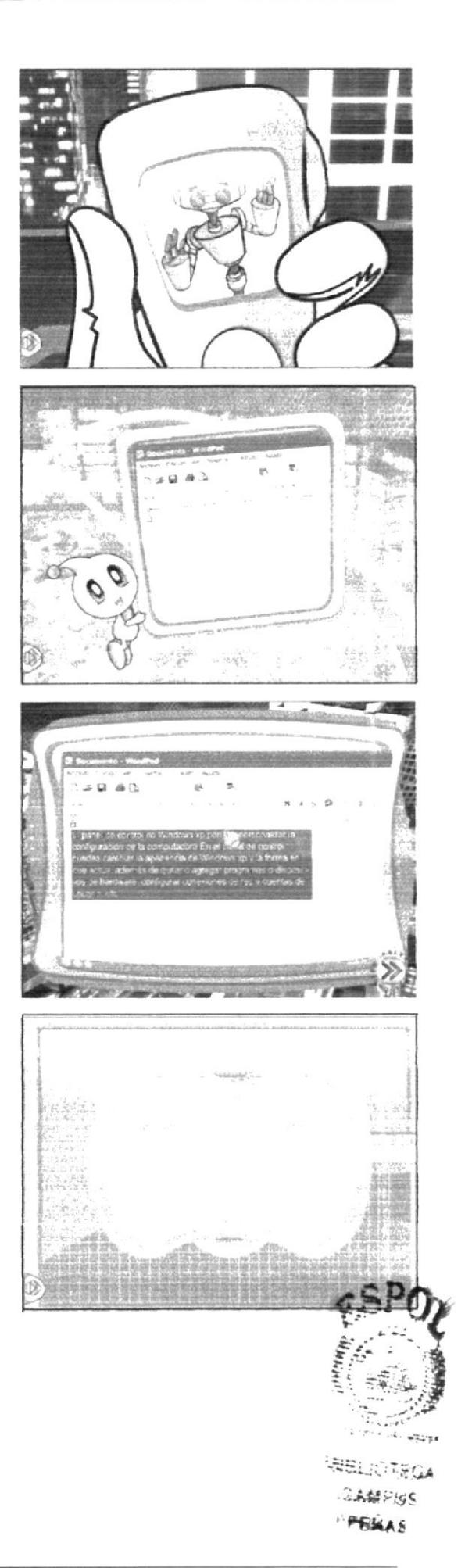

### ESCENA 139:

Explicación de los pasos para poder cambiar el color al texto

Audio<sup>,</sup> Diálogo: Maylin: Repito los mismos pasos y voy hacía esta paletita de colores y escojo el que más me guste ummmm a mí me gusta el rojo. Byte: guru guru guru guru....

### ESCENA 140:

Esta actividad estará dentro de una ventana muy parecida a la del prgrama de texto WORDPAD **ACTIVIDAD** 

Audio/ Diálogo: Maylin: Qué te parece si ahora lo inentas tú. Tendrás que seleccionar el texto y cambiar el color por el que más te guste, podrás hacerlo las veces que quieras. Vamos tú sabes cómo hacerlo!

### ESCENA 141:

Emily sentada junto a una pileta recuerda a sus amiguitos.

Audio<sup>2</sup> Diálogo: Emily: ahh (suspiro) Que ciudad tan grande ya desco volver a ver a mis amigos para jugar todo el día, los extraño mucho.

ESCENA 142: Pantalla de presentación ADMINISTRACIÓN DE **DATOS** Audio: diálogo: Voz en off de Mastrix: ADMINISTRA-CIÓN DE DATOS

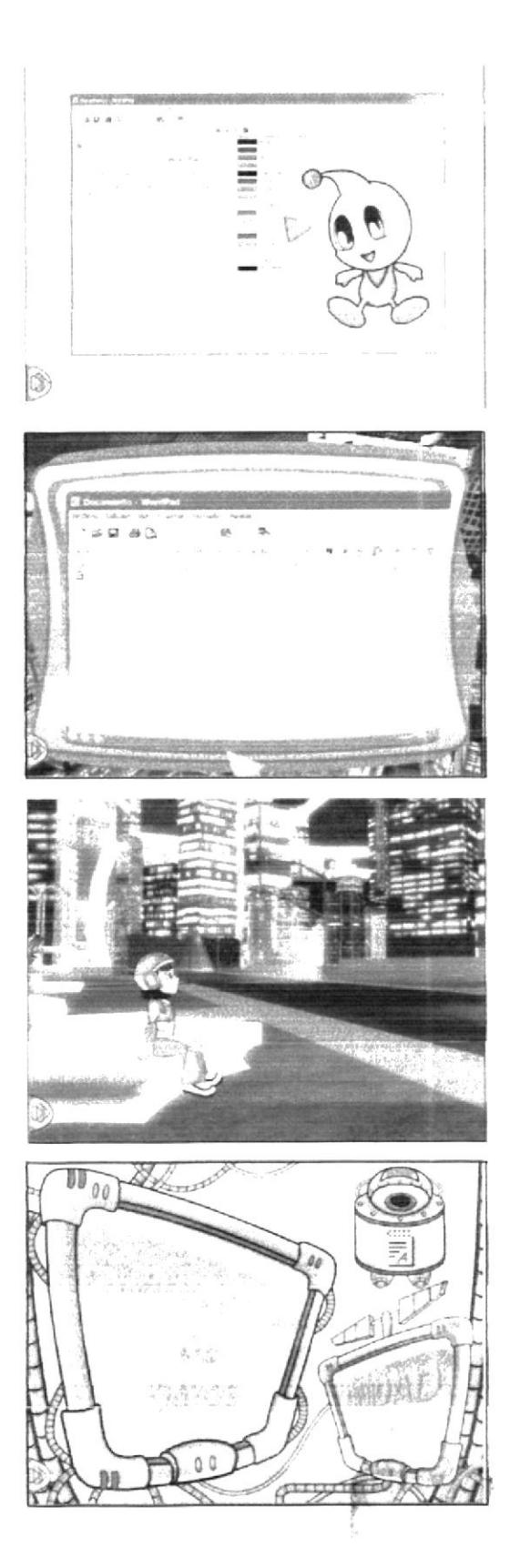

ESCENA 143: Emily y Byte caminan por Utopia Audio/ diálogo: Emily: Byte. Este mundo es increíble! Qué edificios tan altos. Byte: Guru, guru, guru. Emily: ¿Byte dónde estas? Byte: (Regresa con una palm) Emily: ¿Dónde te fuiste? Byte: Guru, guru, guru. (Le da la palm a Emily)

### **FSCENA 144:**

Emily se queda sola de pronto Byte aparece Audio<sup>c</sup> diálogo:

Emily: Ahhh! Trajiste un mensaje que me envía Bit, Vamos a ver que dice!

(Enciende la palm, aparece Bit y le dice:

Bit: ¡Hola Emily! Maylin ha cumplido exitosamente con su misión. Ella les enseño a nuestros amiguitos Qué es y cómo se escribe un texto en Wordpad. Ahora es tu turno.Ahora tu debes enseñarle a nuestros amiguitos como Administramos los documentos en Wordpad.

Emily: Bit, pero yo no sé como se Administran los documentos en Wordpad.

Bit: No te preocupes Emily... Aquí te dejo todas las instrucciones para Administrar un documento en WordPad. Tú debes seguirlas muy bien para que los chicos aprendan como hacerlo. Bueno Emily que comience tu misión Qué te vaya bien!!!

ESCENA 145:

Emily: Muy bien Bit. Estoy preparada para comenzar. Emily: Golpea la pantalla y dice: Hola amigos ahora aprenderemos Como administrar un documento en Wordpad.

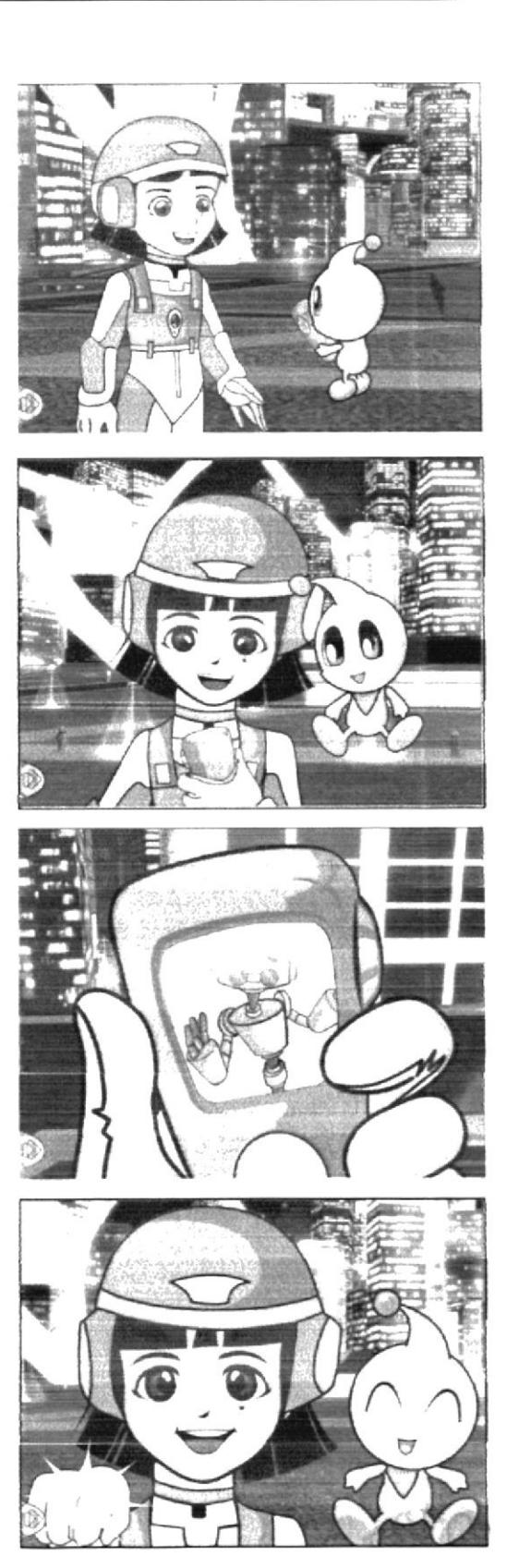

#### ESCENA 146:

Emily y Bite caminan por Utopia Audio/Diálogo:Emily: Pero vo no sé que es administrar datos. Tú sabes que es Byte? Byte: Guru,guru,guru,guru,guru,guru,guru

### **LSCENA 147:**

Amily saca una excelente conclusión sobre lo que es Administrar datos

Audio-Diálogo: Emily: Ah ósea que administrar datos no es otra cosa que: almacenar datos, si a mi archivo una vez guardado le quiero agregar más información sólo lo vuelvo a abrir y seguido lo vuelvo a grabar para que me aparezcan los últimos cambios. Entonces ahora que ya se lo que es administrar datos manos a la obra Byte!

### LSCENA 148:

Guardando nuestro trabaio

Lmily dialoga con Bite sobre la forma de Administrar datosEmily: Muy bien, con la información que me envió Maylin ahora se como escribir un texto en wordpad. Entonces Byte primero escribamos un documento en wordpad para posteriormente guardarlo. Byte: guru.guru.guru.guru

#### ESCENA 149:

Bite le aconseja escribir a Alexis y Emily aprueba su idea.

Emily: Si me parece muy bien Byte escribámosle una carta a Alexis para avisarle que el es el siguiente en esta misión.

Entonces tenemos que realizar los siguientes pasos: Primero tenemos que colocar un texto en la ventana WordPad. Byte redactemos la carta.

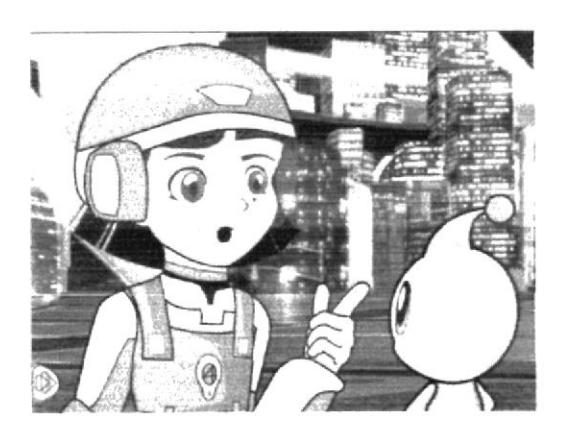

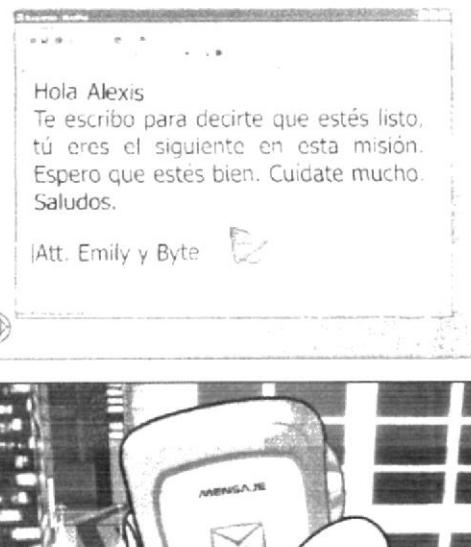

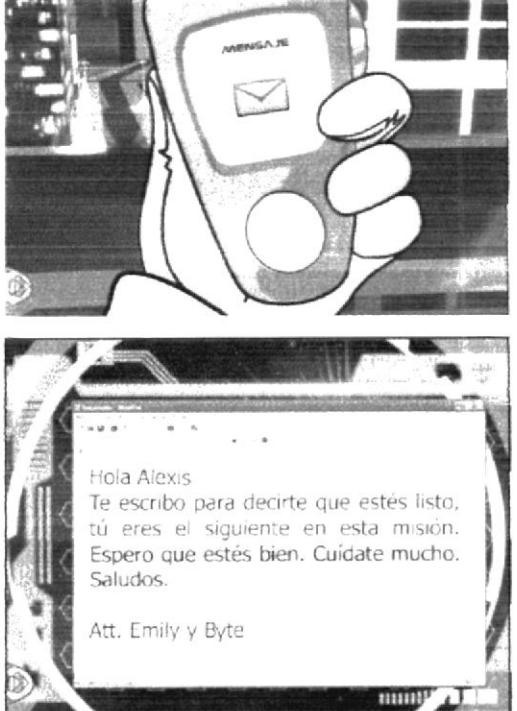

## **ESCENA 150:**

Hola Alexis:

Te escribo para decirte que estés listo, tú eres el

siguiente en esta misión. Espero que estés bien. Cuidate mucho. Saludos.

Att. Emily v Byte

### ESCENA 151:

Listo, ahora que ya tengo mi Documento lo puedo guardar. Hagamos elic en el menú Archivo. Presionemos la opción Guardar. Luego elijamos la carpeta Mis Documentos. Asignemos un nombre a nuestro trabajo. En este caso le vamos a poner el nombre "Carta". Y por último presionemos el botón Guardar.

### ESCENA 152:

Muy bien ya tenemos nuestro archivo guardado, en la carpeta de "Mis Documentos".

Emily: Pero Byte ¿No crees que debería haber una forma más rápida para guardar un archivo? Byte: Guru, guru, guru

### **ESCENA 153:**

Emily: ¿Cômo? ¿Qué si la hay? Dime como hacerlo. Byte : Guru, guru, guru, guru, guru, guru, guru Fmily: ¡Ah, entonces déjame practicarlo! Tenemos nuestro texto en la ventana WordPad. Luego hacemos clic en el icono del diskette que se encuentra en la barra de herramientas. Elegimos la carpeta Mis Documentos. Ponemos un nombre altrabajo para luego guardarlo.

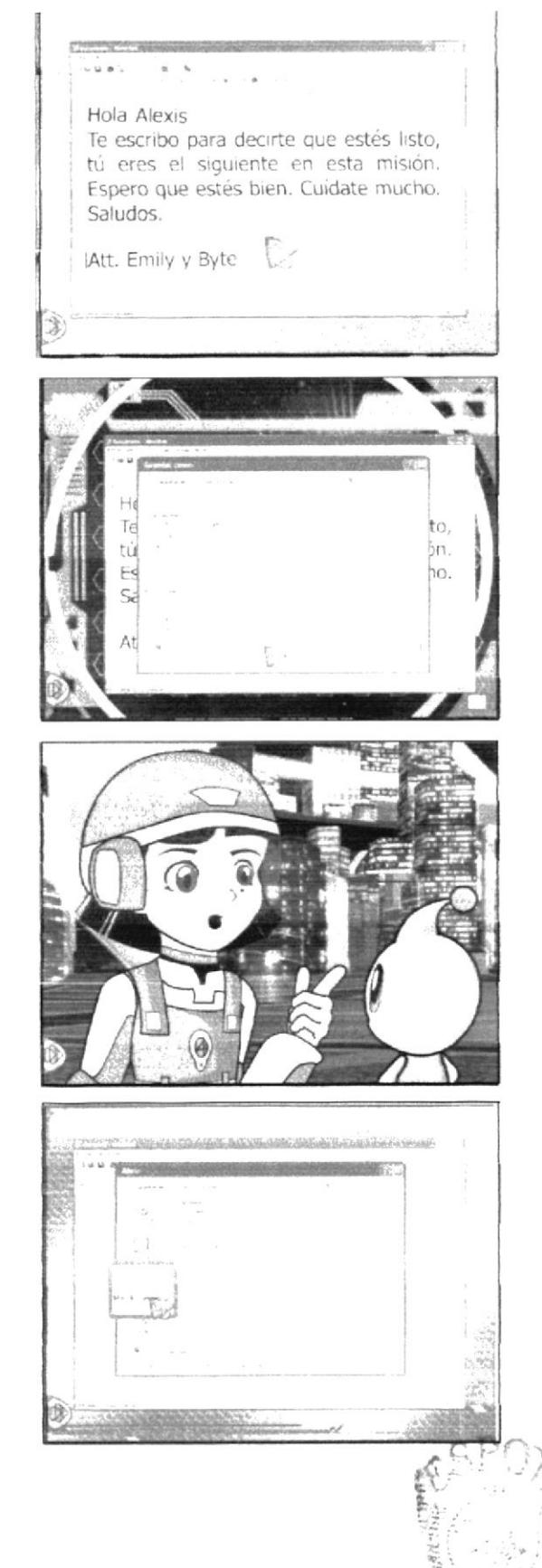

aller i Sila  $\alpha \pm 2^{\circ}, \pm 5^{\circ}$  $\omega = \omega_0 - \omega_1$ 

### **ESCENA 154:**

Emily: ¡Qué fácil es guardar un documento en Wordpad! Además puedo elegir como hacerlo. Byte: Guru, guru, guru, guru

### **ESCENA 155:**

Emily: Ósea que si presiono el icono de la hoja en blanco se cierra el documento que tengo abierto y automáticamente se colocará un Nuevo Documento en blanco.

### Byte: Guru, guru

Emily: Estoy muy contenta Byte, estoy aprendiendo mucho...

### ESCENA 156:

"Abriendo un Archivo"

Emily: Byte que bueno que la carta ya esta guardada ahora va se la podré enviar a Bruno. Oh, sabes Byte olvidé escribirle a Bruno que le avise a Alexis que él va a concluir esta misión, para que se prepare. Y ahora que hago si ya cerre el documento?

Byte: Guru, guru, guru, guru

### ESCENA 157:

Emily: En serio? Qué chévere que se pueda ingresar más información a nuestro documento! Byte : Guru, guru, guru, guru, guru Emily: De acuerdo, veamos como podemos abrir, revisar

y modificar los archivos que hemos guardado. Indícame lo que tengo que hacer

Byte : Guru, guru, guru, guru, guru

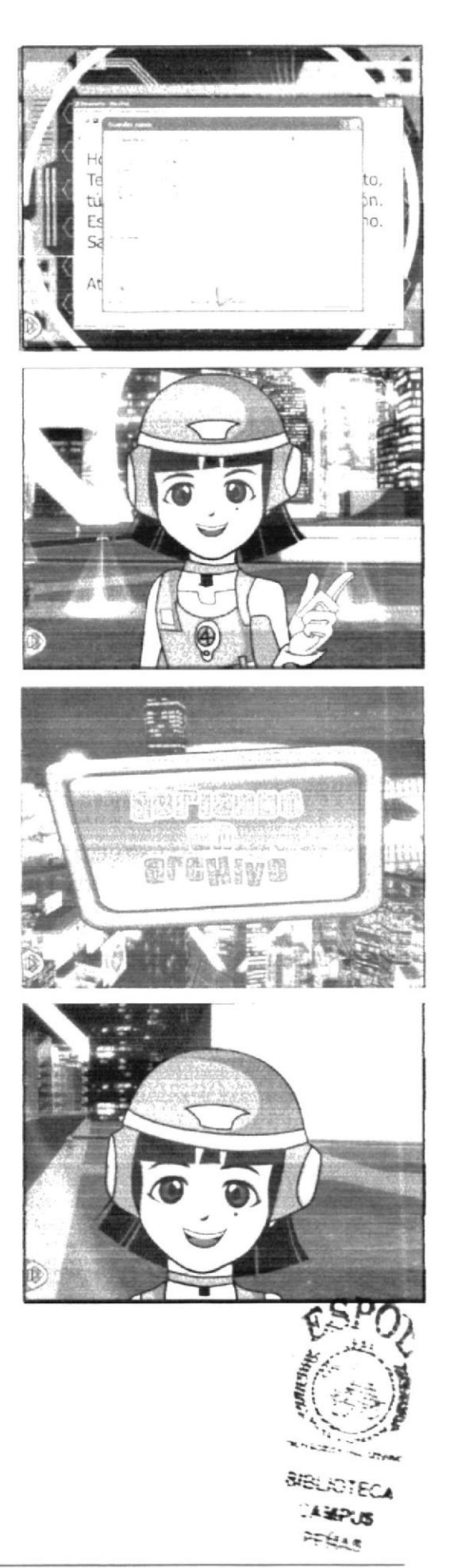

### ESCENA 158:

Emily: - Bien...En la ventana de WordPad hacemos elic en el menú Archivo. Luego presiono la opción Abrir que más tengo que hacer Byte?

Byte : Guru, guru, guru, guru, guru

Emily: Ah ya... Ahora elegimos la carpeta Mis Documentos que es la carpeta en la que guardamos nuestra carta. Seleccionamos nuestro documento que tiene el nombre de Carta y luego presionamos el botón Abrir.

### ESCENA 159:

Ahora que esta abierto nuestro archivo le puedo agregar más texto...

Ah, se me olvidaba decirte que por favor le avises a Bruno que el concluirá la misión.

Byte: Guru, guru, guru, guru, guru

Emily: No te preocupes no olvidaré presionar el botón Guardar...

Muy bien la carta ya esta terminada. Ahora presionaré el botón guardar, que es el icono q tiene forma de diskette verdad?

Byte: Guru, Guru, guru, guru

### ESCENA 160:

Emily: Esta bien ahora cerraré el documento. Emily: ¿Byte por qué es tan importante presionar el botón guardar después de adicionar más información? Byte: Guru, Guru, guru

#### ESCENA 161:

Emily: Entonces no olvidaré guardar siempre los últimos cambios que haga en mis archivos. Byte ahora verifiquemos si nuestro archivo contiene la información que hemos aumentado.

Abramos nuestro archivo "Carta" que se encuentra en la carpeta de: "Mis Documentos".

Byte: Guru, Guru, guru, guru

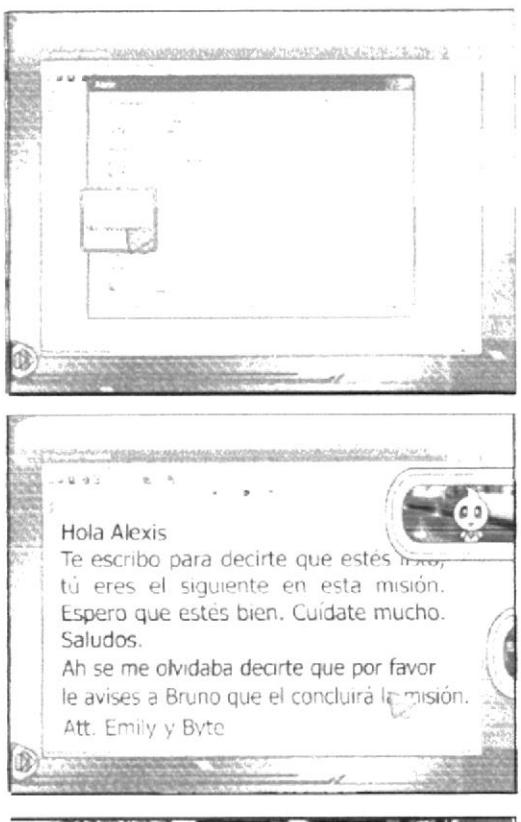

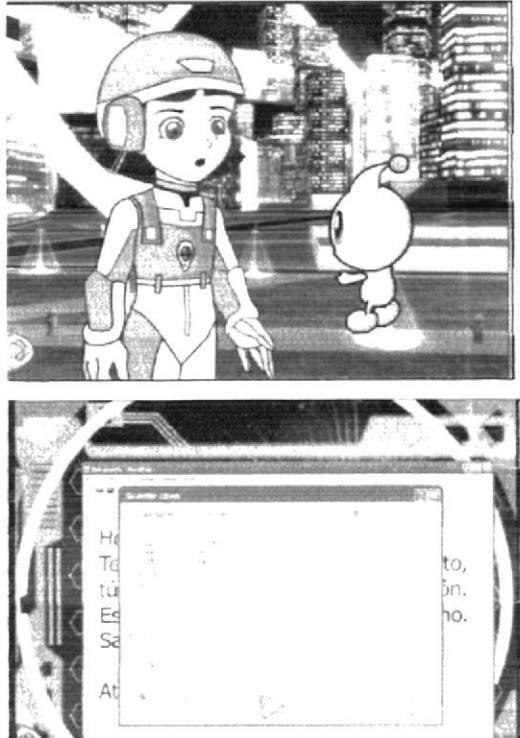

### FSCFNA 162:

Emily: Sí, va me di cuenta Byte en el archivo se encuentra la información que hemos agregado. Entonces podemos agregarle o quitarle información a cualquier archivo: tanto textos como imágenes pero eso si no tenemos que olvidar presionar el botón de guardar para que nos aparezcan los últimos cambios.

Ojo! Amiguito ten mucho cuidado al momento de guardar porque al momento de abrir tu archivo, sólo podrás ver los últimos cambios realizados.

### ESCENA 163:

Byte también hay una forma más rápida para abrir un archivo?

Byte: Guru. Guru, guru, guru

Emily: Entonces teniendo nuestra ventana de Wordpad hacemos clic en el icono de la carpeta que se encuentra en la barra de herramientas. Elegimos la carpeta Mis Documentos. Seleccionamos nuestro archivo "Carta". Y por último presionamos el botón Abrir.

### ESCENA 164:

Ahora, que te parece si en la siguiente actividad reconoces el botón, colocando en el recuadro el número correspondiente.

### **ACTIVIDAD**

Emily: Colócale al botón el nombre correspondiente. May bien!.Tienes muy buena retentiva! Eres muy inteligente! Correcto! Excelente! Sabía que lo lograrías!

**ESCENA 165:** 

"Combinación de funciones con teclas" Alexis: adivina que descubri Byte. Byte: guru guru Alexis: Sabias que al mantener presionada la tecla "Ctrl" o "Shift" y al mismo tiempo una de las teclas de despla-

zamiento suceden algunas acciones. Byte: guru guru

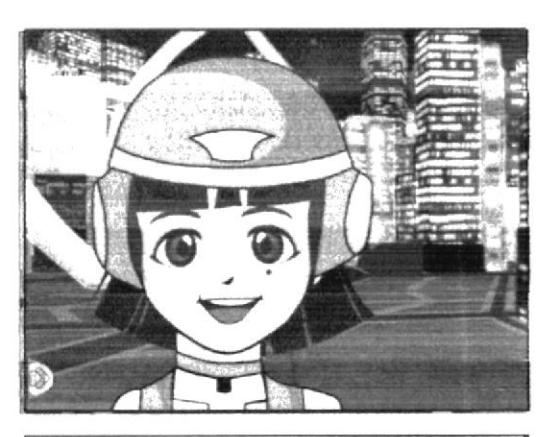

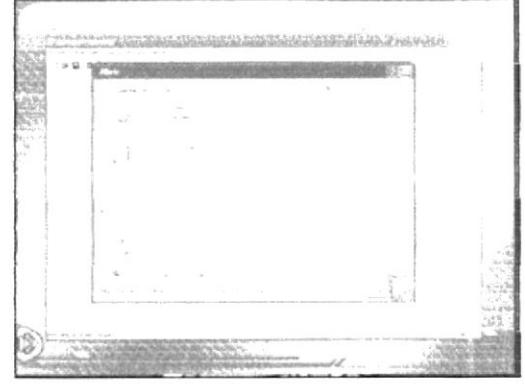

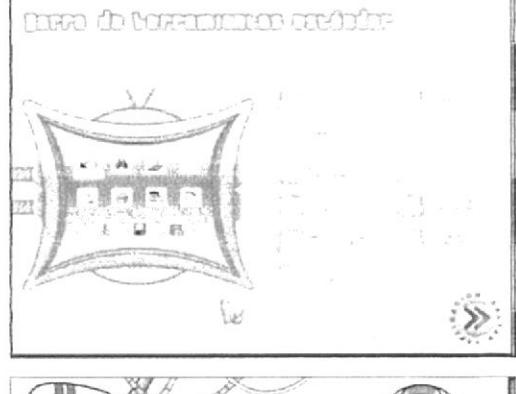

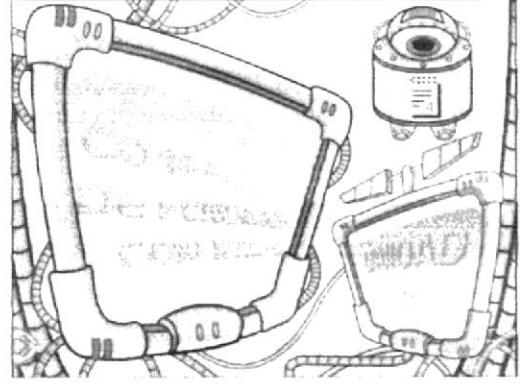

#### **FSCENA 166:**

Alexis: Observemos lo que pasa al combinar las teclas control o shift con las teclas de desplazamiento: Pg Up, Pg Down, Inicio, Fin y las teclas direccionales: Arriba, abajo, izquierda y derecha.

### ESCENA 167:

Audio/diálogo: Alexis:Primero: Combinemos la tecla Control con cada una de las teclas de desplazamiento.

Amiguito al combinar la tecla control - la tecla inicio el cursor se desplazara al inicio del documento y si la combinas con la tecla fin, el cursor se desplazara al final del documento. Ahora si utilizamos la tecla control page up el cursor se moverá al inicio de la primera línea de texto que podamos ver dentro de nuestra pantalla y si combinamos control + la tecla page down el cursor se moverá al final de la ultima línea de texto que podamos ver dentro de nuestra pantalla.

### **LSCENA 168:**

Audio/diálogo: Alexis:Segundo: Combinemos la tecla Shift con cada una de las teclas de desplazamiento.

Ahora amiguito si combinamos la tecla shift con la tecla inicio el cursor seleccionara la línea de texto en la q se encuentre o también podrá seleccionar las palabras que se encuentren desde el inicio de la linea hasta donde se encuentre ubicado el cursor. Y lo mismo ocurrirá si presionamos la tecla shift + fin. Abora presionando la tecla shift · page up podemos seleccionar un bloque de texto desde la ubicación del cursor hasta unas líneas mas arribas y en viceversa ocurrirá lo mismo presionando shift - page down.

#### 1 SCFNA 169

Audio diálogo: Alexis: fercero: Combinemos las teclas Control + Shift con cada una de las teclas de desplazamiento. Si presionamos las teclas control shift con la tecla inicio seleccionaremos el texto desde la ubicación del cursor hasta el inicio del documento y si lo hacemos con la tecla fin seleccionaremos el texto desde la ubicación del cursor hasta el final del documento. Ahora si combinamos las teclas control + shift con la tecla page up seleccionaremos el texto desde la ubicación del cursor hasta la primera linea de texto en nuestra pantalla y si lo hacemos con la tecla page down seleccionaremos El texto desde la ubicación del cursor hasta la ultima linea de texto dentro de nuestra pantalla.

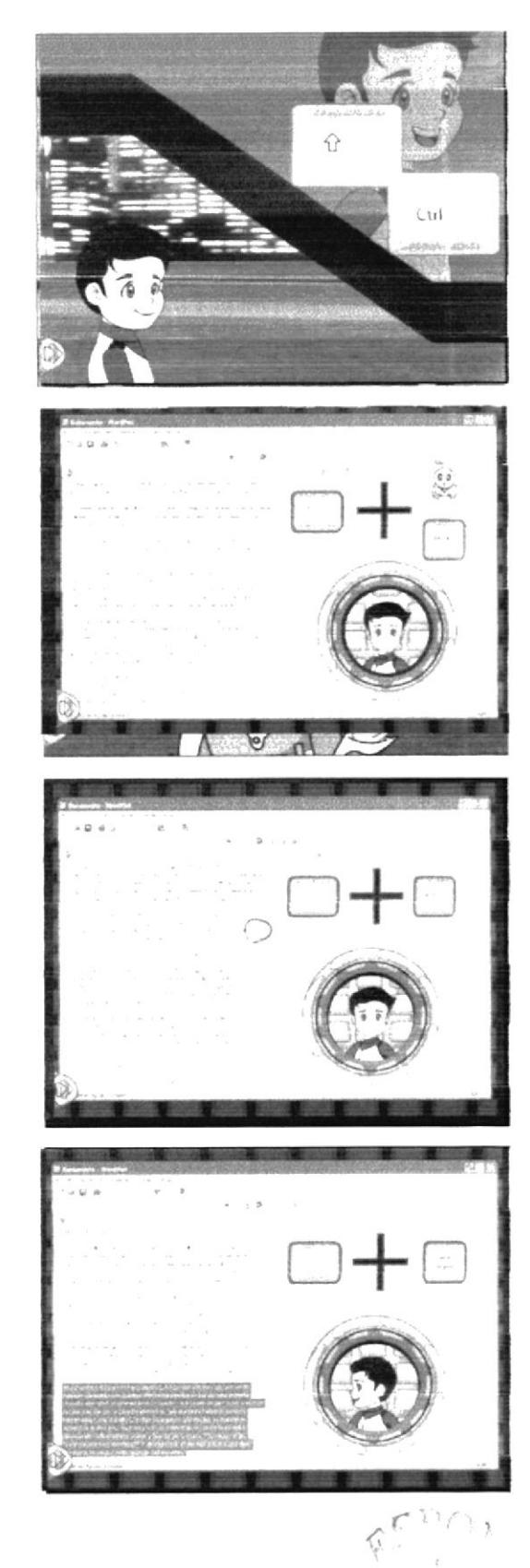

 $-10$ 

### ESCENA 170:

Alexis: guaaao Byte, combinar las teclas control y shift con las teclas de desplazamiento, nos avudan a desplazarnos rápidamente por nuestro documento y a seleccionar texto con facilidad.

Byte: guru guru

### ESCENA 171:

"Cambiando los atributos de un texto"

Alexis: Byte tu crees que podemos cambiar algunos atributos en un texto.

Byte: guru guru

Alexis: esto quiere decir que además de aplicarle color, formato y tamaño; podemos colocarle negrilla, cursiva y subravado, al igual lo podemos alinear, tanto a la izquierda, a la derecha y centrarlo. Byte: guru guru

### ESCENA 172:

"Cambiando el estilo de fuente"

Alexis: Cambiar el estilo de fuente es colocarle al texto ya sea negrilla, cursiva o subravado. Byte como puedo cambiar el estilo de fuente de un texto

Byte: guru guru

Alexis: ah, lo puedo hacer a través de las opciones negrita, cursiva y subrayado. Byte: guru guru

ESCENA 173: Alexis: v donde las puedo encontrar Byte. Byte: guru guru

Alexis: ah eso es en la barra de formato de WordPad, ya las vi. Byte Que te parece si me explicas para que sirve cada uno de ellas Byte: guru guru

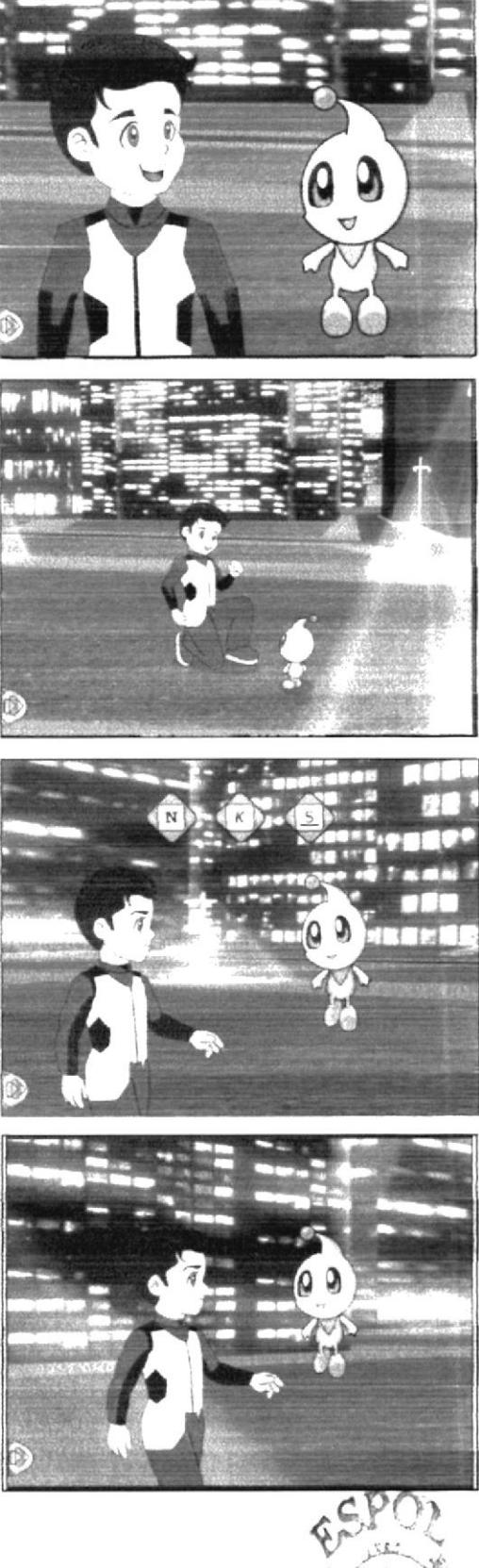

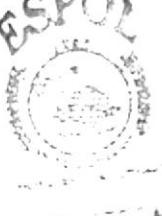

 $2.112925$  $D \subseteq M \triangle \mathbb{Z}$ 

### ESCENA 174:

Audio: diálogo: Alexis: La opción negrita nos permite resaltar un texto haciéndolo más oscuro. Por lo general se lo utiliza para resaltar temas importantes dentro de un texto.

#### Byte: guru guru

Audio: diálogo: Voz en off de Alexis: Para colocarle negritas a un texto: Primero seleccionamos el texto a modificar. Y finalmente damos clic en el botón de negrita. Byte: guru guru

### ESCENA 175:

Audio/diálogo: Voz en off de Alexis: La siguiente opción nos permite cambiar el estilo del texto a Cursiva es decir inclinándolo a la derecha. Por lo general se utiliza este tipo de letra cuando queremos destacar algo que una persona ha dicho o mencionado en algún momento. Byte: guru guru

#### ESCENA 176:

Audio<sup>:</sup> diálogo: Voz en off de Alexis: Para colocarle cursiva a un texto primero seleccionamos el texto a modificar. Y finalmente damos clic en el botón de cursiva. Byte: guru guru

#### **ESCENA 177:**

Audio-diálogo: Voz en off de Alexis: La ultima opción permite subrayar el texto que hemos seleccionado, se lo utiliza para hacer un énfasis en textos y frases importantes. Byte: guru guru

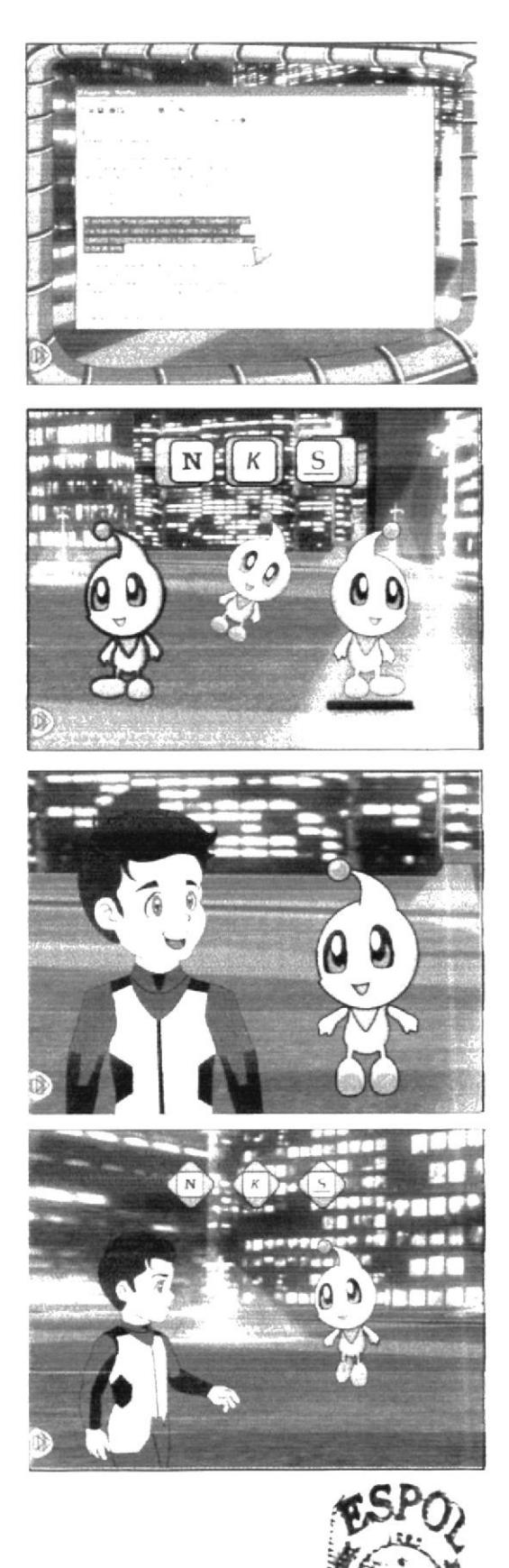

**BREATECA CARPLIE RATHLE** 

### ESCENA 178:

Audio: diálogo: Voz en off de Alexis: Para colocarle Subravado a un texto: Primero seleccionamos el texto a modificar, y finalmente damos clic en el botón de subrayado.

#### Byte: guru guru

Audio/ diálogo: Alexis: que chévere Byte que también se puedan combinar estas tres opciones, que te parece si a tutexto le colocas los 3 estilos de fuentes: Negrita, cursiva y subrayado.

### ESCENA 179:

"Cambiando el formato del párrafo" Audio/diálogo: Alexis: Byte podemos cambiar el formato de un párrafo Byte: guru guru Audio diálogo: Alexis: y como lo podemos hacer. Byte: guru guru

#### ESCENA 180:

Audio/diálogo: Alexis: no ha sido tan difícil Byte, vamos a ver si puedo

Audio/diálogo: Voz en off de Alexis: Para alinear un párrafo a la izquierda.

Primero seleecionamos el texto a modifica. Y finalmente damos elic en el botón de alinear a la izquierda.

#### **ESCENA 181:**

Audio/diálogo: Voz en off de Alexis: Para centrar un párrafo. Primero seleccionamos el texto a modificar. Y finalmente damos clic en el botón centrar.

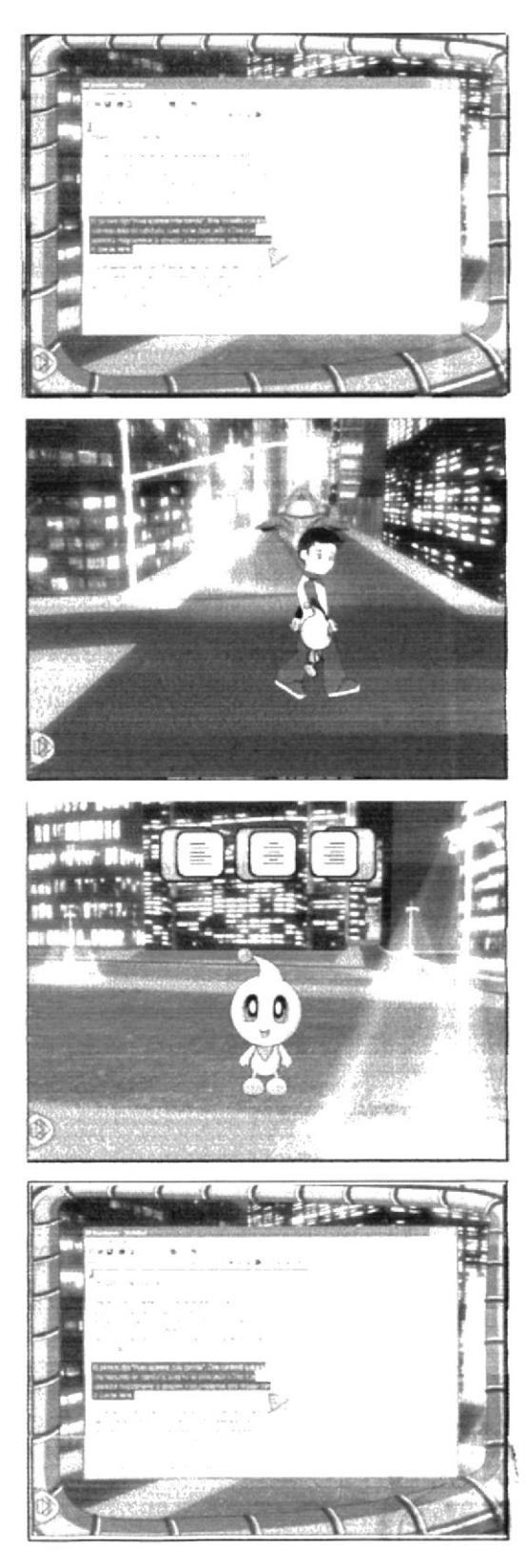

#### ESCENA 182:

Audio: diálogo: Voz en off de Alexis: Para alinear un párrafo a la derecha. Primero seleccionamos el texto a modificar. Y finalmente damos elic en el botón de alinear a la derecha...

Byte: guru guru

### **ESCENA 183:**

Audio' diálogo: Alexis: se me olvidaba que también podemos alinear líneas de texto, palabras o frases, por ej: un titulo. En conclusión cambiar el formato de un párrafo, es alinear el párrafo ya sea a la derecha, izquierda o centrado.

#### **LSCENA 184:**

#### Byte: guru guru

Audio/ diálogo: Alexis: bueno ya termine mi parte de la misión Byte, ahora tengo que enviar la información a Bruno. Toma Byte llévasela y dile que le deseo la mejor suerte del mundo.

### **ESCENA 185:**

"Imprimiendo el documento"

Audio: diálogo: Bruno: hola Byte te he estado esperando, como están los chicos

Byte: guru guru

Audio: diálogo: Bruno: de verdad Byte, estamos casi por terminar la misión, que bien y que nos falta por hacer Byte.

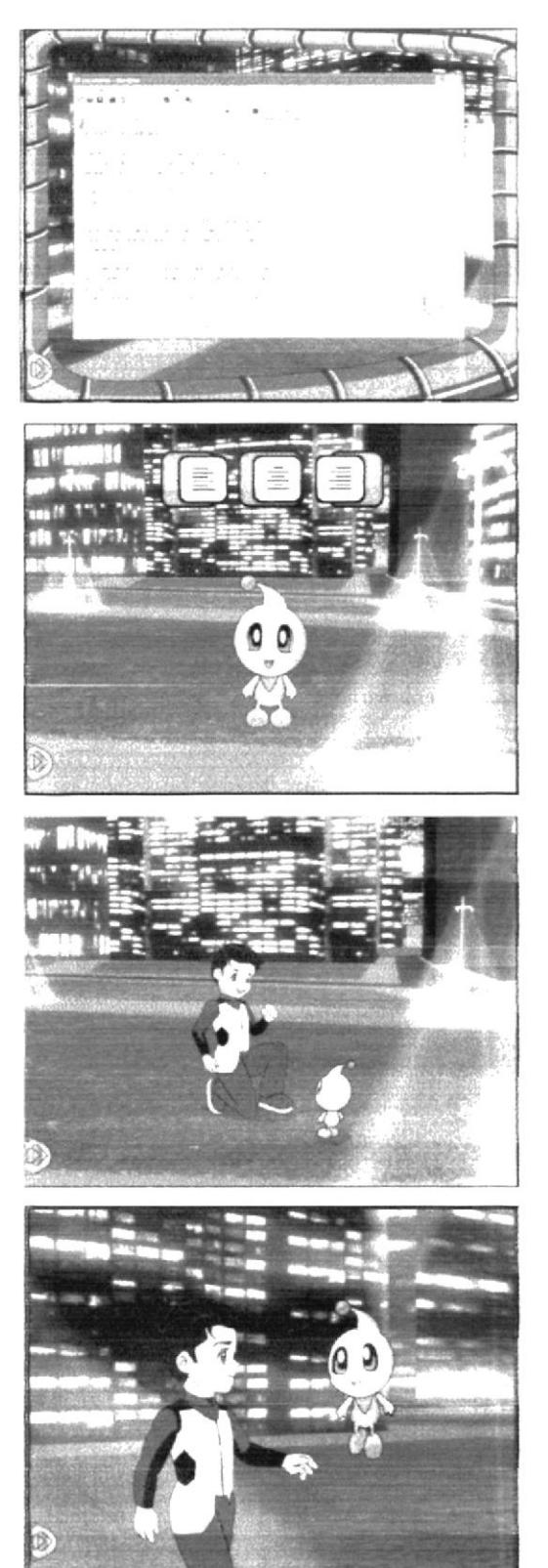

### Manual de Diseño

### **ESCENA 186:** Byte: guru guru Audio/ diálogo: Bruno: ah! solo nos falta imprimir el documento, biececen. Byte: guru guru

### **ESCENA 187:**

Audio/diálogo: Voz en off de Bruno: Bien, entonces empecemos, primero tenemos que abrir el archivo que vamos a imprimir.

Byte: guru guru

Audio/ diálogo: Bruno: Una vez abierto nuestro archivo procedemos a imprimirlo.

Byte: guru guru

Audio/ diálogo: Bruno: todavía no, ¿Por qué Byte?

### **LSCENA 188:**

Byte: guru guru Audio: diálogo: Bruno: aaa es por eso, Byte. Antes de imprimir un trabajo siempre es preferible darle una vista preliminar. No sabía eso. Byte: guru guru

#### **FSCENA 189:**

Audio<sup>,</sup> diálogo: Bruno: aaah... es solo para asegurarnos de que todo esta bien, dentro de nuestro documento. Entonces hagamos una vista preliminar. Primero. Abrimos el menú archivo. Seleccionamos la opción vista preliminar. Si te das cuenta esta es la lista de porcentajes, si tienes más de dos hojas tendrás que seleccionar menor porcentaje, para saber el número exacto de cantidad de hojas a imprimirse. Y finalmente aplastamos cerrar.

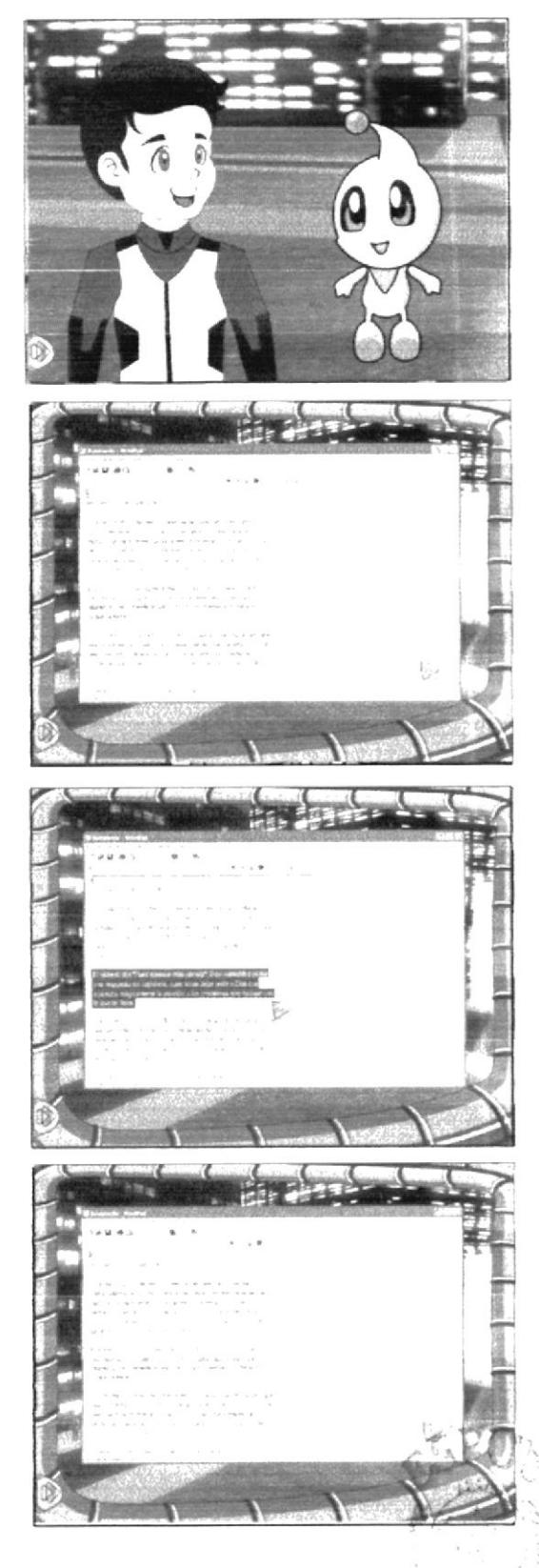

v.  $-1.77$ 

### Manual de Diseño

### ESCENA 190:

Voz en off de Bruno: ahora para imprimir este archivo debemos realizar los siguientes pasos: Abrimos el menú archivo. Seleccionamos la opción imprimir. Y finalmente hacemos clic en el botón de imprimir. Byte: guru guru

#### ESCENA 191:

Voz en off de Bruno: es verdad Byte, se me olvidaba que hay una forma más rápida de imprimir el documento. Byte: guru guru

Voz en off de Bruno: Así es Byte, aplastando el botón que contiene el icono de la impresora que se encuentra en la barra de herramientas.

**LSCENA 192:** Byte: guru guru Voz en off de Bruno: Mira Byte, aquí esta nuestro documento, quedo perfecto Byte: guru guru Voz en off de Bruno: Así es Byte, Utopía se va a salvar, eh eh eh... Byte: guru guru guru guru

**ESCENA 193:** Alexis, Maylin y Emily Ilegan al edificio central. Audio Diálogo: Música acorde a la escena. Efectos: Pasos

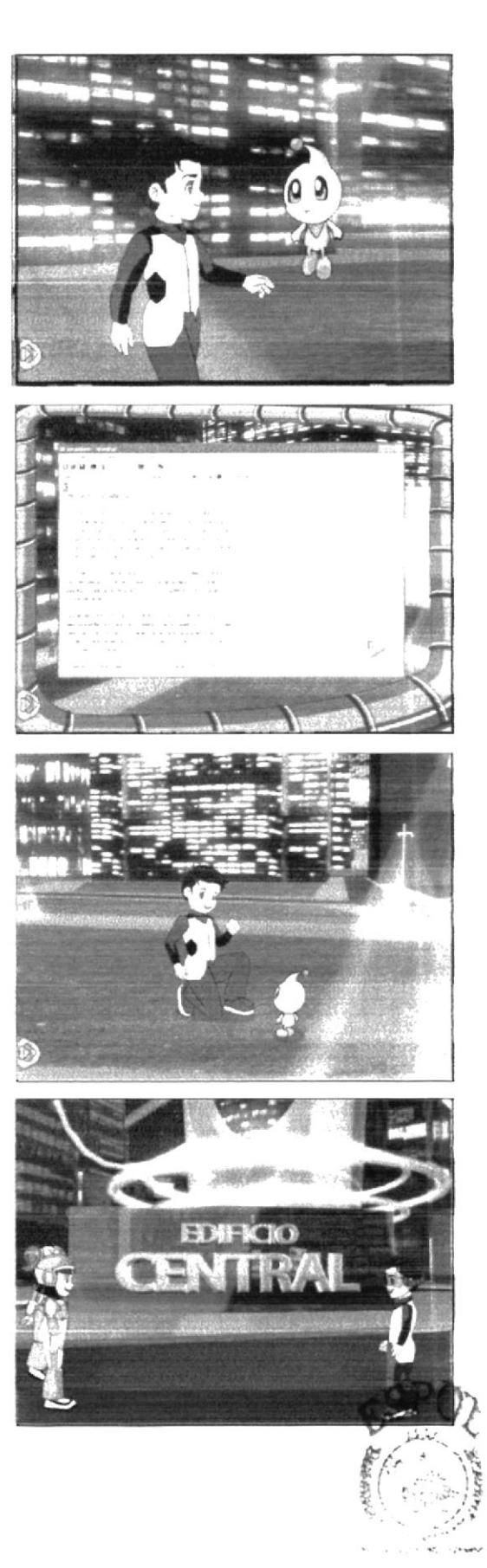

**BIEL KITECA** 京屋P515 **PENAS** 

ESCENA 194:

Bruno llega al edificio en su nave, desciende de la misma. Audio<sup>7</sup> Diálogo: Música acorde a la escena. Maylin: Vamos Bruno, apresúrate Emily: Si, solo faltas tú!! Efectos: Ninguno

**ESCENA 195-**Todos entran al ascensor y suben a la terraza del edificio donde Bit los espera Audio/ Diálogo: Música acorde a la escena. Alexis: Chicos demonos prisa, Bit nos espera

ESCENA 196: Los chicos en la terraza y Bit los ve desde la torre. Audio/Diálogo: Música acorde a la escena. Bit: Bruno lánzame el dispositivo.

ESCENA 197:

Se ve que Bruno le lanza el dispositivo a Bit Audio/ Diálogo: Música acorde a la escena. Bruno: Atrápalo Bit.

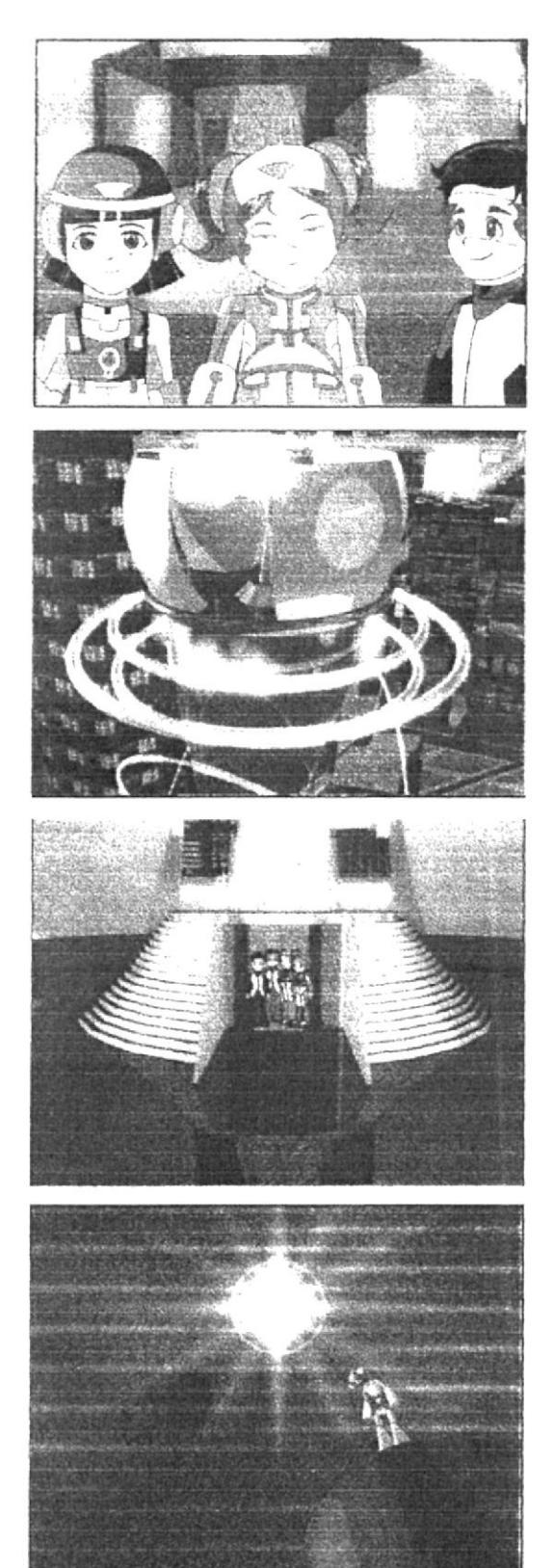

# ESCENA 198:

Bit atrapa el dispositivo y levita hasta el cristal de la sabiduría tocándolo con un dedo. Audio/ Diálogo: Música acorde a la escena.

### ESCENA 199:

La ciudad se ilumina. Bit y los niños están con los habitantes de utopía festejando el logro Audio<sup>7</sup> Diálogo: Música acorde a la escena. Alexis: Lo logramos. Todos: ch!!! Viva!! Emily: por un momento pense que no lo lograriamos.

### ESCENA 200:

Bit les entrega el diploma a los niños y Alexis lo recibe. Audio/ Diálogo: Música acorde a la escena.

Bit: Todos contiábamos en que podrían salvar a utopia, el conocimiento ha sido salvado es por esto que en nombre de utopia los bite les otorgan este diploma que destaca sus logros alcanzados en esta misión.

Alexis: muchas gracias.

Emily: nos gusto mucho poder ayudarlos.

#### ESCENA 201:

Los chicos saltan y la toma se desvancee dando paso a los créditos.

Audio/ Diálogo: Música acorde a la escena. Todos: siliilililil!!!!!!!

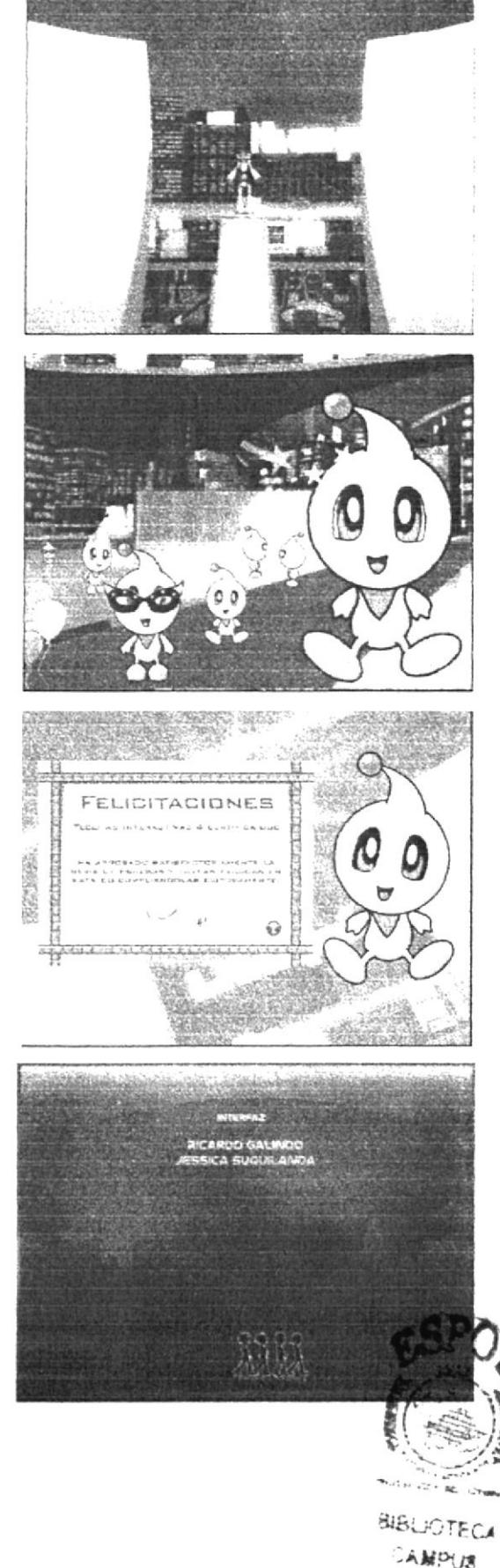

**FEALAS** 

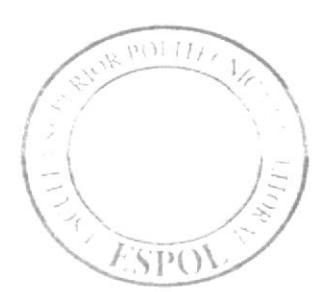

**ANEXO 7<br>MATERIAL POP** 

# **MATERIAL POP**

# PORTADA DE MANUAL DE USUARIO (PORTADA - CONTRAPORTADA)

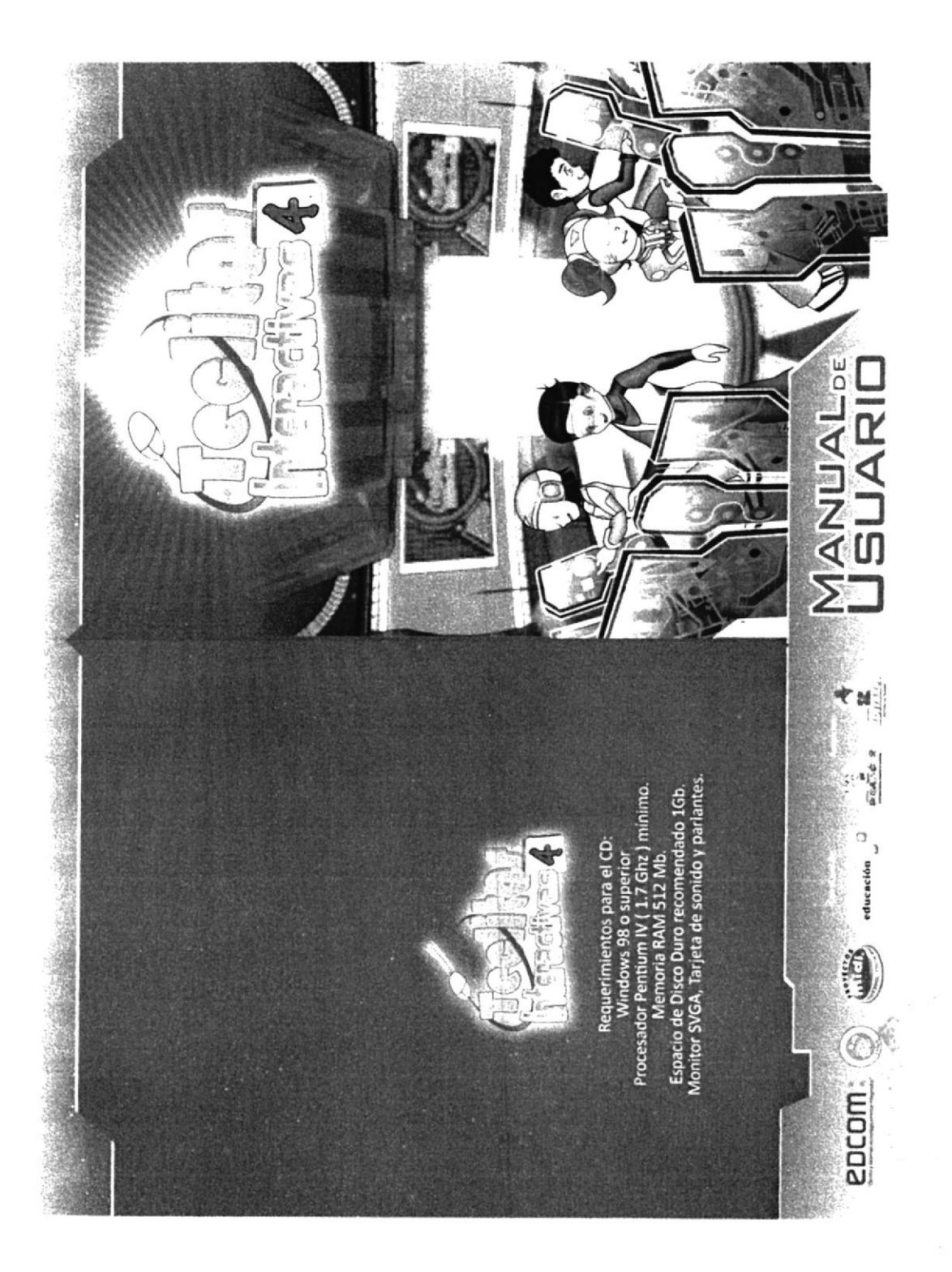

# **PORTADA DE CD** (DIVIÉRTETE Y APRENDE)

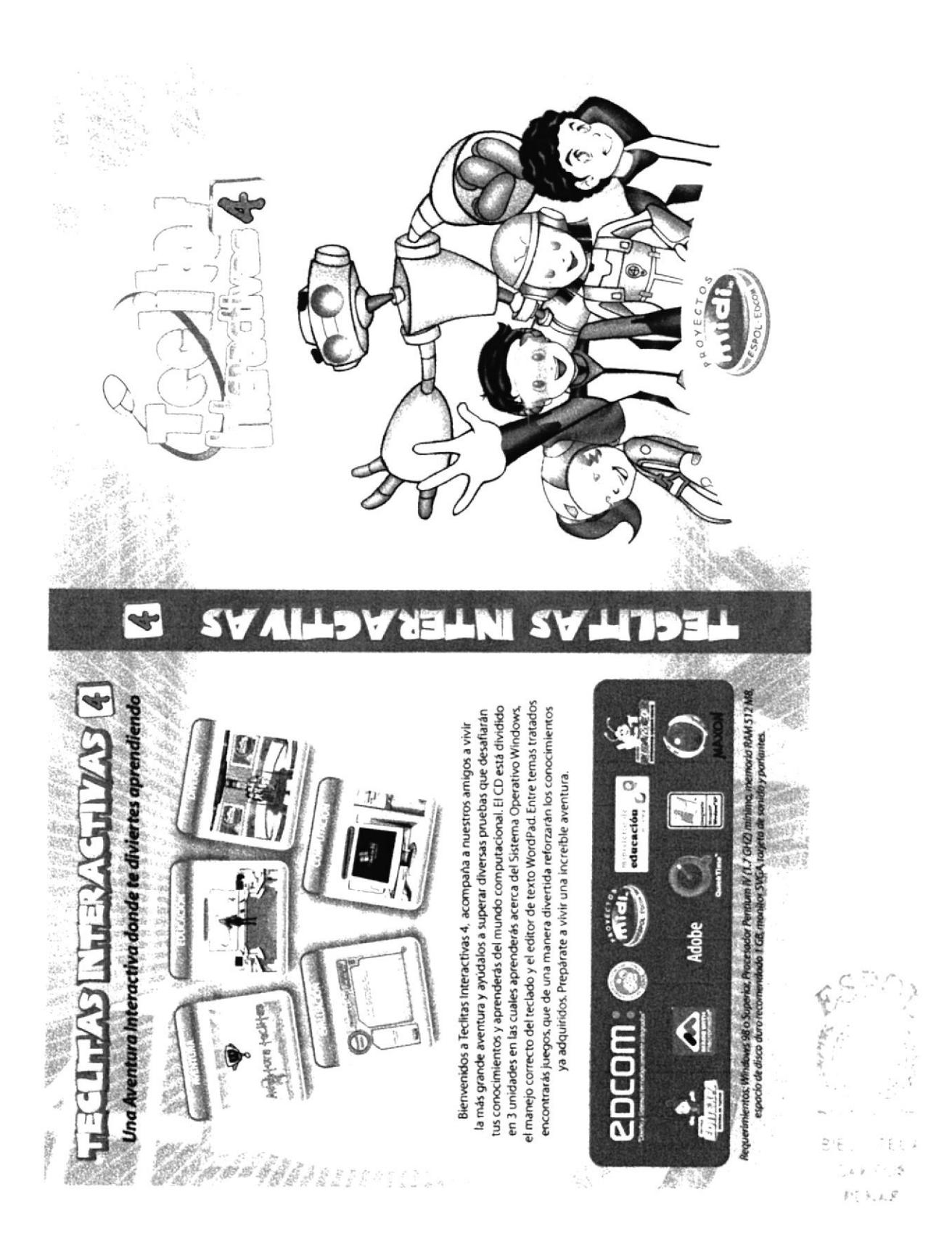

# ETIQUETA DEL CD

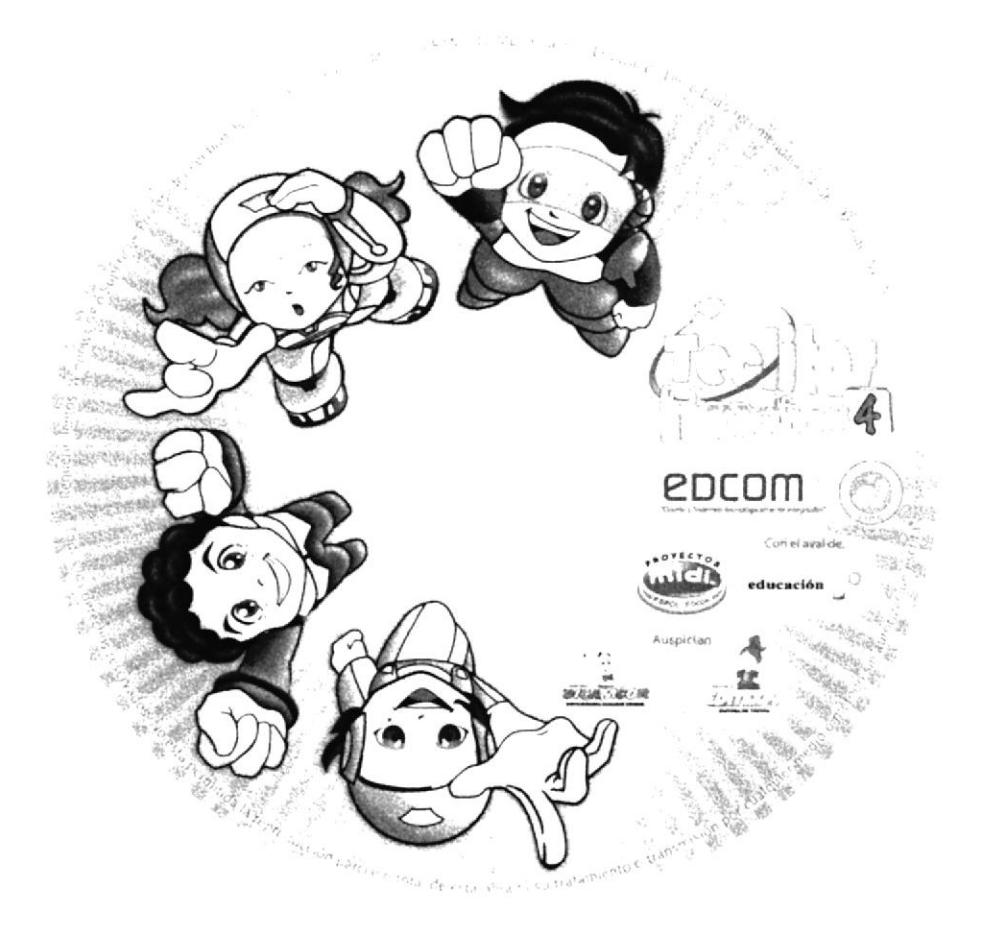

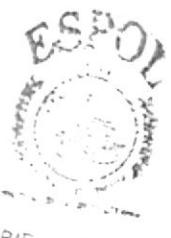

**BIELIC TECA** 太祖元/昌 AEAUS
# PORTADA DE CD

 $F_{\phi}$  $\frac{1}{2} \left( \frac{2\pi}{3} \right)^2 \left( \frac{2\pi}{3} \right)^2$  $\sim$   $\sim$ 

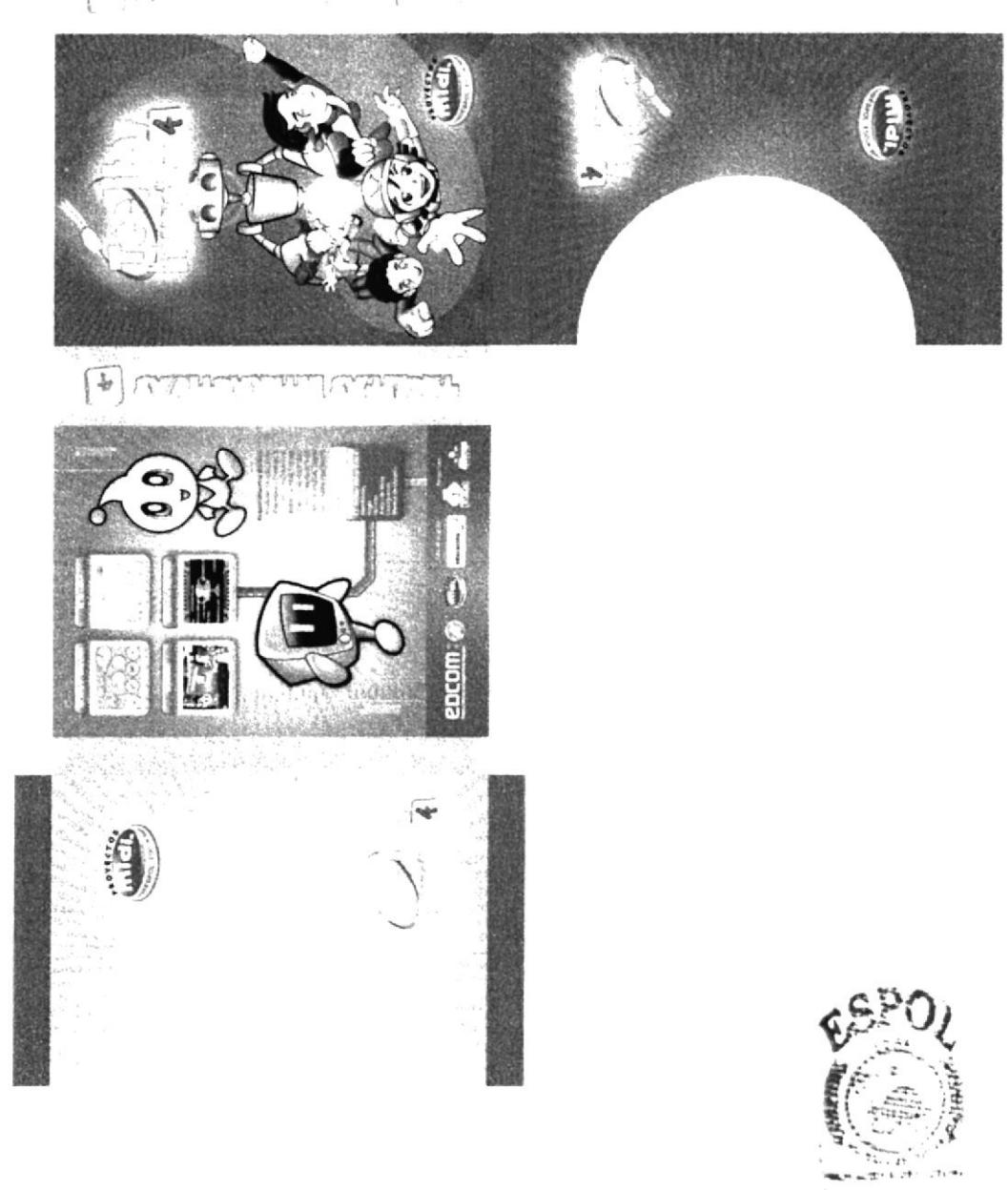

**BIBLIOTEC** CAMPUS EERAS

# **HORARIO DE CLASES**

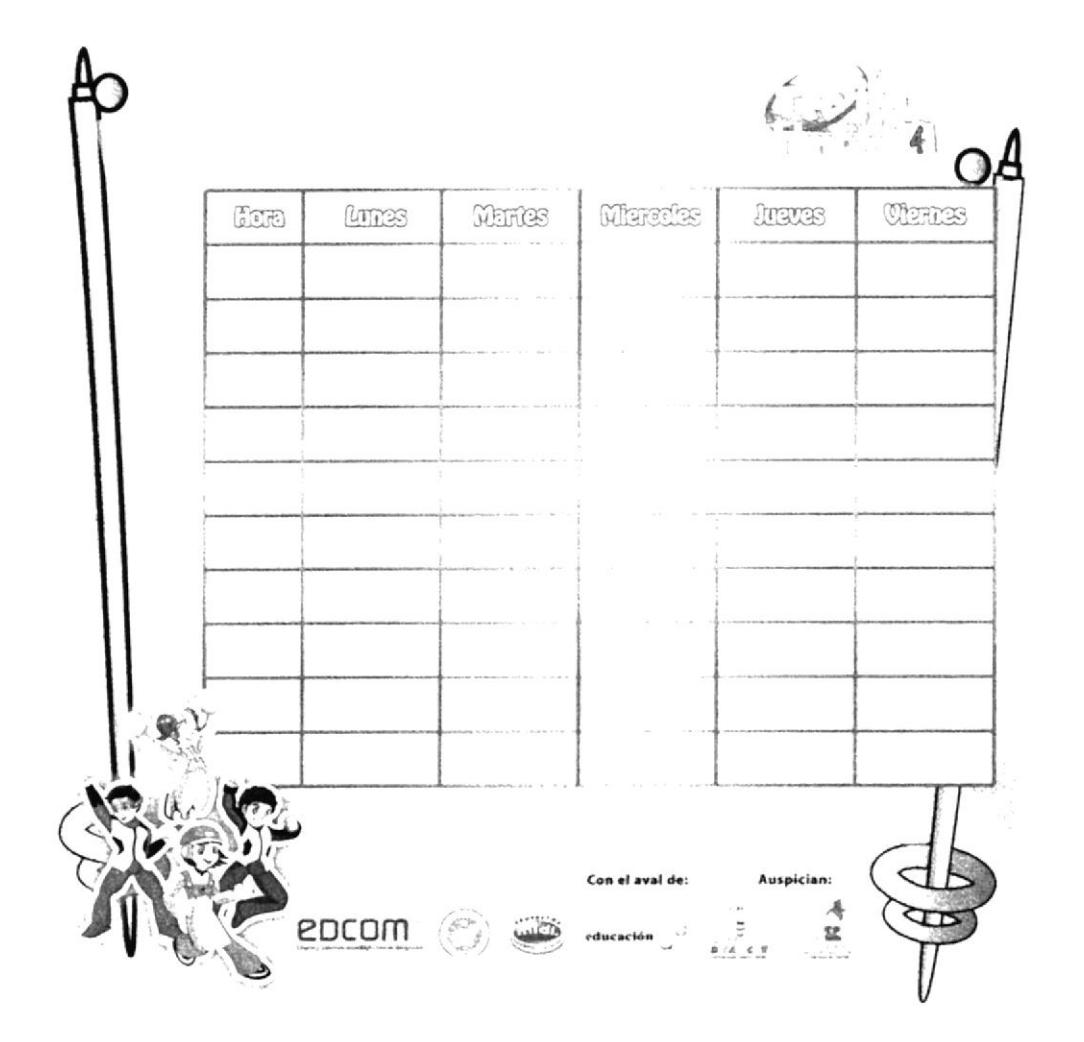

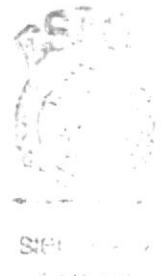

 $T_{\rm eff} \ll \tau \ll$  $\mathcal{D}^{\bullet\bullet,\bullet,\bullet,\bullet}_{\mathcal{D},\mathcal{D},\mathcal{D}}$ 

### **CRUCIGRAMA TECLITAS**

# CRUCIGRAMA TECLITAS

UNIDAD 1: WINDOWS

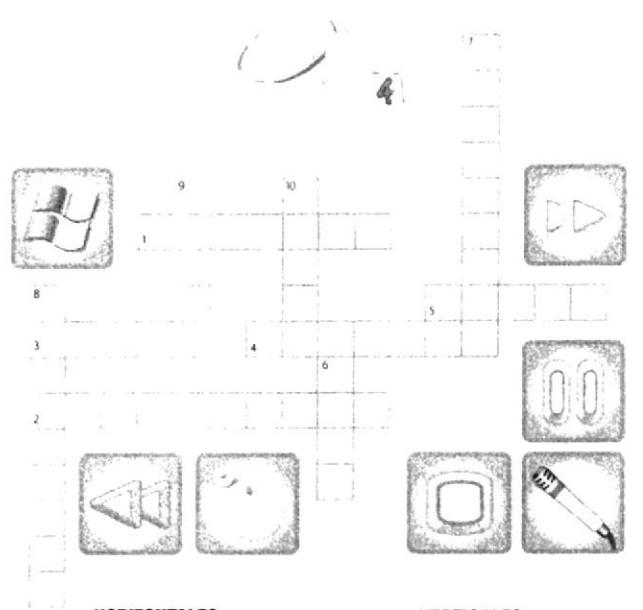

#### **HORIZONTALES**

- 1. Es un sistema Operativo. 2. Regresa rápidamente en
- la reproducción.
- 3. Es un gráfico que representa programas, archivos o dispositivos.
- 4. Detiene la reproducción.<br>5. Breve interrupción de la
- reproducción.

### **VERTICALES**

- 6. Es una lista de opciones presentadas en la pantalla. 7. Avanza rápido en la reproducción. 8. Aparato que tranforma las ondas sonoras en corrientes electrónicas.
- 9. Es una sucesión de imágenes<br>con sonido sincronizado.
- 10.Es un pequeño aparato que se utiliza de manera manual. conectado a un computador.

Respuest 1 Wening 2 Selections, 2 Selections, 2 Determinist 2 Selections 2 Selections

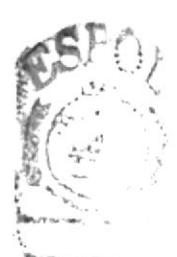

BIBLIC T-CAMPLY **PENAC** 

- 海陽野<br>- 西提音<br>- 三目

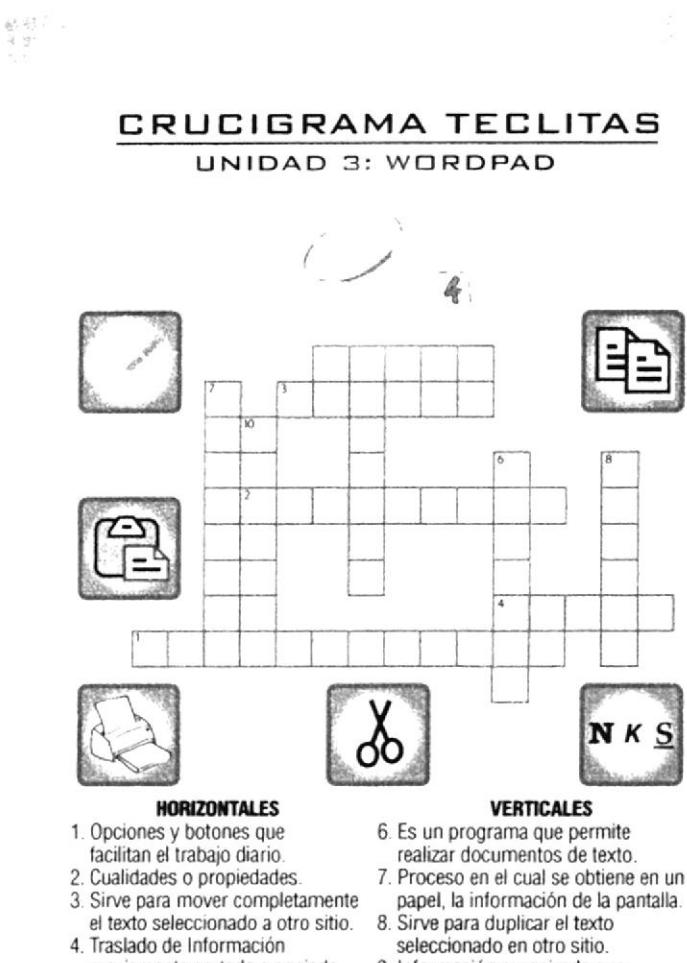

previamente cortada o copiada. 5. Informaciones que se obtienen de un computador u otro medio.

NK

- realizar documentos de texto.
- papel, la información de la pantalla.
- seleccionado en otro sitio.
- 9. Información organizada que<br>administra un computador 10. Almacenar o Registrar información.

Respuestas: 1. Hemamientas, 2. Arributos 3. Cortar, 4. Pegal 5. Datos.<br>6. WordFad. 7. Imprimik 8. 2. Arributos 9. Archivo. 10. Grabar

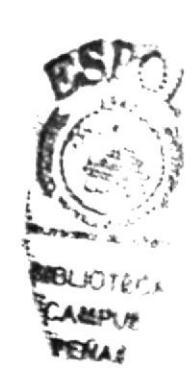

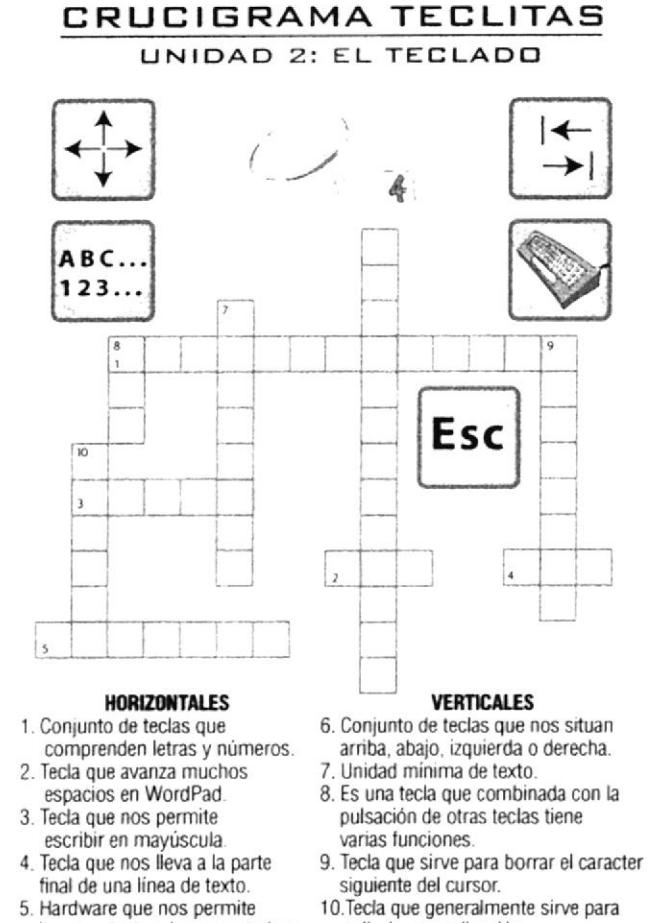

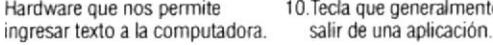

Respuesias: 1. Alfanuméncas, 2. Tab. 3. Supmm, 4. Fin, 5. Teclado.<br>Respuesias: 1. Alfanuméncas, 2. Tab. 3. Snift, 4. Fin, 5. Teclado.

 $\overline{\mathbb{R}}$  :  $\sim$  $\mathbb{R}^{p\bar{q}\bar{q}\bar{q}}$  (bg  $\bar{q}$  **REGLA** 

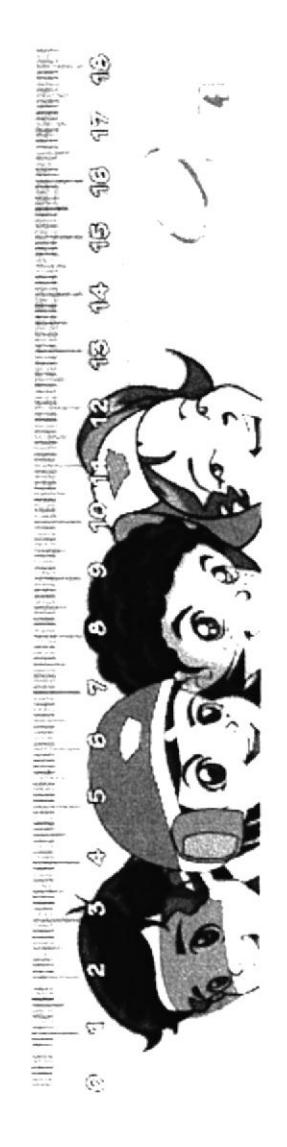

**CAJA JUEGO DE MESA NERVIOSO** 

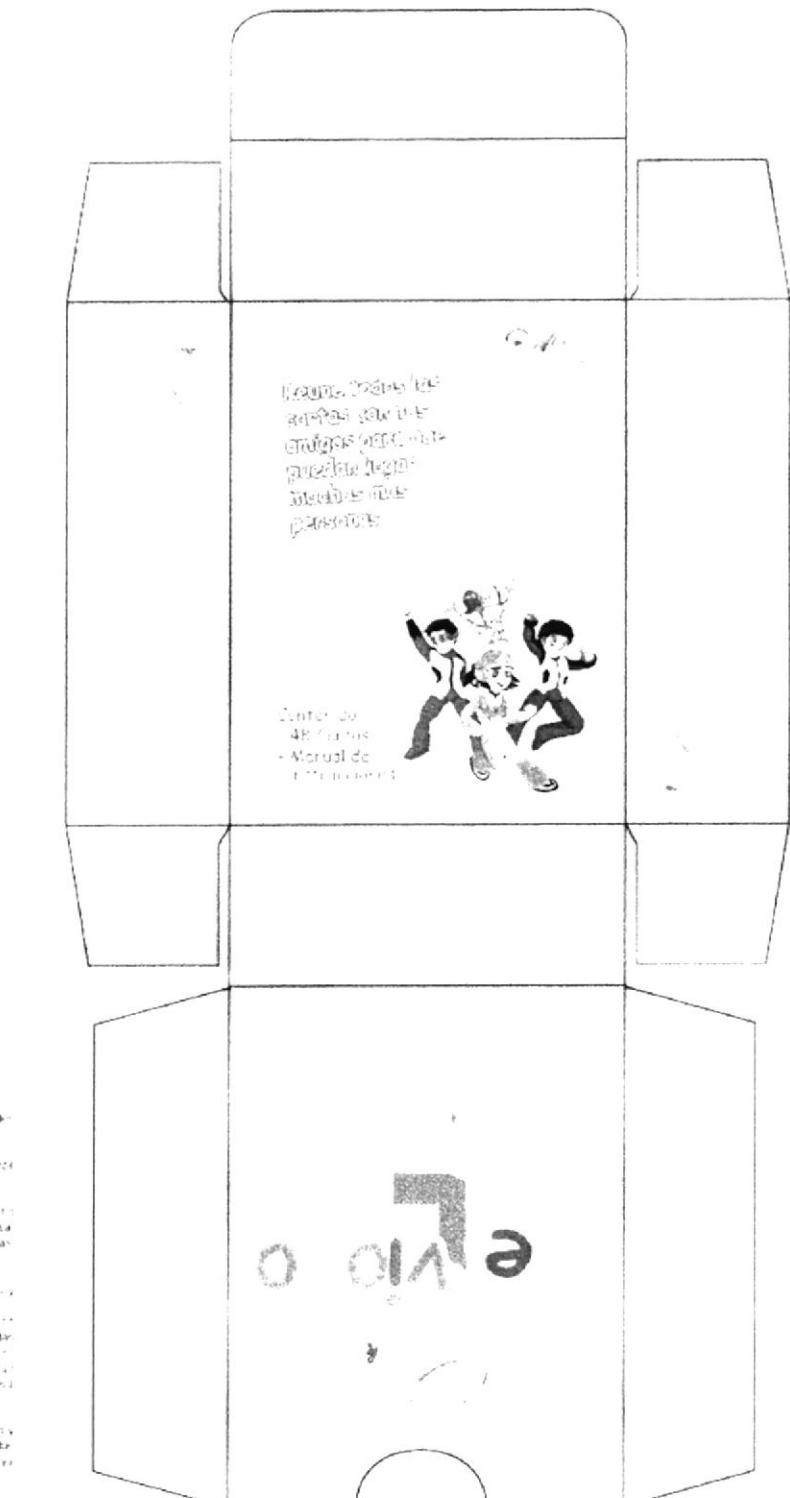

I**nstrucciones:**<br>Purden il parhasta 4 prieschas

 $\label{eq:3.1} \frac{1}{2}\left(\frac{a_{0}}{2}+\frac{1}{2}\right)\frac{1}{4}\left(\frac{1}{2}\left(1+\frac{1}{2}\right)\right)\left(\frac{1}{2}\left(1+\frac{1}{2}\right)\right)\left(\frac{1}{2}\left(1+\frac{1}{2}\right)\right)\left(\frac{1}{2}\left(1+\frac{1}{2}\right)\right)\left(\frac{1}{2}\left(1+\frac{1}{2}\right)\right)\left(\frac{1}{2}\left(1+\frac{1}{2}\right)\right)\left(\frac{1}{2}\left(1+\frac{1}{2}\right)\right)\left(\frac{1}{2}\left(1+\frac{1}{2}\right)\right)\left(\$ 

2. Clianno roma meganis is canas i minera<br>Hisicoc

3. Il trove economico estualità que reporti:<br>Fasiliates: Vitaluna de su marti a la riesa<br>Sepurbolan<br>Combolan

 $\label{eq:2.1} \begin{array}{l} \textbf{A} \cdot \mathbf{I}_{\text{M}} \left( \mathbf{r}_{\text{M}} \right) = \mathbf{r}_{\text{M}} \cdot \mathbf{r}_{\text{M}} \cdot \mathbf{r}_{\text{M}} \cdot \mathbf{r}_{\text{M}} \text{ is the most higher } \mathbf{r}_{\text{M}} \text{ is the same as a point of } \mathbf{r}_{\text{M}} \text{ is the point of } \mathbf{r}_{\text{M}} \text{ is the point of } \mathbf{r}_{\text{M}} \text{ is the point of } \mathbf{r}_{\text{M}} \text{ is the point of } \mathbf{r}_{\text{M}}$ 

\$ Therefor seems simmellik dieselt ledgs<br>gata preste situs igente steede kortische<br>tak cartak dikuanooletaeste de jugadones va<br>no Inngan lamerichis, sir anos

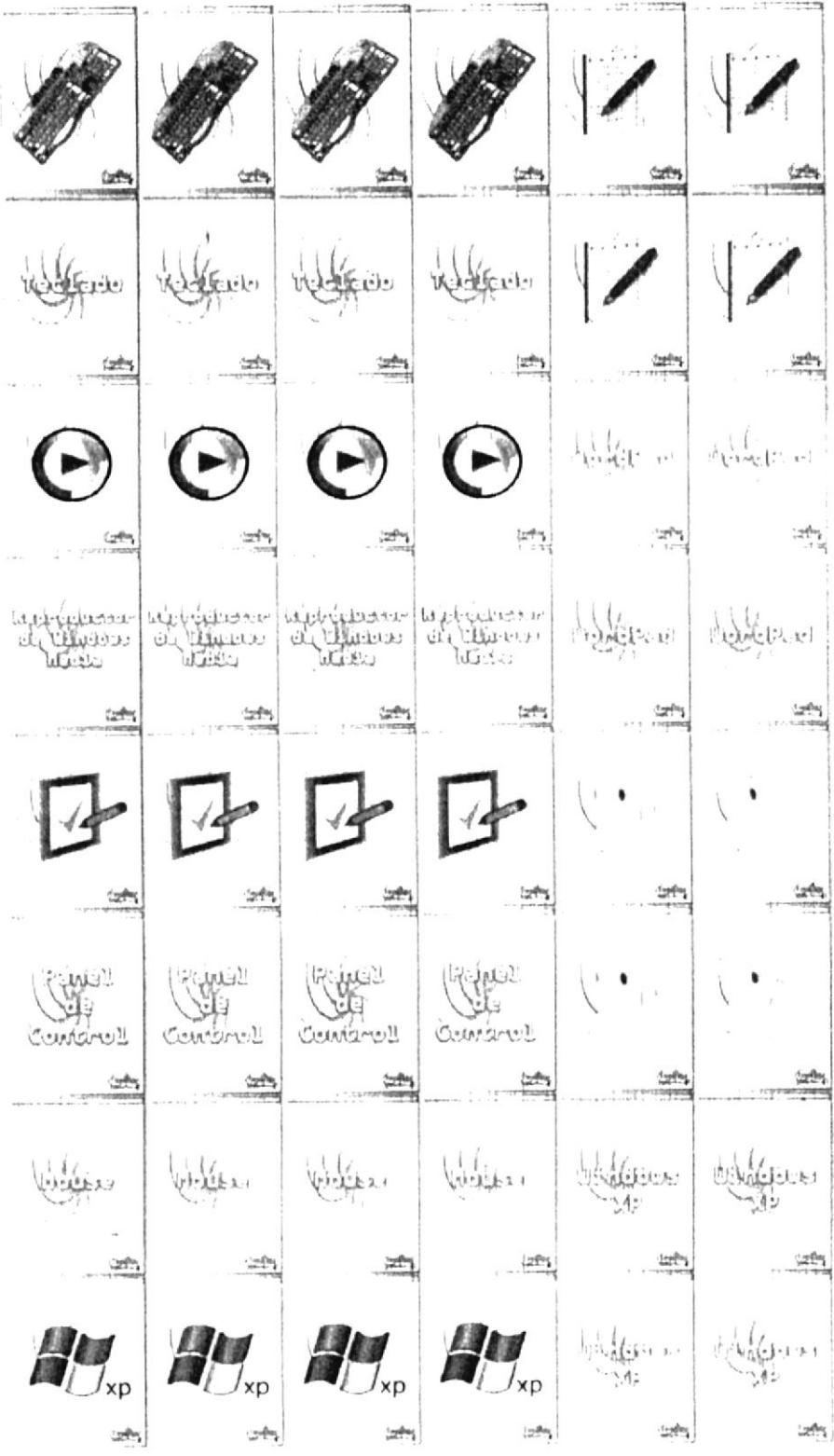

## **CARTAS JUEGO NERVIOSO**

# **MEMBRETES**

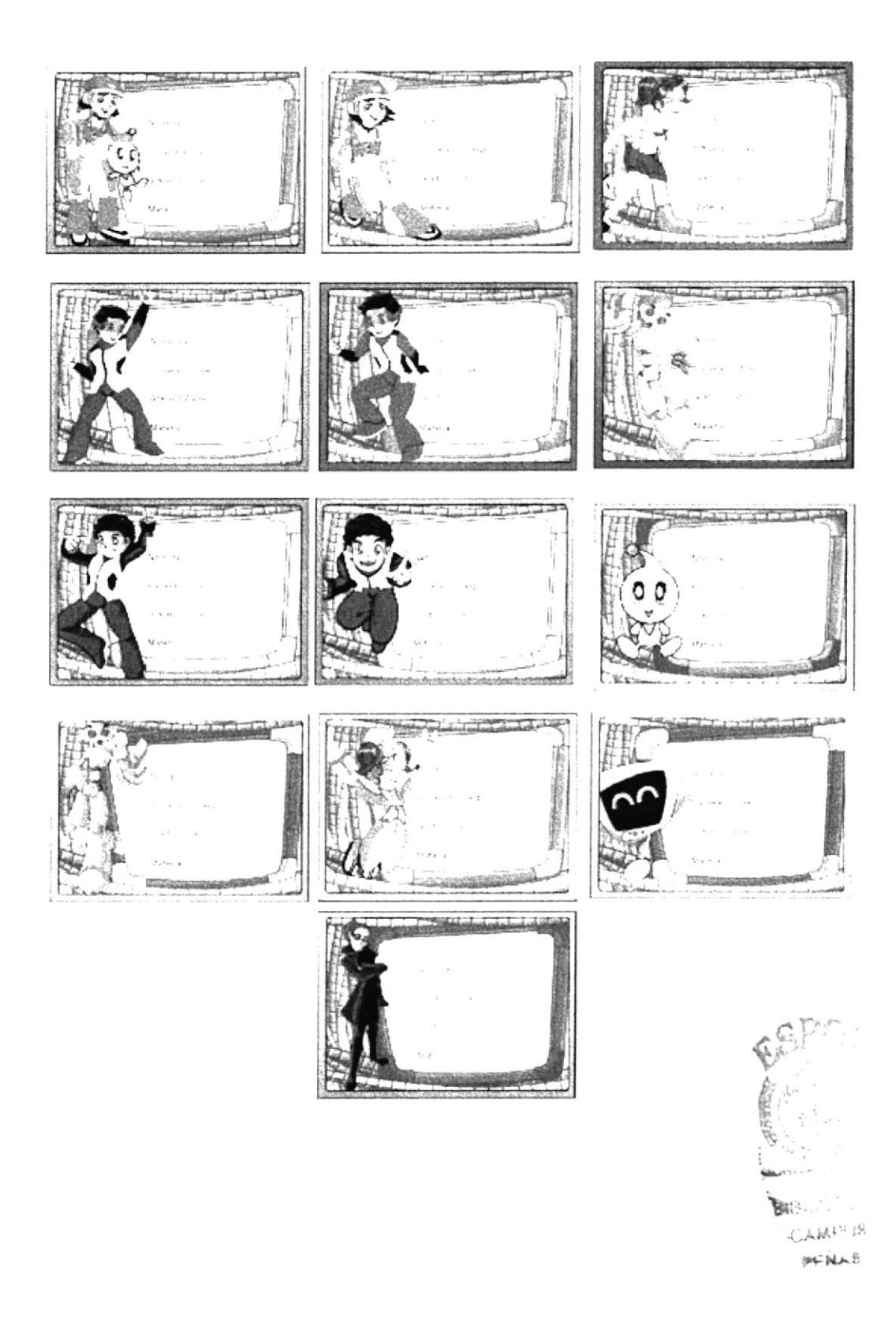